# Vartotojo vadovas

48PUS7600 55PUS7600 65PUS7600

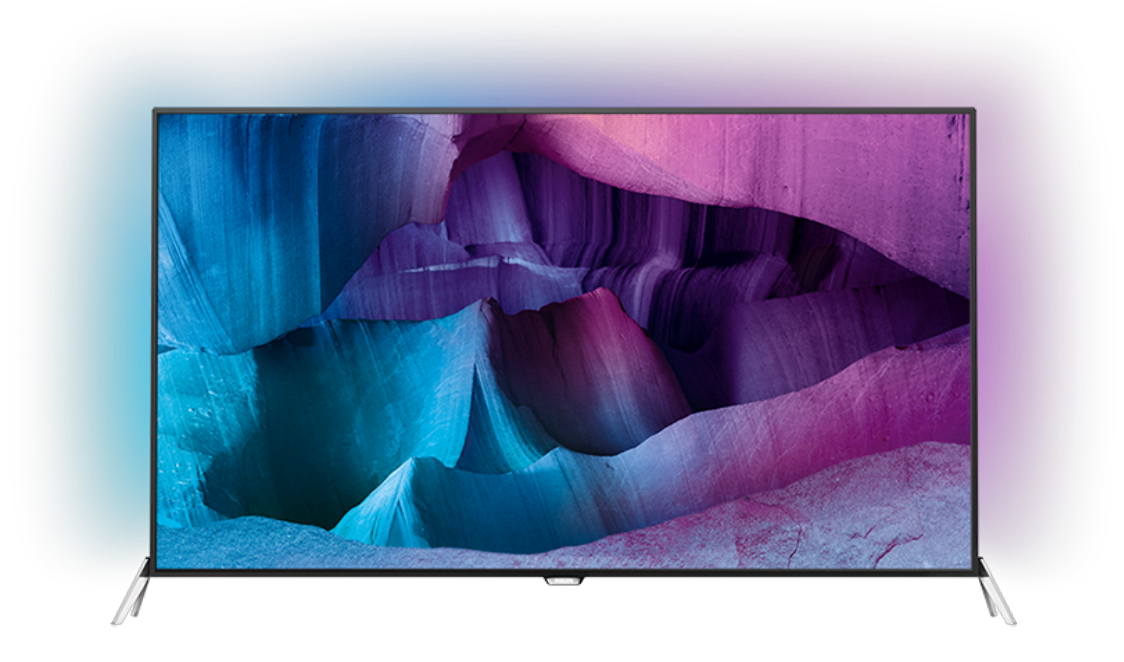

# **PHILIPS**

# Turinys

#### [1 Televizoriaus apžvalga](#page-3-0)*[4](#page-3-0)*

- [1.1 "Ultra HD" televizorius](#page-3-1)*[4](#page-3-1)*<br>12 Philips Android TV™ 4
- [1.2 Philips Android TV™](#page-3-2)*[4](#page-3-2)*
- [1.3 Programų naudojimas](#page-3-3)*[4](#page-3-3)*
- [1.4 Žaidimų žaidimas](#page-3-4)*[4](#page-3-4)*
- [1.5 Filmai ir praleistos programos](#page-3-5)*[4](#page-3-5)*
- [1.6 Televizijos ir įrašų pristabdymas](#page-4-0)*[5](#page-4-0)* [1.7 Socialiniai tinklai](#page-4-1)*[5](#page-4-1)*
- [1.8 3D](#page-4-2)*[5](#page-4-2)*
- 
- [1.9 "Ambilight"](#page-4-3)*[5](#page-4-3)* [1.10 "Ambilight + Hue"](#page-4-4)*[5](#page-4-4)*
- [2 Nustatymas](#page-5-0)*[6](#page-5-0)*
- [2.1 Perskaitykite saugos instrukcijas](#page-5-1)*[6](#page-5-1)*
- [2.2 Televizoriaus stovas ir tvirtinimas prie sienos](#page-5-2)*[6](#page-5-2)*
- [2.3 Patarimai dėl vietos parinkimo](#page-5-3)*[6](#page-5-3)*
- [2.4 Maitinimo laidas](#page-5-4)*[6](#page-5-4)*
- [2.5 Antenos laidas](#page-6-0)*[7](#page-6-0)*
- [2.6 Palydovinė antena](#page-6-1)*[7](#page-6-1)*

#### [3 Tinklas](#page-8-0)*[9](#page-8-0)*

- [3.1 "Smart TV" ir internetas](#page-8-1)[9](#page-8-1)<br>3.2 Jungtis prie tinklo 9
- [3.2 Jungtis prie tinklo](#page-8-2)*[9](#page-8-2)*
- 
- [3.3 Tinklo nustatymai](#page-9-0)*[10](#page-9-0)* [3.4 Tinklo įrenginiai](#page-10-0)*[11](#page-10-0)*
- [3.5 Failų bendrinimas](#page-10-1)*[11](#page-10-1)*

#### [4 Jungtys](#page-12-0)*[13](#page-12-0)*

- [4.1 Prisijungimo patarimai](#page-12-1)*[13](#page-12-1)*
- [4.2 CI+ CAM su lustine kortele](#page-14-0)*[15](#page-14-0)*
- [4.3 Imtuvas skaitmeninis imtuvas](#page-15-0)*[16](#page-15-0)*
- [4.4 Namų kino sistema NKS](#page-16-0)*[17](#page-16-0)*
- [4.5 Blu-ray Disc leistuvas](#page-18-0)*[19](#page-18-0)* [4.6 DVD leistuvas](#page-18-1)*[19](#page-18-1)*
- [4.7 Ausinės](#page-18-2)*[19](#page-18-2)*
- [4.8 Žaidimų kompiuteriai](#page-19-0)*[20](#page-19-0)*
- [4.9 Žaidimų pultas](#page-19-1)*[20](#page-19-1)*
- [4.10 USB standusis diskas](#page-19-2)*[20](#page-19-2)*
- [4.11 USB klaviatūra](#page-20-0)*[21](#page-20-0)*
- [4.12 USB atmintinė](#page-21-0)*[22](#page-21-0)*
- [4.13 Fotoaparatas](#page-21-1)
- [4.14 Kamera](#page-21-2)
- [4.15 Kompiuteris](#page-22-0)*[23](#page-22-0)*

#### [5 Įjungimas ir išjungimas](#page-23-0)*[24](#page-23-0)*

- 5.1liungimas arba budėjimo režimas <sup>[24](#page-23-1)</sup>
- [5.2 "Philips" logotipo ryškumas](#page-23-2)[24](#page-23-2)<br>5.3 Televizoriaus mygtukai 24
- [5.3 Televizoriaus mygtukai](#page-23-3)*[24](#page-23-3)*
- [5.4 Išsijungimo laikmatis](#page-23-4)*[24](#page-23-4)* [5.5 Išjungimo laikmatis](#page-24-0)*[25](#page-24-0)*

#### [6 Nuotolinis valdymas](#page-25-0)*[26](#page-25-0)*

- 
- [6.1 Klavišų apžvalga](#page-25-1)*[26](#page-25-1)* [6.2 Klaviatūra](#page-26-0)*[27](#page-26-0)*
- [6.3 Susiekite su televizoriumi](#page-27-0)*[28](#page-27-0)*
- [6.4 IR jutiklis](#page-28-0)
- [6.5 Akumuliatoriai](#page-28-1)*[29](#page-28-1)*
- [6.6 Valymas](#page-28-2)

#### [7 Pagrindinis ir TV meniu](#page-30-0)*[31](#page-30-0)*

[7.1 Pagrindinio meniu atidarymas](#page-30-1)*[31](#page-30-1)*

#### [8 Kanalai](#page-31-0)*[32](#page-31-0)*

- 8.1Kanalu sarašai
- [8.2 Kanalų žiūrėjimas](#page-32-0)*[33](#page-32-0)*
- [8.3 Mėgstamiausi kanalai](#page-35-0)*[36](#page-35-0)*
- [8.4 TV gidas](#page-36-0)*[37](#page-36-0)*
- [8.5 Tekstas / teletekstas](#page-37-0)*[38](#page-37-0)*
- [8.6 Interaktyvioji televizija](#page-38-0)

#### [9 Populiariausi pasirinkimai](#page-40-0)*[41](#page-40-0)*

- [9.1 Apie populiariausius pasirinkimus](#page-40-1)*[41](#page-40-1)*
- [9.2 Dabar rodoma](#page-40-2)*[41](#page-40-2)*
- [9.3 Televizija pagal pageidavimą](#page-40-3)*[41](#page-40-3)*
- [9.4 Vaizdo įrašai pagal pageidavimą](#page-41-0)*[42](#page-41-0)*

#### [10 Įrenginio piktograma](#page-42-0)*[43](#page-42-0)*

- [10.1 Įrenginio įjungimas](#page-42-1)*[43](#page-42-1)*
- [10.2 Įrenginio aptikimas](#page-42-2)*[43](#page-42-2)*
- [10.3 Paleidimas vienu paspaudimu](#page-42-3)*[43](#page-42-3)*

#### [11 Programos](#page-43-0)*[44](#page-43-0)*

- [11.1 Apie programas](#page-43-1)*[44](#page-43-1)*
- [11.2 Programos diegimas](#page-43-2)*[44](#page-43-2)*
- [11.3 Programos paleidimas](#page-43-3)*[44](#page-43-3)*

#### [12 Vaizdo įrašai, nuotraukos ir muzika](#page-44-0) *[45](#page-44-0)*

- [12.1 Iš USB jungties](#page-44-1)*[45](#page-44-1)*
- [12.2 Iš kompiuterio arba NAS](#page-44-2)*[45](#page-44-2)*

#### [13 3D](#page-45-0)*[46](#page-45-0)*

- [13.1 Ko jums reikia](#page-45-1)*[46](#page-45-1)*
- [13.2 3D akiniai](#page-45-2)*[46](#page-45-2)*
- [13.3 3D nustatymai](#page-46-0)*[47](#page-46-0)*
- [13.4 Optimalus 3D žiūrėjimas](#page-46-1)*[47](#page-46-1)*
	- [13.5 3D akinių priežiūra](#page-46-2)*[47](#page-46-2)*
	- [13.6 Pavojus sveikatai](#page-47-0)*[48](#page-47-0)*

#### [14 "Multi View"](#page-48-0)*[49](#page-48-0)*

- [14.1 Teletekstas ir televizija](#page-48-1)*[49](#page-48-1)*
- [14.2 Programų galerija ir televizija](#page-48-2)*[49](#page-48-2)*

#### [14.3 HDMI ir televizija](#page-48-3)*[49](#page-48-3)*

#### [15 Nustatymai](#page-49-0)*[50](#page-49-0)*

- 
- [15.1 Vaizdas](#page-49-1)*[50](#page-49-1)* [15.2 Garsas](#page-54-0)*[55](#page-54-0)*
- [15.3 "Ambilight"](#page-57-0)*[58](#page-57-0)*
- [15.4 Ekonustatymai](#page-60-0)*[61](#page-60-0)*
- [15.5 Bendrieji nustatymai](#page-61-0)*[62](#page-61-0)*
- [15.6 Laikrodis, regionas ir kalba](#page-64-0)*[65](#page-64-0)*
- [15.7 Visuotinė prieiga](#page-67-0)*[68](#page-67-0)*
- 

[17.4 Open Source License](#page-78-0) [17.5 Pranešimai](#page-112-0)*[113](#page-112-0)*

[18.1 Aplinkosauga](#page-113-1)*[114](#page-113-1)*

[18.4 Priėmimas](#page-114-1)*[115](#page-114-1)*

[18.3 Operacinė sistema](#page-114-0)*[115](#page-114-0)*

[18.6 Matmenys ir svoriai](#page-114-3)*[115](#page-114-3)* [18.7 Prijungimo galimybė](#page-114-4)*[115](#page-114-4)*

[18.2 Maitinimas](#page-113-2)

[18.5 Ekranas](#page-114-2)*[115](#page-114-2)*

2

[15.8 Belaidis ryšys ir tinklai](#page-68-0)*[69](#page-68-0)* [15.9 "Android" nustatymai](#page-69-0)*[70](#page-69-0)*

#### [16 Kanalų diegimas](#page-70-0)*[71](#page-70-0)*

[16.1 Antenos / kabelinės televizijos diegimas](#page-70-1)*[71](#page-70-1)*

[18 Svarbiausi techniniai duomenys](#page-113-0)*[114](#page-113-0)*

#### [16.2 Palydovų diegimas](#page-73-0)*[74](#page-73-0)* [17 Programinė įranga](#page-77-0)*[78](#page-77-0)*

[17.1 Naujinti programinę įrangą](#page-77-1)*[78](#page-77-1)* [17.2 Programinės įrangos versija](#page-77-2)*[78](#page-77-2)* [17.3 Atvirojo kodo programinė įranga](#page-77-3)*[78](#page-77-3)* [18.8 Garsas](#page-115-0)*[116](#page-115-0)* [18.9 Daugialypė terpė](#page-115-1)*[116](#page-115-1)*

#### [19 Žinynas ir palaikymas](#page-116-0)*[117](#page-116-0)*

[19.1 Registracija](#page-116-1)*[117](#page-116-1)* [19.2 Trikčių diagnostika ir šalinimas](#page-116-2)*[117](#page-116-2)* [19.3 Žinynas](#page-117-0)*[118](#page-117-0)* [19.4 Interneto žinynas](#page-118-0)*[119](#page-118-0)*

[19.5 Taisyti](#page-118-1)*[119](#page-118-1)*

#### [20 Sauga ir priežiūra](#page-119-0)*[120](#page-119-0)*

[20.1 Saugumas](#page-119-1)*[120](#page-119-1)* [20.2 Ekrano priežiūra](#page-120-0)*[121](#page-120-0)*

#### [21 Televizoriaus naudojimo sąlygos](#page-121-0)*[122](#page-121-0)*

#### [22 "Smart TV" naudojimo sąlygos](#page-122-0)*[123](#page-122-0)*

#### [23 Autorių teisės](#page-123-0)*[124](#page-123-0)*

[23.1 "Ultra HD"](#page-123-1)*[124](#page-123-1)* [23.2 HDMI](#page-123-2)*[124](#page-123-2)* [23.3 "Dolby Digital Plus"](#page-123-3)*[124](#page-123-3)* [23.4 "DTS Premium Sound™"](#page-123-4)*[124](#page-123-4)* 23.5DLNA Certified<sup>®</sup> [23.6 Microsoft](#page-123-6)*[124](#page-123-6)* [23.7 "Wi-Fi" Alliance"](#page-124-0)*[125](#page-124-0)* [23.8 "Kensington"](#page-124-1)[125](#page-124-1)<br>23.9 Kiti prekių ženklai 125 [23.9 Kiti prekių ženklai](#page-124-2)*[125](#page-124-2)*

[Rodyklė](#page-125-0)*[126](#page-125-0)*

# <span id="page-3-0"></span>1 Televizoriaus apžvalga

#### <span id="page-3-1"></span>1.1

# "Ultra HD" televizorius

Šis televizorius yra su "Ultra HD" ekranu. Jo skiriamoji geba yra keturis kartus didesnė už įprastų HD ekranų gebą. "Ultra HD" ekrane atvaizduojami 8 milijonai pikselių, todėl atkuriami tobuli ir tikroviški vaizdai.

<span id="page-3-3"></span>Be to, naujasis " Ultra Pixel HD Engine" nuolat konvertuoja priimamus televizijos signalus į "Ultra HD" raišką. Taigi galite mėgautis stulbinama vaizdo kokybe vos įjungę televizorių. O naudodami HDMI jungtį, galite žiūrėti originalios "Ultra HD" raiškos vaizdo įrašus. "Ultra HD" leidžia mėgautis aiškiu ir raiškiu vaizdu net dideliame ekrane.

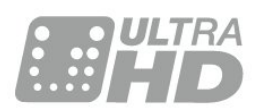

### <span id="page-3-2"></span> $\overline{12}$ Philips Android TV™

<span id="page-3-4"></span>Pristatome Philips Android TV™ su UHD vaizdo funkcija.

"Android TV" suteikia prieigą prie tūkstančių filmų, laidų ir žaidimų iš "Google Play", "YouTube" ir kitų jūsų mėgstamų programų.\*

Paieška balsu ir pritaikytos rekomendacijos leis daugiau laiko skirto pramogoms, todėl nebereikės gaišti laiko ieškant ko nors gera. Naudodamiesi integruotąja "Google Cast" galite lengvai transliuoti filmus, laidas ir nuotraukas iš "Chromebook" kompiuterio ar "Android" įrenginio per savo televizorių.\*\*

Naudodamiesi programa " Philips TV Remote App" savo išmaniajame telefone ar planšetiniame kompiuteryje galite žiūrėti televizijos kanalus. Peržiūrėkite nuotrauką dideliame televizoriaus ekrane arba žiūrėkite mėgstamą kulinarijos laidą per planšetinį kompiuterį virtuvėje. Nuo šiol televizorius taps jūsų namų mobiliųjų įrenginių dalimi.

#### <span id="page-3-5"></span>Prijunkite televizorių prie namų tinklo ir interneto.

\* Televizorius turi būti prijungtas prie interneto. Tam tikri turinio teikėjai gali reikalauti prenumeratos.

\*\* Transliacijų funkcija yra pritaikyta tik kai kurioms paslaugoms. Kito turinio transliacijų kokybė gali skirtis. Palaikomos operacinės sistemos ir įrenginiai: "Android 2.3" ir naujesnė versija, "iOS® 7" ir naujesnė versija, "Windows® 7" ir naujesnė versija, "Mac OS® 10.7" ir naujesnė versija bei "Chrome OS" (38 ar naujesnė versija).

"Google", "Android", "Google Play" ir kiti ženklai yra "Google Inc." prekių ženklai. "Android" robotas buvo atkurtas ar modifikuotas naudojantis "Google" sukurtu ir bendrintu darbu ir yra naudojamas vadovaujantis sąlygomis, kurios nurodytos "Creative Commons 3.0" priskirtoje licencijoje.

[http://creativecommons.org/licenses/by/3.0/legalco](http://creativecommons.org/licenses/by/3.0/legalcode) [de](http://creativecommons.org/licenses/by/3.0/legalcode)

### 1.3 Programų naudojimas

Kad galėtumėte pradėti, televizoriuje jau yra įdiegta keletas naudingų programų.

Programų puslapyje pateikiamas televizoriuje įdiegtų programų rinkinys. Kaip ir programomis jūsų išmaniajame telefone ar planšetiniame kompiuteryje, televizoriaus programomis taip pat galima atlikti tam tikras funkcijas, kad televizoriumi būtų patogiau naudotis. Tokios programos yra, pavyzdžiui, žaidimų ar orų prognozės ir pan. Arba galite paleisti interneto naršyklės programą ir naršyti internete.

Jei reikia daugiau informacijos, spauskite Raktažodžiai ir ieškokite Programos.

### 1.4 Žaidimų žaidimas

Šio televizoriaus dideliame ekrane galite mėgautis žaidimais. Jo dydžio pakaks net dviem.

Žaidimus galite žaisti per prijungtą žaidimų kompiuterį, įdiegę programą arba tiesiog prisijungę prie žaidimų svetainės internete. Televizoriuje galite pasirinkti žaidimams pritaikytus nustatymus, kad veiksmo scenos būtų greitos ir sklandžios. Jei žaidimas skirtas keliems žaidėjams, o ekranas perskirtas į kelias dalis, galite nustatyti, kad televizoriuje kiekviena šių dalių vienu metu būtų rodoma per visą ekraną. Kiekvienas žaidėjas žaisdamas gali visą dėmesį skirti savam žaidimui.

### 1.5 Filmai ir praleistos programos

<span id="page-4-3"></span>Jei norite pasinaudoti vaizdo įrašų nuoma, visai nereikia išeiti iš namų.

Atidarykite Vaizdo įrašai pagal pageidavimą ir žiūrėkite naujausius filmus savo televizoriaus ekrane. Atidarykite vaizdo įrašų parduotuvės programą, sukurkite asmeninę paskyrą, pasirinkite filmą ir paspauskite "Leisti".

Vaizdo įrašais pagal pageidavimą galima naudotis tik tam tikrose šalyse.

Jei reikia daugiau informacijos, paspauskite Raktažodžiai ir ieškokite Vaizdo įrašai pagal pageidavimą.

<span id="page-4-0"></span>1.6

# Televizijos ir įrašų pristabdymas

<span id="page-4-4"></span>Prijungę USB standųjį diską galite pristabdyti ir įrašyti transliaciją iš skaitmeninių televizijos kanalų.

Pristabdykite televiziją ir atsiliepkite į skubų telefono skambutį arba paprasčiausiai padarykite pertraukėlę, kai rodomos sporto rungtynės – televizorius įrašys transliaciją į USB standųjį diską. Ją vėliau galėsite peržiūrėti.

Prijungę USB standųjį diską, taip pat galite įrašyti skaitmenines transliacijas. Galite įrašyti tuo metu, kai žiūrite programą, arba galite nustatyti vėliau rodomos programos įrašymą.

### <span id="page-4-1"></span> $\overline{17}$ Socialiniai tinklai

Nebūtina keltis norint peržiūrėti draugų žinutes kompiuteryje.

Į šį televizorių galite gauti pranešimus iš socialinio tinklo ir peržiūrėti juos ekrane. Į šį pranešimą galite atsakyti sėdėdami ant sofos.

### <span id="page-4-2"></span> $\overline{18}$ 3D

Jūsų naujajame televizoriuje yra 3D televizijos funkcija.

Žiūrėdami filmus mėgaukitės jaudinančiais 3D vaizdais. Žiūrėkite filmus 3D formatu iš "Blu-ray" leistuvo arba išsinuomokite 3D filmus iš vaizdo įrašų parduotuvės, kurią rasite pagrindiniame meniu, vaizdo įrašus pagal pageidavimą.

Televizoriuje naudojama aktyviojo 3D technologija, kad 3D vaizdais galėtumėte mėgautis didele raiška.

#### $\overline{19}$

# "Ambilight"

"Ambilight" yra elegantiškiausia ir išskirtiniausia jūsų naujojo "Philips" televizijos funkcija.

Subtili spalvota šviesa, švyti iš už ekrano ir pagyvina vaizdinę jūsų patirtį. Su "Ambilight" jūsų akys atsipalaiduoja, tačiau protas visiškai įsijaučia į tai, ką matote.

Su " Ambilight+hue" dar labiau išnaudosite "Ambilight" galimybes. Naudojama belaidėse reguliuojamose " Philips Hue"\* lemputėse. Visos šios lemputės pripildo jūsų kambarį spalvų, atitinkančių rodomas televizoriuje.

Išjungę "Ambilight" iškart jos pasigesite.

\* Galima įsigyti atskirai.

#### 1.10

## "Ambilight + Hue"

#### Jūsų "Ambilight TV"

Unikali "Philips Ambilight" technologija yra išskirtinė. Dėl šios technologijos ekranas ne tik atrodo platesnis, bet ir užtikrinama įdomesnė žiūrėjimo patirtis. Taip yra dėl iš televizoriaus šonų ant šalia esančios sienos plačiai šviečiančių šviesų. Spalvos, gyvumas ir jaudulys iš ekrano persikelia į svetainę, todėl vaizdai labiau jaudina, yra intensyvesni ir tiesiog įtraukia.

#### "Ambilight + Hue"

Pripildykite erdvę ir savo gyvenimą "Ambilight" stebuklu. "Ambilight + hue"\* suteikia galimybę "Ambilight" šviesas perkelti į kambarį.

Su " Ambilight+hue" dar labiau išnaudosite "Ambilight" galimybes. Naudojama belaidėse reguliuojamose " Philips Hue"\* lemputėse. Visos šios lemputės pripildo jūsų kambarį spalvų, atitinkančių rodomas televizoriuje.

"Ambilight TV" ir "hue" lemputės "susišneka" be laidų ir apsupa jus emocijomis, energija ir "Ambilight" spalvomis.

\* "Hue" rinkinį galima įsigyti atskirai.

# <span id="page-5-0"></span>2 Nustatymas

#### <span id="page-5-1"></span> $\overline{21}$

# Perskaitykite saugos instrukcijas

Perskaitykite saugos instrukcijas prieš naudodami savo televizorių.

Jei norite perskaityti instrukcijas, paspauskite spalvos mygtuką Raktažodžiai ir ieškokite Saugos instrukcijos.

#### <span id="page-5-2"></span> $\overline{22}$

# Televizoriaus stovas ir tvirtinimas prie sienos

### <span id="page-5-3"></span>Televizoriaus stovas

Televizoriaus stovo montavimo instrukcijas rasite su televizoriumi gautoje trumpojoje instrukcijoje. Jei pametėte šią instrukciją, galite ją atsisiųsti iš [www.philips.com](http://www.philips.com).

Naudodami televizoriaus gaminio tipo numerį, suraskite ir atsisiųskite trumpąją instrukciją.

### Tvirtinimas prie sienos

Jūsų televizorius parengtas tvirtinti prie VESA standartus atitinkančio sieninio laikiklio (parduodamas atskirai). Pirkdami sieninius laikiklius nurodykite toliau pateiktą VESA kodą . . .

<span id="page-5-4"></span>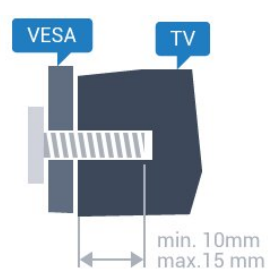

• 48PUS7600 VESA MIS-F 200 x 200, M6

• 55PUS7600 VESA MIS-F 200 x 200, M6

• 65PUS7600 VESA MIS-F 200 x 200, M6

#### Pasiruošimas

Pirmiausia televizoriaus nugarėlėje išsukite 4 plastikinius varžtus.

Metalinius varžtus, kuriais televizorius tvirtinamas prie VESA reikalavimus atitinkančio laikiklio, būtinai įsukite maždaug 10 mm į angas su sriegiu televizoriuje.

#### Atsargiai

Tvirtinant televizorių prie sienos reikia specialių įgūdžių, šį darbą turi atlikti kvalifikuotas asmuo. Televizoriaus laikiklis ant sienos turi atitikti saugos standartus pagal televizoriaus svorį. Be to, prieš tvirtindami televizorių prie laikiklio perskaitykite saugos perspėjimus.

"TP Vision Europe B.V." neprisiima atsakomybės už netinkamą tvirtinimą arba už nelaimingus atsitikimus ar sužalojimus, patirtus televizorių tvirtinant prie sienos.

 $\overline{23}$ 

# Patarimai dėl vietos parinkimo

• Statykite televizorių taip, kad šviesa nekristų tiesiai į ekraną.

• Siekdami geriausio "Ambilight" efekto pritemdykite apšvietimą kambaryje.

• Televizorių statykite iki 15 cm nuo sienos.

• Tinkamiausias atstumas žiūrėti televizorių yra toks, kai atstumas iki ekrano yra tris kartus didesnis už televizoriaus įstrižainę. Kai sėdite, akys turi būti viename lygyje su televizoriaus ekrano centru.

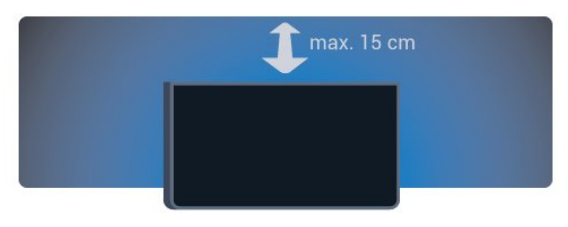

### $\overline{24}$

# Maitinimo laidas

• Įjunkite maitinimo laidą į

televizoriaus POWER (maitinimo) jungtį, esančią televizoriaus gale.

- Įsitikinkite, kad maitinimo laidas tvirtai įkištas į jungtį.
- Užtikrinkite, kad maitinimo kištukas elektros lizde būtų visada pasiekiamas.
- Atjungdami maitinimo laidą, visada traukite už kištuko, o ne už laido.

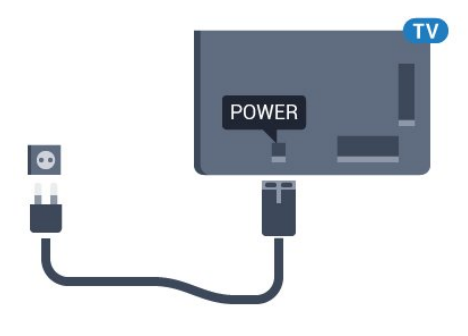

Nors budėjimo režimu televizorius naudoja labai mažai energijos, taupydami energiją atjunkite maitinimo laidą, jei ilgą laiką nenaudojate televizoriaus.

Jei reikia daugiau informacijos, kaip įjungti ar išjungti televizorių, spauskite spalvotą

mygtuką - Raktažodžiai ir ieškokite ljungimas.

### <span id="page-6-0"></span> $\overline{2.5}$ Antenos laidas

Įkiškite antenos kištuką iki galo į Antenos lizdą, esantį televizoriaus galinėje pusėje.

Galite prijungti savo anteną arba antenos signalą iš kolektyvinės antenos sistemos. Naudokite IEC koaksialinę 75 omų RD antenos jungtį.

Naudokite šią antenos jungtį DVB-T ir DVB-C įvesties signalams.

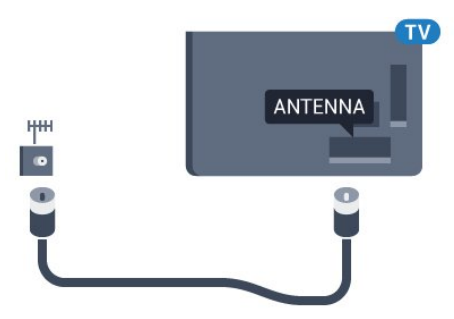

### <span id="page-6-1"></span> $\overline{26}$ Palydovinė antena

### Ekspertų pagalba

Nustatydami palydovinės antenos sistemą galite kreiptis pagalbos į ekspertus. Esamas, tačiau nežinomas arba vietinis palydovo nustatymas gali pakenkti jūsų palydovinės sistemos nustatymams. Netinkamai įdiegę galite pažeisti televizoriaus elektros sistemą.

#### Įspėjimas

Jei palydovinėje antenoje yra universalus LNB, bendraašių laido šakotuvų nenaudokite, nebent pasirinkote "Unicable" sąranką.

### Vienas imtuvas

Jei norite žiūrėti vieną kanalą, o kitą tuo pat metu įrašyti, prie televizoriaus turite prijungti 2 tokius pat palydovinės antenos laidus. Jei esate prijungę tik vieną laidą, galite žiūrėti tik įrašomą kanalą.

Palydovinės antenos laidą prijunkite tiesiogiai prie SAT 1 jungties. Naudokite koaksialinį laidą, kuris yra tinkamas palydovinei antenai prijungti. Prieš pradėdami nustatymą, įsitikinkite, kad palydovinės antenos padėtis tinkama.

Nustatydami palydovinę televiziją pasirinkite Vienas imtuvas.

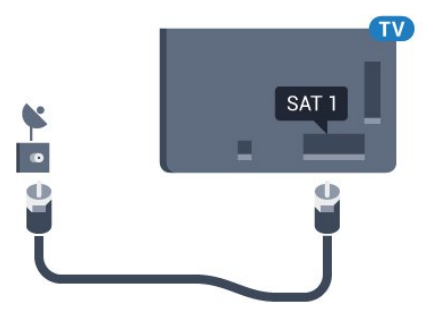

### Du imtuvai

Jei norite žiūrėti vieną kanalą, o kitą tuo pat metu įrašyti, prie televizoriaus turite prijungti 2 tokius pat palydovinės antenos laidus.

Pirmąjį palydovinės antenos laidą prijunkite tiesiogiai prie SAT 1 jungties, o kitą prie SAT 2. Naudokite koaksialinį laidą, kuris yra tinkamas palydovinei antenai prijungti. Prieš pradėdami nustatymą, įsitikinkite, kad palydovinės antenos padėtis tinkama.

Nustatydami palydovinę televiziją pasirinkite Du imtuvai.

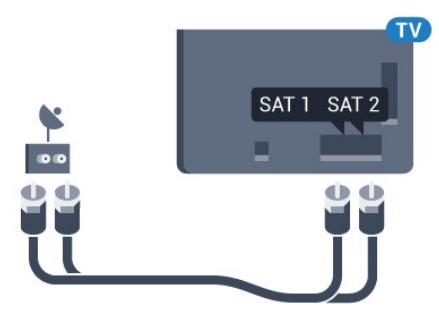

### "Unicable" arba MDU

Jei naudojate "Unicable" sistemą, laidą prijunkite prie SAT 1 jungties. Palydovinei antenai prijungti naudokite bendraašį laidą. Naudokite tik "Unicable" tinkamus laido šakotuvus. Prieš pradėdami nustatymą, įsitikinkite, kad palydovinės antenos padėtis tinkama.

Nustatydami palydovinę televiziją, pasirinkite Du  $intuvai$ , o vėliau – "Unicable".

8

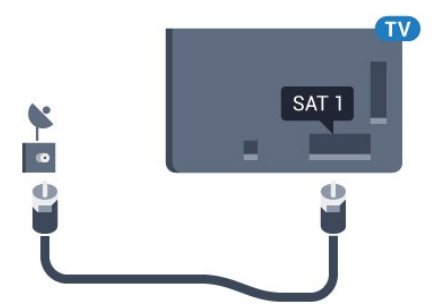

# <span id="page-8-0"></span>3 Tinklas

#### <span id="page-8-1"></span> $\overline{31}$

# "Smart TV" ir internetas

"Smart TV" reikalingas internetas.

Šis "Smart TV" nebus išmanus televizorius, jei neprijungsite jo prie namų tinklo ir interneto. Prie interneto rekomenduojame prisijungti iš karto, kai tik pradedate naudoti naująjį "Smart TV". Galėsite naudotis begale privalumų.

Galite jungti televizorių prie tinklo maršruto parinktuvo belaidžiu ryšiu ar laidu.

### <span id="page-8-2"></span> $\overline{3.2}$ Jungtis prie tinklo

### Belaidis ryšys

#### Ko jums reikia

Jei televizorių prie interneto norite prijungti belaidžiu ryšiu, turite naudoti prie interneto prijungtą "Wi-Fi" kelvedį.

Be to, jums reikia didelės spartos (plačiajuosčio) interneto ryšio.

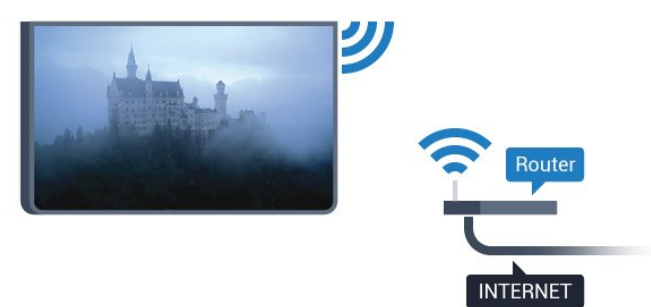

#### Prisijungimas

#### Belaidis ryšys

Jei norite prisijungti prie belaidžio tinklo…

1 - Paspauskite **\***, pasirinkite Visi nustatymai ir paspauskite OK.

**2 -** Pasirinkite Belaidis ryšys ir tinklai ir paspauskite

(dešinėn), kad įjungtumėte meniu.

3 - Pasirinkite Laidinis arba "Wi-Fi" > Prisijungti prie tinklo ir paspauskite OK.

**4 -** Pasirinkite Įjungta ir spauskite OK.

**5 -** Rastų tinklų sąraše pasirinkite savo belaidį tinklą. Jeigu jūsų tinklo nėra sąraše, nes tinklo pavadinimas paslėptas (jūs kelvedyje išjungėte SSID transliavimą), pasirinkite Pridėti naują tinklą ir įveskite tinklo pavadinimą patys.

**6 -** Atsižvelgdami į kelvedžio tipą, įveskite savo šifravimo kodą – WEP, WPA arba WPA2. Jei šio tinklo šifravimo kodą esate įvedę anksčiau,

pasirinkite OK ir iškart prisijunkite.

**7 -** Sėkmingai prisijungus bus parodytas pranešimas.

#### WPS

Jei jūsų kelvedyje yra WPS funkcija, prie jo galite prisijungti iškart ir neieškoti pasiekiamų tinklų. Jei jūsų belaidžiame tinkle yra įrenginių, kurie naudoja WEP saugos šifravimo sistemą, WPS naudoti negalėsite.

1 - Paspauskite  $\boldsymbol{\star}$ , pasirinkite Visi nustatymai ir paspauskite OK.

**2 -** Pasirinkite Belaidis ryšys ir tinklai ir paspauskite

- (dešinėn), kad įjungtumėte meniu.
- 3 Pasirinkite Laidinis arba "Wi-Fi" > Prisijungti prie tinklo ir paspauskite OK.
- **4** Pasirinkite WPS ir paspauskite OK.
- **5** Nueikite prie kelvedžio, paspauskite WPS
- mygtuką ir grįžkite prie televizoriaus per 2 minutes.
- **6** Pasirinkite Jungtis ir prisijunkite.
- **7** Sėkmingai prisijungus bus parodytas pranešimas.

#### WPS su PIN kodu

Jei jūsų kelvedyje yra WPS su PIN kodu funkcija, prie jo galite prisijungti iškart ir neieškoti pasiekiamų tinklų. Jei jūsų belaidžiame tinkle yra įrenginių, kurie naudoja WEP saugos šifravimo sistemą, WPS naudoti negalėsite.

1 - Paspauskite  $\boldsymbol{\star}$ , pasirinkite Visi nustatymai ir paspauskite OK.

**2 -** Pasirinkite Belaidis ryšys ir tinklai ir paspauskite (dešinėn), kad įjungtumėte meniu.

3 - Pasirinkite Laidinis arba "Wi-Fi" > Prisijungti prie tinklo ir paspauskite OK.

**4 -** Pasirinkite WPS su PIN kodu ir paspauskite OK. **5 -** Užsirašykite 8 skaitmenų PIN kodą, kuris rodomas ekrane, ir įveskite jį kelvedžio programinėje įrangoje kompiuteryje. Paskaitykite kelvedžio naudotojo vadove, kurioje kelvedžio programinės įrangos vietoje reikia įvesti PIN kodą.

- **6** Pasirinkite Jungtis ir prisijunkite.
- **7** Sėkmingai prisijungus bus parodytas pranešimas.

#### Problemos

#### Belaidis tinklas nerastas arba yra trukdžių

• Mikrobangų krosnelės, DECT telefonai arba kiti netoli esantys "Wi-Fi" 802.11b/g/n įrenginiai gali trikdyti belaidį tinklą.

• Įsitikinkite, kad tinkle veikiančios užkardos leidžia belaidžiu būdu prisijungti prie televizoriaus.

• Jei belaidis tinklas jūsų namuose tinkamai neveikia, bandykite sujungti naudodami laidus.

Internetas neveikia

• Jei kelvedis tinkamai prijungtas, patikrinkite, ar jis prijungtas prie interneto.

Lėtas kompiuterio interneto ryšys

• Ieškokite savo belaidžio kelvedžio naudotojo vadove informacijos apie veikimo nuotolį patalpose,

perdavimo spartą ir kitus signalo kokybės veiksnius. • Kelvedžiui prijungti naudokite didelės spartos

(plačiajuostį) interneto ryšį.

#### DHCP

• Jei prisijungti nepavyksta, patikrinkite kelvedžio DHCP (dinaminio serverio konfigūravimo protokolo) nustatymą. DHCP turi būti įjungtas.

### Prijungimas laidu

#### Ko jums reikia

Jei televizorių norite prijungti prie interneto, jums reikia prie interneto prijungto tinklo kelvedžio. Be to, jums reikia didelės spartos (plačiajuosčio) interneto ryšio.

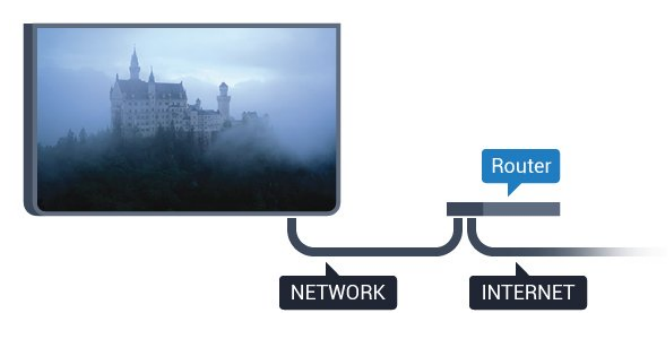

#### Prisijungimas

Jei norite prijungti laidu…

**1 -** Prijunkite kelvedį prie televizoriaus tinklo laidu (eterneto laidu\*\*).

**2 -** Įsitikinkite, kad kelvedis yra įjungtas.

3 - Paspauskite **;** pasirinkite Visi nustatymai ir paspauskite OK.

**4 -** Pasirinkite Belaidis ryšys ir tinklai ir paspauskite (dešinėn), kad įjungtumėte meniu.

5 - Pasirinkite Laidinis arba "Wi-Fi" > Prisijungti prie tinklo ir paspauskite OK.

**6 -** Pasirinkite Laidinis ir

spauskite OK. Televizorius nuolatos ieško galimo tinklo ryšio.

**7 -** Sėkmingai prisijungus bus parodytas pranešimas.

Jeigu prisijungti nepavyksta, patikrinkite kelvedžio DHCP nustatymą. DHCP turi būti įjungtas.

<span id="page-9-0"></span>\*\*Kad būtų laikomasi EMC reikalavimų, naudokite ekranuotą FTP kat. 5E eterneto laidą.

### 3.3 Tinklo nustatymai

### Peržiūrėti tinklo nustatymus

 Čia galite peržiūrėti visus dabartinio tinklo nustatymus: IP ir MAC adresus, signalo stiprumą, spartą, šifravimo metodą ir pan.

Jei norite peržiūrėti dabartinio tinklo nustatymus…

1 - Paspauskite **&**, pasirinkite Visi nustatymai ir paspauskite OK (gerai).

**2 -** Pasirinkite Belaidis ryšys ir tinklai ir paspauskite (dešinėn), kad įjungtumėte meniu.

3 - Pasirinkite Laidinis arba "Wi-Fi" > Peržiūrėti

tinklo nustatymus ir paspauskite OK (gerai).

**4 -** Prireikus, kelis kartus paspauskite (kairėn), kad meniu uždarytumėte.

### Tinklo konfigūracija

Jei esate patyręs naudotojas ir norite įdiegti tinklą su statiniu IP adresu, televizoriuje pasirinkite nustatymą Statinis IP.

Jei televizoriuje norite nustatyti statinį IP…

1- Paspauskite  $\boldsymbol{\star}$ , pasirinkite Visi nustatymai ir paspauskite OK.

**2 -** Pasirinkite Belaidis ryšys ir tinklai ir paspauskite

(dešinėn), kad įjungtumėte meniu.

3 - Pasirinkite Laidinis arba "Wi-Fi" > Tinklo konfigūracija ir paspauskite OK.

**4 -** Pasirinkite Statinis IP ir paspauskite OK, kad įjungtumėte Statinio IP konfigūraciją.

**5 -** Pasirinkite Statinio IP konfigūracija ir sukonfigūruokite ryšį.

6 - Prireikus, kelis kartus paspauskite (kairėn), kad meniu uždarytumėte.

### Įjungti naudojant tinklą

Kai televizorius veikia budėjimo režimu, jį galite įjungti išmaniuoju telefonu ar planšetiniu kompiuteriu. Nustatymas Jjungti naudojant "Wi-Fi" (WoWLAN) turi būti įjungtas.

Jei norite įjungti WoWLAN…

1 - Paspauskite  $\boldsymbol{\star}$ , pasirinkite Visi nustatymai ir paspauskite OK.

**2 -** Pasirinkite Belaidis ryšys ir tinklai ir paspauskite

(dešinėn), kad įjungtumėte meniu.

3 - Pasirinkite Laidinis arba "Wi-Fi" > Jjungti

naudojant "Wi-Fi" (WoWLAN) ir paspauskite OK.

**4 -** Pasirinkite Įjungta ir paspauskite OK.

**5 -** Prireikus, kelis kartus paspauskite (kairėn), kad meniu uždarytumėte.

### Jjungti "Wi-Fi" ryšį

Televizoriuje "Wi-Fi" ryšį galite įjungti arba išjungti.

Jei norite įjungti Wi-Fi…

1 - Paspauskite  $\boldsymbol{\star}$ , pasirinkite Visi nustatymai ir paspauskite OK.

**2 -** Pasirinkite Belaidis ryšys ir tinklai ir paspauskite

(dešinėn), kad įjungtumėte meniu.

3 - Pasirinkite Laidinis arba .Wi-Fi<sup>"</sup> > .Wi-Fi"

įjungtas / išjungtas ir paspauskite OK.

4 - Pasirinkite liungta ir paspauskite OK.

**5 -** Prireikus, kelis kartus paspauskite (kairėn), kad meniu uždarytumėte.

### Skaitmeninės medijos vaizdo generatorius – DMR

Jei jūsų televizorius nerodo medijos failų, įsitikinkite, kad įjungtas Skaitmeninės medijos vaizdo generatorius. Pagal gamyklinius nustatymus DMR yra įjungtas.

Jei norite įjungti DMR…

1 - Paspauskite  $\bigstar$ , pasirinkite Visi nustatymai ir paspauskite OK.

**2 -** Pasirinkite Belaidis ryšys ir tinklai ir

paspauskite (dešinėje), kad atidarytumėte meniu.

3 - Pasirinkite Laidinis arba "Wi-Fi" > "Digital Media Renderer" – DMR ir paspauskite OK.

**4 -** Pasirinkite Įjungta ir paspauskite OK.

**5 -** Prireikus, kelis kartus paspauskite (kairėn), kad meniu uždarytumėte.

### Tinklas, "Wi-Fi" Smart Screen"

Jei skaitmeninės televizijos kanalus norite žiūrėti išmaniajame telefone ar planšetiniame kompiuteryje su "Philips TV Remote App", turite įjungti "Wi-Fi" Smart Screen". Kai kurių koduotų kanalų mobiliajame įrenginyje žiūrėti nėra galimybės.

<span id="page-10-0"></span>Jei norite jjungti "Wi-Fi" Smart Screen"...

1 - Paspauskite **&** pasirinkite Visi nustatymai ir paspauskite OK.

**2 -** Pasirinkite Belaidis ryšys ir tinklai ir paspauskite

(dešinėn), kad įjungtumėte meniu.

3 - Pasirinkite Laidinis arba "Wi-Fi" > "Wi-Fi" Smart Screen" ir paspauskite OK.

**4 -** Pasirinkite Įjungta ir paspauskite OK.

<span id="page-10-1"></span>**5 -** Prireikus, kelis kartus paspauskite (kairėn), kad meniu uždarytumėte.

### TV tinklo pavadinimas

Jei namų tinkle yra keli televizoriai, kiekvienam televizoriui galite sugalvoti išskirtinį pavadinimą.

Jei norite pakeisti televizoriaus pavadinimą…

1 - Paspauskite  $\bullet$ , pasirinkite Visi nustatymai ir paspauskite OK.

**2 -** Pasirinkite Belaidis ryšys ir tinklai ir paspauskite (dešinėn), kad įjungtumėte meniu.

3 - Pasirinkite Laidinis arba "Wi-Fi" > TV tinklo pavadinimas ir paspauskite OK.

**4 -** Ekrane esančia klaviatūra arba nuotolinio

valdymo klaviatūra (jei yra) įveskite pavadinimą.

5 - Pasirinkite  $\sqrt{ }$ , kad patvirtintumėte pakeitimą. **6 -** Prireikus, kelis kartus paspauskite (kairėn), kad meniu uždarytumėte.

### Valyti interneto atmintį

Naudodami funkciją "Valyti interneto atmintį", galite pašalinti visus televizoriuje saugomus interneto failus. Pašalinsite "Philips Smart TV" registraciją ir tėvų kontrolės nustatymus, vaizdo įrašų parduotuvės programos prisijungimo duomenis, visas mėgstamiausias "Smart TV" programas, interneto žymas ir istoriją. Be to, interaktyviosios MHEG programos gali jūsų televizoriuje įrašyti vadinamuosius slapukus. Šie failai taip pat bus panaikinti.

Jei norite valyti interneto atmintį…

1 - Paspauskite  $\boldsymbol{\star}$ , pasirinkite Visi nustatymai ir paspauskite OK.

**2 -** Pasirinkite Belaidis ryšys ir tinklai ir paspauskite

(dešinėn), kad įjungtumėte meniu.

3 - Pasirinkite Laidinis arba .Wi-Fi<sup>"</sup> > Valyti interneto atmintį ir paspauskite OK.

**4 -** Pasirinkite OK, kad patvirtintumėte.

**5 -** Prireikus, kelis kartus paspauskite (kairėn), kad meniu uždarytumėte.

### 3.4 Tinklo įrenginiai

Televizorių galima prijungti prie kitų jūsų belaidžio tinklo įrenginių, pvz., jūsų kompiuterio ar išmaniojo telefono. Galite naudoti kompiuterį su "Microsoft Windows" arba "Apple" OS X.

### 3.5 Failų bendrinimas

Šio televizoriaus ekrane galite peržiūrėti nuotraukas, leisti muziką ir vaizdo įrašus, laikomus jūsų kompiuteryje.

# <span id="page-12-0"></span> $\Delta$ Jungtys

### <span id="page-12-1"></span> $\overline{41}$

# Prisijungimo patarimai

### Jungiamumo vedlys

Visada junkite įrenginį prie televizoriaus su geriausios kokybės jungtimi. Be to, naudokite geros kokybės laidus, kad būtų užtikrintas geras vaizdo ir garso perdavimas.

Kai prijungiate įrenginį, televizorius atpažįsta jo tipą ir suteikia kiekvienam įrenginiui tinkamą tipo pavadinimą. Jei norite, tipo pavadinimą galite pakeisti. Jei įrenginio tipo pavadinimas nustatomas teisingai, šaltinių meniu pasirinkus šį įrenginį televizorius automatiškai jiungia tinkamiausius televizoriaus nustatymus.

Jeigu jums reikia prie televizoriaus prijungti keletą įrenginių, galite pasinaudoti "Philips" televizoriaus jungiamumo vadovu. Vadove pateikiama informacija, kaip prijungti ir kokius laidus naudoti.

Apsilankykite adresu www.connectivityguide.philips.com

### Antenos lizdas

Jeigu turite televizijos priedėlį (skaitmeninį imtuvą) arba įrašymo įrenginį, prijunkite antenos laidą taip, kad antenos signalas pirmiausia eitų per skaitmeninį imtuvą ir (arba) įrašymo įrenginį prieš patekdamas į televizorių. Taip antena ir skaitmeninis imtuvas gali siųsti papildomus kanalus į įrašymo įrenginį, kad jie būtų įrašyti.

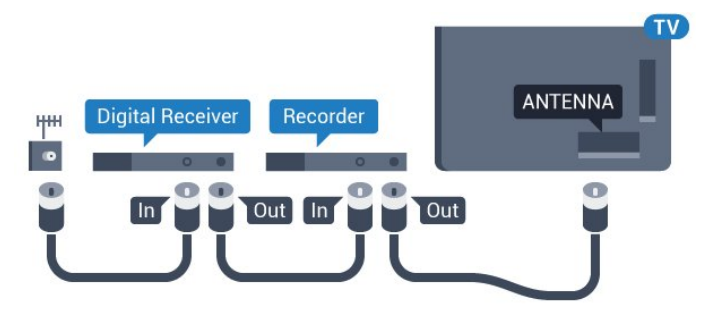

### HDMI prievadai

#### HDMI kokybė

HDMI jungtis užtikrina geriausią vaizdo ir garso kokybę. Vienu HDMI laidu perduodami vaizdo ir garso signalai. Naudokite HDMI laidą didelės raiškos (HD) arba "Ultra HD" (UHD) televizijos signalams.

Geriausia signalo perdavimo kokybė pasiekiama naudojant didelės spartos HDMI laidą, kuris nėra ilgesnis nei 5 m.

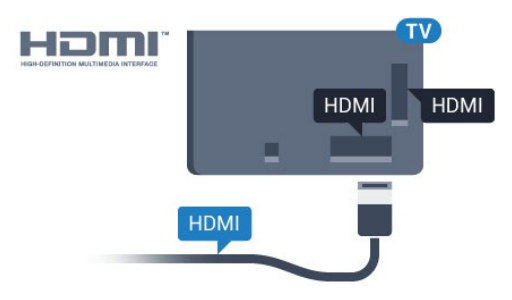

#### Apsauga nuo kopijavimo

HDMI laidai palaiko HDCP (plačiajuosčio ryšio skaitmeninio turinio apsaugą). HDCP yra apsaugos nuo kopijavimo signalas, kuris neleidžia kopijuoti turinio iš DVD arba "Blu-ray" disko. Taip pat ši funkcija vadinama DRM (skaitmeniniu teisių valdymu).

#### HDMI ARC

Visos televizoriaus HDMI jungtys palaiko HDMI ARC (garso grąžinimo kanalo) funkciją.

Jeigu įrenginyje, dažniausiai namų kino sistemoje (NKS), taip pat yra HDMI ARC jungtis, prijunkite ją prie bet kurio šio televizoriaus HDMI lizdo. Kai naudojate HDMI ARC jungtį, jums nereikia jungti papildomo garso laido, kuriuo televizoriaus vaizdo garsas siunčiamas į NKS. HDMI ARC jungtis perduoda abu signalus.

Prijungdami NKS galite naudoti bet kurią šio televizoriaus HDMI jungtį, bet ARC vienu metu veikia tik su vienu įrenginiu (jungtimi).

#### "Ultra HD" per HDMI

Šiame televizoriuje galite žiūrėti vaizdo įrašus, nufilmuotus arba sukurtus "Ultra HD" skiriamąja geba – 3 840 x 2 160 pikselių.

"Blu-ray Disc" leistuvą, žaidimų kompiuterį ar kompiuterį, kuriuo leidžiami "Ultra HD" vaizdo įrašai, junkite per vieną iš HDMI jungčių. Prijungdami naudokite didelės spartos HDMI laidą. HDMI UHD jungtis gali būti su ARC (garso grąžinimo kanalas).

#### HDMI CEC - "EasyLink"

#### EasyLink

HDMI jungtis užtikrina geriausią vaizdo ir garso kokybę. Vienu HDMI laidu perduodami vaizdo ir garso signalai. Naudokite HDMI laidą didelės raiškos (HD) arba "Ultra HD" (UHD) televizijos signalams. Geriausia signalo perdavimo kokybė pasiekiama naudojant didelės spartos HDMI laidą, kuris nėra ilgesnis nei 5 m.

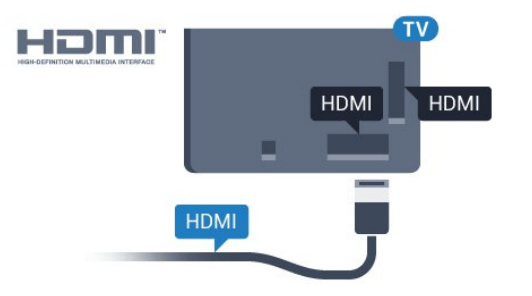

#### EasyLink HDMI CEC

Jeigu jūsų įrenginiai yra sujungti HDMI jungtimi ir turi "EasyLink" funkciją, galite juos valdyti televizoriaus nuotolinio valdymo pultu. Televizoriuje ir prijungtame įrenginyje turi būti įjungtas "EasyLink" HDMI CEC.

Naudodami "EasyLink" galite valdyti prijungta įrenginį televizoriaus nuotolinio valdymo pultu. "EasyLink" naudoja HDMI CEC (angl. "Consumer Electronics Control" – plataus vartojimo elektronikos valdymas) ryšiui su prijungtais įrenginiais palaikyti. Įrenginiai turi palaikyti HDMI CEC ir turi būti prijungti HDMI jungtimi.

#### "EasyLink" sąranka

Televizorius pristatomas su įjungtu "EasyLink". Patikrinkite, ar visi HDMI-CEC nustatymai tinkamai nustatyti prijungtuose "EasyLink" įrenginiuose. "EasyLink" gali tinkamai neveikti su kitų prekių ženklų įrenginiais.

#### HDMI CEC kitų gamintojų įrenginiuose

HDMI CEC funkcija įvairių modelių įrenginiuose vadinasi skirtingai. Pavyzdžiui: "Anynet", "Aquos Link", "Bravia Theatre Sync", "Kuro Link", "Simplink" ir "Viera Link". Ne visų modelių įrenginiai yra visiškai suderinami su "EasyLink".

Atitinkami kitų prekės ženklų HDMI CEC pavadinimai yra jų atitinkamų turėtojų nuosavybė.

Jei reikia daugiau informacijos apie "EasyLink" naudojimą, spauskite spalvos mygtuką - Raktažodžiai ir ieškokite ""EasyLink" HDMI CEC.

#### Įrenginių valdymas

Norėdami valdyti prie HDMI prijungtą įrenginį ir nustatyti naudodami "EasyLink", pasirinkite įrenginį (arba jo operaciją) televizoriaus jungčių sąraše.

Spauskite **SOURCES**, pasirinkite prie HDMI prijungtą įrenginį ir spauskite OK.

Kai įrenginys pasirenkamas, televizoriaus nuotolinio valdymo pultu galite jį valdyti. Tačiau

mygtukų  $\bigcap$  HOME ir  $\equiv$  OPTIONS bei kai kurių kitų televizoriaus mygtukų,

pavyzdžiui, m. Ambilight", komandos nėra siunčiamos į įrenginį.

Jeigu jums reikalingo mygtuko nėra televizoriaus nuotolinio valdymo pulte, galite pasirinkti jį iš parinkčių meniu.

Spauskite  $\equiv$  OPTIONS ir

pasirinkite Valdikliai meniu juostoje. Ekrane pasirinkite jums reikalingą įrenginio mygtuką ir spauskite OK.

Kai kurių specialių įrenginio mygtukų gali nebūti valdiklių meniu.

Į TV nuotolinio valdymo pulto komandas reaguos tik jrenginiai, palaikantys "EasyLink" nuotolinio valdymo funkciją.

#### "EasyLink" nustatymai

Televizorius parduodamas su įjungtais "EasyLink" nustatymais.

#### EasyLink

Jei "EasyLink" norite išjungti visiškai...

1 - Paspauskite  $\boldsymbol{\star}$ , pasirinkite Visi nustatymai ir paspauskite OK.

**2 -** Pasirinkite TV nustatymai ir

paspauskite (dešinėje), kad atidarytumėte meniu. **3**

- Pasirinkite .EasyLink"
- , paspauskite (dešinėje) ir paskui
- pasirinkite "EasyLink".
- **4** Pasirinkite Išjungti.

**5 -** Prireikus, kelis kartus paspauskite (kairėn), kad meniu uždarytumėte.

#### EasyLink nuotolinis valdymas

Jeigu norite, kad įrenginiai būtų susieti, bet nenorite jų valdyti televizoriaus nuotolinio valdymo pultu, galite atskirai išiungti "EasyLink" nuotolini valdyma. "EasyLink" nustatymų meniu pasirinkite "EasyLink" nuotolinis valdymas ir pasirinkite Išjungti.

#### DVI į HDMI

Jei vis dar turite įrenginių, kuriuose yra tik DVI jungtis, juos galite jungti prie bet kurios HDMI jungties naudodami DVI–HDMI adapterį.

Jei jūsų įrenginyje yra tik DVI jungtis, naudokite DVI į HDMI adapterį. Naudokite vieną iš HDMI jungčių ir prijunkite garso K/D laidą (3,5 mm minikištukas) prie televizoriaus galinėje pusėje esančio garso įvado

garsui.

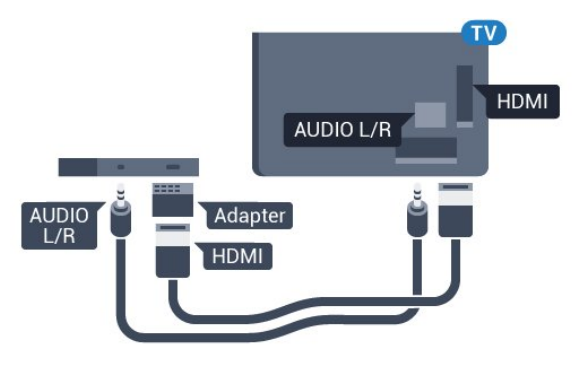

Apsauga nuo kopijavimo

DVI ir HDMI laidai palaiko HDCP (plačiajuosčio ryšio skaitmeninio turinio apsaugą). HDCP yra apsaugos nuo kopijavimo signalas, kuris neleidžia kopijuoti turinio iš DVD arba "Blu-ray" disko. Taip pat ši funkcija vadinama DRM (skaitmeniniu teisių valdymu).

### Y Pb Pr – komponentinė jungtis

Y Pb Pr – komponentinė vaizdo jungtis – tai aukštos kokybės jungtis.

YPbPr jungtį galima naudoti didelės raiškos (HD) televizijos signalams. Prie Y, Pb ir Pr signalų pridedami kairės ir dešinės pusės garso signalai.

Jungdami suderinkite YPbPr jungties spalvas (žalia, mėlyna, raudona) pagal laido kištukus. Naudokite garso K / D RCA dvišakį laidą, jei jūsų įrenginyje leidžiamas ir garsas.

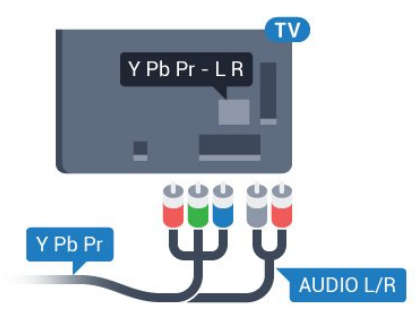

### <span id="page-14-0"></span>**SCART**

SCART – tai geros kokybės jungtis.

SCART jungtį galima naudoti CVBS ir RGB vaizdo signalams, bet ji netinka didelės raiškos (HD) televizijos signalams. SCART jungtis kartu perduoda vaizdo ir garso signalus. SCART jungtis palaiko ir NTSC atkūrimą.

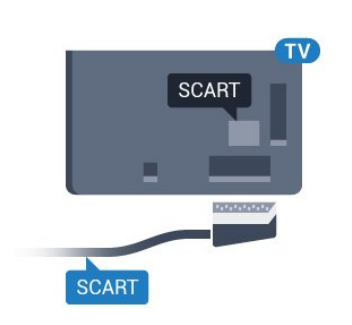

### Garso išvestis – optinė

Garso išvesties–optinė jungtis – tai aukštos garso kokybės jungtis.

Ši optinė jungtis gali perduoti 5.1 garso kanalų signalus. Jeigu įrenginyje, dažniausiai namų kino sistemoje, nėra HDMI ARC jungties, šią jungtį galite naudoti su namų kino garso įvesties–optine jungtimi. Garso išvesties–optine jungtimi garsas perduodamas iš televizoriaus į namų kino sistemą.

Galite nustatyti garso išvesties signalo tipą, atitinkantį jūsų namų kino sistemos garso galimybes. Jei reikia daugiau informacijos, spauskite - Raktažodžiai ir ieškokite Garso išvesties nustatymai.

Jeigu garsas neatitinka vaizdo ekrane, galite reguliuoti garso ir vaizdo sinchronizavimą. Jei reikia daugiau informacijos,

spauskite Raktažodžiai ir ieškokite Garso ir vaizdo sinchronizavimas.

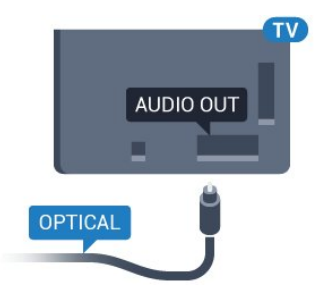

### $\overline{A}$ CI+ CAM su lustine kortele

### $Cl<sup>+</sup>$

Šis televizorius yra paruoštas CI+ sąlyginei prieigai.

Naudodamiesi CI+ galite žiūrėti aukštos kokybės HD programas, pavyzdžiui, filmus ir sporto laidas, siūlomas skaitmeninės televizijos operatorių jūsų regione. Šias programas užkoduoja televizijos operatorius, o iškoduoja išankstinio mokėjimo CI+ modulis.

Skaitmeninės televizijos operatoriai pateikia šį CI+ modulį (sąlyginės prieigos modulį – CAM) ir lustinę kortelę, kai iš jų užsisakote papildomų programų. Šioms programoms taikoma aukšto lygio apsauga nuo kopijavimo.

Jei reikia daugiau informacijos apie sąlygas ir taisykles, kreipkitės į skaitmeninės televizijos operatorių.

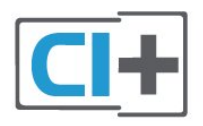

### Viena lustinė kortelė

Skaitmeninės televizijos operatoriai pateikia šį CI+ modulį (sąlyginės prieigos modulį – CAM) ir lustinę kortelę, kai iš jų užsisakote papildomų programų.

Įstatykite lustinę kortelę į CAM modulį. Skaitykite iš operatoriaus gautas instrukcijas.

Jei į televizorių norite įstatyti CAM…

**1 -** Apžiūrėkite CAM ir raskite tinkamą įdėjimo būdą. Netinkamai įdėjus kortelę galima sugadinti CAM ir televizorių.

**2 -** Žiūrėdami į televizoriaus nugarėlę, priekinę CAM dalį nukreipę į save, švelniai pastumkite CAM į lizdą COMMON INTERFACE.

**3 -** Pastumkite CAM tiek, kiek jis įlįs, ir palikite jį lizde.

Kai televizorių įjungsite, gali praeiti kelios minutės, kol CAM bus suaktyvintas. Jei CAM modulis įstatytas, o abonentinis mokestis sumokėtas (paslaugų teikimo būdas gali skirtis), galėsite žiūrėti koduotus kanalus, kuriuos palaiko turima CAM lustinė kortelė.

CAM ir lustinė kortelė yra skirta tik jūsų televizoriui. Jei CAM išimsite, CAM palaikomų koduotų kanalų nebegalėsite žiūrėti.

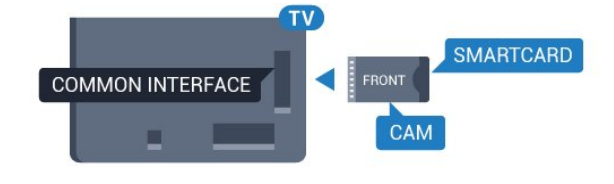

### <span id="page-15-0"></span>Dvi lustinės kortelės

Kai kurie skaitmeninės televizijos operatoriai gali pateikti dar vieną CI+ modulį (CAM) ir lustinę kortelę. Antrasis CAM ir lustinė kortelė reikalinga tada, jei žiūrėdami vieną kanalą norite įrašyti kitą to paties televizijos operatoriaus transliuojamą kanalą.

Jei su kiekviena iš kortelių galite žiūrėti tą patį kanalų skaičių, abiem kortelėm suteiktos vienodos žiūrėjimo teisės. Jei su viena kortele galite žiūrėti mažiau

kanalų, kortelėms suteiktos nevienodos žiūrėjimo teisės.

Jei turimos lustinės kortelės yra vienodų žiūrėjimo teisių, nesvarbu, kurią kortelę į kurį lizdą įdėsite. Jei vienai iš kortelių yra suteikta mažiau žiūrėjimo teisių nei kitai, daugiau žiūrėjimo teisių turinčią kortelę įstatykite į lizdą COMMON INTERFACE 1. Antrąją kortelę įstatykite į COMMON INTERFACE 2.

Įstatykite lustines korteles į CAM modulius. Skaitykite iš operatoriaus gautas instrukcijas.

Jei į televizorių norite įstatyti CAM…

**1 -** Apžiūrėkite CAM ir išsiaiškinkite, kaip ją tinkamai įdėti. Netinkamai įdėjus kortelę galima sugadinti CAM ir televizorių.

**2 -** Žiūrėdami į televizoriaus nugarėlę, priekinę CAM dalį nukreipę į save, švelniai pastumkite CAM į lizdą. **3 -** Pastumkite CAM tiek, kiek jis įlįs, ir palikite jį lizde.

Kai televizorių jiungsite, gali praeiti kelios minutės, kol CAM bus suaktyvintas. Jei CAM modulis įstatytas, o abonentinis mokestis sumokėtas (paslaugų teikimo būdas gali skirtis), galėsite žiūrėti koduotus kanalus, kuriuos palaiko turima CAM lustinė kortelė.

CAM ir lustinė kortelė yra skirta tik jūsų televizoriui. Jei CAM išimsite, CAM palaikomų koduotų kanalų nebegalėsite žiūrėti.

### Slaptažodžiai arba PIN kodai

Naudodamiesi kai kuriais CAM, kad galėtumėte žiūrėti jai priskirtus kanalus, turėsite įvesti PIN kodą. Jei norite nustatyti CAM skirtą PIN kodą, rekomenduojame naudoti tą patį kodą kaip ir televizoriui atrakinti.

Jei norite nustatyti CAM skirtą PIN kodą…

- 1- Paspauskite **SOURCES**.
- **2** Pasirinkite kanalų tipą, kuriems naudojate CAM.

**3 - Paspauskite**  $\equiv$  **OPTIONS ir pasirinkite Bendroji** sąsaja.

**4 -** Pasirinkite CAM televizijos operatorių. Šis ekrano vaizdas yra iš televizijos operatoriaus. Vykdykite ekrane pateikiamus nurodymus ir ieškokite PIN kodo nustatymo.

 $\overline{43}$ 

# Imtuvas – skaitmeninis imtuvas

### Kabelinės televizijos imtuvas

Naudokite 2 antenos laidus jungdami anteną prie televizijos priedėlio (skaitmeninio imtuvo) ir televizoriaus.

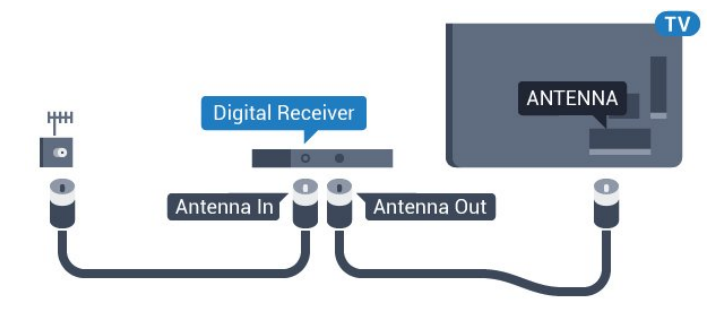

Šalia antenos jungčių naudokite HDMI laidą skaitmeniniam imtuvui prie televizoriaus prijungti. Arba galite naudoti SCART laidą, jeigu įrenginyje nėra HDMI jungties.

<span id="page-16-0"></span>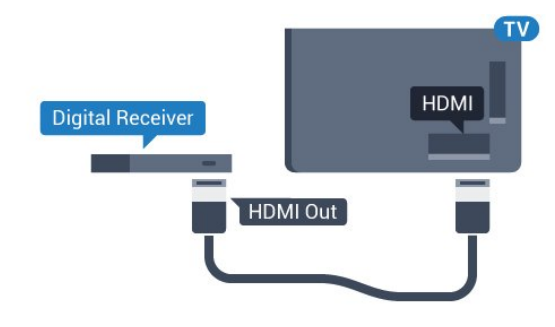

#### Išjungimo laikmatis

Jei naudojate tik skaitmeninio imtuvo nuotolinio valdymo pultą, šį automatinį laikmatį išjunkite. Tai reikia padaryti tam, kad televizorius automatiškai neišsijungtų, jei per 4 valandas televizoriaus nuotolinio valdymo pulte nepaspausite jokio mygtuko.

Jei reikia daugiau informacijos, būdami Žinyne paspauskite spalvos mygtuką Raktažodžiai ir ieškokite Išjungti laikmatį.

### Palydovinis imtuvas

Prijunkite palydovinės antenos laidą prie palydovinio imtuvo.

Šalia antenos jungties naudokite HDMI laidą įrenginiui prie televizoriaus prijungti.

Arba galite naudoti SCART laidą, jeigu įrenginys neturi HDMI jungties.

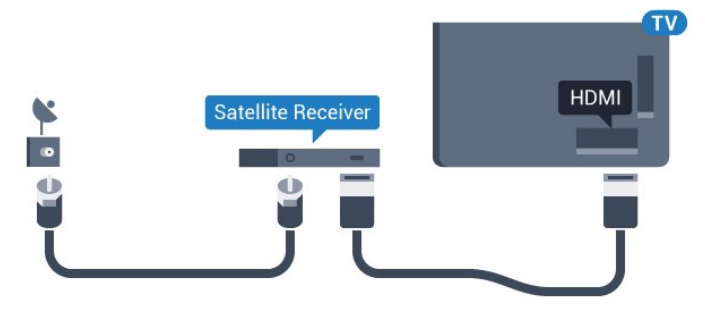

#### Išjungimo laikmatis

Jei naudojate tik skaitmeninio imtuvo nuotolinio valdymo pultą, šį automatinį laikmatį išjunkite. Tai reikia padaryti tam, kad televizorius automatiškai neišsijungtų, jei per 4 valandas televizoriaus nuotolinio valdymo pulte nepaspausite jokio mygtuko.

Jei reikia daugiau informacijos, būdami Žinyne paspauskite spalvos mygtuką Raktažodžiai ir ieškokite Išjungti laikmatį.

### $\overline{44}$ Namų kino sistema – NKS

### Prijungimas per HDMI ARC

Naudokite HDMI laidą namų kino sistemai (NKS) prie televizoriaus prijungti. Galite prijungti "Philips Soundbar" arba NKS su integruotu diskų grotuvu.

#### HDMI ARC

Jeigu jūsų namų kino sistemoje yra HDMI ARC jungtis, jai prijungti galite naudoti bet kurią televizoriaus HDMI jungtį. Naudojant HDMI ARC, jums nereikia prijungti papildomo garso laido. HDMI ARC jungtis perduoda abu signalus.

Visos televizoriaus HDMI jungtys palaiko garso grįžties kanalo (ARC) signalą. Bet kai prijungiate namų kino sistemą, televizorius gali siųsti ARC signalą tik į šią HDMI jungtį.

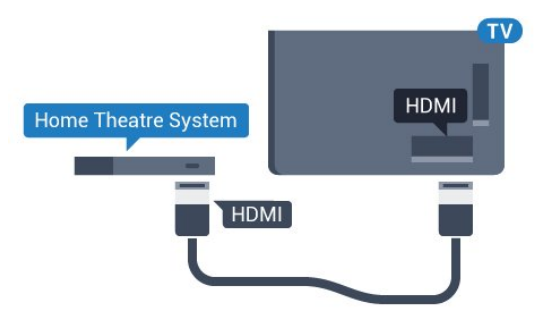

#### Garso ir vaizdo sinchronizavimas (sync)

Jei garsas neatitinka vaizdo ekrane, daugelyje namų kino sistemų su diskų grotuvu galite nustatyti vėlinimą, kad garsas ir vaizdas sutaptų.

Jei reikia daugiau informacijos, spauskite spalvos mygtuką Raktažodžiai ir ieškokite Garso ir

### Prijungimas per HDMI

Naudokite HDMI laidą namų kino sistemai (NKS) prie televizoriaus prijungti. Galite prijungti "Philips Soundbar" arba NKS su integruotu diskų grotuvu.

Jeigu namų kino sistemoje nėra HDMI ARC jungties, prijunkite optinį garso laidą ("Toslink"), kad televizijos vaizdo garsas būtų siunčiamas į namų kino sistemą.

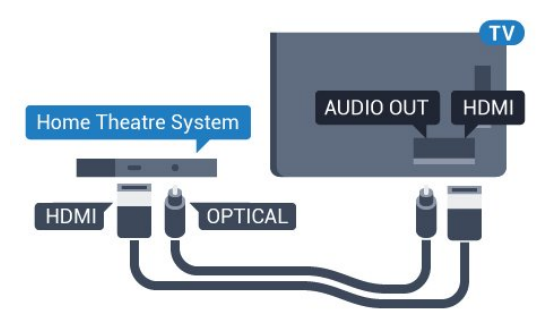

#### Garso ir vaizdo sinchronizavimas (sync)

Jei garsas neatitinka vaizdo ekrane, daugelyje namų kino sistemų su diskų grotuvu galite nustatyti vėlinimą, kad garsas ir vaizdas sutaptų.

Jei reikia daugiau informacijos, spauskite spalvos mygtuką Raktažodžiai ir ieškokite Garso ir vaizdo sinchronizavimas.

### Garso išvesties nustatymai

#### Garso išvesties formatas

Jei turite namų kino sistemą (NKS)

su daugiakanalio garso apdorojimo funkcija, pvz., "Dolby Digital", DTS® ar panašia, nustatykite daugiakanalį garso išvesties formatą. Naudojant daugiakanalį formatą suglaudintas daugiakanalis garso signalas iš TV kanalo ar prijungto grotuvo siunčiamas į namų kino sistemą. Jei jūsų namų kino sistemoje nėra daugiakanalio garso apdorojimo funkcijos, pasirinkite "Stereofoninis".

Jei norite nustatyti garso išvesties formatą…

1 - Paspauskite  $\boldsymbol{\star}$ , pasirinkite Visi nustatymai ir paspauskite OK.

2 - Pasirinkite Garsas ir paspauskite (dešinėje), kad atidarytumėte meniu.

**3 -** Pasirinkite Papildomi > Garso išvesties formatas ir paspauskite Gerai.

**4 -** Pasirinkite Daugiakanalis arba Stereo

ir paspauskite Gerai.

**5 -** Prireikus, kelis kartus paspauskite (kairėn), kad meniu uždarytumėte.

#### Garso išvesties suvienodinimas

Televizoriaus ir namų kino sistemos garso lygiui (garsumui) suvienodinti, kai įjungiate vieną ar kitą iš šių įrenginių, naudokite garso išvesties suvienodinimo nustatymą. Garsumo skirtumas gali atsirasti dėl garso apdorojimo skirtumų.

Jei norite suvienodinti garsumo skirtumus…

1 - Paspauskite  $\boldsymbol{\star}$ , pasirinkite Visi nustatymai ir paspauskite OK.

2 - Pasirinkite Garsas ir paspauskite (dešinėje), kad atidarytumėte meniu.

**3 -** Pasirinkite Papildomi > Garso išvesties suvienodinimas ir paspauskite OK.

**4 -** Pasirinkite Daugiau, Vidutiniškai arba Mažiau ir paspauskite OK.

**5 -** Jeigu garsumo skirtumas didelis,

pasirinkite Daugiau. Jeigu garsumo skirtumas yra mažas, pasirinkite Mažiau.

**6 -** Prireikus, kelis kartus paspauskite (kairėn), kad meniu uždarytumėte.

Garso išvesties suvienodinimo nustatymas veikia garso išvesties–optinį ir HDMI ARC garso signalus.

#### Garso išvesties delsa

Kai prie televizoriaus yra prijungta namų kino sistema (NKS), reikia sinchronizuoti vaizdą televizoriaus ekrane ir garsą iš kino sistemos.

#### Automatinis garso ir vaizdo sinchronizavimas

Naujose "Philips" namų kino sistemose garsas ir vaizdas sinchronizuojamas automatiškai ir visada yra tinkamas.

#### Garso sinchronizavimo delsa

Gali būti, kad norėdami sinchronizuoti garsą ir vaizdą, kai kuriose namų kino sistemose turėsite pakoreguoti garso sinchronizavimo delsos reikšmę. Namų kino sistemoje delsos reikšmę didinkite tol, kol vaizdas ir garsas sutaps. Gali reikėti naudoti 180 ms delsą. Apie tai skaitykite namų kino sistemos vadove. Naudodami delsos nustatymą namų kino sistemoje turite išjungti garso išvesties delsą televizoriuje.

Jei norite išjungti garso išvesties delsą…

1 - Paspauskite  $\boldsymbol{\star}$ , pasirinkite Visi nustatymai ir paspauskite OK.

2 - Pasirinkite Garsas ir paspauskite (dešinėje), kad atidarytumėte meniu.

**3 -** Pasirinkite Papildomi > Garso išvesties delsa ir paspauskite OK.

**4 -** Pasirinkite Išjungti.

5 - Prireikus, kelis kartus paspauskite (kairėn), kad meniu uždarytumėte.

#### Garso išvesties poslinkis

Jei negalite nustatyti delsos namų kino sistemoje, galite nustatyti, kad televizorius sinchronizuotų garsą. Galite nustatyti poslinkį, kurio namų kino sistemai reikia vaizdo televizoriuje garsui apdoroti. Reikšmę galima didinti po 5 ms. Didžiausia nustatoma reikšmė yra -60 ms.

Garso išvesties delsos nustatymas turi būti įjungtas.

Jei norite sinchronizuoti televizoriaus garsą…

1 - Paspauskite  $\boldsymbol{\star}$ , pasirinkite Visi nustatymai ir paspauskite OK.

2 - Pasirinkite Garsas ir paspauskite (dešinėje),

- kad atidarytumėte meniu. **3 -** Pasirinkite Papildomi > Garso išvesties
- poslinkis ir paspauskite OK.

<span id="page-18-1"></span>**4 -** Garso poslinkiui nustatyti naudokite slinkties juostą ir paspauskite OK.

**5 -** Prireikus, kelis kartus paspauskite (kairėn), kad meniu uždarytumėte.

### Problemos dėl NKS garso

#### Garsas su stipriu triukšmu

Jei žiūrite vaizdo įrašus iš prijungtos USB atmintinės arba prijungto kompiuterio, per namų kino sistemą atkuriamas garsas gali būti iškraipytas. Triukšmas atsiranda, kai garso ar vaizdo faile yra įrašytas DTS garsas, tačiau namų kino sistema nepalaiko DTS garso apdorojimo. Šią problemą galite išspręsti televizoriuje pasirinkdami Garso išvesties formatas ir jį nustatydami kaip Stereofonnį.

Paspauskite  $\boldsymbol{\star}$ , kad pereitumėte į Visi nustatymai > Garsas > Pažangu > Garso išvesties formatas.

#### Nėra garso

<span id="page-18-2"></span>Jei per namų kino sistemą negirdite garso iš televizoriaus, patikrinkite, ar HDMI laidą prijungėte prie namų kino sistemos HDMI ARC jungties. Visos HDMI jungtys televizoriuje palaiko HDMI ARC.

### <span id="page-18-0"></span> $\overline{4.5}$ Blu-ray Disc leistuvas

Prie televizoriaus jungdami "Blu-ray Disc" leistuvą naudokite didelės spartos HDMI laidą.

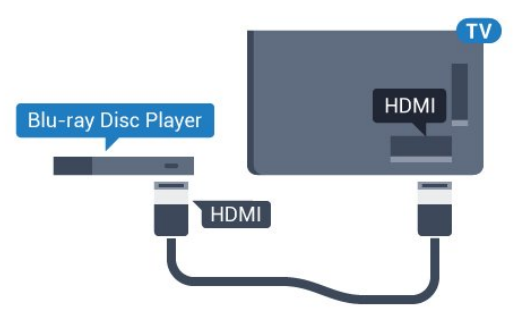

Jeigu "Blu-ray Disc" leistuvas turi "EasyLink" HDMI CEC, galite jį valdyti televizoriaus nuotolinio valdymo pultu.

Jei reikia daugiau informacijos, būdami žinyne paspauskite spalvos mygtuką Raktažodžiai ir ieškokite "EasyLink" HDMI CEC.

### 4.6 DVD leistuvas

Prijunkite DVD leistuvą prie televizoriaus HDMI laidu. Arba galite naudoti SCART laidą, jei įrenginyje nėra HDMI jungties.

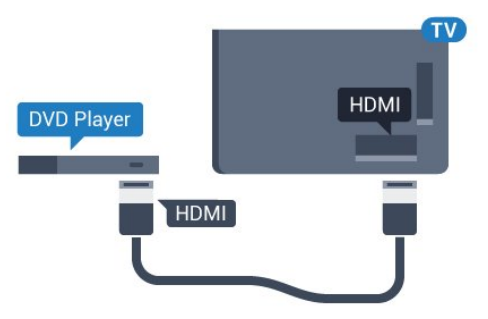

Jeigu DVD leistuvas yra prijungtas HDMI laidu ir jame yra "EasyLink" CEC, galite valdyti leistuvą televizoriaus nuotolinio valdymo pultu.

Jei reikia daugiau informacijos apie "EasyLink", spauskite spalvos mygtuką – Raktažodžiai ir ieškokite "EasyLink" HDMI CEC.

### $\overline{47}$ Ausinės

Ausines galite prijungti prie  $\Omega$  jungties televizoriaus nugarėlėje. Tai 3,5 mm minijungtis. Ausinių garsumo lygį galite reguliuoti atskirai.

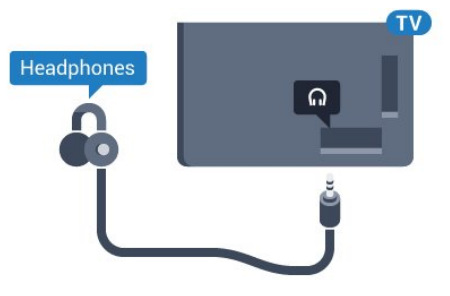

Jei norite reguliuoti garsumą…

1 - Paspauskite **&**, pasirinkite Visi nustatymai ir paspauskite OK.

2 - Pasirinkite Garsas ir paspauskite (dešinėje), kad atidarytumėte meniu.

**3 -** Rinkitės Ausinių garsumas ir spauskite Gerai.

**4 -** Kad sureguliuotumėte reikšmę, spauskite

rodyklę ▲ (į viršų) arba ▼ (žemyn).

**5 -** Prireikus, kelis kartus

paspauskite (kairėn), kad meniu uždarytumėte.

### <span id="page-19-1"></span><span id="page-19-0"></span> $\overline{48}$ Žaidimų kompiuteriai

### HDMI

Kad kokybė būtų geriausia, žaidimų kompiuterį prie televizoriaus prijunkite didelės spartos HDMI laidu.

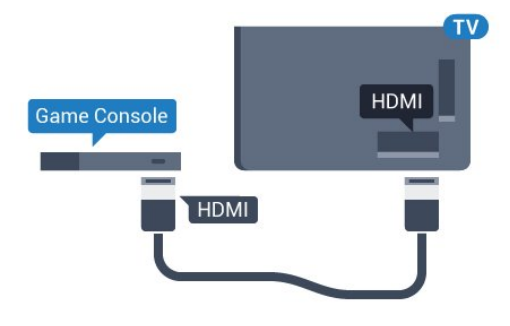

### YPhPr

Prijunkite žaidimų pultą komponentiniu vaizdo kabeliu (Y Pb Pr) ir garso L/R kabeliu prie TV.

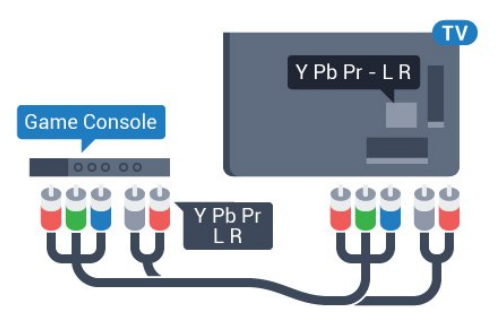

### Vaizdas – Garsas KD / SCART

Žaidimų kompiuterį prijunkite prie televizoriaus kompozitiniu kabeliu (CVBS) ir garso K/D kabeliu.

<span id="page-19-2"></span>Jei jūsų žaidimų kompiuteryje yra tik vaizdo (CVBS) ir garso K/D išvesties jungtis, naudokite vaizdo-garso K/D perėjimo į SCART adapterį (parduodamas atskirai), kad galėtumėte jį prijungti prie SCART lizdo.

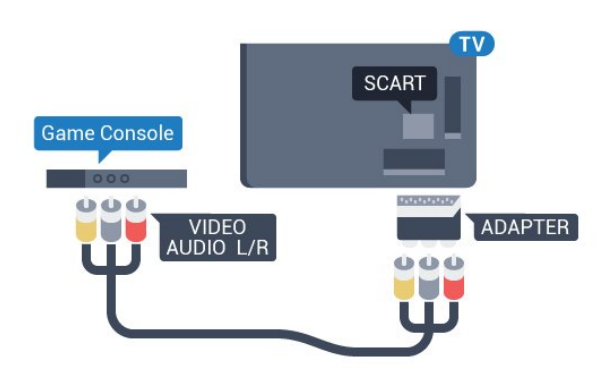

### $\overline{49}$ Žaidimų pultas

### Žaidimų pulto prijungimas

Jei šiame televizoriuje norite žaisti žaidimus iš interneto, galite prijungti tam tikrus belaidžius žaidimų pultus. Prijungę žaidimų pultą juo galite naudotis iškart.

Jei norite prijungti žaidimų pultą…

**1 -** Nedidelį nanoimtuvą prijunkite prie vienos iš televizoriaus šone esančių USB jungčių. Belaidis nanoimtuvas pridedamas prie žaidimų pulto. **2 -** Jei žaidimų pultas yra įjungtas, juo galite naudotis.

Antrąjį žaidimų pultą galite prijungti prie antrosios USB jungties televizoriaus šone.

### Tinkami žaidimų pultai

Šiam televizoriui tinkami ir patikrinti yra tam tikri belaidžiai žaidimų pultai. Kiti žaidimų pultai gali būti nevisiškai suderinami.

Tinkami žaidimų pultai…

- Logitech F710
- Logitech F510
- Xbox 360 Wireless Controller for Windows
- Speedlink Strike FX Wireless Gamepad

### Problemos dėl trukdžių

Jei norite pašalinti problemas dėl kitų prie televizoriaus prijungtų belaidžių įrenginių trukdžių…

• Naudodami USB ilginamąjį laidą perkelkite

nanoimtuvą per maždaug 1 metrą nuo televizoriaus.

- Arba nanoimtuvus galite prijungti prie maitinamo
- USB šakotuvo, kuris yra prijungtas prie televizoriaus.

### $\overline{410}$ USB standusis diskas

### Ko jums reikia

Prijungę USB standųjį diską galite pristabdyti televizijos transliaciją arba ją įrašyti. Televizijos transliacija turi būti skaitmeninė (DVB transliacija ar panaši).

#### <span id="page-20-0"></span>Norėdami pristabdyti

Jei norite pristabdyti transliaciją, reikalingas USB 2.0 suderinamas standusis diskas, kurio talpa ne mažesnė nei 4 GB.

#### Norėdami įrašyti

Jei transliaciją norite pristabdyti ir įrašyti, jums reikia bent 250 GB disko vietos. Jei transliaciją norite įrašyti su TV gido duomenimis iš interneto, jums reikia prie televizoriaus prijungto interneto ryšio ir prijungto USB standžiojo disko.

Jei reikia daugiau informacijos, kaip prijungti USB standųjį diską, spauskite spalvos

mygtuką Raktažodžiai ir žiūrėkite USB standusis diskas, diegimas.

### Įrengimas

Kad galėtumėte pristabdyti arba įrašyti transliaciją, turite prijungti ir suformatuoti USB standųjį diską. Formatuojant pašalinami visi USB standžiajame diske esantys failai.

**1 -** Prijunkite USB standųjį diską prie

televizoriaus USB jungties. Formatuodami nejunkite kito USB įrenginio į kitą USB prievadą.

- **2** Įjunkite USB standųjį diską ir televizorių.
- **3** Kai televizoriuje nustatytas skaitmeninės

televizijos kanalas, spauskite **II** (pauzė). Bandant įjungti pauzę, prasidės formatavimas.

Vykdykite ekrane pateikiamus nurodymus.

Kai USB standusis diskas formatuojamas, palikite jį nuolatos prijungtą.

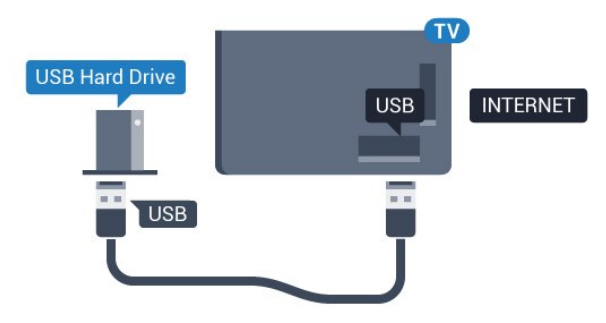

#### Įspėjimas

USB standusis diskas formatuojamas tik šiam televizoriui, todėl jame padarytų įrašų kitame

televizoriuje ar kompiuteryje negalite naudoti. Nekopijuokite ir nekeiskite USB standžiajame diske esančių įrašo failų jokiomis kompiuterinėmis programomis. Galite sugadinti savo įrašus. Formatuojant kitą USB standųjį diską, pirmojo turinys pradings. Prie televizoriaus prijungtą USB standųjį diską reikės performatuoti, kad galėtumėte jį naudoti kompiuteriui.

### $4.11$ USB klaviatūra

### **Prijunkite**

Prijunkite USB klaviatūrą (USB-HID tipo), kad galėtumėte įvesti tekstą į televizorių.

Galite prie televizoriaus prijungti klaviatūrą ir pelę. Prijunkite viena iš USB jungčių.

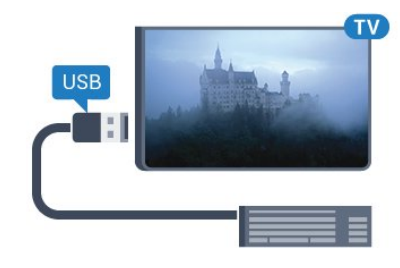

### Prijunkite ir sukonfigūruokite klaviatūrą

Jei norite įdiegti USB klaviatūrą, įjunkite televizorių ir prijunkite USB klaviatūrą prie vienos iš televizoriaus USB jungčių. Kai televizorius aptinka klaviatūrą pirmą kartą, galite pasirinkti klaviatūros išdėstymą ir patikrinti savo pasirinkimą. Jei iš pradžių pasirinkote kirilicos arba graikų klaviatūros išdėstymą, galite pasirinkti papildomą lotyniškos klaviatūros išdėstymą.

Jei norite pakeisti klaviatūros išdėstymo nustatymą, kai išdėstymas jau pasirinkta…

1- Paspauskite  $\boldsymbol{\star}$ , pasirinkite Visi nustatymai ir paspauskite OK.

**2 -** Pasirinkite Bendrieji nustatymai ir

paspauskite (dešinėje), kad atidarytumėte meniu. **3 -** Pasirinkite USB klaviatūros nustatymai ir paspauskite OK, kad atliktumėte klaviatūros nustatymą.

### Specialieji klavišai

#### Teksto įvedimo mygtukai

 $\cdot$  Ivesties mygtukas = OK

• Grįžimo mygtukas = panaikinti prieš žymeklį esantį simbolį

• Mygtukai su rodyklėmis = naršyti teksto lauke

• Jei norite perjungti klaviatūros išdėstymą, kai nustatytas papildomas išdėstymas, vienu metu paspauskite " Ctrl" + tarpo mygtukus.

Klavišai, skirti "Smart TV" programoms ir interneto puslapiams

- $\cdot$  "Tab" ir "Shift" + "Tab" = kitas ir ankstesnis
- $\cdot$  "Home" = slinkti į puslapio viršų
- $\cdot$  "End" = slinkti į puslapio apačia
- "Page Up" = peršokti vienu puslapiu į viršų
- "Page Down" = peršokti vienu puslapiu į apačią
- $\cdot$   $\cdot$   $\cdot$  " = priartinti viena padala
- $\cdot$  ,-" = nutolinti viena padala
- \* = talpinti tinklalapį pagal ekrano plotį

### <span id="page-21-2"></span><span id="page-21-0"></span>4.12 USB atmintinė

Galite peržiūrėti nuotraukas ar groti muziką ir vaizdo įrašus iš prijungtos USB atmintinės.

liunge televizorių prijunkite USB atmintinę prie vienos iš televizoriaus USB jungčių.

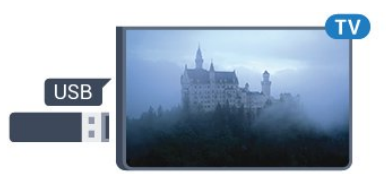

Televizorius aptinka atmintinę ir atidaro sąrašą, rodantį jos turinį.

Jei turinio sąrašas neparodomas automatiškai, paspauskite **SOURCES** ir pasirinkite USB.

Norėdami baigti USB atmintinės turinio peržiūrą, spauskite **m** EXIT arba pasirinkite kitą veiksmą. Norėdami atjungti USB atmintinę, galite ją ištraukti bet kuriuo metu.

#### "Ultra HD" per USB

<span id="page-21-1"></span>Nuotraukas iš prijungto USB įrenginio arba atmintinės galite peržiūrėti "Ultra HD" skiriamąja geba. Jei nuotraukos skiriamoji geba yra didesnė, televizorius sumažins jos skiriamają gebą iki "Ultra HD".

### $\overline{413}$ Fotoaparatas

Norėdami peržiūrėti nuotraukas, laikomas skaitmeniniame fotoaparate, galite prijungti fotoaparatą tiesiogiai prie televizoriaus.

Prijunkite prie vienos iš televizoriaus USB jungčių. Prijungę fotoaparatą įjunkite.

Jei turinio sąrašas neparodomas automatiškai, paspauskite **SOURCES** ir pasirinkite USB. Jūsų fotoaparatą galbūt reikia nustatyti siųsti turinį naudojant PTP (nuotraukų persiuntimo protokolą). Perskaitykite skaitmeninio fotoaparato vartotojo vadovą.

#### "Ultra HD" per USB

Nuotraukas iš prijungto USB įrenginio arba atmintinės galite peržiūrėti "Ultra HD" skiriamąja geba. Jei nuotraukos skiriamoji geba yra didesnė, televizorius sumažins jos skiriamąją gebą iki "Ultra HD". "Ultra HD" vaizdo įrašo negalėsite paleisti per USB jungtį.

### 4.14

# Kamera

### HDMI

Kad kokybė būtų pati geriausia, vaizdo kamerą prie televizoriaus prijunkite HDMI laidu.

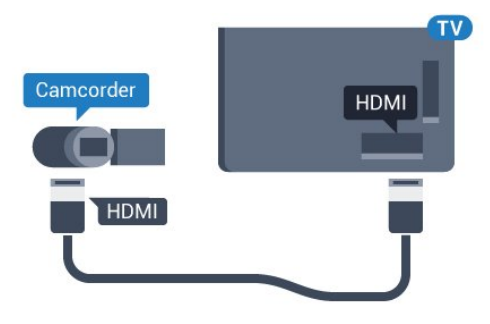

### Vaizdas – Garsas KD / SCART

Vaizdo kamerą galite prijungti naudodami HDMI, YPbPr arba SCART jungtis. Jeigu jūsų vaizdo kameroje yra tik vaizdo (CVBS) ir garso KD išvesties lizdai, naudokite vaizdo-garso KD perėjimo į SCART adapterį (parduodamas atskirai), kad kamerą galėtumėte prijungti prie SCART lizdo.

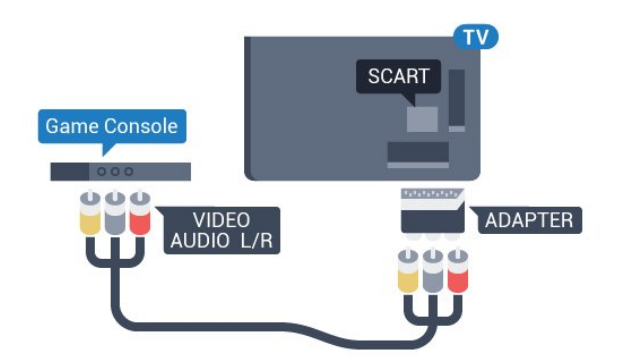

### <span id="page-22-0"></span> $\frac{1}{4.15}$ Kompiuteris

### Prijunkite

Galite prijungti kompiuterį prie televizoriaus ir naudoti televizorių kaip kompiuterio monitorių.

#### Su HDMI

Prijunkite kompiuterį prie televizoriaus HDMI laidu.

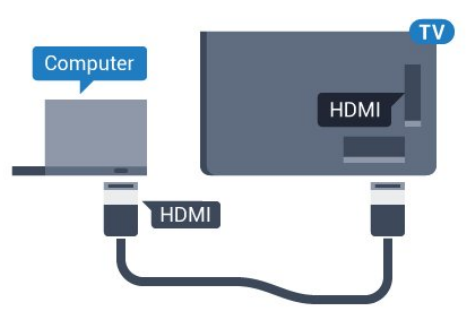

#### Su DVI prie HDMI

Arba galite naudoti DVI–HDMI adapterį (parduodamas atskirai) kompiuteriui prie HDMI prijungti, o garso K/D laidui (3,5 mm minikištukas) prie AUDIO IN L/R galinėje televizoriaus pusėje prijungti.

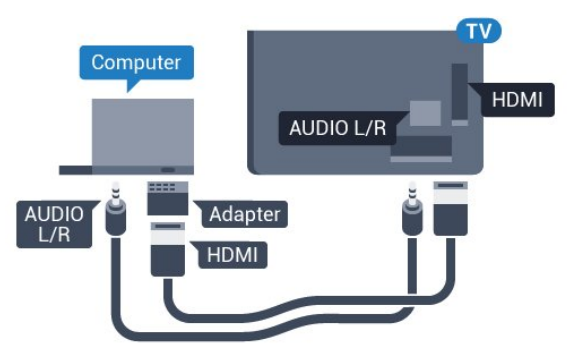

### Nustatymai

Jeigu jūsų kompiuteris prijungtas šaltinio meniu (jungčių sąraše) nustačius įrenginio tipą Kompiuteris, televizorius bus automatiškai idealiai pritaikytas kompiuterio nustatymams.

Jeigu naudojate kompiuterį filmams žiūrėti arba žaidimams žaisti, galbūt norėsite nustatyti televizorių atgal į televizoriaus žiūrėjimo arba žaidimų nustatymus.

Jei norite rankiniu būdu pasirinkti tinkamiausius televizoriaus nustatymus…

1- Paspauskite  $\boldsymbol{\star}$ , pasirinkite Visi nustatymai ir paspauskite OK.

2 - Pasirinkite Vaizdas ir paspauskite (dešinėn), kad atidarytumėte meniu.

**3 -** Pasirinkite Papildomai > Žaidimas arba kompiuteris ir paspauskite OK.

- **4** Pasirinkite Žaidimas (jei norite žaisti) arba Kompiuteris (jei norite žiūrėti filmą).
- **5** Prireikus, kelis kartus

paspauskite (kairėn), kad meniu uždarytumėte.

Neužmirškite nustatyti žaidimo arba kompiuterio parinkties į padėtį Išjungta, kai baigsite žaisti žaidimą.

# <span id="page-23-0"></span>5 Įjungimas ir išjungimas

<span id="page-23-1"></span>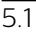

# <span id="page-23-3"></span>Įjungimas arba budėjimo režimas

Prieš įjungdami televizorių, įsitikinkite, kad maitinimo laidą prijungėte prie POWER jungties televizoriaus nugarėlėje.

Jei norite įjungti televizoriaus budėjimo režimą, kai indikatoriaus lemputė yra išjungta, paspauskite nedidelį valdymo mygtuką televizoriaus nugarėlėje. Užsidegs indikatorius.

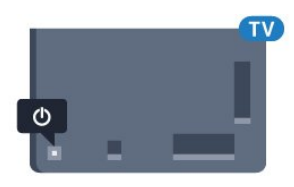

Kai televizorius veikia budėjimo režimu, nuotolinio valdymo pulte paspauskite  $\bullet$ , kad televizorių ijungtumėte. Taip pat galite paspausti  $\bigcirc$  HOME.

#### Kaip vėl įjungti budėjimo režimą

Jei vėl norite įjungti televizoriaus budėjimo režimą, nuotolinio valdymo pulte paspauskite  $\theta$ .

Norėdami visiškai išjungti televizorių, atjunkite maitinimo kištuką.

Atjungdami maitinimo kištuką visada traukite už kištuko, bet ne už laido. Turite visada patogiai pasiekti maitinimo kištuką, maitinimo laidą ir lizdą.

#### <span id="page-23-4"></span><span id="page-23-2"></span> $\overline{52}$

# "Philips" logotipo ryškumas

"Philips" logotipą televizoriaus priekinėje dalyje galite išjungti arba reguliuoti jo ryškumą.

Norėdami reguliuoti arba išjungti:

1 - Paspauskite  $\boldsymbol{\star}$ , pasirinkite Visi nustatymai ir paspauskite OK.

**2 -** Pasirinkite Bendrieji nustatymai ir

paspauskite (dešinėje), kad atidarytumėte meniu.

**3 -** Pasirinkite "Philips" logotipo ryškumas ir paspauskite (dešinėje), kad atidarytumėte meniu.

**4 -** Pasirinkite Mažiausias, Vidutinis, Didžiausias arba Išjungta, kad išjungtumėte logotipo apšvietimą ir paspauskite OK.

**5 -** Prireikus, kelis kartus

paspauskite (kairėn), kad meniu uždarytumėte.

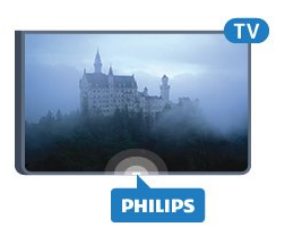

### $\overline{53}$ Televizoriaus mygtukai

Jei nuotolinio valdymo pultas pasimetė arba išsikrovė jo baterijos, tam tikrus bendruosius veiksmus su televizoriumi vis tiek galite atlikti.

Jei norite atidaryti bendrąjį meniu…

**1 -** Kai televizorius įjungtas, paspauskite televizoriaus nugarėlėje esantį valdymo mygtuką, kad būtų parodytas bendrasis meniu.

**2 -** Spauskite į kairę ar dešinę ir

pasirinkite Garsumas, Kanalas arba Šaltiniai. **3 -** Spauskite aukštyn ar žemyn ir sureguliuokite garsumą arba įjunkite kitą arba ankstesnį kanalą. Spausdami aukštyn ar žemyn taip pat galite eiti per šaltinių sąrašą bei pasirinkti imtuvą. Paspauskite valdymo mygtuką, kad atidarytumėte kamerą. **4 -** Šis meniu bus išjungtas automatiškai.

Jei norite perjungti televizorių į budėjimo režimą, pasirinkite  $\phi$  ir paspauskite valdymo mygtuką.

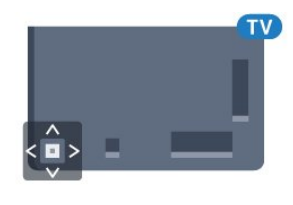

### 5.4 Išsijungimo laikmatis

Naudodami Išsijungimo laikmatį galite nustatyti, kad po nustatyto laiko būtų automatiškai įjungtas televizoriaus budėjimo režimas.

Jei norite nustatyti išsijungimo laikmatį…

1 - Paspauskite  $\boldsymbol{\star}$ , pasirinkite Visi nustatymai ir paspauskite OK.

**2 -** Pasirinkite Bendrieji nustatymai ir

paspauskite (dešinėje), kad atidarytumėte meniu.

**3 -** Pasirinkite Išsijungimo laikmatis ir

paspauskite (dešinėje). Naudodami slankiklio juostą 5 min. intervalais galite nustatyti net iki 180 min. truksiantį laiką. Jeigu nustatysite 0 min., išjungimo laikmatį išjungsite. Laiko skaičiavimo atgal metu visada galite išjungti televizorių anksčiau arba iš naujo nustatyti laiką.

**4 -** Prireikus, kelis kartus

### <span id="page-24-0"></span>5.5 Išjungimo laikmatis

Jei televizorius priima televizijos signalą, tačiau jūs per 4 valandas nepaspaudžiate jokio nuotolinio valdymo pulto mygtuko, televizorius bus automatiškai išjungtas, kad būtų taupoma energija. Be to, jei televizorius nepriima televizijos signalo ir 10 min. nepaspaudžiate jokio nuotolinio valdymo pulto mygtuko, televizorius bus automatiškai išjungtas.

Jei televizorių naudojate kaip monitorių arba televizoriui žiūrėti naudojate skaitmeninį imtuvą (televizijos priedėlį – STB) ir nenaudojate televizoriaus nuotolinio valdymo pulto, turite išjungti automatinio išjungimo funkciją.

Jei norite išjungti išjungimo laikmačio funkciją …

1 - Paspauskite  $\bullet$ , pasirinkite Visi nustatymai ir paspauskite OK. **2 -** Pasirinkite Bendrieji nustatymai ir paspauskite (dešinėje), kad atidarytumėte meniu. **3 -** Pasirinkite Išjungti laikmatį ir paspauskite OK. **4 -** Kad sureguliuotumėte reikšmę, spauskite rodyklę ▲ (j viršų) arba ▼ (žemyn). Pasirinkus reikšmę 0, automatinio išjungimo funkcija išjungiama. **5 -** Prireikus, kelis kartus paspauskite (kairėn), kad meniu uždarytumėte. Jei reikia daugiau informacijos apie aplinką tausojančius televizoriaus nustatymus, paspauskite

spalvos mygtuką – Raktažodžiai ir

ieškokite Ekonustatymai.

# <span id="page-25-0"></span> $\overline{6}$ Nuotolinis valdymas

### <span id="page-25-1"></span> $\overline{61}$ Klavišų apžvalga

### Viršuje

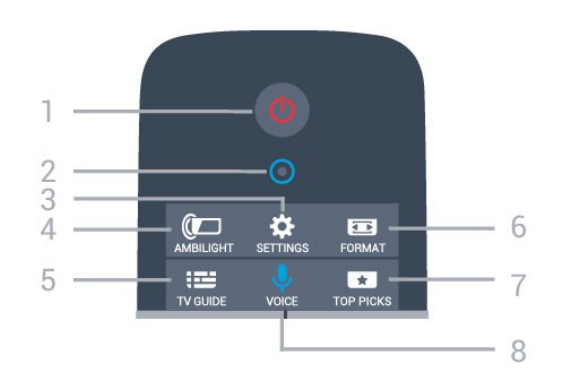

#### $1 - 0$  Parengties režimas / liungta

Televizorius įjungiamas arba įjungiamas jo budėjimo režimas.

#### 2 – VOICE mikrofonas

#### $3 - 4$  nustatymai

Atidaro nustatymų meniu.

#### $4 - \bullet$  "Ambilight"

Kad pasirinktumėte vieną iš "Ambilight" stilių.

 $5 - \cdot \cdot \cdot = TV$  GUIDE Atidaromas arba uždaromas TV gidas.

#### $6 - \square$  vaizdo formatas

Atidaromas arba uždaromas vaizdo formato meniu.

#### $7 - 10P$  PICKS

Kad viršuje matytumėte mėgstamiausias televizijos programas, naujausius filmus arba internetinės televizijos kanalus.

#### $8 - 0$ , VOICE

Paspaudę galite pradėti paieškos užklausą informaciją įvesdami balsu.

### Vidurys

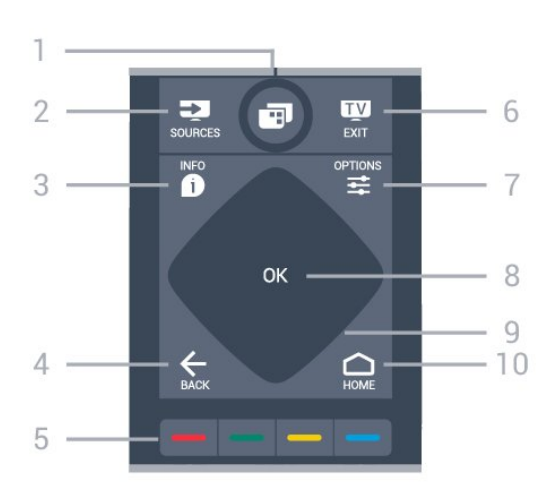

#### $1 -$

Jei norite atidaryti TV meniu.

#### $2 - 2$  SOURCES

Atidaromas šaltinių meniu.

#### $3 -$  INFO

Atidaro arba uždaro informaciją apie programas.

#### $4 - \leftarrow$  BACK

Perjungia į ankstesnį jūsų pasirinktą kanalą. Uždaro meniu nepakeitus nustatymo. Grįžtama atgal į ankstesnę programą / tinklalapį.

#### 5 -  $\rightarrow$   $\rightarrow$  Spalvoti mygtukai

Galima tiesiogiai pasirinkti parinktis. Mėlynu mygtuku **-** atidaromas žinynas.

#### $6 -$ **m** – EXIT

Paspaudę galite toliau žiūrėti televiziją. Galite išjungti interaktyviąją televizoriaus programą.

#### $7 - \equiv$  OPTIONS

Atidaro arba uždaro parinkčių meniu.

#### 8 – OK mygtukas

Paspaudę galite patvirtinti pasirinkimą arba nustatymą.

9 – naršymo mygtukai Pereiti aukštyn, žemyn, į kairę ir dešinę.

#### $10 - \bigcirc$  HOME

Atidaromas pagrindinis meniu.

### **Dugnas**

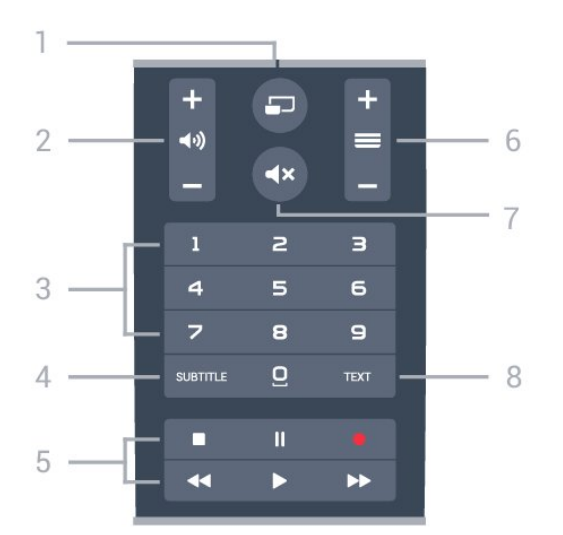

#### $1 - \square$  MULTIVIEW

Atidaro papildomą mažą ekraną.

#### $2 - \omega$ ) garsumas

- Reguliuoja garsumą.
- 3 skaitmenų mygtukai
- Galite įvesti kanalo numerį.

#### 4 – SUBTITLE

Subtitrai įjungiami, išjungiami arba įjungiami nutildžius garsą.

#### 5 – atkūrimas ir įrašymas

- $\cdot$  Leisti  $\blacktriangleright$ , paleidžia įrašo atkūrimą.
- · Pristabdyti **II**, pristabdo įrašo atkūrimą.
- $\cdot$  Stabdyti  $\blacksquare$ , sustabdo atkūrimą.
- Grįžti atgal <, įrašą grąžina atgal.
- Greitai pirmyn  $\rightarrow$ , greitai persuka į priekį.
- · Įrašyti · pradeda įrašymą.

#### $6 - \equiv$  kanalas

Įjungiamas kitas arba ankstesnis kanalas iš kanalų sąrašo, atidaromas kitas arba ankstesnis teksto / teleteksto puslapis ir atidaromas kitas arba ankstesnis skyrius diske.

#### $7 - 4x$  išjungti

Išjungia garsą arba jį vėl įjungia.

#### $8 - TFXT$

Atidaromas arba uždaromas tekstas / teletekstas.

### <span id="page-26-0"></span> $\overline{62}$ Klaviatūra

### Apžvalga

#### "Qwerty" ir "Azerty"

"Qwerty" / "Azerty" klaviatūros apžvalga.\*

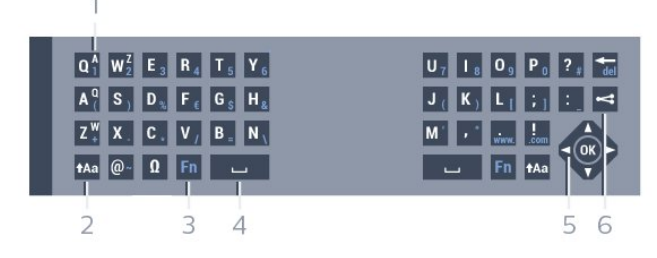

#### 1 – "Azerty" simbolis

Simbolio padėtis, kai nustatytas klaviatūros išdėstymas "Azerty".

#### $2 - A$ a "Shift" mygtukas

Naudojamas viršutinio registro simbolių įvedimui.

#### 3 – Ω specialieji simboliai

Atidaro ekrano klaviatūrą, kad būtų galima parinkti raides su diakritiniais ženklais ar simbolius.

#### $4 -$  "Fn" mygtukas

Naudojamas skaičiui ar skyrybos simboliui įvesti.

- $5 1$  tarpo mygtukas
- 6 naršymas ir OK
- $7$  bendrinti

Internete bendrinamas šiuo metu peržiūrimas turinys.

\* Jūsų nuotolinio valdymo pulte yra galimybė atsižvelgiant į regioną, kuriame gyvenate, naudoti "Qwerty" / "Azerty" arba "Qwerty" / kirilicos simbolių klaviatūrą.

#### "Qwerty" ir kirilicos simboliai

"Qwerty" / kirilicos klaviatūros apžvalga.\*

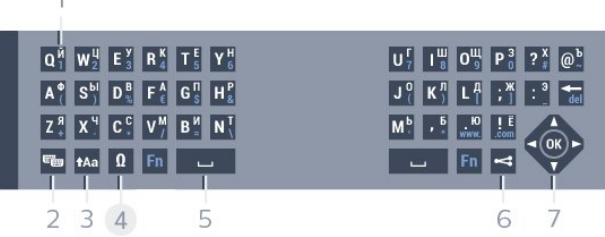

#### 1– kirilicos simboliai

Simbolius galima naudoti, jei įjungta kirilicos simbolių klaviatūra.

 $2 - \epsilon$  + kirilicos simbolių klaviatūros jungiklis Įjungiama kirilicos simbolių klaviatūra arba grįžtama į "Qwerty" klaviatūrą.

#### $3 - A$ a keisti

Naudojamas viršutinio registro simbolių įvedimui.

4 – Ω specialieji simboliai

Atidaro ekrano klaviatūrą, kad būtų galima parinkti raides su diakritiniais ženklais ar simbolius.

#### 5 – "Fn" mygtukas

Naudojamas skaičiui ar skyrybos simboliui įvesti

#### $6 - 1$  tarpo mygtukas

#### $7 -$  bendrinti

Internete bendrinamas šiuo metu peržiūrimas turinys.

#### 8 – naršymas ir OK

\* Jūsų nuotolinio valdymo pulte yra galimybė, atsižvelgiant į regioną, naudoti "Qwerty" / "Azerty" arba "Qwerty" / kirilicos klaviatūrą.

### Teksto rašymas

Naudodami klaviatūrą, esančią kitoje nuotolinio valdymo pulto pusėje, bet kuriame ekrano teksto lauke galite rašyti tekstą. Jei norite aktyvinti klaviatūros mygtukus, apverskite pultą, kad klaviatūra būtų viršuje. Pultą laikykite abiem rankomis, o raides įveskite nykščiais.

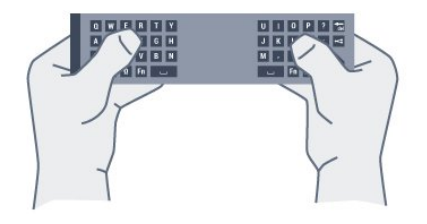

#### Įveskite tekstą

Jei norite ekrano teksto lauke įvesti tekstą, pasirinkite teksto lauką ir pradėkite rašyti. Spauskite OK ir patvirtinkite tekstą.

### Didžiosios ir mažosios raidės

Jei norite parašyti didžiąją raidę, prieš įvesdami simbolį paspauskite mygtuką  $A$ a (keisti). Jei norite parašyti kelias didžiąsias raides, rašydami nuspauskite ir laikykite mygtuką ta. Jei didžiosiomis raidėmis norite rašyti nuolatos, paspauskite mygtuką  $A$ a ir palaikykite 2 sek., kad įjungtumėte klaviatūros didžiųjų raidžių režimą. Jei didžiųjų raidžių režimą norite išjungti, dar kartą paspauskite mygtuką Aa. Jei per 20 sek. nebus paspaustas joks mygtukas, didžiųjų raidžių režimas išsijungs savaime. Jei paspausite kitą modifikavimo mygtuką, pvz., Fn arba Ω, didžiųjų raidžių režimą išjungsite.

### Skaičiai ir skyrybos ženklai

Jei norite įvesti skaičių ar skyrybos ženklą, prieš paspausdami skaičiaus ar skyrybos ženklo simbolį spauskite klavišą Fn. "Fn" režimą galite įjungti ar išjungti taip pat, kaip rašymo didžiosiomis raidėmis režimo atveju.

<span id="page-27-0"></span>Internetas

Galite naudoti klavišą Fn, jei norite įvesti www. arba .com.

### Raidės su diakritiniais ženklais ir simboliai

Nuotolinio valdymo pulto klaviatūroje nėra raidžių su diakritiniais ženklais ir simbolių.

Jei norite tokį simbolį įvesti, atsidarykite ekrano klaviatūrą.

Norėdami atidaryti ekrano klaviatūrą, paspauskite Ω. Ekrano klaviatūroje galite pereiti prie norimo simbolio. Įjunkite klaviatūrą, kurioje yra spalvoti mygtukai. Spauskite OK ir įveskite simbolį. Ekrano klaviatūra dings, kai nuotolinio valdymo pulto klaviatūroje paspausite bet kurį simbolį.

### "Qwerty", "Azerty" ir kirilicos simbolių klaviatūra

Nuotolinio valdymo pulte paprastai naudojama QWERTY klaviatūra.

#### "Azerty" klaviatūra

Atsižvelgiant į regioną, nuotolinio valdymo pulte galima nustatyti "Azerty" klaviatūrą. "Azerty" simboliai yra parodyti atitinkamų klavišų viršutiniame dešiniajame kampe.

Jei klaviatūros išdėstymą norite nustatyti kaip "Azerty"…

1 - Paspauskite **&** pasirinkite Visi nustatymai ir paspauskite OK.

**2 -** Pasirinkite Bendrieji nustatymai ir

paspauskite (dešinėje), kad atidarytumėte meniu. **3 -** Pasirinkite Nuotolinio valdymo klaviatūra ir paspauskite OK.

**4 -** Pasirinkite AZERTY arba QWERTY ir paspauskite OK.

**5 -** Prireikus, kelis kartus paspauskite (kairėn), kad meniu uždarytumėte.

#### Kirilicos simbolių klaviatūra

Atsižvelgiant į regioną, nuotolinio valdymo pulte galima įjungti kirilicos simbolius. Kirilicos simboliai yra parodyti klaviatūros klavišų viršutiniame dešiniajame kampe.

Jei norite rašyti kirilicos simbolius…

- 1 Nuotolinio valdymo pulte paspauskite
- 2 Jei norite vėl jiungti "Qwerty", dar kartą paspauskite

### $\overline{63}$ Susiekite su televizoriumi

### Susiejimas

Šis nuotolinio valdymo pultas siunčia komandas televizoriui radijo dažniais (RD). Skirtingai nei nuotolinio valdymo pultu, naudojančiu infraraudonųjų spindulių signalus, šiuo nuotolinio valdymo pultu komandas galite siųsti nenukreipę jo į televizorių.

Kad nuotolinio valdymo pultas galėtų palaikyti ryšį su televizoriumi, televizorius ir nuotolinio valdymo pultas turi būti susieti vienas su kitu. Kai nuotolinio valdymo pultas susietas, negalite juo valdyti kito televizoriaus. Kai pradėsite pradinį televizoriaus diegimą, televizorius paprašys jūsų paspausti mygtuką OK, tai padarius, bus atliktas susiejimas. Kai išjungiate televizorių, susiejimas išsaugomas. Su šiuo televizoriumi galite susieti iki 5 nuotolinio valdymo pultų.

### <span id="page-28-1"></span>Pakartotinis susiejimas

Galite su šiuo televizoriumi susieti kitą nuotolinio valdymo pultą.

Nuotolinio valdymo pulto susiejimo būdas, kai vienas nuotolinio valdymo pultas jau yra susietas su televizoriumi ir kai nuotolinio valdymo pultas dar nėra susietas su televizoriumi, skiriasi.

#### • Nuotolinio valdymo pultas yra susietas su kitu televizoriumi

Norėdami susieti, pridėkite nuotolinio valdymo pultą prie "Philips" logotipo (maždaug 10 cm atstumu) ir kartu paspauskite - raudoną ir - mėlyną mygtukus. Jei susiejimas sėkmingas, bus parodytas pranešimas.

• Nuotolinio valdymo pultas dar nėra susietas Norėdami susieti, laikykite nuotolinio valdymo pultą prie "Philips" logotipo (maždaug 10 cm atstumu) ir spauskite OK. Jei susiejimas sėkmingas, bus parodytas pranešimas.

### Mažmeninė prekyba

Norėdami susieti naują dar nesusietą televizorių su nuotolinio valdymo pultu, kuris jau yra susietas su kitu televizoriumi, pridėkite nuotolinio valdymo pultą prie "Philips" logotipo (maždaug 10 cm atstumu) ir kartu paspauskite – raudoną ir – mėlyną mygtukus.

<span id="page-28-2"></span><span id="page-28-0"></span>Jei siejimas sėkmingas, parodomas pranešimas.

### $\overline{64}$ IR jutiklis

Televizoriaus nuotolinio valdymo pultas siunčia komandas televizoriui RD (radijo dažniu). Naudojant RD nereikia nukreipti nuotolinio valdymo pulto į televizorių.

Tačiau televizorius gali gauti komandas ir iš nuotolinio valdymo pulto, siunčiančio komandas IR (infraraudonuoju ryšiu). Jeigu naudojate tokį nuotolinio valdymo pultą, visada nukreipkite nuotolinio valdymo pultą į infraraudonųjų spindulių jutiklį televizoriaus priekyje.

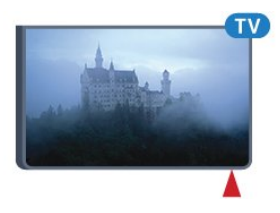

### 6.5 Akumuliatoriai

Televizorius jums praneš, kai nuotolinio valdymo pulto maitinimo elementai išsieikvos.

Norėdami pakeisti maitinimo elementus, atidarykite maitinimo elementų skyrių nuotolinio valdymo pulto pusėje, kurioje yra klaviatūra.

**1 -** Maža moneta ar kitu mažu neaštriu daiktu paspauskite mažą kvadratinį atlaisvinimo mygtuką, kad galėtumėte atidaryti dangtelį.

**2 -** Pastumkite bateriją metalinės spyruoklės link ir ištraukite kitą baterijos galą.

**3 -** Pakeiskite senus maitinimo elementus 2 naujais AA-LR6-1,5 V tipo šarminiais elementais. Patikrinkite, ar elementų galai sudėti teisingai. **4 -** Vėl uždarykite maitinimo elementų dangtelį stumdami žemyn, kol jis spragtelės.

Išimkite maitinimo elementus, jei ilgai nenaudojate nuotolinio valdymo pulto.

Maitinimo elementus utilizuokite vadovaudamiesi vietiniais eksploatacijos pabaigos reikalavimais. Jei reikia daugiau informacijos,

spauskite - Raktažodžiai ir žiūrėkite Eksploatacijos pabaiga.

### 6.6 Valymas

Jūsų nuotolinio valdymo pultas turi įbrėžimams atsparią dangą.

Valykite nuotolinio valdymo pultą minkšta drėgna šluoste. Niekuomet nevalykite televizoriaus ar nuotolinio valdymo pulto alkoholiu, cheminėmis medžiagomis ar buitiniais valikliais.

# <span id="page-30-0"></span>7 Pagrindinis ir TV meniu

#### <span id="page-30-1"></span>7.1

# Pagrindinio meniu atidarymas

#### Apie pagrindinį meniu

Jei norite išnaudoti visas "Android" televizoriaus galimybes, prijunkite televizorių prie interneto.

Kaip ir "Android" išmaniajame telefone ar planšetiniame kompiuteryje, pagrindinis meniu yra svarbiausia televizoriaus vieta. Pagrindiniame meniu galite paleisti bet kurią programą, perjungti TV kanalą, išsinuomoti filmą, atidaryti svetainę ar įjungti prijungtą įrenginį. Pagrindinio meniu elementai gali skirtis atsižvelgiant į jūsų televizoriaus sąranką ir šalį.

Jei neturite interneto ryšio, televizorių valdyti galite naudodami TV meniu.

Pagrindinio meniu elementai išdėstyti eilutėse…

Pirmojoje eilutėje siūlomi populiariausi vaizdo įrašai, muzikos vaizdo įrašai ar interneto hitai. Naudojimo sąlygose galite nustatyti privatumo nustatymus, kad būtų teikiami pasiūlymai pagal jūsų žiūrėjimo įpročius.

#### **Philips**" kolekcija

Šioje eilutė rodomi pasiūlymai iš Programų.

#### **Following** Programos

Programų eilutėje rodomos visos programos: programos, pateiktos su televizoriumi, ir jūsų pačių iš "Google Play" parduotuvės atsisiųstos programos. Taip pat šioje eilutėje rasite televizoriui skirtas programas, pvz., Žiūrėti TV, Šaltiniai, Medija ir kitas. Neseniai atidarytos programos rodomos eilutės priekyje.

#### **za** Žaidimai

Čia galite įjungti žaidimą televizoriuje. Jei žaidimą atsisiųsite, jis bus rodomas šioje eilutėje.

#### **Ex** Šaltiniai

Čia galite perjungti TV įvesčių pasirinkimą. Tačiau, jei norite surasti visas įvestis, paspauskite **ir ir pavirz** ir atidarykite Šaltinių meniu.

### Nustatymai

Čia galite atidaryti nustatymų pasirinkimą. Tačiau, jei norite surasti visus nustatymus, paspauskite  $\bullet$  SETTINGS ir pasirinkite Visi nustatymai. Taip pat čia galite atidaryti Žinynas.

### Pagrindinio meniu atidarymas

Norėdami atidaryti pagrindinį meniu ir elementą…

- 1 Paspauskite **△**HOME.
- **2** Pasirinkite elementą ir paspauskite OK, kad
- atidarytumėte arba įjungtumėte.

**3 -** Norėdami uždaryti pagrindinį meniu nieko jame neatidarę, paspauskite  $\leftarrow$  BACK.

# <span id="page-31-0"></span> $\overline{8}$ Kanalai

<span id="page-31-1"></span> $\overline{8.1}$ 

# Kanalų sąrašai

### Apie kanalų sąrašus

Įdiegus kanalus visi kanalai rodomi kanalų sąraše. Jei informacija pateikiama, kanalai rodomi su pavadinimu ir logotipu.

Kiekvienam imtuvo tipui: Antena / kabelinė (DVB-T/C) arba palydovinė (DVB-S) sudaromas įdiegtų kanalų sąrašas. Šį sąrašą galite filtruoti, kad būtų rodomi tik televizijos kanalai arba radijo stotys. Jei įdiegti keli palydovai, galite filtruoti kanalus pagal kiekvieną palydovą.

Pasirinkę kanalų sąrašą

 $mygtu = +$  arba  $\equiv$  - derinsite tik tame saraše esančius kanalus.

#### Kanalų simboliai

Atlikus automatinį kanalų atnaujinimą kanalų sąraše, naujai aptikti kanalai pažymimi \* (žvaigždute). Jei kanalą užrakinate, jis bus pažymėtas A (spyna). 3 populiariausi kiti šiuo metu žiūrimi kanalai yra pažymėti 1, 2 arba 3.

#### Radijo stotys

Jeigu yra skaitmeninių transliacijų, diegimo metu įdiegiamos skaitmeninės radijo stotys. Radijo kanalą galite įjungti taip pat, kaip įjungiate televizijos kanalą. Diegiant kabelinius (DVB-C) kanalus, radijo kanalams paprastai priskiriami kanalų numeriai nuo 1001.

### Kanalų sąrašo atidarymas

Greta visų imtuvų (antenos / kabelinės arba palydovo) kanalų sąrašų galite pasirinkti filtruotą sąrašą arba pasirinkti vieną iš savo sukurtų mėgstamų sąrašų.

Jei norite atidaryti esamų kanalų sąrašą…

- 1 Paspauskite **v**, kad būtų jjungta televizija.
- **2** Paspauskite OK, kad būtų atidarytas esamų kanalų sąrašas.

**3 -** Paspauskite BACK, kad būtų uždarytas esamų kanalų sąrašas.

Jei norite pasirinkti vieną iš kanalų sąrašų…

- **1** Kai ekrane atidarytas kanalų sąrašas,
- paspauskite  $\equiv$  OPTIONS.

**2 -** Pasirinkite Pasirinkti kanalų sąrašą ir paspauskite OK.

**3 -** Sąrašo meniu pasirinkite vieną iš galimų kanalų

#### sąrašų ir paspauskite OK.

Arba pasirinkite sąrašo pavadinimą kanalų sąrašo viršuje ir paspauskite OK, kad būtų atidarytas sąrašo meniu.

#### Patarimas

Būdami meniu Šaltiniai, galite lengvai perjungti du imtuvus.

Paspauskite **SOURCES** ir pasirinkite Žiūrėti TV, kad perjungtumėte antenos / kabelinės televizijos imtuvą. Pasirinkite Žiūrėti per palydovą, kad perjungtumėte palydovinės televizijos imtuvą.

Televizoriuje visada bus atidaromas paskutinis pasirinkto imtuvo pasirinktų kanalų sąrašas.

### Kanalų sąrašo filtravimas

Galite filtruoti sąrašą su visais kanalais. Galite nustatyti kanalų sąrašą rodyti tik televizijos kanalus arba radijo stotis. Galite nustatyti, kad antenos / kabelinės televizijos kanalų sąraše būtų rodomi nemokami arba koduoti kanalai. Jei įdiegti keli palydovai, galite filtruoti palydovinių kanalų sąrašą pagal kiekvieną palydovą.

Jei norite nustatyti visų kanalų sarašo filtra...

- 1 Paspauskite **w**.
- **2** Paspauskite OK, kad būtų atidarytas esamų kanalų sąrašas.
- **3 Paspauskite 로OPTIONS**.
- **4** Pasirinkite Pasirinkti kanalų sąrašą ir paspauskite OK.

**5 -** Pasirinkite Filtruoti antenos kanalus, Filtruoti kabelinės televizijos kanalus arba Filtruoti palydovinius kanalus, atsižvelgdami į tai, kokį sąrašą norite filtruoti.

**6 -** Būdami meniu Parinktys pasirinkite norimą filtrą ir paspauskite OK, kad suaktyvintumėte. Filtro pavadinimas rodomas kaip kanalų sąrašo pavadinimo dalis kanalų sąrašo viršuje.

**7 -** Norėdami grįžti vienu žingsniu atgal, paspauskite  $\triangleleft$  (j kaire) arba paspauskite  $\triangleq$  ir uždarykite meniu.

### Ieškoti kanalo

Kanalo galite ieškoti ilgame kanalų sąraše.

Televizorius kanalo gali ieškoti viename iš 3 pagrindinių kanalų sąrašų: antenos, kabelinės arba palydovinės televizijos kanalų sąraše.

Jei norite ieškoti kanalo…

1- Paspauskite **IV** 

**2 -** Paspauskite OK, kad būtų atidarytas esamų kanalų sąrašas.

3 - Paspauskite **= OPTIONS**.

**4 -** Pasirinkite Pasirinkti kanalų sąrašą ir paspauskite OK.

**5 -** Pasirinkite Filtruoti antenos kanalus arba Filtruoti kabelinės televizijos kanalus ar Filtruoti palydovinius kanalus ir paspauskite OK (gerai).

**6 -** Pasirinkite Ieškoti kanalo ir paspauskite OK (gerai), kad būtų atidarytas teksto laukas. Tekstą galima įvesti nuotolinio valdymo pulto klaviatūra arba naudojant klaviatūrą ekrane.

**7 -** Įveskite numerį, pavadinimą arba pavadinimo dalį ir pasirinkite Taikyti ir paspauskite OK. Pasirinktame sąraše televizorius atliks atitinkamų kanalų pavadinimų paiešką.

Paieškos rezultatai pateikiami kaip kanalų sąrašas. Sąrašo pavadinimas nurodomas viršuje. Jei pasirenkate kitą kanalų sąrašą arba uždarote paieškos rezultatų sąrašą, paieškos rezultatai dingsta.

<span id="page-32-0"></span>8.2 Kanalų žiūrėjimas

### Kanalo pasirinkimas

Jei norite pradėti žiūrėti televizijos kanalus, paspausite **v**. Jjungiant televizorių, bus jjungtas paskutinį kartą jūsų žiūrėtas televizijos kanalas.

#### Kanalų perjungimas

Kad perjungtumėte kanalą,

paspauskite  $\equiv$  + arba  $\equiv$  -. Jei žinote kanalo numerį, surinkite numerį skaitmenų mygtukais. Surinkę numerį, paspauskite OK, kad kanalas būtų iškart įjungtas.

#### Dabar ir paskui

Kai žiūrite televizijos kanalą, galite greitai pereiti per likusius kanalus ir patikrinti, kas rodoma.

Paspauskite ▲ (aukštyn) arba ▼ (žemyn), kad atidarytumėte slenkantį kanalų sąrašą. Jei pateikiama informacija, televizorius parodo dabartinės programos pavadinimą ir išsamią informaciją, tada parodoma kitos programos pavadinimas ir išsami informacija.

#### Ankstesnis kanalas

Jei norite vėl įjungti anksčiau žiūrėtą kanalą, paspauskite  $\leftarrow$  BACK.

### Kanalo užrakinimas

#### Kanalo užrakinimas ir atrakinimas

Kad vaikai nežiūrėtų kurio nors kanalo, jį galite užrakinti. Kad būtų galima žiūrėti užrakintą kanalą, reikės įvesti 4 skaitmenų Užrakto nuo vaikų PIN kodą. Programų iš prijungtų įrenginių užrakinti negalima.

Jei norite užrakinti kanalą…

1 - Paspauskite **IV**.

**2 -** Paspauskite OK, kad būtų atidarytas kanalų

- sąrašas. Jei reikia, pakeiskite kanalų sąrašą.
- **3** Pasirinkite kanalą, kurį norite užrakinti.

**4 -** Paspauskite OPTIONS, pasirinkite Užrakinti kanalą ir paspauskite OK.

**5 -** Jei televizorius paragina, įveskite 4 skaitmenų PIN kodą. Užrakintas kanalas pažymimas A (spyna).

**6 -** Norėdami grįžti vienu žingsniu atgal,

paspauskite  $\blacktriangleleft$  (kairėn) arba paspauskite  $\blacktriangleleft$ , kad meniu uždarytumėte.

Jei norite atrakinti kanalą...

1- Paspauskite **IV** 

**2 -** Paspauskite OK, kad būtų atidarytas kanalų sąrašąs. Jei reikia, pakeiskitę kanalų sąrašą.

**3 -** Pasirinkite kanalą, kurį norite atrakinti.

4 - Paspauskite  $\equiv$  OPTIONS, pasirinkite Atrakinti kanalą ir paspauskite OK.

**5 -** Jei televizorius paragina, įveskite 4 skaitmenų PIN kodą.

**6 -** Norėdami grįžti vienu žingsniu atgal,

paspauskite  $\triangleleft$  (kairėn) arba paspauskite  $\triangleleft$ , kad meniu uždarytumėte.

Jei kanalų sąraše užrakinate arba atrakinate kanalus, neuždarant kanalų sąrašo užtenka vieną kartą įvesti PIN kodą.

Jei reikia daugiau informacijos, būdami žinyne paspauskite spalvos mygtuką – Raktažodžiai ir ieškokite Užraktas nuo vaikų.

#### Tėvų kontrolė

Jei nenorite, kad vaikai nežiūrėtų jų amžiui netinkamų programų, galite nustatyti amžiaus kategoriją.

Programų amžiaus kategorijas galima nustatyti skaitmeniniams kanalams. Jei programos amžiaus kategorija yra lygi arba aukštesnė nei amžiaus kategorija, kurią nustatėte savo vaikams, programa bus užrakinta. Jei norite žiūrėti užrakintą programą, turite įvesti Užrakto nuo vaikų kodą.

Jei norite nustatyti amžiaus kategoriją…

1 - Paspauskite  $\boldsymbol{\star}$ , pasirinkite Visi nustatymai ir paspauskite OK.

**2 -** Pasirinkite Bendrieji nustatymai ir

paspauskite (dešinėje), kad atidarytumėte meniu. **3 -** Pasirinkite Užraktas nuo vaikų > Tėvų kontrolė ir paspauskite OK.

**4 -** Įveskite 4 skaitmenų užrakto nuo vaikų kodą. Jei kodo dar nesate nustatę, spustelėkite parinktį Nustatyti kodą, esančią Užraktas nuo vaikų. Įveskite 4 skaitmenų užrakto nuo vaikų kodą ir patvirtinkite. Dabar galite nustatyti amžiaus kategoriją. **5 -** Grįžę į Tėvų kontrolė, pasirinkite amžių ir paspauskite OK.

**6 -** Prireikus, kelis kartus

paspauskite (kairėn), kad meniu uždarytumėte.

Jei tėvų kontrolės kategoriją norite išjungti, pasirinkite Jokia. Tačiau kai kuriose šalyse amžiaus kategoriją nustatyti būtina.

Kai kurių transliuotojų / operatorių programas televizorius užrakina tik esant aukštesnei kategorijai. Tėvų kontrolės kategorija nustatoma visiems kanalams.

### Kanalų parinktys

#### Parinkčių atidarymas

Žiūrėdami kanalą galite nustatyti tam tikras parinktis.

Atsižvelgiant į žiūrimo kanalo tipą (analoginis ar skaitmeninis) arba pasirinktus televizoriaus nustatymus, galite nustatyti tam tikras parinktis.

Jei norite atidaryti parinkčių meniu…

1 - Žiūrėdami kanala spauskite **= OPTIONS**. 2 - Dar karta paspauskite **三 OPTIONS**, kad uždarytumėte.

#### Subtitrai

#### **liungimas**

Jei norite įjungti subtitrus, paspauskite SUBTITLE.

Galite subtitrus ljungti arba Išjungti. Taip pat galite pasirinkti Automatinis.

#### Automatinis

Jei kalbos informacija yra skaitmeninės transliacijos dalis, o transliuojama programa nėra jūsų kalba (televizoriuje nustatyta kalba), televizorius gali automatiškai rodyti subtitrus viena iš jūsų pasirinktų kalbų. Viena iš subtitrų kalbų turi būti transliacijos dalis.

Pageidaujamas subtitrų kalbas galite pasirinkti parinktyje Subtitrų kalba.

#### Subtitrai iš teksto

Jei įjungiate analoginį kanalą, subtitrus kiekvienam kanalui turite įjungti rankiniu būdu.

**1 -** Įjunkite kanalą ir spauskite TEXT, kad atsidarytų teletekstas.

**2 -** Įveskite subtitrų puslapio numerį, paprastai 888. **3 -** Dar kartą spauskite TEXT, kad teletekstas užsidarytų.

Jei žiūrėdami šį analoginį kanalą subtitrų meniu pasirinkote ljungti, bus rodomi subtitrai (jeigu transliuojami).

Jei norite sužinoti, ar kanalas analoginis, ar skaitmeninis, jiunkite kanalą ir atidarykite Kanalo informacija pasirinkdami šią parinkti meniu **c** OPTIONS.

#### Subtitrų kalba

#### Pageidaujamos subtitrų kalbos

Žiūrint skaitmeninės transliacijos kanalus, gali būti siūloma keletas programos subtitrų kalbų. Pageidaujamas pagrindinę ir antrinę subtitrų kalbas galite nustatyti. Jei transliuojami subtitrai viena iš šių kalbų, televizoriuje bus rodomi pasirinkti subtitrai.

Jei norite nustatyti pagrindinių ir papildomų subtitrų kalbą…

1 - Paspauskite  $\boldsymbol{\star}$ , pasirinkite Visi nustatymai ir paspauskite OK.

**2 -** Pasirinkite Regionas ir

kalba, pasirinkite Kalbos > Pagrindiniai subtitrai arba Papildomi subtitrai.

**3 -** Pasirinkite norimą kalbą ir paspauskite OK.

**4 -** Norėdami grįžti vienu žingsniu atgal,

paspauskite  $\blacktriangleleft$  (kairėn) arba paspauskite  $\blacktriangleleft$ , kad meniu uždarytumėte.

#### Subtitrų kalbos pasirinkimas

Jeigu pageidaujamų subtitrų kalbų nėra, jei yra, galite pasirinkti kitą transliuojamą subtitrų kalbą. Jei subtitrų kalbų nėra, šios parinkties rinktis negalėsite.

Jei norite pasirinkti subtitrų kalbą, kai nėra jūsų pageidaujamų kalbų…

1- Paspauskite  $\pm$  **OPTIONS**.

**2 -** Pasirinkite Subtitrų kalba ir laikinai pasirinkite vieną kalbą kaip subtitrų kalbą.

#### Garso įrašo kalba

#### Pasirinkta kalba

Žiūrint skaitmeninės transliacijos kanalus, gali būti siūloma keletas programos garso įrašo kalbų (girdimų kalbų). Galite nustatyti pageidaujamas pagrindinę ir antrinę garso įrašų kalbas. Jeigu yra garso įrašas viena iš šių kalbų, televizorius įjungs šią garso įrašo kalbą.

Jei norite nustatyti pagrindinio ir papildomo garso kalbą…

1 - Paspauskite  $\bullet$ , pasirinkite Visi nustatymai ir paspauskite OK.

**2 -** Pasirinkite Regionas ir

kalba, pasirinkite Kalbos > Pagrindiniai subtitrai arba Papildomi subtitrai.

**3 -** Pasirinkite norimą kalbą ir paspauskite OK. **4 -** Norėdami grįžti vienu žingsniu atgal,

paspauskite  $\blacktriangleleft$  (kairėn) arba paspauskite  $\blacktriangleleft$ , kad meniu uždarytumėte.

#### Kalbos pasirinkimas

Jeigu pageidaujamų garso įrašų kalbų nėra, jei yra, galite pasirinkti kitą transliuojamą garso įrašo kalbą. Jei garso įrašų kalbų nėra, šios parinkties rinktis negalėsite.

Jei norite pasirinkti garso įrašo kalbą, kai nėra jūsų pageidaujamų kalbų…

1 - Paspauskite **= OPTIONS**.

**2 -** Pasirinkite Garso įrašo kalba ir laikinai pasirinkite vieną iš kalbų kaip įrašo kalbą.

#### Bendroji sąsaja

Jei įdiegėte CAM viename iš bendrosios sąsajos lizdų, galite peržiūrėti CAM ir operatoriaus informaciją arba atlikti keletą su CAM susijusių nustatymų.

Jei norite peržiūrėti CAM informaciją…

1- Paspauskite **SOURCES**.

**2 -** Pasirinkite kanalo tipą, kuriame naudojate

CAM, Žiūrėti TV arba Žiūrėti per palydovą. **3 - Paspauskite <del>三</del> OPTIONS** ir pasirinkite Bendroji

sąsaja. **4 -** Pasirinkite reikiamą bendrosios sąsajos lizdą ir paspauskite (dešinėn).

**5 -** Pasirinkite CAM televizijos operatorių ir

paspauskite OK. Šis ekrano vaizdas yra iš televizijos operatoriaus.

#### HbbTV šiame kanale

Jei tam tikrame kanale norite išjungti galimybę peržiūrėti "HbbTV" puslapius, "HbbTV" puslapius galite užblokuoti tik šiame kanale.

1 - ljunkite kanala, kuriame norite blokuoti "HbbTV" puslapius.

2 - Paspauskite  $\equiv$  OPTIONS, pasirinkite "HbbTV"  $\text{si}$ ame kanale ir paspauskite  $\bullet$  (j dešinę).

- **3** Pasirinkite Išjungta ir paspauskite OK.
- **4** Norėdami grįžti vienu žingsniu atgal,

paspauskite  $\triangleleft$  (j kairę) arba paspauskite  $\triangleleft$  BACK ir uždarykite meniu.

Jei norite televizoriuje užblokuoti "HbbTV"...

1 - Paspauskite **&** pasirinkite Visi nustatymai ir paspauskite OK.

**2 -** Pasirinkite Bendrieji

nustatymai > Pažangu > "HbbTV".

**3 -** Pasirinkite Išjungta ir paspauskite OK.

**4 -** Norėdami grįžti vienu žingsniu atgal,

paspauskite  $\blacktriangleleft$  (kairėn) arba paspauskite  $\blacktriangleleft$ , kad meniu uždarytumėte.

#### Kanalo informacija

Galite pažiūrėti techninę tam tikro kanalo informaciją, pvz., ar jis skaitmeninis ar analoginis, garso tipas ir t. t.

Jei norite peržiūrėti techninę kanalo informaciją…

**1 -** Suderinkite kanalą.

**2 -** Paspauskite OPTIONS, pasirinkite Kanalo informacija ir paspauskite OK.

**3 -** Jei norite uždaryti šį ekraną, paspauskite OK.

#### Monofoninis / stereofoninis

Galite įjungti monofoninį / stereofoninį analoginio kanalo garsą.

Jei norite įjungti monofoninį / stereofoninį garsą…

- **1** Įjunkite analoginį kanalą.
- 2 Paspauskite **= OPTIONS**,

pasirinkite Monofoninis / stereofoninis ir

paspauskite (*j* dešinę).

**3 -** Pasirinkite Monofoninis arba Stereofoninis ir paspauskite OK.

**4 -** Norėdami grįžti vienu žingsniu atgal,

paspauskite  $\blacktriangleleft$  (kairėn) arba paspauskite  $\blacktriangleleft$ , kad meniu uždarytumėte.

#### Vaizdo pasirinkimas

Skaitmeninės televizijos kanalai – keli vaizdo signalai (transliacija keliais srautais), skirtingi to paties renginio kameros taškai ar kampai arba skirtingos programos vienu televizijos kanalu. Jei tokių televizijos kanalų

yra, televizoriuje bus rodomas pranešimas.

"Dual" I-II

Jeigu garso signalas turi dvi garso įrašų kalbas, bet viena arba abi kalbos neturi kalbos indikacijos, galima naudoti šią parinktį.

### Kanalų pertvarkymas

Tik Mėgstamiausiųjų sąraše galite keisti kanalų seką (pergrupuoti kanalus).

Jei norite pakeisti kanalų seką…

**1 -** Atidarykite Mėgstamiausiųjų sąrašą, kurio seką norite pakeisti.

2 - Paspauskite  $\pm$  **OPTIONS**,

pasirinkite Pertvarkyti kanalus ir paspauskite OK. **3 -** Mėgstamiausiųjų sąraše pasirinkite kanalą, kurį norite pertvarkyti, ir paspauskite OK.

**4 -** Rodykliniais mygtukais (aukštyn)

arba (žemyn) perkelkite kanalą į norimą vietą.

**5 -** Paspauskite OK ir patvirtinkite naują vietą.

**6 -** Tuo pačiu būdu galite pertvarkyti kanalus, kol uždarysite Mėgstamiausiųjų sąrašą, mygtuku  $\leftarrow$  BACK.

### <span id="page-35-0"></span> $\overline{R}$ Mėgstamiausi kanalai

### Mėgstamiausių kanalų sąrašo sukūrimas

Jei norite sukurti mėgstamiausių kanalų sąrašą…

1 - Paspauskite **W**, kad būtų jiungta televizija.

**2 -** Paspauskite OK, kad būtų atidarytas esamų kanalų sąrašas.

**3 - Paspauskite 辛OPTIONS**.

**4 -** Pasirinkite Sukurti mėgstamiausiųjų sąrašą ir paspauskite OK.

**5 -** Kairėje esančiame sąraše pasirinkite kanalą, kurį norite priskirti prie mėgstamiausių, ir paspauskite OK. Kanalai dešinėje pusėje esančiame sąraše pateikiami ta tvarka, kuria jūs juos pridedate. Jei norite atšaukti, pasirinkite kanalą iš sąrašo kairėje pusėje ir dar kartą paspauskite OK.

**6 -** Jei reikia, galite toliau rinktis kanalus ir pridėti juos prie mėgstamiausiųjų kanalų sąrašo.

**7 -** Jei norite užbaigti kanalų pridėjimą,

#### paspauskite  $\leftarrow$  BACK.

Televizorius paragins pervardyti mėgstamiausiųjų sąrašą. Galite naudotis ekrano klaviatūra arba klaviatūra, esančią kitoje nuotolinio valdymo pulto pusėje.

1 - Paspauskite  $\leftarrow$  BACK, jei norite slėpti ekrano klaviatūrą.

**2 -** Jei norite ištrinti esamą pavadinimą ir įvesti naują, naudokite klaviatūrą, esančią kitoje nuotolinio valdymo pulto pusėje.

**3 -** Baigę apsukite nuotolinio valdymo pultą, pasirinkite Uždaryti ir paspauskite OK.

Televizorius įjungs į naujai sukurtą mėgstamiausiųjų kanalų sąrašą.

Galite vienu kartu pridėti visą kanalų diapazoną arba pradėti Mėgstamiausiųjų sąrašo kūrimą dubliuodami kanalų sąrašą, o paskui ištrindami nepageidaujamus kanalus.

Kanalai, esantys skirtuke Mėgstamiausieji, sunumeruojami iš naujo.

### Kanalų diapazono pridėjimas

Jei norite vienu kartu pridėti kanalų diapazono seką mėgstamiausiųjų sąraše, galite naudoti parinktį Rinktis diapazoną.

Jei norite pridėti kanalų diapazoną…

**1 -** Atidarykite Mėgstamiausiųjų sąrašą, kuriame norite pridėti kanalų diapazoną.

**2 -** Paspauskite OPTIONS, pasirinkite Rinktis diapazoną ir paspauskite OK.

**3 -** Kairėje pusėje esančiame sąraše pasirinkite pirmąjį norimo pridėti diapazono kanalą ir paspauskite OK.

4 - Paspauskite  $\blacktriangledown$  (žemyn) ir pasirinkite paskutinį norimo pridėti diapazono kanalą. Kanalai bus pažymėti kairėje.

**5 -** Norėdami pridėti šį kanalų diapazoną, paspauskite OK ir patvirtinkite.

Mėgstamiausiųjų kanalų sąrašą galite pradėti kurti naudodami parinktį Rinktis diapazoną.

### Mėgstamiausiųjų kanalų sąrašo pervardijimas

Pervardyti galite tik Mėgstamiausiųjų sąrašą.

Jei norite pervardyti Mėgstamiausiųjų sąrašą…

**1 -** Atidarykite norimą pervardyti Mėgstamiausiųjų sąrašą.

2 - Paspauskite **三 OPTIONS**,

pasirinkite Pervardyti mėgstamiausiųjų sąrašą ir paspauskite OK.

3 - Paspauskite < BACK, jei norite slėpti ekrano klaviatūrą.

**4 -** Jei norite ištrinti esamą pavadinimą ir įvesti naują, naudokite klaviatūrą, esančią kitoje nuotolinio valdymo pulto pusėje.

**5 -** Baigę apsukite nuotolinio valdymo pultą,
# Pašalinti Mėgstamiausiųjų sąrašą

Pašalinti galite tik Mėgstamiausiųjų sąrašą.

Jei norite pašalinti Mėgstamiausiųjų sąrašą…

**1 -** Atidarykite norimą pašalinti Mėgstamiausiųjų sąrašą.

**2 -** Paspauskite OPTIONS, pasirinkite Pašalinti mėgstamiausiųjų sąrašą ir paspauskite OK.

**3 -** Patvirtinkite ir pašalinkite sąrašą.

**4 -** Paspauskite BACK, kad būtų uždarytas esamų kanalų sąrašas.

# Kanalų pertvarkymas

Tik Mėgstamiausiųjų sąraše galite keisti kanalų seką (pergrupuoti kanalus).

Jei norite pakeisti kanalų seką…

**1 -** Atidarykite Mėgstamiausiųjų sąrašą, kurio seką norite pakeisti.

2 - Paspauskite  $\pm$  **OPTIONS**,

pasirinkite Pertvarkyti kanalus ir paspauskite OK. **3 -** Mėgstamiausiųjų sąraše pasirinkite kanalą, kurį norite pertvarkyti, ir paspauskite OK.

**4 -** Rodykliniais mygtukais (aukštyn)

arba (žemyn) perkelkite kanalą į norimą vietą.

**5 -** Paspauskite OK ir patvirtinkite naują vietą.

**6 -** Tuo pačiu būdu galite pertvarkyti kanalus, kol uždarysite Mėgstamiausiųjų sąrašą, mygtuku  $\leftarrow$  BACK.

# 8.4 TV gidas

# Ko jums reikia

Naudodami TV gidą, galite peržiūrėti savo kanalų esamų ir numatomų TV programų sąrašą. Pagal tai, iš kur gaunama TV gido informacija (duomenys), yra rodomi analoginiai ir skaitmeniniai kanalai arba tik skaitmeniniai kanalai. Ne visuose kanaluose siūloma TV gido informacija.

Televizorius gali surinkti TV gido informaciją apie kanalus, kurie yra įdiegti televizoriuje. Televizorius negali surinkti TV gido informacijos apie kanalus, kuriuos žiūrite per skaitmeninės televizijos imtuvą ar dekoderį.

# TV gido duomenys

TV gidas gauna informaciją (duomenis) iš televizijos transliuotojų arba interneto. Kai kuriuose regionuose ir naudojantis kai kuriais kanalais, TV gido informacijos gali nebūti. Televizorius gali surinkti TV gido informaciją apie kanalus, kurie yra įdiegti televizoriuje. Televizorius negali surinkti TV gido informacijos apie kanalus, kuriuos žiūrite per skaitmeninį imtuvą ar dekoderį.

Gautame televizoriuje nustatyta informacijos parinktis Iš transliuotojo.

Jei TV gido informacija gaunama iš interneto, TV gidas šalia skaitmeninių kanalų gali pateikti analoginius kanalus. Be to, TV gido meniu rodomas nedidelis ekranas su dabartinio kanalo vaizdu.

#### Iš interneto

Jeigu televizorius yra prijungtas prie interneto, galite nustatyti, kad televizorius gautų TV gido informaciją iš interneto.

Jei norite nustatyti TV gido informaciją…

1 - Paspauskite **&** pasirinkite Visi nustatymai ir paspauskite OK.

**2 -** Pasirinkite TV nustatymai ir

paspauskite (dešinėje), kad atidarytumėte meniu.

- **3** Pasirinkite TV gidas ir pasirinkite Iš interneto.
- **4** Prireikus, kelis kartus
- paspauskite (kairėn), kad meniu uždarytumėte.

#### Pradingę įrašai

Jei iš įrašų sąrašo dingo kai kurie įrašai, gali būti, kad pasikeitė TV gido informacija (duomenys). Įrašai, padaryti naudojant nustatymą Iš

transliuotojo, sąraše tampa nematomi, jei įjungiate nustatymą Iš interneto arba atvirkščiai. Gali būti, kad televizoriuje automatiškai įsijungė nustatymas Iš interneto.

Kad galima būtų naudoti įrašų sąraše esančius įrašus, įjunkite nustatymą, kurį pasirinkote darydami įrašą.

# TV gido naudojimas

#### TV gido atidarymas

Jei norite atidaryti TV gidą, paspauskite  $\equiv$  TV GUIDE.

Dar kartą spauskite : TV GUIDE, kad uždarytumėte.

Pirmą kartą atidarius TV gidą, televizorius nuskaito visus televizijos kanalus ieškodamas programų informacijos. Tai gali užtrukti kelias minutes. TV gido duomenys išsaugomi televizoriuje.

#### Programos įjungimas

#### Perjungimas į programą

Iš TV gido galite jiungti šiuo metu rodomą programą. Norėdami pasirinkti programą, pasirinkite programos pavadinimą.

Eikite į dešinę norėdami peržiūrėti programas,

suplanuotas vėliau šią dieną.

Norėdami įjungti programą (kanalą), pasirinkite programą ir paspauskite OK.

#### Programos informacijos peržiūra

Norėdami rodyti išsamią pasirinktos programos informaciją, spauskite **n** INFO.

#### Keisti dieną

TV gidas gali rodyti vėlesnėms dienoms suplanuotas programas (iki 8 dienų).

Jei TV gido informaciją gaunate iš transliuotojo, galite spausti  $\equiv$  + ir peržiūrėti kurios nors kitos dienos programą. Paspauskite  $\equiv -i$ r grįžkite į ankstesnę dieną.

Arba galite paspausti spalvos mygtuką - Diena ir pasirinkti reikiamą dieną.

#### Ieškoti pagal žanrą

Jeigu yra pateikta informacija, galite ieškoti suplanuotų programų pagal žanrą, pvz., filmai, sportas ir t. t.

Norėdami ieškoti programų pagal žanrą,

spauskite  $\equiv$  OPTIONS ir pasirinkite leškoti pagal žanrą.

Pasirinkite žanrą ir paspauskite Gerai. Pasirodys rastų programų sąrašas.

# Irašai

Būdami TV gide, galite iš karto įrašyti TV programą arba suplanuoti jos įrašymą. Jei įrašus norite išsaugoti, prie televizoriaus prijunkite USB standųjį diską.

# 8.5 Tekstas / teletekstas

# Teksto puslapiai

Jei norite atidaryti tekstą / teletekstą, žiūrėdami televiziją paspauskite TEXT. Kad uždarytumėte teletekstą, dar kartą paspauskite TEXT.

#### Pasirinkite teleteksto puslapį

Puslapio pasirinkimas . .

- **1** Įveskite puslapio numerį skaičių mygtukais.
- **2** Naršymui naudokite mygtukus su rodyklėmis.

**3 -** Paspauskite spalvos mygtuką, jei norite pasirinkti

ta spalva pažymėtą elementą ekrano apačioje.

#### Antriniai teleteksto puslapiai

Teleteksto puslapyje gali būti keli antriniai puslapiai. Jų numeriai rodomi juostoje šalia pagrindinio puslapio numerio.

Norėdami pasirinkti antrinį puslapį, spauskite  $\triangleleft$  arba  $\triangleright$ .

#### T.O.P. Teksto puslapiai

Kai kurie transliuotojai transliuoja T.O.P. teletekstą. Atidaryti T.O.P. Teleteksto puslapius teletekste atidarykite paspaude  $\equiv$  OPTIONS ir pasirinkite T.O.P. apžvalga.

#### Mėgstamiausi puslapiai

Televizoriuje sukuriamas jūsų atidarytų paskutinių 10 teksto puslapių sąrašas. Todėl galėsite lengvai juos vėl atidaryti nuėję į "Mėgstamiausiųjų teksto puslapių" skyrelį.

1 - Eikite į "Tekstas", ekrano viršutiniame kairiajame kampe pasirinkite žvaigždutę ir bus parodytas mėgstamiausių puslapių skyrelis.

**2 -** Spauskite (žemyn) arba (aukštyn) ir pasirinkite puslapio numerį, tuomet spauskite Gerai ir tą puslapį atidarykite.

Sąrašą galite valyti nurodę parinktį Valyti mėgstamiausiuosius puslapius.

#### Ieškoti teleteksto

Galite pasirinkti žodį ir skenuoti teletekstą ieškodami visų vietų, kuriose pasikartoja šis žodis.

**1 -** Atidarykite teleteksto puslapį ir paspauskite OK.

**2 -** Mygtukais su rodyklėmis pasirinkite žodį ar skaičių.

**3 -** Dar kartą paspauskite OK, kad iškart peršoktumėte į kitą vietą, kur yra šis žodis ar skaičius.

**4 -** Vėl paspauskite OK, kad peršoktumėte dar į kitą vietą su šiuo žodžiu ar skaičiumi.

**5 -** Norėdami baigti ieškoti, spauskite (aukštyn), kol nebebus nieko pasirinkta.

#### Teletekstas iš prijungto įrenginio

Kai kurie įrenginiai, gaunantys televizijos kanalų signalus, taip pat turi teleteksto funkciją. Teleteksto iš prijungto įrenginio įjungimas . .

1 - Paspauskite **SOURCES** pasirinkite įrenginį ir paspauskite OK (gerai).

**2 -** Žiūrėdami kanalą įrenginiu,

spauskite  $\equiv$  OPTIONS, pasirinkite Rodyti įrenginio  $mygtu$ kus, pasirinkite mygtuką  $\equiv$ ir paspauskite OK.

**3 -** Paspauskite BACK , kad paslėptumėte įrenginio mygtukus.

**4 -** Jei norite uždaryti teletekstą, dar kartą paspauskite  $\leftarrow$  BACK.

#### Skaitmeninis tekstas (tik JK)

Kai kurie skaitmeninės televizijos transliuotojai savo kanaluose siūlo specializuotą skaitmeninį tekstą arba interaktyviąsias paslaugas. Šios paslaugos apima įprastą tekstą, kurį galima pasirinkti ir naršyti naudojantis skaičių, spalvų mygtukais ir mygtukais su rodyklėmis.

Jei norite uždaryti teletekstą, dar kartą paspauskite  $\leftarrow$  BACK.

# Teksto parinktys

Naudodamiesi tekstu / teletekstu paspauskite  $\equiv$  OPTIONS ir pasirinkite...

#### • Sustabdyti puslapį

Sustabdyti automatinį antrinių puslapių pasukimą. • Dvigubas ekranas / per visą ekraną

Rodyti televizijos kanalą ir teletekstą vieną šalia kito.

- T.O.P. apžvalga
- Atidaryti T.O.P. teletekstą.

• Padidinti

Padidinti teleteksto puslapį, kad skaityti būtų patogiau.

#### • Atidengti

Nebeslėpti paslėptos informacijos puslapyje.

#### • Papildomų puslapių ciklas

Pereiti prie antrinių puslapių, kai jie gali būti rodomi. • Kalba

Įjungti simbolius, kuriuos teletekstas naudoja, kad ekrane būtų rodoma be klaidų.

#### • Teletekstas 2.5

Aktyvinti Teletekstą 2.5, kad būtų matoma daugiau spalvų ir geresne grafika.

# Teleteksto nustatymas

#### Teleteksto kalba

Kai kurie skaitmeninės televizijos transliuotojai siūlo kelias teleteksto kalbas.

Norėdami nustatyti pagrindinę ir antrinę teleteksto kalbą, atlikite šiuos veiksmus. . .

#### 1 - Paspauskite **\***

**2 -** Pasirinkite TV nustatymai ir

paspauskite (dešinėje), kad atidarytumėte

meniu.

**3 -** Pasirinkite Kalba > Pirminis

- tekstas arba Antrinis tekstas ir paspauskite OK.
- **4** Pasirinkite pageidaujamas teleteksto kalbas.
- **5** Prireikus, kelis kartus

paspauskite (kairėn), kad meniu uždarytumėte.

#### Teletekstas 2.5

Jei yra, teletekstas 2.5 rodomas su geresne grafika ir daugiau spalvų. Teletekstas 2.5 įjungtas kaip standartinis gamyklinis nustatymas. Jei norite išjungti teletekstą 2.5…

**1 -** Spauskite TEXT.

**2 -** Kai ekrane atidarytas tekstas / teletekstas,

- paspauskite **=** OPTIONS.
- **3** Pasirinkite Teletekstas 2.5 > Išjungta.
- **4** Prireikus, kelis kartus

paspauskite (kairėn), kad meniu uždarytumėte.

#### $86$

# Interaktyvioji televizija

# Apie "iTV"

Naudodami interaktyviąją televiziją kai kurie skaitmeniniai transliuotojai sujungia savo įprastinę televizijos programą su informaciniais arba pramoginiais puslapiais. Kai kuriuose puslapiuose galite reaguoti į programą arba balsuoti, pirkti internetu arba sumokėti už vaizdo įrašų pagal pageidavimą programą.

#### HbbTV, MHEG, . . .

Transliuotojai naudoja įvairias interaktyvias TV sistemas: HbbTV (hibridinės transliacijos plačiajuostė televizija) arba iTV (interaktyvioji televizija – MHEG). Kartais interaktyvioji televizija vadinama skaitmeniniu tekstu arba raudonuoju mygtuku. Bet kiekviena sistema yra skirtinga.

Daugiau informacijos rasite transliuotojo interneto svetainėje.

# Ko jums reikia

Interaktyvioji televizija prieinama tik skaitmeniniuose televizijos kanaluose. Norint mėgautis visais interaktyviosios televizijos pranašumais, jums reikia didelės spartos (plačiajuosčio) interneto ryšio su televizoriumi.

#### HbbTV

Jei TV kanale galima naudotis "HbbTV" puslapiais, kad juos galėtumėte peržiūrėti, pirmiausia televizoriaus nustatymuose turite įjungti "HbbTV".

1- Paspauskite  $\boldsymbol{\star}$ , pasirinkite Visi nustatymai ir

paspauskite OK.

**2 -** Pasirinkite TV nustatymai > HbbTV ir

paspauskite Gerai.

**3 -** Pasirinkite Įjungta. **4 -** Prireikus, kelis kartus

paspauskite (kairėn), kad meniu uždarytumėte.

Jei tam tikrame kanale norite išjungti galimybę peržiūrėti "HbbTV" puslapius, "HbbTV" puslapius galite užblokuoti tik šiame kanale.

1 - ljunkite kanala, kuriame norite blokuoti "HbbTV" puslapius.

**2 - Paspauskite <del>로</del> OPTIONS**, tada pasirinkite HbbTV šiame kanale. **3 -** Pasirinkite Išjungti.

# "iTV" naudojimas

#### Atverti "iTV" puslapius

Daugelyje kanalų su "HbbTV" arba "iTV" siūloma spausti spalvos mygtuką - (raudona) arba mygtuką OK, kad atidarytumėte jų interaktyviąją programą.

#### Naršyti "iTV" puslapiuose

Naršydami po "iTV" puslapius, galite naudotis rodyklių ir spalvų mygtukais, skaitmenų mygtukais ir mygtuku  $\leftarrow$  BACK. Galite naudoti mygtukus  $\blacktriangleright$  (Leisti),  $\blackparallel$  (Pauzė) ir ■ (Stabdyti), jei norite žiūrėti vaizdo įrašus "iTV" puslapiuose.

#### Skaitmeninis tekstas (tik JK)

Jei norite atidaryti skaitmeninį tekstą, paspauskite TEXT. Jei norite uždaryti teletekstą, dar kartą paspauskite  $\leftarrow$  BACK.

#### Užverti "iTV" puslapius

Daugelyje "iTV" puslapių informuojama, kurį mygtuką naudoti, kad jos būtų užvertos. Jei norite uždaryti "iTV" puslapį, jjunkite kitą televizijos kanalą ir paspauskite  $\leftarrow$  BACK.

# Populiariausi pasirinkimai

#### 9.1

ब

# Apie populiariausius pasirinkimus

Naudojant parinktį **3** TOP PICKS, televizorius gali jums rekomenduoti dabartines televizijos programas, naujausius nuomojamus vaizdo įrašus ir internetines televizijos paslaugas. Nepamirškite sutikti su Naudojimo sąlygomis. Jei norite naudotis paslauga Populiariausi pasirinkimai, prijunkite televizorių prie interneto.

Populiariausių pasirinkimų informaciją ir paslaugas galima naudoti tik tam tikrose šalyse.

#### Naudojimo sąlygos

Jei norite, kad televizorius pateiktų šias rekomendacijas, turite sutikti su Naudojimo sąlygomis. Jei norite gauti pritaikytų rekomendacijų pagal žiūrėjimo įpročius, pažymėkite žymės laukelį prie parinkties Asmeninių rekomendacijų sutikimas.

Jei norite sutikti su Naudojimo salvgomis ir patvirtinti Asmeninių rekomendacijų sutikimą…

- 1 Paspauskite **T3** TOP PICKS.
- 2 Paspauskite  $\pm$  **OPTIONS**,

pasirinkite Naudojimo sąlygos ir paspauskite OK. **3 -** Pasirinkite (… …) ir paspauskite OK.

4 - Paspauskite  $\leftarrow$  **BACK**.

# $\overline{92}$ Dabar rodoma

# Apie "Dabar per TV"

Pasinaudojus **In Dabar per TV**, televizorius rekomenduos 10 populiariausių programų, kurias galite šiuo metu žiūrėti.

Televizoriaus rekomenduojamos programos yra rodomos dabar arba prasidės po 15 min. Rekomenduojamos programos atrenkamos pagal įdiegtus kanalus. Atrenkami jūsų šalyje transliuojami kanalai. Be to, galite nustatyti, kad funkcija Dabar per TV pateiktų jums pritaikytas rekomendacijas pagal dažniausiai žiūrimas programas.

Jei norite, kad būtų rodoma "Dabar per TV" informacija…

- Funkcija "Dabar per TV" turi veikti jūsų šalyje.
- Televizoriuje turi būti įdiegti kanalai.
- Televizorius turi būti prijungtas prie interneto.
- Televizoriaus laikrodis turi būti nustatytas kaip
- "Automatinis" arba "Priklauso nuo šalies".
- Turite sutikti su naudojimosi sąlygomis (gali būti, kad su jomis jau sutikote prisijungę prie interneto).

Piktograma **Ex** ekrano viršuje bus rodoma tik kai bus įjungta parinktis Dabar per TV.

Ankstesnės rekomendacijos televizoriuje nesaugomos.

# "Dabar per TV" naudojimas

Jei norite atidaryti "Dabar per TV"...

1 - Paspauskite **T** TOP PICKS, kad atidarytumėte Populiariausi pasirinkimai meniu.

2 - Ekrano viršuje pasirinkite **za Dabar per TV** ir paspauskite OK.

**3 -** Paspauskite BACK, kad uždarytumėte.

Kai atidarote Dabar per TV, televizorius gali kelias sekundes naujinti puslapio informaciją.

Naudodamiesi "Dabar per TV" galite...

• Pasirinkti ir paspausti OK prie programos piktogramos ir įjungti šiuo metu rodomą programą. • Pasirinkti ir paspausti OK prie suplanuotos programos piktogramos ir įjungti kanalą.

Nuotolinio valdymo pulto spalvotais mygtukais galite paleisti, sustabdyti ar pašalinti suplanuotą įrašymą. Be to, galite nustatyti ar pašalinti priminimą, kuriuo įspėjama apie prasidedančią programą.

Jei "Dabar per TV" norite išjungti neįjungę kito kanalo, paspauskite  $\leftarrow$  BACK.

## $\overline{93}$

# Televizija pagal pageidavimą

# Apie televiziją pagal pageidavimą

Naudodamiesi funkcija **ID** Televizija pagal pageidavimą, galite žiūrėti praleistas arba mėgstamas televizijos programas jums patogiu laiku. Ši paslauga dar vadinama interneto televizijos funkcija, kartojama televizija arba internetine televizija. "Televizijos pagal pageidavimą" transliuojamos programos yra nemokamos.

Galite leisti, kad "Televizija pagal pageidavimą" pateiktų programų rekomendacijų pagal įdiegtus kanalus ir dažniausiai žiūrimas programas.

Piktograma **ID** ekrano viršuje bus rodoma tik kai "Televizija pagal pageidavimą" bus galima pasinaudoti.

# Funkcijos "Televizija pagal pageidavimą" naudojimas

Jei norite atidaryti "Televizija pagal pageidavimą"...

1 - Paspauskite **T**TOP PICKS, kad atidarytumėte Populiariausių pasirinkimų meniu.

2 - Ekrano viršuje pasirinkite **IN** Televizija pagal pageidavimą ir paspauskite OK.

**3 -** Paspauskite (žemyn), kad atidarytumėte puslapį per visą ekraną.

4 - Paspauskite  $\leftarrow$  BACK, kad uždarytumėte.

Kai atidarote Televizija pagal pageidavimą, televizorius gali kelias sekundes naujinti puslapio informaciją.

Galite pasirinkti transliuotoją, jei jų yra daugiau nei vienas.

 $\overline{94}$ 

# Vaizdo įrašai pagal pageidavimą

# Apie vaizdo įrašus pagal pageidavimą

Naudodami «Vaizdo įrašai pagal pageidavimą galite išsinuomoti filmų iš internetinės vaizdo įrašų nuomos.

Galite leisti, kad "Vaizdo įrašai pagal pageidavimą" pateiktų jums pritaikytų filmų rekomendacijų pagal šalį, turimą televiziją ir dažniausiai žiūrimas programas.

Piktograma  $\leq$ ekrano viršuje bus rodoma tik kai šia "Vaizdo įrašų pagal pageidavimą" funkcija bus galima pasinaudoti.

#### Pavedimas

Nuomodamiesi arba pirkdami filmą galite saugiai sumokėti vaizdo įrašų parduotuvei naudodamiesi kredito kortele. Pirmą kartą nuomojantis filmą, dauguma vaizdo įrašų parduotuvių prašo sukurti prisijungimo paskyrą.

#### Interneto srautas

Jeigu atsisiunčiate daug vaizdo įrašų, galite viršyti savo mėnesinį interneto srauto limitą.

# Funkcijos "Vaizdo įrašai pagal pageidavimą" naudojimas

Jei norite atidaryti funkciją "Vaizdo įrašai pagal pageidavimą"…

**1 -** Paspauskite TOP PICKS, kad atidarytumėte Populiariausių pasirinkimų meniu.

2 - Ekrano viršuje pasirinkite **is Vaizdo įrašai pagal** pageidavimą ir paspauskite OK.

**3 -** Paspauskite (žemyn), kad atidarytumėte puslapį per visą ekraną.

4 - Paspauskite < BACK, kad uždarytumėte.

Kai atidarote Vaizdo įrašai pagal pageidavimą, televizorius gali kelias sekundes naujinti puslapio informaciją.

Galite pasirinkti konkrečią vaizdo įrašų parduotuvę, jei jų yra daugiau nei viena.

Jei norite išsinuomoti filmą…

**1 -** Naršykite filmo plakato paryškinimus. Ribota informacija bus parodyta po kelių sekundžių. **2 -** Paspauskite OK, kad atidarytumėte vaizdo įrašų

parduotuvės filmo puslapį, kur pateikiama trumpa filmo apžvalga.

- **3** Patvirtinkite užsakymą.
- **4** Mokėjimo atlikimas per televizorių.
- **5** Pradėkite žiūrėti. Galite naudoti
- $mygtu$ kus  $\blacktriangleright$  (leisti) ir  $\blackparallel$  (pauzė).

# $\overline{10}$ Įrenginio piktograma

#### $10.1$

# Įrenginio įjungimas

Šaltinių sąraše galite įjungti prijungtą įrenginį ir žiūrėti jo programą.

Jei norite įjungti prijungtą įrenginį…

**1 -** Jei norite atidaryti šaltinių meniu, paspauskite **SOURCES**.

**2 -** Pasirinkite vieną iš šaltinių sąrašo elementų. Televizorius pradės rodyti įrenginio programą arba turinį.

**3 -** Jei norite žiūrėti televiziją, paspauskite BACK .

Jei šaltinių meniu norite uždaryti neįjungę įrenginio, dar kartą paspauskite **SOURCES**.

# $\overline{10.2}$ Įrenginio aptikimas

Kai prie televizoriaus prijungiate naują įrenginį, jį aptikus, kaip naujo įrenginio piktogramą galite jam priskirti įrenginio tipą. Jei prijungsite įrenginį su HDMI CEC, įrenginiui piktograma priskiriama automatiškai.

#### Jei norite pakeisti prijungtam įrenginiui priskirtą piktogramą...

**1 -** Jei norite atidaryti šaltinių meniu,

paspauskite **SOURCES**.

**2 -** Šaltinių meniu pasirinkite prijungtą įrenginį, tada paspauskite  $\blacktriangleright$  ir pasirinkite  $\blacktriangleright$ .

**3 -** Paspauskite OK, tada pasirinkite įrenginio tipą, kuris atitinka prijungtą įrenginį.

Jeigu įrenginio pavadinimas neatitinka įrenginio arba jeigu norite suteikti įrenginiui savo pavadinimą...

**1 -** Jei norite atidaryti šaltinių meniu,

paspauskite **:** SOURCES .

**2 -** Šaltinių meniu pasirinkite prijungtą įrenginį, tada paspauskite  $\blacktriangleright$  ir pasirinkite  $\blacktriangle$ .

**3 -** Paspauskite OK, tada įveskite naują pavadinimą naudodamiesi ekrano klaviatūra ar nuotolinio valdymo pulto klaviatūra (jei yra).

4 - Paspauskite v ir patvirtinkite.

Jei norite atkurti pradinį įrenginio piktogramos

pavadinimą ir tipą...

**1 -** Jei norite atidaryti šaltinių meniu,

paspauskite **SOURCES**.

**2 -** Šaltinių meniu pasirinkite prijungtą įrenginį, tada paspauskite  $\blacktriangleright$  ir pasirinkite  $\blacktriangleright$ 

**3 -** Paspauskite OK, tada pasirinkite Nustatyti iš naujo ir atkurkite.

Jei norite iš naujo nuskaityti visas televizoriaus jungtis

ir atnaujinti šaltinių meniu...

**1 -** Jei norite atidaryti šaltinių meniu,

paspauskite **SOURCES**.

2 - Paspauskite **▲** ir pasirinkite **o**, tada paspauskite OK.

# $\overline{10.3}$ Paleidimas vienu paspaudimu

Televizoriui veikiant budėjimo režimu, televizoriaus nuotolinio valdymo pultu galite įjungti diskų leistuvą.

"Play"

Jei veikiant budėjimo režimui norite įjungti ir diskų leistuvą, ir televizorių, kad iš karto galėtumėte paleisti disko įrašus, televizoriaus nuotolinio valdymo pulte spauskite (paleisti).

Įrenginys turi būti prijungtas HDMI laidu ir tiek televizoriuje, tiek įrenginyje turi būti įjungtas HDMI CEC.

# Programos

#### $\frac{1}{11.1}$

11

# Apie programas

#### Naudodamiesi pagrindinio meniu

parinktimi Programos galite atidaryti programų puslapius.

Programų puslapyje pateikiamas televizoriuje įdiegtų programų rinkinys. Kaip ir programomis jūsų išmaniajame telefone ar planšetiniame kompiuteryje, televizoriaus programomis taip pat galima atlikti tam tikras funkcijas, kad televizoriumi būtų patogiau naudotis. Tokios programos yra, pavyzdžiui, žaidimų ar orų prognozės ir pan. Arba galite paleisti interneto naršyklės programą ir naršyti internete.

Galite naudotis programomis iš "Philips" programų galerijos arba "Google Play™" parduotuvės. Kad galėtumėte pradėti, televizoriuje jau yra įdiegta keletas naudingų programų. Kai kuriose programose galite būti valdiklių, kurie rodomi programų puslapiuose.

Jei norite įdiegti programą iš "Philips" programų galerijos ar "Google Play" parduotuvės, televizorius turi būti prijungtas prie interneto.

# 11.2 Programos diegimas

Programą galite įdiegti iš "Philips" programų galerijos arba "Google Play" parduotuvės.

Jei norite įdiegti programą…

**1 -** Paspauskite HOME , kad atidarytumėte pagrindinį meniu.

**2 -** Pasirinkite Programos, kad atidarytumėte parinktį Programos.

3 - Pasirinkite **ig** Programų galerijos piktogramą arba "Google Play™" parduotuvės piktogramą. **4 -** Pasirinkite norimą programą ir pasirinkite šalia jos esantį diegimo mygtuką.

Televizorius įdiegs programą.

Jei diegiant programas kyla problemų, pirmiausia peržiūrėkite "Google Play" parduotuvės nustatymus.

# $\frac{1}{11.3}$ Programos paleidimas

Programą galite paleisti iš programų puslapių.

Jei norite paleisti programą…

**1 -** Paspauskite HOME , kad atidarytumėte pagrindinį meniu.

**2 -** Pasirinkite Programos , kad atidarytumėte parinktį Programos.

**3 -** Spustelėkite programos piktogramą, kad ją paleistumėte.

Jei norite išjungti programą…

Paspauskite △ HOME ir pasirinkite kitą veiklą arba paspauskite EXIT , kad pradėtumėte žiūrėti televiziją.

# $\overline{12}$ Vaizdo įrašai, nuotraukos ir muzika

# $\overline{121}$ Iš USB jungties

Galite peržiūrėti nuotraukas ar groti muziką ir vaizdo įrašus iš prijungtos USB atmintinės arba USB standžiojo disko.

Kai televizorius įjungtas, prijunkite USB atmintinę ar USB standųjį diską prie vienos iš USB jungčių. Televizorius įrenginį aptiks ir parodys medijos failų sąrašą. Jei failų sąrašas neparodomas automatiškai, paspauskite **SOURCES** ir pasirinkite USB.

Failų galite ieškoti naudodamiesi paieškos lauku arba naršydami po failus aplankų struktūroje, kurią sukūrėte diske ar atmintinėje.

Be to, televizorius medijos failus sugrupuos pagal jų tipą – Vaizdo

jrašai, **El** Nuotraukos arba **JJ** Muzika . Spalvos mygtukų funkcijos ir  $\equiv$  OPTIONS esančios parinktys priskiriamos kiekvienam šių tipų.

Jei norite baigti leisti vaizdo įraus, nuotraukas ir muziką, paspauskite HOME ir pasirinkite kitą veiklą.

#### Įspėjimas

Jeigu bandote pristabdyti arba įrašyti programą, kai prijungtas USB standusis diskas, televizorius paprašys jūsų suformatuoti USB standųjį diską. Šis formatavimas panaikins visus USB standžiajame diske esančius failus.

# $\overline{122}$ Iš kompiuterio arba NAS

Peržiūrėti nuotraukas arba leisti muziką bei vaizdo įrašus galite iš kompiuterio arba NAS (prie tinklo prijungto saugojimo įrenginio) jūsų namų tinkle.

Televizorius ir kompiuteris arba NAS turi būti prijungti prie to paties namų tinklo. Kompiuteryje ar NAS turite įdiegti medijos serverio programinę įrangą, pvz., "Twonky™". Jūsų medijos serveris turi būti nustatytas bendrinti failus su televizoriumi. Televizoriuje failai ir aplankai rodomi taip, kaip jie sudėlioti medijos serveryje arba kaip juos sudėliojote kompiuteryje arba NAS. Televizoriaus spalvos mygtukų funkcijos ir  $\equiv$  OPTIONS esančios funkcijos yra tokios pat visiems medijos failams.

Jei medijos serveris palaiko failų paiešką, bus rodomas paieškos laukas.

Jei norite naršyti ir leisti failus iš kompiuterio, paspauskite **SOURCES**, pasirinkite, SimplyShare".

# 13 3D

# $13.1$ Ko jums reikia

Tai aktyvaus tipo 3D televizorius. Naudodami šį televizorių, galite žiūrėti 3D programas ir filmus "Full HD" raiška.

Šiame televizoriuje naudodami USB jungtį galite žiūrėti 3D nuotraukas "Ultra HD" raiška. 3D vaizdų negalite žiūrėti leisdami originalius "Ultra HD" vaizdo įrašus.

Jei norite žiūrėti 3D…

• Įjunkite televizijos kanalą, kuriuo transliuojamos 3D programos.

• Išsinuomokite 3D filmą iš interneto vaizdo įrašų parduotuvės.

· Paleiskite 3D filmą iš 3D "Blu-ray" disko, USB įrenginio arba kompiuterio.

Be to, jei norite matyti 3D vaizdą šiame televizoriuje, jums reikės vienų iš šių "Philips" aktyvaus tipo 3D akinių. . .

- PTA507
- PTA508
- PTA509
- PTA517
- $·$  PTA518
- PTA519
- PTA529

Visų tipų akiniai parduodami atskirai. Kitų gamintojų aktyvaus tipo 3D akiniai gali būti nepalaikomi.

# $\overline{132}$ 3D akiniai

# Apžvalga

- 1  $\bullet$ , įjungimo arba išjungimo jungiklis, LED lemputė
- **2** Player 1/2, galite pasirinkti 1 arba 2 žaidėją.
- **3** Imtuvo lęšis
- **4** Baterijos skyrius

Išpakuodami 3D akinius, iš baterijų skyriaus ištraukite nedidelę plastikinę plėvelę.

# Įjungimas ir išjungimas

Jei norite jjungti 3D akinius, paspauskite  $\Phi$ .

Akiniai per kelias sekundes prisitaikys prie 3D signalo iš 3D siųstuvo televizoriuje. Pirmą kartą naudojant tai gali užtrukti iki 15 sek.

#### Baterijos įkrovos lygis

Įjungę 3D akinius, galite patikrinti akumuliatoriaus įkrovos lygį.

• Jei LED lemputė blykčioja žalia spalva, akinius galite naudoti 4 val. ar ilgiau.

• Jei LED lemputė blykčioja oranžine spalva, akinius galite naudoti bent jau 2 val., bet ne ilgiau nei 4 val. • Jei LED lemputė blykčioja raudona spalva, baterija beveik išsikrovė, su 3D akiniais galite žiūrėti trumpiau nei 2 val.

#### Išjungimas

Jei 3D akinius norite išjungti, paspauskite **(b)**. LED lemputė sublykčios raudona spalva 4 kartus. Kai 3D akiniai negauna 3D signalų 2 minutes, jie išsijungia automatiškai.

## 3D siųstuvas

Užtikrinkite, kad imtuvo lęšis akinių centre galėtų priimti 3D signalus.

Be to, neuždenkite daiktais televizoriaus 3D siųstuvo.

# Žaidimas perskirtame ekrane

Su šiais akiniais galima žaisti žaidimus perskirtame ekrane. Žaisdami žaidimą, du žaidėjai žiūri į tą patį televizorių, bet mato du skirtingus ekranus.

Jei norite perjungti akinius, kad matytumėte 1-ojo ar 2-ojo žaidėjo ekraną, įjunkite akinius ir paspauskite mygtuką Player 1/2.

• Jei LED 2 sekundes dega oranžine spalva, akiniai parengti 1 žaidėjui.

• Jei LED lemputė blykčioja oranžine spalva, akiniai parengti 2 žaidėjui.

Jei reikia daugiau informacijos, paspauskite spalvos mygtuką Raktažodžiai ir ieškokite Žaidimai perskirtame ekrane.

# Maitinimo elementų keitimas

Jei norite pakeisti bateriją, spauskite nedidelį dantuką ant baterijos dangtelio ir pastumkite dangtelį aukštyn, kad atidarytumėte. Pakeiskite bateriją: tipas CR2032 (3 V). Įsitikinkite, kad matoma baterijos pusė su ženklu +. Uždėkite dangtelį ir pastumkite žemyn, kad užsifiksuotų.

#### Įspėjimas

Jei bateriją pakeisite netinkamo tipo, gali kilti sprogimas. Bateriją keiskite tik kita to paties ar analogiško tipo baterija.

#### Pavojus

• Nenurykite baterijos. Pavojus nusideginti

cheminėmis medžiagomis.

• Šiame gaminyje naudojama monetos tipo baterija. Jei nurysite monetos tipo bateriją, vos per 2 val. ji gali sukelti stiprius vidinius nudegimus, nuo kurių galima mirti.

• Laikykite naujas ir senas baterijas vaikams nepasiekiamoje vietoje.

• Jei baterijų skyriaus dangtelis tinkamai neužsidaro, gaminio nebenaudokite ir padėkite jį vaikams nepasiekiamoje vietoje.

• Jei įtariate, kad baterija buvo praryta arba pateko į bet kurią kūno dalį, nedelsiant kreipkitės medicininės pagalbos.

# 13.3 3D nustatymai

# Automatinis perjungimas

Pirmą kartą aptikus 3D signalą, galite nustatyti, kaip pageidaujate paleisti 3D režimą ateityje. Vėliau šį nustatymą galite pakeisti sąrankos meniu.

• Jei norite, kad 3D būtų įjungtas automatiškai, pasirinkite nustatymą Automatinis.

• Norėdami pirmiausia matyti pranešimą, pasirinkite Tik pranešti.

• Norėdami niekada nejungti 3D režimo, pasirinkite Niekada.

Jei norite pakeisti šį nustatymą…

1 - Paspauskite  $\boldsymbol{\star}$ , pasirinkite Visi nustatymai ir paspauskite OK.

2 - Pasirinkite 3D ir paspauskite (dešinėje), kad atidarytumėte meniu.

3 - Pasirinkite liungti 3D režima ir

pasirinkite Automatinis, Tik

pranešimas arba Niekada.

**4 -** Prireikus, kelis kartus

paspauskite (kairėn), kad meniu uždarytumėte.

# Baigti 3D

Jei norite išjungti 3D...

1 - Paspauskite **\*** 

**2 -** Pasirinkite 3D formatas > 2D ir paspauskite OK (gerai).

3D perjungiamas į 2D, kai perjungiate į kitą kanalą arba prijungtą įrenginį.

# 2D pakeitimas į 3D

Naudodamiesi 2D konvertavimo į 3D funkcija, galite visada žiūrėti 3D. Televizorius dirbtinai sukuria 3D iš 2D signalo.

Jei norite žiūrėti 3D vaizdus iš 2D signalo…

1 - Paspauskite **\*** 

**2 -** Pasirinkite 3D formatas > 2D pakeitimas į 3D, tada paspauskite OK (gerai).

2D pakeitimo į 3D išjungimas

1- Paspauskite **\*** 

**2 -** Pasirinkite 3D formatas > 2D, tada paspauskite OK.

# 3D formatas

Užsidėkite 3D akinius tada, kai televizoriuje įjungiamas 3D režimas arba atsiranda pranešimas, kad galima žiūrėti 3D režimu.

Jei televizorius neaptinka 3D signalo (nėra 3D signalo žymelės), 3D programa rodoma kaip dvigubas vaizdas ekrane.

Jei norite pasirinkti reikiamus nustatymus, kad būtų rodomas tinkamas 3D vaizdas...

1 - Paspauskite **\*** 

**2 -** Pasirinkite 3D formatas > 3D – paralelinis, 3D – viršus / apačia, 3D – paralelinis invertuotas arba 3D – viršus / apačia invertuota , tada paspauskite OK (gerai).

13.4

# Optimalus 3D žiūrėjimas

Kad galėtumėte žiūrėti optimalų 3D vaizdą, rekomenduojame:

• sėdėti ne arčiau kaip trijų TV ekrano aukščių atstumu nuo televizoriaus, bet ne toliau kaip 6 m nuo jo.

• nenaudoti fluorescencinės šviesos (pvz., "TL" lempų ar tam tikrų žemu dažniu veikiančių taupiųjų lempučių) ir vengti tiesioginės saulės šviesos, nes tai gali pakenkti 3D vaizdui.

# 13.5 3D akinių priežiūra

• Nenaudokite valiklių, kuriuose yra spirito, tirpiklio, paviršinio veikimo medžiagos, vaško, benzeno, skiediklio, mašalų repelento ar lubrikanto. Dėl šių cheminių medžiagų akiniai gali pakeisti spalvą arba sutrūkinėti.

• Saugokite 3D akinius nuo tiesioginės saulės šviesos, karščio, ugnies ar vandens. Gaminys gali sugesti arba užsidegti.

• 3D akinių lęšių nenumeskite, nelankstykite ir nespauskite.

• Lęšius valykite švelnia skiaute (mikropluošto arba medvilnės flanelės), kad jų nesubraižytumėte. Niekada nepurkškite valiklio tiesiai ant 3D akinių. Galite sugadinti elektroninę sistemą (aktyviųjų 3D akinių).

• Nenaudokite valiklių, kuriuose yra spirito, tirpiklio, paviršinio veikimo medžiagos, vaško, benzeno, skiediklio, mašalų repelento ar lubrikanto. Dėl šių cheminių medžiagų akiniai gali pakeisti spalvą arba sutrūkinėti.

# 13.6 Pavojus sveikatai

• 3D vaizdų žiūrėti nerekomenduojama jaunesniems nei šešerių metų vaikams.

• Jeigu jūsų šeimoje yra buvę epilepsijos arba fotojautrumo priepuolių, prieš žiūrėdami į blykstinės šviesos šaltinius, staigiai besikeičiančius vaizdus arba 3D vaizdą, pasitarkite su gydytoju.

• Jei jaučiatės nuvargę, nustokite žiūrėti 3D ir iškart nesiimkite jokios galimos pavojingos veiklos (pvz., nevairuokite automobilio), kol simptomai neišnyks. Jei simptomai kartojasi, nežiūrėkite 3D, prieš tai nepasitarę su gydytoju.

• Kad išvengtumėte nemalonių pojūčių, pvz., svaigimo, galvos skausmo ar orientacijos praradimo, rekomenduojame nežiūrėti 3D vaizdo per ilgai.

• Nenaudokite 3D akinių jokiais kitais tikslais tik 3D televizijos žiūrėjimui.

• Jei įprastai nešiojate gydytojo paskirtus akinius ar kontaktinius lęšius, 3D akinius dėkite ant viršaus. • Akinius saugokite nuo mažų vaikų, kad jie neprarytų smulkių jų detalių ar baterijų.

• Tėvai turi stebėti 3D formatą žiūrinčius vaikus ir įsitikinti, kad jie nepatiria jokio pirmiau minėto nepatogumo. 3D nerekomenduojama žiūrėti mažesniems kaip šešerių metų vaikams, kadangi jų regėjimo sistema dar nėra visiškai išsivysčiusi.

• 3D akinių nenaudokite, jei akyje kilusi infekcija ar sergate kokia nors liga, kuri perduodama per sąlytį (pvz., konjunktyvitu, turite utėlių ir pan.). 3D akinius pradėkite naudoti vėl tik visiškai išsigydę infekciją.

# "Multi View"

#### $\frac{1}{14.1}$

 $\overline{14}$ 

# Teletekstas ir televizija

Peržiūrėdami teletekstą nedideliame "Multi View" ekrane galite žiūrėti televizijos kanalą.

Televizijos kanalo žiūrėjimas peržiūrint teletekstą

1- Paspauskite **D** MULTI VIEW.

2 - Pasirinkite "Multi View": Jjungti rodymą ekrane. Jūsų žiūrėtas kanalas rodomas nedideliame ekrane. **3 -** Jei nedideliame ekrane norite perjungti kanalus, paspauskite  $\equiv$  + arba  $\equiv$  -

Jei nedidelį ekraną norite paslėpti, dar kartą paspauskite  $\Box$  MULTI VIEW ir pasirinkite "Multi View": Išjungti rodymą ekrane.

 $\overline{142}$ 

# Programų galerija ir televizija

Peržiūrėdami programą Programų galerijoje nedideliame "Multi View" ekrane galite žiūrėti televizijos kanalą.

Televizijos kanalo žiūrėjimas peržiūrint programą Programų galerijoje…

1- Paspauskite **D** MULTI VIEW.

2 - Pasirinkite "Multi View": *Įjungti rodymą ekrane.* Jūsų žiūrėtas kanalas rodomas nedideliame ekrane. **3 -** Jei nedideliame ekrane norite perjungti kanalus, paspauskite  $\equiv$  + arba  $\equiv$  -

Jei nedidelį ekraną norite paslėpti, dar kartą paspauskite **S**MULTI VIEW ir pasirinkite "Multi View": Išjungti rodymą ekrane.

# $\frac{1}{4}$ HDMI ir televizija

Žiūrėdami vaizdo įrašą iš prijungto HDMI įrenginio nedideliame "Multi View" ekrane galite žiūrėti televizijos kanalą.

Televizijos kanalo žiūrėjimas peržiūrint vaizdo įrašą iš prijungto HDMI įrenginio…

1- Paspauskite **D** MULTI VIEW.

2 - Pasirinkite "Multi View": *Įjungti rodymą ekrane.* Jūsų žiūrėtas kanalas rodomas nedideliame ekrane. **3 -** Jei nedideliame ekrane norite perjungti kanalus, paspauskite  $\equiv$  + arba  $\equiv$  -

Jei nedidelį ekraną norite paslėpti, dar kartą paspauskite **D** MULTI VIEW ir pasirinkite "Multi View": Išjungti rodymą ekrane.

# 15 Nustatymai

### $15.1$

# Vaizdas

# Vaizdo stilius

#### Stiliaus pasirinkimas

Kad būtų paprasčiau reguliuoti vaizdą, galite pasirinkti išankstinį vaizdo stiliaus nustatymą.

- 1 Žiūrėdami televizijos kanalą, paspauskite  $\boldsymbol{\star}$ .
- **2** Pasirinkite Vaizdo stilius ir pasirinkite vieną iš sąraše esančių stilių.
- **3** Prireikus, kelis kartus

paspauskite (kairėn), kad meniu uždarytumėte.

Galima pasirinkti tokius stilius…

• Asmeninis – taikomos vaizdo nuostatos, kurias pasirenkate pirmosios sąrankos metu.

• Ryškus – idealus norint žiūrėti vaizdą šviečiant ryškiems saulės spinduliams.

• Natūralus – natūralios vaizdo nuostatos.

• Standartinis – mažiausiai energijos vartojantis

nustatymas – gamykliniai nustatymai

• Filmas – idealus filmams žiūrėti.

• Nuotrauka – idealus nuotraukoms peržiūrėti.

#### Stiliaus atkūrimas

Pasirinkę vaizdo stilių, galite koreguoti bet kurį vaizdo nustatymą, kuris pateikiamas Visi

#### nustatymai > Paveikslėlis…

Pasirinkus garso stilių, bus išsaugoti jūsų atlikti pakeitimai. Rekomenduojame koreguoti tik prie stiliaus Asmeninis pateikiamus vaizdo nustatymus. Naudojant asmeninį vaizdo stilių, galite išsaugoti nustatymus kiekvienam prijungtam įrenginiui, kuris nurodytas šaltinių meniu.

Jei norite atkurti pradinį stiliaus nustatymą…

1 - Žiūrėdami televizijos kanalą, paspauskite **3**.

**2 -** Pasirinkite Vaizdo stilius ir pasirinkite tą vaizdo stilių, kurį norite atkurti.

**3 -** Paspauskite spalvos mygtuką Atkurti stilių ir paspauskite OK. Bus atkurtas pradinis stilius.

**4 -** Prireikus, kelis kartus

paspauskite (kairėn), kad meniu uždarytumėte.

#### Namų ar parduotuvės režimai

Jei kaskart įjungus televizorių vėl įjungiamas Raiškusis vaizdo stilius, vadinasi, televizoriaus vieta nustatyta kaip Parduotuvė. Šis nustatymas naudojamas parduotuvėje demonstravimo tikslais.

Jei norite nustatyti televizoriaus namų režimą…

1 - Paspauskite  $\boldsymbol{\times}$ , pasirinkite Visi nustatymai ir paspauskite OK.

**2 -** Pasirinkite Bendrieji nustatymai ir

paspauskite (dešinėje), kad atidarytumėte meniu.

**3 -** Pasirinkite Vieta > Pradinis ir paspauskite OK.

**4 -** Prireikus, kelis kartus paspauskite (kairėn), kad meniu uždarytumėte.

# Vaizdo nustatymai

#### Spalva

Nustatymu Spalva galite reguliuoti paveikslo spalvos sodrumą.

Jei norite koreguoti spalvą…

1 - Paspauskite **&** pasirinkite Visi nustatymai ir paspauskite OK.

2 - Pasirinkite Vaizdas ir paspauskite  $\blacktriangleright$  (dešinėn), kad atidarytumėte meniu.

- **3** Pasirinkite Spalva ir paspauskite (dešinėje).
- **4** Kad sureguliuotumėte reikšmę, spauskite

rodyklę ▲ (į viršų) arba ▼ (žemyn).

**5 -** Prireikus, kelis kartus

paspauskite (kairėn), kad meniu uždarytumėte.

#### Kontrastas

Įjungę nustatymą Kontrastas, galite reguliuoti vaizdo kontrastą.

Jei norite koreguoti kontrastą…

1 - Paspauskite **&**, pasirinkite Visi nustatymai ir paspauskite OK.

2 - Pasirinkite Vaizdas ir paspauskite (dešinėn), kad atidarytumėte meniu.

**3 -** Pasirinkite Kontrastas ir

paspauskite (dešinėje).

**4 -** Kad sureguliuotumėte reikšmę, spauskite

rodyklę  $\triangle$  (j viršų) arba  $\blacktriangledown$  (žemyn).

**5 -** Prireikus, kelis kartus

paspauskite (kairėn), kad meniu uždarytumėte.

#### Ryškumas

Pasirinkę nustatymą Ryškumas, galite reguliuoti vaizdo smulkių detalių ryškumo lygį.

Jei norite koreguoti ryškumą…

1 - Paspauskite  $\bullet$ , pasirinkite Visi nustatymai ir paspauskite OK. 2 - Pasirinkite Vaizdas ir paspauskite (dešinėn), kad atidarytumėte meniu. **3 -** Pasirinkite Ryškumas ir paspauskite  $\mathbb N$  (dešinėje). **4 -** Kad sureguliuotumėte reikšmę, spauskite rodyklę ▲ (į viršų) arba ▼ (žemyn). **5 -** Prireikus, kelis kartus paspauskite (kairėn), kad meniu uždarytumėte.

#### 3D vaizdo nustatymai

#### 3D kontrastas

Jei žiūrite 3D vaizdą, 3D vaizdo kontrastą galite reguliuoti naudodami funkciją 3D kontrastas .

3D kontrasto reguliavimas…

1 - Paspauskite  $\boldsymbol{\star}$ , pasirinkite Visi nustatymai ir paspauskite OK.

2 - Pasirinkite Vaizdas ir paspauskite (dešinėn), kad atidarytumėte meniu.

**3 -** Pasirinkite 3D Kontrastas ir

paspauskite (dešinėje).

**4 -** Kad sureguliuotumėte reikšmę, spauskite

rodyklę  $\triangle$  (j viršų) arba  $\blacktriangledown$  (žemyn).

**5 -** Prireikus, kelis kartus

paspauskite (kairėn), kad meniu uždarytumėte.

#### 3D vaizdo įrašo kontrastas

Jei žiūrite 3D vaizdą, kontrastą sumažinti galite naudodami funkciją 3D vaizdo kontrastas . 3D vaizdo kontrasto nustatymus reguliuoti gali įgudę naudotojai.

Jei norite koreguoti lygį…

1 - Paspauskite **&** pasirinkite Visi nustatymai ir paspauskite OK.

2 - Pasirinkite Vaizdas ir paspauskite (dešinėn), kad atidarytumėte meniu.

- **3** Pasirinkite Papildomai > Kontrastas >
- 3D vaizdo kontrastas ir paspauskite OK.

**4 -** Kad sureguliuotumėte reikšmę, spauskite

rodyklę  $\triangle$  (į viršų) arba  $\blacktriangledown$  (žemyn).

**5 -** Prireikus, kelis kartus

paspauskite (kairėn), kad meniu uždarytumėte.

# Papildomi vaizdo nustatymai

#### Žaidimai arba kompiuteris

Kai prijungiate įrenginį, televizorius atpažįsta jo tipą ir suteikia kiekvienam įrenginiui tinkamą tipo pavadinimą. Jei norite, tipo pavadinimą galite pakeisti. Jei įrenginio tipo pavadinimas nustatomas teisingai, šaltinių meniu pasirinkus šį įrenginį televizorius automatiškai įjungia tinkamiausius televizoriaus nustatymus.

Jei turite žaidimų kompiuterį su integruotu "Blu-ray Disc" leistuvu, jums gali tekti tipo pavadinimą nustatyti kaip "Blu-ray Disc". Naudodami parinktį Žaidimas arba kompiuteris, galite rankiniu būdu pasirinkti žaidimui geriausius nustatymus. Neužmirškite išjungti žaidimo arba kompiuterio nustatymo, kai vėl žiūrėsite televiziją.

Jei norite nustatymą įjungti rankiniu būdu…

1 - Paspauskite  $\boldsymbol{\star}$ , pasirinkite Visi nustatymai ir paspauskite OK.

2 - Pasirinkite Vaizdas ir paspauskite (dešinėn), kad atidarytumėte meniu.

**3 -** Pasirinkite Papildomai > Žaidimas arba kompiuteris ir pasirinkite prietaiso, kurį norite naudoti, tipą. Jei vėl norite įjungti televiziją,

pasirinkite Išjungta.

**4 -** Prireikus, kelis kartus paspauskite (kairėn), kad meniu uždarytumėte.

#### Spalvų nustatymai

#### Atspalvis

Pasirinkę nustatymą Atspalvis, galite reguliuoti vaizdo smulkių detalių atspalvį.

Kad nustatytumėte atspalvį…

1 - Paspauskite **&**, pasirinkite Visi nustatymai ir paspauskite OK.

2 - Pasirinkite Vaizdas ir paspauskite (dešinėn), kad atidarytumėte meniu.

**3 -** Pasirinkite Papildomai > Spalva ir paspauskite OK.

**4 -** Pasirinkite Atspalvis ir

paspauskite (dešinėje).

**5 -** Kad sureguliuotumėte reikšmę, spauskite

rodyklę  $\triangle$  (j viršų) arba  $\blacktriangledown$  (žemyn).

**6 -** Prireikus, kelis kartus

paspauskite (kairėn), kad meniu uždarytumėte.

#### Spalvos paryškinimas

Pasirinkę nustatymą Spalvos paryškinimas, galite padidinti spalvos intensyvumą ir šviesių spalvų detalių ryškumą.

#### Jei norite koreguoti lygį…

1 - Paspauskite  $\bullet$ , pasirinkite Visi nustatymai ir paspauskite OK.

2 - Pasirinkite Vaizdas ir paspauskite (dešinėn), kad atidarytumėte meniu.

**3 -** Pasirinkite Papildomai > Spalva > Spalvos paryškinimas ir paspauskite OK.

**4**

**-** Pasirinkite Maksimalus, Vidutinis,

Minimalus arba Išjungta.

**5 -** Prireikus, kelis kartus

paspauskite (kairėn), kad meniu uždarytumėte.

#### Spalvų temperatūra

Pasirinkę nustatymą Spalvos temperatūra, galite pasirinkti iš anksto nustatytą vaizdo spalvos temperatūrą arba pasirinkti nustatymą Pasirinktinė ir patys nustatyti temperatūrą naudodami parinktį Pasirinktinė spalvos temperatūra. Abu nustatymai – "Spalvos temperatūra" ir "Pasirinktinė spalvos temperatūra" – yra skirti patyrusiems naudotojams.

Jei norite pasirinkti išankstinį nustatymą…

1 - Paspauskite  $\boldsymbol{\star}$ , pasirinkite Visi nustatymai ir paspauskite OK.

2 - Pasirinkite Vaizdas ir paspauskite (dešinėn), kad atidarytumėte meniu.

**3 -** Pasirinkite Papildomai > Spalva > Spalvos temperatūra ir paspauskite OK.

**4 -** Pasirinkite Normali, Šilta arba Šalta. Taip pat galite pasirinkti Pasirinktinė ir patys nustatyti spalvos temperatūrą.

**5 -** Prireikus, kelis kartus

paspauskite (kairėn), kad meniu uždarytumėte.

#### Pasirinktinė spalvų temperatūra

Pasirinkę nustatymą Pasirinktinė spalvos temperatūra, spalvos temperatūrą galite nustatyti patys. Jei norite nustatyti pasirinktinę spalvos temperatūrą, pirmiausia spalvos temperatūros meniu pasirinkite Pasirinktinė. Nustatymas "Pasirinktinė spalvos temperatūra" – tai nustatymas, skirtas patyrusiems naudotojams.

Jei norite nustatyti pasirinktinę spalvos temperatūrą…

1 - Paspauskite  $\bullet$ , pasirinkite Visi nustatymai ir paspauskite OK.

2 - Pasirinkite Vaizdas ir paspauskite (dešinėn), kad atidarytumėte meniu.

**3 -** Pasirinkite Papildomai > Spalva > Pasirinktinė spalvos temperatūra ir paspauskite OK.

**4 -** Kad sureguliuotumėte reikšmę, spauskite rodyklę ▲ (j viršų) arba ▼ (žemyn). WP reiškia baltos spalvos lygį, o BL – juodos spalvos lygį. Be to, šiame meniu galite pasirinkti vieną iš išankstinių

nustatymų. **5 -** Prireikus, kelis kartus paspauskite (kairėn), kad meniu uždarytumėte.

#### Kontrasto nustatymai

#### Kontrasto režimai

Naudodami nustatymą Kontrasto režimas, galite pasirinkti lygį, kuris pritemdžius ekraną padės sumažinti energijos sąnaudas. Pasirinkite optimalias energijos sąnaudas arba tinkamiausią vaizdo šviesumą.

Jei norite koreguoti lygį…

1- Paspauskite  $\boldsymbol{\star}$ , pasirinkite Visi nustatymai ir paspauskite OK.

2 - Pasirinkite Vaizdas ir paspauskite (dešinėn), kad atidarytumėte meniu.

**3 -** Pasirinkite Papildomai > Kontrastas > Kontrasto režimas ir paspauskite OK.

**4 -** Pasirinkite Standartinis, Mažiausios energijos sąnaudos, Geriausi vaizdo nustatymai arba Išjungta. **5 -** Prireikus, kelis kartus

paspauskite (kairėn), kad meniu uždarytumėte.

#### Dinaminis kontrastas

Pasirinkę nustatymą Dinaminis kontrastas, galite nustatyti lygmenį, kuriam esant televizoriuje automatiškai paryškinamos detalės tamsiose, vidutiniškai šviesiose ir šviesiose vaizdo srityse.

Jei norite koreguoti lygį…

1 - Paspauskite  $\boldsymbol{\star}$ , pasirinkite Visi nustatymai ir paspauskite OK.

2 - Pasirinkite Vaizdas ir paspauskite (dešinėn), kad atidarytumėte meniu.

**3 -** Pasirinkite Pažangu > Kontrastas > Dinaminis kontrastas ir paspauskite OK.

**4**

**-** Pasirinkite Maksimalus, Vidutinis,

Minimalus arba Išjungta.

**5 -** Prireikus, kelis kartus

paspauskite (kairėn), kad meniu uždarytumėte.

#### Šviesumas

Pasirinkę nustatymą Šviesumas, galite nustatyti vaizdo signalo šviesumo lygį. Šviesumas yra nustatymas, skirtas patyrusiems naudotojams. Nepatyrusiems šviesumui reguliuoti rekomenduojame naudoti nustatymą Kontrastas.

Jei norite koreguoti lygį…

1- Paspauskite  $\boldsymbol{\star}$ , pasirinkite Visi nustatymai ir paspauskite OK.

**2 -** Pasirinkite Vaizdas ir paspauskite (dešinėn), kad atidarytumėte meniu. **3 -** Pasirinkite Papildomai > Kontrastas > Ryškumas ir paspauskite OK. **4 -** Kad sureguliuotumėte reikšmę, spauskite rodyklę ▲ (į viršų) arba ▼ (žemyn). **5 -** Prireikus, kelis kartus paspauskite (kairėn), kad meniu uždarytumėte.

#### Vaizdo kontrastas

Pasirinkę nustatymą Vaizdo kontrastas, galite sumažinti vaizdo kontrastingumo diapazoną.

Jei norite koreguoti lygį…

1 - Paspauskite  $\bullet$ , pasirinkite Visi nustatymai ir paspauskite OK.

2 - Pasirinkite Vaizdas ir paspauskite (dešinėn), kad atidarytumėte meniu.

**3 -** Pasirinkite Pažangu > Kontrastas > Vaizdo kontrastas ir paspauskite OK.

**4 -** Kad sureguliuotumėte reikšmę, spauskite

rodyklę  $\triangle$  (j viršų) arba  $\blacktriangledown$  (žemyn).

**5 -** Prireikus, kelis kartus

paspauskite (kairėn), kad meniu uždarytumėte.

#### 3D vaizdo įrašo kontrastas

Jei žiūrite 3D vaizdą, kontrastą sumažinti galite naudodami funkciją 3D vaizdo kontrastas. 3D vaizdo kontrasto nustatymus reguliuoti gali įgudę naudotojai.

Jei norite koreguoti lygį…

1 - Paspauskite  $\boldsymbol{\star}$ , pasirinkite Visi nustatymai ir paspauskite OK.

2 - Pasirinkite Vaizdas ir paspauskite (dešinėn), kad atidarytumėte meniu.

**3 -** Pasirinkite Pažangu > Kontrastas > 3D vaizdo kontrastas ir paspauskite OK.

**4 -** Kad sureguliuotumėte reikšmę, spauskite

rodyklę (į viršų) arba (žemyn).

**5 -** Prireikus, kelis kartus

paspauskite (kairėn), kad meniu uždarytumėte.

#### Šviesos jutiklis

Nustatymu Šviesos jutiklis automatiškai pagal patalpos apšvietimą koreguojami vaizdo ir "Ambilight" nustatymai. Šviesos jutiklį galite jiungti arba išjungti.

Jei norite įjungti arba išjungti…

1 - Paspauskite  $\boldsymbol{\star}$ , pasirinkite Visi nustatymai ir paspauskite OK.

2 - Pasirinkite Vaizdas ir paspauskite  $\bullet$  (dešinėn), kad atidarytumėte meniu.

**3 -** Pasirinkite Papildomai > Kontrastas > Šviesos

jutiklis ir paspauskite OK.

**4 -** Pasirinkite Įjungta arba Išjungta.

**5 -** Prireikus, kelis kartus

paspauskite (kairėn), kad meniu uždarytumėte.

#### Kontrastas, gama

Pasirinkę Gama, nustatysite nelinijinį parametrą, rodantį vaizdo skaistį ir kontrastą. Nustatymas Gama yra skirtas patyrusiems naudotojams.

Jei norite koreguoti lygį…

1 - Paspauskite **;** pasirinkite Visi nustatymai ir paspauskite OK.

2 - Pasirinkite Vaizdas ir paspauskite (dešinėn), kad atidarytumėte meniu.

**3 -** Pasirinkite Papildomai > Kontrastas > Gama ir paspauskite OK.

**4 -** Kad sureguliuotumėte reikšmę, spauskite

rodyklę  $\triangle$  (į viršų) arba  $\blacktriangledown$  (žemyn).

**5 -** Prireikus, kelis kartus

paspauskite (kairėn), kad meniu uždarytumėte.

#### Ryškumo nustatymai

#### "Ultra" raiška

Jjungę nustatymą " Ultra Resolution", galėsite džiaugtis itin ryškiais linijų kraštais ir kontūrais.

Jei norite įjungti arba išjungti…

1 - Paspauskite  $\boldsymbol{\star}$ , pasirinkite Visi nustatymai ir paspauskite OK.

2 - Pasirinkite Vaizdas ir paspauskite (dešinėn), kad atidarytumėte meniu.

3 - Pasirinkite Papildomai > Ryškumas > "Ultra" raiška ir paspauskite OK.

- **4** Pasirinkite Įjungta arba Išjungta.
- **5** Prireikus, kelis kartus

paspauskite (kairėn), kad meniu uždarytumėte.

#### Ryškumas, triukšmo mažinimas

Pasirinkę nustatymą Triukšmo mažinimas, vaizde bus filtruojamas ir slopinamas triukšmas.

Jei norite reguliuoti triukšmo mažinimą…

1 - Paspauskite  $\boldsymbol{\star}$ , pasirinkite Visi nustatymai ir paspauskite OK.

2 - Pasirinkite Vaizdas ir paspauskite (dešinėn), kad atidarytumėte meniu.

**3**

**-** Pasirinkite Papildomai > Ryškumas > Triukšmo mažinimas ir paspauskite  $\rightarrow$  (dešinėje), kad atidarytumėte meniu. **4**

**-** Pasirinkite Maksimalus, Vidutinis,

#### Minimalus arba Išjungta.

**5 -** Prireikus, kelis kartus paspauskite (kairėn), kad meniu uždarytumėte.

#### MPEG artefaktų slopinimas

Pasirinkę nustatymą MPEG artefaktų slopinimas, vaizde skaitmeniniai perėjimai vyks sklandžiau. MPEG artefaktai būna dažniausiai matomi kaip mažyčiai kvadratėliai ar nelygūs vaizdų pakraščiai.

Jei norite sumažinti MPEG artefaktų kiekį…

1 - Paspauskite  $\boldsymbol{\star}$ , pasirinkite Visi nustatymai ir paspauskite OK.

2 - Pasirinkite Vaizdas ir paspauskite (dešinėn), kad atidarytumėte meniu.

**3 -** Pasirinkite Papildomai > Ryškumas > MPEG artefaktų slopinimas ir paspauskite  $\bullet$  (dešinėje), kad atidarytumėte meniu.

**4**

**-** Pasirinkite Maksimalus, Vidutinis,

Minimalus arba Išjungta.

**5 -** Prireikus, kelis kartus

paspauskite (kairėn), kad meniu uždarytumėte.

#### Judesio nustatymai

Judesys, "Perfect Natural Motion"

Įjungę "Perfect Natural Motion" galite sumažinti dėl judesio atsirandantį virpėjimą, kuris pastebimas per televizorių žiūrimuose filmuose. Pritaikius "Perfect Natural Motion" technologiją bet kokie judesiai atkuriami tolygiai ir sklandžiai.

Jei norite reguliuoti judančio vaizdo liejimąsi…

1 - Paspauskite **&** pasirinkite Visi nustatymai ir paspauskite OK.

2 - Pasirinkite Vaizdas ir paspauskite (dešinėn), kad atidarytumėte meniu.

**3 -** Pasirinkite Papildomai > Judesys > "Perfect Natural Motion" ir paspauskite OK. **4**

**-** Pasirinkite Maksimalus, Vidutinis,

Minimalus arba Išjungta.

**5 -** Prireikus, kelis kartus

paspauskite (kairėn), kad meniu uždarytumėte.

# Vaizdo formatas

#### Bazinė

Jei vaizdas neužpildo viso ekrano, jei viršuje ir apačioje arba abiejose pusėse rodomos juodos juostos, vaizdą galite sureguliuoti, kad vaizdu būtų užpildytas visas ekranas.

Jei norite pasirinkti bendruosius nustatymus ekranui užpildyti…

1 - Paspauskite **a** (vaizdo formatas).

**2 -** Pasirinkite Užpildyti ekraną arba Sutalpinti ekrane ir paspauskite OK.

**3 -** Paspauskite BACK, kad meniu uždarytumėte.

• Užpildyti ekraną – vaizdas automatiškai padidinamas, kad būtų užpildytas visas ekranas. Vaizdo iškraipymai labai maži, subtitrai išlieka matomi. Netinka kompiuterio įvesčiai. Naudojant kai kuriuos išskirtinius vaizdo formatus, vis tiek gali būti rodomos juodos juostos.

• Sutalpinti ekrane – vaizdas

automatiškai padidinamas taip, kad jo neiškraipant būtų užpildytas ekranas. Gali matytis juodos juostos. Netinka kompiuterio įvesčiai.

#### Pažangu

Jei šiais dviem bendraisiais nustatymais nepavyksta pasiekti reikiamo vaizdo formato, galite pasinaudoti išplėstiniais nustatymais. Išplėstiniuose nustatymuose rankiniu būdu galite pasirinkti ekrano rodomo vaizdo formatą.

Vaizdą galite padidinti, išplėsti ir pastumti, kad jis būtų rodomas tinkamai, pvz., matytųsi subtitrai ar slenkanti teksto eilutė. Jei vaizdo formatą pasirenkate konkrečiam šaltiniui, pvz., prijungtam žaidimų kompiuteriui, šį nustatymą galite vėl pasirinkti žaidimų kompiuterį prijungę kitą kartą. Televizoriuje išsaugomas paskutinis kiekvienos jungties nustatymas.

Jei vaizdo formatą norite pasirinkti rankiniu būdu…

1 - Paspauskite **a** (vaizdo formatas).

**2 -** Pasirinkite Pažangu ir paspauskiteOK.

**3 -** Sureguliuokite vaizdą naudodami parinktis Pastumti, Padidinti, Išplėsti arbaOriginalas. Spustelėkite Atšaukti, kad sugrąžintumėte tą vaizdo nustatymą, kuris buvo naudojamas prieš atidarant meniu Vaizdo formatas. • Pastumti – spustelėdami rodykles pastumkite

vaizdą. Vaizdą pastumti galite tik tada, kai jis padidintas.

• Padidinti – spustelėdami rodykles padidinkite vaizdą.

• Išplėsti – spustelėdami rodykles išplėskite vaizdą vertikaliai arba horizontaliai.

• Atšaukti – spustelėdami rodykles grąžinkite pradinį vaizdo formatą.

• Pradinis – parodomas pradinis gaunamo vaizdo formatas. Tai 1:1 formatas. Specialusis režimas HD ir kompiuterio įvesčiai.

# Greitasis vaizdo nustatymas

Atlikote pirmąjį diegimą keliais nesudėtingais veiksmais pasirinkdami tam tikrus vaizdo nustatymus. Šiuos veiksmus galite pakartoti pasirinkdami "Greitieji vaizdo nustatymai". Jei norite atlikti šiuos veiksmus, įsitikinkite, kad televizorius gali įjungti kanalą ar programą per prijungtą įrenginį.

Jei atlikdami kelis nesudėtingus veiksmus norite nustatyti vaizdą…

1 - Paspauskite **&** pasirinkite Visi nustatymai ir paspauskite OK.

2 - Pasirinkite Vaizdas ir paspauskite (dešinėn), kad atidarytumėte meniu.

**3 -** Pasirinkite Papildomai > Greitieji vaizdo

- nustatymai ir paspauskite OK.
- **4** Pasirinkite Pradėti.

**5 -** Pasirinkite norimą vaizdo nustatymą ir pereikite prie kito.

**6 -** Galiausiai pasirinkite Užbaigti.

**7 -** Prireikus, kelis kartus

paspauskite (kairėn), kad meniu uždarytumėte.

# $15.2$

# Garsas

### Garso stilius

#### Stiliaus pasirinkimas

Kad būtų paprasčiau reguliuoti garsą, galite pasirinkti išankstinius nustatymus naudodami garso stilių.

- 1 Žiūrėdami televizijos kanalą, paspauskite **3**.
- 2 Pasirinkite Garsas ir paspauskite (dešinėje), kad atidarytumėte meniu.

**3 -** Pasirinkite Garso stilius ir pasirinkite vieną iš sąraše esančių stilių.

**4 -** Prireikus, kelis kartus

paspauskite (kairėn), kad meniu uždarytumėte.

Galima pasirinkti tokius stilius…

• Asmeninis – taikomos garso nuostatos, kurias pasirenkate pirmosios sąrankos metu.

- Originalas neutraliausias garso nustatymas.
- Filmas puikiai tinka filmams žiūrėti.
- Muzika idealiai tinka norint klausytis muzikos.
- Žaidimas idealus žaidimams.
- Naujienos idealus kalbai klausyti.

#### Stiliaus atkūrimas

Pasirinkę garso stilių, galite koreguoti bet kurį garso nustatymą, kuris pateikiamas Sąranka > Garsas…

Pasirinkus garso stilių, bus išsaugoti jūsų atlikti

pakeitimai. Rekomenduojame koreguoti tik prie stiliaus Asmeninis pateikiamus garso nustatymus. Naudojant asmeninį garso stilių, galite išsaugoti nustatymus kiekvienam prijungtam įrenginiui, kuris nurodytas šaltinių meniu.

Jei norite atkurti pradinį stiliaus nustatymą…

1 - Žiūrėdami televizijos kanalą, paspauskite **3**.

2 - Pasirinkite Garsas ir paspauskite (dešinėje), kad atidarytumėte meniu.

**3 -** Pasirinkite Garso stilius ir pasirinkite tą garso stilių, kurį norite atkurti.

4 - Paspauskite spalvos mygtuką **- Atkurti stilių**. Stilius bus atkurtas

**5 -** Prireikus, kelis kartus

paspauskite (kairėn), kad meniu uždarytumėte.

#### Garsumo nustatymai

#### Žemieji dažniai

Pasirinkę nustatymą Žemieji dažniai, galite reguliuoti žemųjų garso dažnių lygį.

Jei norite koreguoti lygį…

1- Paspauskite  $\boldsymbol{\star}$ , pasirinkite Visi nustatymai ir paspauskite OK.

2 - Pasirinkite Garsas ir paspauskite (dešinėje), kad atidarytumėte meniu.

**3 -** Pasirinkite Žemieji dažniai ir

paspauskite (dešinėje).

- **4** Kad sureguliuotumėte reikšmę, spauskite
- rodyklę  $\triangle$  (į viršų) arba  $\blacktriangledown$  (žemyn).

**5 -** Prireikus, kelis kartus

paspauskite (kairėn), kad meniu uždarytumėte.

#### Aukštieji dažniai

Pasirinkę nustatymą Aukšti tonai, galite reguliuoti aukštų garso dažnių lygį.

Jei norite koreguoti lygį…

1 - Paspauskite  $\bullet$ , pasirinkite Visi nustatymai ir paspauskite OK.

2 - Pasirinkite Garsas ir paspauskite (dešinėje), kad atidarytumėte meniu.

**3 -** Pasirinkite Aukšti tonai ir

paspauskite (dešinėje).

**4 -** Kad sureguliuotumėte reikšmę, spauskite

rodyklę  $\triangle$  (j viršų) arba  $\blacktriangledown$  (žemyn).

**5 -** Prireikus, kelis kartus

paspauskite (kairėn), kad meniu uždarytumėte.

#### Erdvinio garso režimas

Pasirinkę nustatymą Erdvinio garso režimas, televizoriaus garsiakalbiuose galite nustatyti garso efektą.

Jei norite įjungti erdvinio garso režimą…

1 - Paspauskite  $\bullet$ , pasirinkite Visi nustatymai ir paspauskite OK.

2 - Pasirinkite Garsas ir paspauskite (dešinėje), kad atidarytumėte meniu.

- **3** Pasirinkite Erdvinio garso režimas ir
- paspauskite (dešinėje), kad atidarytumėte meniu.
- **4** Pasirinkite Stereo arba "Incredible Surround".
- **5** Prireikus, kelis kartus

paspauskite (kairėn), kad meniu uždarytumėte.

#### Garso nustatymai 3D vaizdo žiūrėjimui

"Incredible Surround" 3D

Pasirinkę nustatymą Erdvinio garso režimas, televizoriaus garsiakalbiuose galite nustatyti garso efektą. Jei 2D žiūrėsite nustatę "Incredible Surround", pradėjus žiūrėti 3D, televizoriuje automatiškai įsijungs "Incredible Surround 3D". Jei nenorite, kad tai vyktų automatiškai,

rinkitės Išjungta, nuėję į Automatinis 3D erdvinis garsas.

Jei norite įjungti erdvinio garso režimą…

- 1 Paspauskite  $\bullet$ , pasirinkite Visi nustatymai ir paspauskite OK.
- 2 Pasirinkite Garsas ir paspauskite (dešinėje), kad atidarytumėte meniu.
- **3** Pasirinkite Erdvinio garso režimas ir
- spauskite OK.
- 4 Pasirinkite Stereo arba "Incredible Surround" 3D.
- **5** Prireikus, kelis kartus
- paspauskite (kairėn), kad meniu uždarytumėte.

#### Automatinis erdvinis 3D garsas

Naudodami nustatymą Automatinis 3D erdvinis garsas, galite blokuoti automatinį "Incredible surround 3D" nustatymo įjungimą televizoriuje, kai televizoriuje įjungiamas 3D režimas.

Jei norite įjungti arba išjungti…

- 1 Paspauskite  $\boldsymbol{\star}$ , pasirinkite Visi nustatymai ir paspauskite OK.
- 2 Pasirinkite Garsas ir paspauskite (dešinėje), kad atidarytumėte meniu.
- **3** Pasirinkite Automatinis erdvinis 3D garsas ir paspauskite OK.
- **4** Pasirinkite Įjungta arba Išjungta.
- **5** Prireikus, kelis kartus

### Papildomi garso nustatymai

#### Automatinis garsumo išlyginimas

Jei pasirinksite nustatymą Automatinis garsumo suvienodinimas, televizoriuje automatiškai bus suvienodinti netikėtai atsiradę garsumo skirtumai. Paprastai taip nutinka reklamos pradžioje arba perjungiant iš vieno kanalo į kitą.

Jei norite įjungti arba išjungti…

1 - Paspauskite **&** pasirinkite Visi nustatymai ir paspauskite OK.

2 - Pasirinkite Garsas ir paspauskite (dešinėje), kad atidarytumėte meniu.

- **3** Pasirinkite Papildomai ir
- paspauskite (dešinėje), kad atidarytumėte meniu.
- **4** Pasirinkite Automatinis garsumo išlyginimas ir

paspauskite (dešinėje), kad atidarytumėte meniu.

- **5** Pasirinkite Įjungta arba Išjungta.
- **6** Prireikus, kelis kartus
- paspauskite (kairėn), kad meniu uždarytumėte.

#### Švarus garsas

Naudojant nustatymą Švarus garsas, pagerinamas kalbos garsas. Puikiai tinka klausantis žinių. Kalbos girdimumą pagerinantį nustatymą galima įjungti arba išjungti.

Jei norite įjungti arba išjungti…

1- Paspauskite  $\boldsymbol{\star}$ , pasirinkite Visi nustatymai ir paspauskite OK.

2 - Pasirinkite Garsas ir paspauskite  $\rightarrow$  (dešinėje), kad atidarytumėte meniu.

**3 -** Pasirinkite Pažangu > Clear Sound ir paspauskite OK.

- **4** Pasirinkite Įjungta arba Išjungta,
- tada paspauskite OK.

**5 -** Prireikus, kelis kartus

paspauskite (kairėn), kad meniu uždarytumėte.

#### Garso išvesties formatas

Naudodami funkciją Garso išvesties formatas, galite nustatyti televizoriaus garso išvesties signalą, atitinkantį jūsų namų kino sistemos garso apdorojimo galimybes.

Jei norite nustatyti garso išvesties formatą…

1- Paspauskite  $\boldsymbol{\star}$ , pasirinkite Visi nustatymai ir paspauskite OK.

2 - Pasirinkite Garsas ir paspauskite  $\rightarrow$  (dešinėje), kad atidarytumėte meniu.

**3 -** Pasirinkite Papildomi > Garso išvesties

formatas ir paspauskite Gerai.

**4 -** Pasirinkite Daugiakanalis arba Stereo

ir paspauskite Gerai.

**5 -** Prireikus, kelis kartus paspauskite (kairėn), kad meniu uždarytumėte.

#### Garso išvesties suvienodinimas

Naudodami funkciją Garso išvesties

išlyginimas, galite suvienodinti namų kino sistemos garsumą ir televizoriaus garsumą, kai perjungiate iš vieno į kitą.

Jei norite suvienodinti garsumo skirtumus…

1 - Paspauskite  $\boldsymbol{\star}$ , pasirinkite Visi nustatymai ir paspauskite OK.

2 - Pasirinkite Garsas ir paspauskite (dešinėje), kad atidarytumėte meniu.

**3 -** Pasirinkite Papildomi > Garso išvesties

suvienodinimas ir paspauskite OK.

**4 -** Pasirinkite Daugiau, Vidutiniškai arba Mažiau ir paspauskite OK.

**5 -** Jeigu garsumo skirtumas didelis,

pasirinkite Daugiau. Jeigu garsumo skirtumas yra mažas, pasirinkite Mažiau.

**6 -** Prireikus, kelis kartus paspauskite (kairėn), kad meniu uždarytumėte.

#### Garso išvesties delsa

Jei nustatėte garso sinchronizavimo delsą namų kino sistemoje, norėdami sinchronizuoti garsą su vaizdu, turite televizoriuje išjungti funkciją Garso išvesties delsa.

Jei norite išjungti garso išvesties delsą…

1 - Paspauskite  $\bullet$ , pasirinkite Visi nustatymai ir paspauskite OK.

2 - Pasirinkite Garsas ir paspauskite  $\rightarrow$  (dešinėje), kad atidarytumėte meniu.

**3 -** Pasirinkite Papildomi > Garso išvesties delsa ir paspauskite OK.

**4 -** Pasirinkite Išjungti.

**5 -** Prireikus, kelis kartus paspauskite (kairėn), kad meniu uždarytumėte.

#### Garso išvesties poslinkis

Jeigu negalite nustatyti delsos namų kino sistemoje, galite nustatyti delsą televizoriuje naudodami funkciją Garso išvesties poslinkis.

Jei norite sinchronizuoti televizoriaus garsą…

1 - Paspauskite  $\bullet$ , pasirinkite Visi nustatymai ir paspauskite OK.

2 - Pasirinkite Garsas ir paspauskite (dešinėje),

kad atidarytumėte meniu.

**3 -** Pasirinkite Papildomi > Garso išvesties poslinkis ir paspauskite OK.

**4 -** Garso poslinkiui nustatyti naudokite slinkties juostą ir paspauskite OK.

**5 -** Prireikus, kelis kartus paspauskite (kairėn), kad meniu uždarytumėte.

## Ausinių garsumas

Pasirinkę nustatymą Ausinių garsumas, galite atskirai nustatyti garsumą prijungtose ausinėse.

Jei norite reguliuoti garsumą…

1 - Paspauskite **;** pasirinkite Visi nustatymai ir paspauskite OK.

2 - Pasirinkite Garsas ir paspauskite  $\rightarrow$  (dešinėje), kad atidarytumėte meniu.

**3 -** Rinkitės Ausinių garsumas ir paspauskite OK.

**4 -** Kad sureguliuotumėte reikšmę, spauskite

rodyklę  $\triangle$  (j viršų) arba  $\blacktriangledown$  (žemyn).

**5 -** Prireikus, kelis kartus

paspauskite (kairėn), kad meniu uždarytumėte.

# Garsiakalbiai

#### Televizoriaus garsiakalbiai

Galite garsą iš televizoriaus siųsti į prijungtą garso įrenginį (namų kino sistemą) arba garso sistemą.

Galite pasirinkti vietą, kurioje norite girdėti televizoriaus garsą ir kaip jį norite reguliuoti.

• Pasirinkę TV garsiakalbiai išjungti, TV garsiakalbius ilgam išjungsite.

• Jei pasirinksite TV garsiakalbiai įjungti, jie bus visą laiką jiungti.

Kai garso įrenginys yra įjungtas į HDMI CEC, galite naudoti vieną iš "EasyLink" nustatymų.

Jei pasirinksite "EasyLink", iš televizoriaus garsas bus siunčiamas į garso įrenginį. Garsui sklindant iš to įrenginio, TV garsiakalbiai televizoriuje bus išjungti. Jei pasirinksite "EasyLink" automatinis paleidimas, televizorius įjungs garso įrenginį, siųs į jį televizoriaus garsą ir išjungs televizoriaus garsiakalbius. Pasirinkę "EasyLink" arba "EasyLink" automatinis paleidimas", jei reikia, vis tiek galėsite įjungti TV garsiakalbius.

Jei norite nustatyti televizoriaus garsiakalbius…

1 - Paspauskite  $\bullet$ , pasirinkite Visi nustatymai ir paspauskite OK.

2 - Pasirinkite Garsas ir paspauskite  $\rightarrow$  (dešinėje), kad atidarytumėte meniu.

- **3** Pasirinkite Papildomai ir
- paspauskite (dešinėje), kad atidarytumėte meniu.
- **4** Pasirinkite TV garsiakalbiai ir

paspauskite (dešinėje), kad atidarytumėte meniu. **5 -** Pasirinkite TV garsiakalbiai įjungti, TV garsiakalbiai išiungti, "EasyLink" arba "EasyLink" automatinis paleidimas. **6 -** Prireikus, kelis kartus paspauskite (kairėn), kad meniu uždarytumėte.

Jei garsiakalbius norite įjungti iškart…

**1 -** Žiūrėdami televizorių spauskite . **2 -** Pasirinkite Garsiakalbiai ir pasirinkite TV arba Garso sistema. **3 -** Prireikus, kelis kartus paspauskite (kairėn), kad meniu uždarytumėte.

#### Belaidžiai garsiakalbiai

#### Ko jums reikia

Prie šio televizoriaus galite prijungti belaidį garsiakalbį – žemųjų dažnių ar pailgąjį garsiakalbį.

Prie televizoriaus prijungus įvairius "Philips" belaidžius garsiakalbius, per juos galima atkurti televizoriaus garsą. Peržiūrėkite "Philips" svetainėje pateikiamą informaciją, kad sužinotumėte, kurie iš jų tinka šiam televizoriui – apsilankykite [www.philips.com/tv](http://www.philips.com/tv)

Jei televizoriaus garsą norite leisti per belaidį garsiakalbį, šiuos įrenginius turite susieti. Su televizoriumi galite susieti iki 10 belaidžių garsiakalbių, tačiau vienu metu garsas gali būti leidžiamas tik per vieną jų. Jei prijungsite žemųjų dažnių garsiakalbį, garsas bus leidžiamas per televizorių ir žemųjų dažnių garsiakalbį. Jei prijungsite pailgąjį garsiakalbį, garsas bus leidžiamas tik per jį.

#### Garsiakalbio pasirinkimas

Jei norite prijungti belaidį garsiakalbį…

1 - Paspauskite  $\boldsymbol{\star}$ , pasirinkite Visi nustatymai ir paspauskite OK.

2 - Pasirinkite Garsas ir paspauskite  $\bullet$  (dešinėje), kad atidarytumėte meniu.

**3 -** Pasirinkite Belaidžiai garsiakalbiai > Prijungti garsiakalbį ir paspauskite OK.

4 - Prireikus, kelis kartus paspauskite (kairėn), kad meniu uždarytumėte.

#### Garsiakalbio šalinimas

Jei norite atjungti belaidį garsiakalbį…

1 - Paspauskite  $\boldsymbol{\star}$ , pasirinkite Visi nustatymai ir paspauskite OK.

2 - Pasirinkite Garsas ir paspauskite  $\blacktriangleright$  (dešinėje), kad atidarytumėte meniu.

**3 -** Pasirinkite Belaidžiai garsiakalbiai > Šalinti garsiakalbį ir paspauskite OK.

4 - Prireikus, kelis kartus paspauskite (kairėn), kad meniu uždarytumėte.

#### Žemųjų dažnių garsiakalbio garsumas

Kad sureguliuotumėte belaidžio garsiakalbio garsumą…

1 - Paspauskite  $\bullet$ , pasirinkite Visi nustatymai ir paspauskite OK.

2 - Pasirinkite Garsas ir paspauskite (dešinėje), kad atidarytumėte meniu.

**3 -** Pasirinkite Belaidžiai garsiakalbiai > Žemųjų dažnių garsiakalbio garsumas ir paspauskite OK (Gerai).

**4 -** Prireikus, kelis kartus paspauskite (kairėn), kad meniu uždarytumėte.

#### Problemos

#### Nutrūkęs ryšys

• Padėkite belaidį garsiakalbį 5 m atstumu nuo televizoriaus.

• Vietose, kuriose yra didelis belaidžių ryšių aktyvumas, pavyzdžiui, bute su daug belaidžio ryšio kelvedžių, belaidis ryšys gali neveikti sklandžiai. Pasirūpinkite, kad belaidis garsiakalbis ir kelvedis būtų kuo arčiau televizoriaus.

#### Garso ir vaizdo nesutapimas

• Naudojant kai kurias belaidžių garsiakalbių sistemas, gali kilti garso ir vaizdo sinchronizavimo problemų. Rekomenduojame naudoti "Philips" belaidžius garso gaminius.

### Televizoriaus vieta

Pirmą kartą diegiant šis nustatymas yra nustatomas kaip Ant TV stovo arba Tvirtinamas prie sienos. Jei pakeitėte televizoriaus vietą, atitinkamai pakoreguokite šį nustatymą, kad būtų optimaliai atkuriamas garsas.

1 - Paspauskite  $\bullet$ , pasirinkite Visi nustatymai ir paspauskite OK.

**2 -** Pasirinkite TV nustatymai ir

paspauskite (dešinėje), kad atidarytumėte meniu.

**3 -** Pasirinkite Televizoriaus vieta ir

- paspauskite OK.
- **4** Pasirinkite Ant TV stovo arba Ant sienos.
- **5** Prireikus, kelis kartus

paspauskite (kairėn), kad meniu uždarytumėte.

# 15.3 "Ambilight"

# "Ambilight" stilius

Galite nustatyti "Ambilight" stilių. Yra keli dinaminiai stiliai ir vienas statinis stilius – spalva nesikeičia. Statiniam stiliui galite pasirinkti norimą spalvą. Arba "Ambilight" galite išvis išjungti.

Jei norite nustatyti "Ambilight" stilių...

1 - Paspauskite (C ("Ambilight").

**2 -** Pasirinkite pageidaujamą "Ambilight" stilių. Jei pasirinksite Statinis, pasirodys spalvų paletė. Pasirinkdami paletėje esančią spalvą, nustatysite statinę spalvą. Jei "Ambilight" norite išjungti, pasirinkite Išjungta.

Šalia nustatymo "Išiungta" pateikiami tokie stiliai...

- Įprastas
- Natūralus
- Įtraukiantis
- Raiškus
- Žaidimas
- Patogus
- Atpalaiduojantis

• Statinis

# "Ambilight" nustatymai

#### "Ambilight" šviesumas

Naudodami "Ambilight" nustatymą Šviesumas galite nustatyti "Ambilight" šviesumą.

Jei norite koreguoti lygį…

1 - Paspauskite  $\boldsymbol{\star}$ , pasirinkite Visi nustatymai ir paspauskite OK.

2 - Pasirinkite "Ambilight" ir

paspauskite (dešinėje), kad atidarytumėte meniu. **3 -** Pasirinkite Ryškumas ir spauskite OK.

**4 -** Kad sureguliuotumėte reikšmę, spauskite

rodyklę  $\triangle$  (į viršų) arba  $\blacktriangledown$  (žemyn).

**5 -** Prireikus, kelis kartus

paspauskite (kairėn), kad meniu uždarytumėte.

#### "Ambilight" šviesumas apačioje

Jei norite apačioje sureguliuoti "Ambilight" šviesumą...

1 - Paspauskite  $\boldsymbol{\star}$ , pasirinkite Visi nustatymai ir paspauskite OK.

2 - Pasirinkite "Ambilight" ir

paspauskite (dešinėje), kad atidarytumėte meniu.

**3 -** Pasirinkite Ryškumas apačioje ir paspauskite

#### OK.

**4 -** Kad sureguliuotumėte reikšmę, spauskite rodyklę  $\triangle$  (j viršų) arba  $\nabla$  (žemyn). **5 -** Prireikus, kelis kartus paspauskite (kairėn), kad meniu uždarytumėte.

#### "Ambilight" sodrumas

Naudodami "Ambilight" nustatymą Sodrumas, galite nustatyti "Ambilight" spalvos sodrumą.

Jei norite koreguoti lygį…

1- Paspauskite  $\boldsymbol{\star}$ , pasirinkite Visi nustatymai ir paspauskite OK.

2 - Pasirinkite "Ambilight" ir

paspauskite (dešinėje), kad atidarytumėte meniu.

- **3** Pasirinkite Sodrumas ir spauskite OK.
- **4** Kad sureguliuotumėte reikšmę, spauskite
- rodyklę  $\triangle$  (į viršų) arba  $\blacktriangledown$  (žemyn).
- **5** Prireikus, kelis kartus

paspauskite (kairėn), kad meniu uždarytumėte.

#### Statinio "Ambilight" spalva

Jei norite koreguoti lygį…

1 - Paspauskite  $\bullet$ , pasirinkite Visi nustatymai ir paspauskite OK.

2 - Pasirinkite "Ambilight" ir

paspauskite (dešinėje), kad atidarytumėte meniu.

3 - Pasirinkite Statinio "Ambilight" spalva ir paspauskite OK.

**4 -** Kad sureguliuotumėte reikšmę, spauskite rodyklę  $\triangle$  (į viršų) arba  $\blacktriangledown$  (žemyn).

**5 -** Prireikus, kelis kartus

paspauskite (kairėn), kad meniu uždarytumėte.

### Išplėstiniai "Ambilight" nustatymai

#### Sienos spalva

Naudodami nustatymą Sienos spalva, galite panaikinti poveikį, kurį spalvota siena daro "Ambilight" spalvoms. Pasirinkite sienos už televizoriaus spalvą ir televizoriuje bus atlikta korekcija, po kurios "Ambilight" spalvos bus tokios, kokios turi būti.

Jei norite pasirinkti sienos spalvą . . .

1 - Paspauskite **;** pasirinkite Visi nustatymai ir paspauskite OK.

2 - Pasirinkite "Ambilight" ir

paspauskite (dešinėje), kad atidarytumėte meniu. **3 -** Pasirinkite Papildomai > Sienos spalva ir paspauskite OK.

- **4** Spalvų paletėje pasirinkite spalvą, kuri atitinka
- sienos už televizoriaus spalvą.
- **5** Prireikus, kelis kartus

#### Televizoriaus išjungimas

Pasirinkę nustatymą Televizoriaus išjungimas, galite nustatyti, kad išjungus televizorių, "Ambilight" būtų išjungtas iškart arba būtų lėtai užtemdytas. Jei jis užtemdomas lėtai, jūs turite laiko įjungti įprastą kambario apšvietimą.

Jei norite pasirinkti "Ambilight" išjungimo būdą...

1 - Paspauskite **&** pasirinkite Visi nustatymai ir paspauskite OK.

2 - Pasirinkite "Ambilight" ir

paspauskite (dešinėje), kad atidarytumėte meniu.

**3 -** Pasirinkite Papildomai > Televizoriaus

išjungimas ir paspauskite OK.

**4 -** Pasirinkite Užtemdymas iki

išjungimo arba Iškart išjungti.

**5 -** Prireikus, kelis kartus

paspauskite (kairėn), kad meniu uždarytumėte.

#### "Lounge Light" režimas

Televizoriui veikiant budėjimo režimu, galite įjungti "Ambilight" ir sukurti kambaryje "Lounge Light" efektą.

Jei norite pasirinkti išankstinį "Lounge Light" spalvos nustatymą…

1 - Paspauskite **&**, pasirinkite Visi nustatymai ir paspauskite OK.

- 2 Pasirinkite "Ambilight" ir
- paspauskite (dešinėje), kad atidarytumėte meniu. **3 -** Pasirinkite Papildomai > Lounge Light ir paspauskite OK.
- **4** Pasirinkite norimą nuotaiką.
- **5** Prireikus, kelis kartus
- paspauskite (kairėn), kad meniu uždarytumėte.

Išmaniajame telefone ar planšetiniame kompiuteryje jdiegę "Philips TV Remote App", galite patys nustatyti "Lounge Light" režimo spalvų seką. Režimų sąraše pasirinkite " TV Remote App", kad "Lounge Light" būtų naudojamas naujausias "Lounge Light" nustatymų rinkinys. Televizoriui veikiant budėjimo režimu, o išmaniajam telefonui ar planšetiniam kompiuteriui esant prijungtam prie to paties namų tinklo, dabartinį "Lounge Light" režimo nustatymą galite pakeisti naudodamiesi mobiliuoju įrenginiu.

#### Lounge Light+hue

Jei esate įdiegę "Ambilight+hue", galite nustatyti, kad atspalvių lemputės atkartotų "Ambilight Lounge Light". Naudojant "Philips hue" lemputes, "Loung Light" efektas patalpoje bus stipresnis. Kai sukonfigūruojate "Ambilight+hue", atspalvių lemputės įjungiamos ir automatiškai atkartoja "Lounge Light".

Jei nenorite, kad atspalvių lemputės atkartotų "Lounge Light", lemputes galite išjungti.

Jei norite išjungti atspalvių lemputes…

1 - Paspauskite  $\bullet$ , pasirinkite Visi nustatymai ir paspauskite OK.

2 - Pasirinkite "Ambilight" ir

paspauskite (dešinėje), kad atidarytumėte meniu. **3 -** Pasirinkite Papildomai > Lounge Light+hue ir paspauskite OK.

- **4** Pasirinkite Išjungti.
- **5** Prireikus, kelis kartus

paspauskite (kairėn), kad meniu uždarytumėte.

## "Ambilight + Hue"

#### Konfigūravimas

Naudodami parinktį "Konfigūruoti" galite nustatyti, kad "Philips Hue" lemputės atkartotų "Ambilight" spalvas.

Jei norite nustatyti "Philips Hue" lemputes...

1- Paspauskite  $\boldsymbol{\star}$ , pasirinkite Visi nustatymai ir paspauskite OK.

2 - Pasirinkite "Ambilight" ir

paspauskite (dešinėje), kad atidarytumėte meniu.

**3 -** Pasirinkite Ambilight+hue > Konfigūruoti ir paspauskite OK.

- **4** Pasirinkite Pradėti.
- **5** Prireikus, kelis kartus

paspauskite (kairėn), kad meniu uždarytumėte.

#### Išjungimas

Jei norite išiungti "Ambilight+hue"...

1- Paspauskite  $\boldsymbol{\star}$ , pasirinkite Visi nustatymai ir paspauskite OK.

2 - Pasirinkite "Ambilight" ir

paspauskite (dešinėje), kad atidarytumėte meniu.

**3 -** Pasirinkite Ambilight+hue > Išjungti ir paspauskite OK.

**4 -** Pasirinkite Išjungta, tada paspauskite OK.

**5 -** Prireikus, kelis kartus

paspauskite (kairėn), kad meniu uždarytumėte.

#### Intensyvumas

Naudodami parinktį Intensyvumas, galite reguliuoti, kiek tiksliai "Hue" lemputės atkartos "Ambilight".

Jei norite reguliuoti "Ambilight+hue" intensyvumą...

1 - Paspauskite  $\boldsymbol{\star}$ , pasirinkite Visi nustatymai ir paspauskite OK.

2 - Pasirinkite "Ambilight" ir

paspauskite (dešinėje), kad atidarytumėte meniu. **3 -** Pasirinkite Ambilight+hue > Intensyvumas ir paspauskite OK.

**4 -** Kad sureguliuotumėte reikšmę, spauskite rodyklę  $\triangle$  (j viršų) arba  $\blacktriangledown$  (žemyn). **5 -** Prireikus, kelis kartus paspauskite (kairėn), kad meniu uždarytumėte.

#### Peržiūrėti konfigūraciją

Naudodami parinktį Peržiūrėti konfigūraciją, galite peržiūrėti dabartinius "Ambilight+hue", tinklo, "Bridge" ir lempučių nustatymus.

Jei norite peržiūrėti "Ambilight+hue" konfigūraciją...

1 - Paspauskite  $\bullet$ , pasirinkite Visi nustatymai ir paspauskite OK.

2 - Pasirinkite "Ambilight" ir

paspauskite (dešinėje), kad atidarytumėte meniu.

**3 -** Pasirinkite Ambilight+hue > Peržiūrėti

konfigūraciją ir paspauskite OK.

**4 -** Pasirinkite Išjungta, tada paspauskite OK.

**5 -** Prireikus, kelis kartus

paspauskite (kairėn), kad meniu uždarytumėte.

#### Nustatyti iš naujo konfigūraciją

Jei norite atstatyti "Ambilight+hue"...

1 - Paspauskite  $\bullet$ , pasirinkite Visi nustatymai ir paspauskite OK.

2 - Pasirinkite "Ambilight" ir

paspauskite (dešinėje), kad atidarytumėte meniu. **3 -** Pasirinkite Ambilight+hue > Nustatyti iš naujo konfigūraciją ir paspauskite OK.

**4 -** Prireikus, kelis kartus

paspauskite (kairėn), kad meniu uždarytumėte.

# 15.4 Ekonustatymai

#### Energijos taupymas

Ekonustatymuose  $\blacksquare$  pateikiami nustatymai, padedantys tausoti aplinką.

#### Energijos taupymas

Jei pasirinksite Energijos taupymas, televizoriuje bus automatiškai įjungtas "Vaizdo stilius – standartinis" – tai mažiausiai energijos naudojantis vaizdo ir "Ambilight" nustatymas.

Jei norite įjungti televizoriaus energijos taupymo režimą…

1 - Paspauskite  $\bullet$ , pasirinkite Visi nustatymai ir paspauskite OK.

**2 -** Pasirinkite Ekonustatymai ir

paspauskite (dešinėje), kad atidarytumėte meniu. **3 -** Pasirinkite Energijos taupymas, vaizdo stilius automatiškai nustatomas kaip Standartinis.

**4 -** Prireikus, kelis kartus

paspauskite (kairėn), kad meniu uždarytumėte.

#### Ekrano išjungimas

Jeigu tik klausotės muzikos, galite išjungti televizoriaus ekraną, kad taupytumėte energiją.

Jei norite išjungti tik televizoriaus ekraną…

1 - Paspauskite  $\bullet$ , pasirinkite Visi nustatymai ir paspauskite OK.

**2 -** Pasirinkite Ekonustatymai ir

paspauskite (dešinėje), kad atidarytumėte meniu.

- **3** Pasirinkite Ekrano išjungimas.
- **4** Prireikus, kelis kartus

paspauskite (kairėn), kad meniu uždarytumėte.

Jei ekraną vėl norite įjungti, paspauskite bet kurį nuotolinio valdymo pulto mygtuką.

# Šviesos jutiklis

Taupant energiją integruotas aplinkos šviesos jutiklis sumažina televizoriaus ekrano ryškumą, kai aplinkos apšvietimas pritemsta. Integruotas šviesos jutiklis automatiškai reguliuoja vaizdą kartu su "Ambilight" pagal kambario apšvietimo sąlygas.

Šviesos jutiklio aktyvinimas

1 - Paspauskite  $\boldsymbol{\star}$ , pasirinkite Visi nustatymai ir paspauskite OK.

**2 -** Pasirinkite Ekonustatymai ir

paspauskite (dešinėje), kad atidarytumėte meniu. **3 -** Pasirinkite Šviesos jutiklis. Kai šviesos jutiklis yra

aktyvus, priešais jį rodoma piktograma  $\blacksquare$ .

**4 -** Prireikus, kelis kartus

paspauskite (kairėn), kad meniu uždarytumėte.

#### Išjungimo laikmatis

Jei televizorius priima televizijos signalą, tačiau jūs per 4 valandas nepaspaudžiate jokio nuotolinio valdymo pulto mygtuko, televizorius bus automatiškai išjungtas, kad būtų taupoma energija. Be to, jei televizorius nepriima televizijos signalo ir 10 min. nepaspaudžiate jokio nuotolinio valdymo pulto mygtuko, televizorius bus automatiškai išjungtas.

Jei televizorių naudojate kaip monitorių arba televizoriui žiūrėti naudojate skaitmeninį imtuvą (televizijos priedėlį – STB) ir nenaudojate televizoriaus nuotolinio valdymo pulto, turite išjungti automatinio išjungimo funkciją.

Jei norite išjungti išjungimo laikmačio funkciją …

1 - Paspauskite **&** pasirinkite Visi nustatymai ir paspauskite OK.

**2 -** Pasirinkite Ekonustatymai ir

paspauskite (dešinėje), kad atidarytumėte meniu. **3 -** Pasirinkite Išjungti laikmatį. Pasirinkite slankiklio juostos viduje ir sureguliuokite reikšmę. Pasirinkus reikšmę 0 (išjungta), automatinio išjungimo funkcija išjungiama.

**4 -** Prireikus, kelis kartus

paspauskite (kairėn), kad meniu uždarytumėte.

Kai išjungimo laikmačio funkcija įjungta, priešais ją rodoma piktograma  $\mathcal{L}$ .

# 15.5 Bendrieji nustatymai

### EasyLink

Bendrieji nustatymai

Jei "EasyLink" norite išjungti visiškai...

1 - Paspauskite  $\bullet$ , pasirinkite Visi nustatymai ir paspauskite OK.

**2 -** Pasirinkite Bendrieji nustatymai ir

paspauskite (dešinėje), kad atidarytumėte meniu. **3**

- Pasirinkite "EasyLink"

, paspauskite (dešinėje) ir paskui

pasirinkite "EasyLink".

**4 -** Pasirinkite Išjungti.

**5 -** Prireikus, kelis kartus paspauskite (kairėn), kad meniu uždarytumėte.

#### EasyLink nuotolinis valdymas

Jei norite išjungti "EasyLink" nuotolinį valdymą...

1 - Paspauskite  $\boldsymbol{\star}$ , pasirinkite Visi nustatymai ir paspauskite OK.

**2 -** Pasirinkite Bendrieji nustatymai ir

paspauskite (dešinėje), kad atidarytumėte meniu.

**3 -** Pasirinkite EasyLink > "Easylink" nuotolinis

valdymas ir paspauskite OK.

**4 -** Pasirinkite Išjungti.

**5 -** Prireikus, kelis kartus paspauskite (kairėn), kad meniu uždarytumėte.

# "Ultra HD" per HDMI

Šis televizorius gali atkurti "Ultra HD" signalus. Kai kurie įrenginiai, prijungti HDMI laidu, neatpažįsta "Ultra HD" atkuriančio televizoriaus ir gali tinkamai neveikti, rodyti iškreiptą vaizdą arba atkurti iškreiptą garsą. Jei norite, kad toks įrenginys veiktų tinkamai, galite nustatyti įrenginiui tinkamą signalo kokybę. Jei įrenginys "Ultra HD" signalų nenaudoja, galite išjungti "Ultra HD" šiai HDMI jungčiai.

Nustatymas UHD 4:4:4/4:2:2 leidžia UHD YCbCr 4:4:4 / 4:2:2 signalus. Nustatymas UHD 4:2:0 leidžia UHD YCbCr 4:2:0 signalus.

Norėdami nustatyti signalo kokybę…

1 - Paspauskite **&** pasirinkite Visi nustatymai ir paspauskite OK.

**2 -** Pasirinkite Bendrieji nustatymai ir

paspauskite (dešinėje), kad atidarytumėte meniu.

**3 -** Pasirinkite Papildomai > HDMI Ultra HD ir paspauskite OK.

**4 -** Pasirinkite UHD 4:4:4/4:2:2, UHD 4:2:0 arba UHD išjungta ir paspauskite OK.

**5 -** Prireikus, kelis kartus paspauskite (kairėn), kad meniu uždarytumėte.

# "Android" nustatymai

Įjunkite "Android" nustatymų meniu, jeigu norite peržiūrėti arba pakoreguoti "Android" programų naudojimo nustatymus.

1- Paspauskite  $\bigstar$ , pasirinkite Visi nustatymai ir paspauskite OK.

**2 -** Pasirinkite Bendrieji nustatymai ir

paspauskite (dešinėje), kad atidarytumėte meniu.

**3 -** Pasirinkite "Android" nustatymai ir

paspauskite OK (gerai).

4 - Prireikus, kelis kartus paspauskite <BACK, kad uždarytumėte meniu.

### USB standusis diskas

Jei norite nustatyti ir formatuoti USB standųjį diską...

1- Paspauskite  $\boldsymbol{\star}$ , pasirinkite Visi nustatymai ir paspauskite OK.

**2 -** Pasirinkite Bendrieji nustatymai ir

paspauskite (dešinėje), kad atidarytumėte meniu.

**3 -** Pasirinkite USB standusis diskas ir

paspauskite OK (gerai).

**4 -** Pasirinkite Pradėti ir vadovaukitės ekrane pateikiamomis instrukcijomis.

**5 -** Prireikus, kelis kartus paspauskite (kairėn), kad meniu uždarytumėte.

# "Philips" logotipo ryškumas

"Philips" logotipą televizoriaus priekinėje dalyje galite išjungti arba reguliuoti jo ryškumą.

Norėdami reguliuoti arba išjungti:

1 - Paspauskite  $\bullet$ , pasirinkite Visi nustatymai ir paspauskite OK.

**2 -** Pasirinkite Bendrieji nustatymai ir

paspauskite (dešinėje), kad atidarytumėte meniu. **3 -** Pasirinkite "Philips" logotipo ryškumas ir

 $p$ aspauskite  $\blacktriangleright$  (dešinėje), kad atidarytumėte meniu. **4 -** Pasirinkite Mažiausias, Vidutinis, Didžiausias arba Išjungta, kad išjungtumėte logotipo apšvietimą ir paspauskite OK.

**5 -** Prireikus, kelis kartus

paspauskite (kairėn), kad meniu uždarytumėte.

# Nuotolinio valdymo pulto klaviatūra

Jei klaviatūros išdėstymą norite nustatyti kaip "Azerty"…

1 - Paspauskite  $\boldsymbol{\star}$ , pasirinkite Visi nustatymai ir paspauskite OK.

**2 -** Pasirinkite Bendrieji nustatymai ir

paspauskite (dešinėje), kad atidarytumėte meniu.

**3 -** Pasirinkite Nuotolinio valdymo klaviatūra ir paspauskite OK.

**4 -** Pasirinkite Azerty arba Qwerty ir paspauskite OK.

**5 -** Prireikus, kelis kartus paspauskite (kairėn), kad meniu uždarytumėte.

# USB klaviatūros nustatymai

Jei norite įdiegti USB klaviatūrą, įjunkite televizorių ir prijunkite USB klaviatūrą prie vienos iš televizoriaus USB jungčių. Kai televizorius aptinka klaviatūrą pirmą kartą, galite pasirinkti klaviatūros išdėstymą ir patikrinti savo pasirinkimą. Jei iš pradžių pasirinkote kirilicos arba graikų klaviatūros išdėstymą, galite pasirinkti papildomą lotyniškos klaviatūros išdėstymą.

Jei norite pakeisti klaviatūros išdėstymo nustatymą, kai išdėstymas jau pasirinkta…

1 - Paspauskite  $\boldsymbol{\star}$ , pasirinkite Visi nustatymai ir paspauskite OK.

**2 -** Pasirinkite Bendrieji nustatymai ir

paspauskite (dešinėje), kad atidarytumėte meniu.

**3 -** Pasirinkite USB klaviatūros nustatymai ir paspauskite OK, kad atliktumėte klaviatūros nustatymą.

# HbbTV

Jei TV kanale galima naudotis "HbbTV" puslapiais, kad juos galėtumėte peržiūrėti, pirmiausia televizoriaus nustatymuose turite įjungti "HbbTV".

1 - Paspauskite  $\boldsymbol{\star}$ , pasirinkite Visi nustatymai ir paspauskite OK.

**2 -** Pasirinkite Bendrieji nustatymai ir

- paspauskite (dešinėje), kad atidarytumėte meniu.
- 3 Pasirinkite "HbbTV" ir paspauskite OK(gerai).
- **4** Pasirinkite Įjungta arba Išjungta.
- **5** Prireikus, kelis kartus

paspauskite (kairėn), kad meniu uždarytumėte.

Jei tam tikrame kanale norite išjungti galimybę peržiūrėti "HbbTV" puslapius, "HbbTV" puslapius galite užblokuoti tik šiame kanale.

1 - ljunkite kanalą, kuriame norite blokuoti "HbbTV" puslapius.

2 - Paspauskite **三 OPTIONS** ir pasirinkite HBB TV šiame kanale ir paspauskite OK.

**3 -** Pasirinkite Išjungta ir paspauskite OK.

# Išjungimo laikmatis

Jei norite išjungti išjungimo laikmačio funkciją …

1- Paspauskite  $\boldsymbol{\star}$ , pasirinkite Visi nustatymai ir paspauskite OK.

**2 -** Pasirinkite Ekonustatymai ir

paspauskite (dešinėje), kad atidarytumėte meniu. **3 -** Pasirinkite Išjungti laikmatį. Pasirinkite slankiklio juostos viduje ir sureguliuokite reikšmę. Pasirinkus reikšmę 0 (išjungta), automatinio išjungimo funkcija išjungiama.

**4 -** Prireikus, kelis kartus

paspauskite (kairėn), kad meniu uždarytumėte.

Kai išjungimo laikmačio funkcija įjungta, priešais ją rodoma piktograma  $\mathcal{I}$ .

#### Namų ar parduotuvės režimai

Jei televizorius yra parduotuvėje, galite nustatyti, kad jis rodytų parduotuvės reklamjuostę. Vaizdo stilius automatiškai nustatomas

kaip Raiškus. Išjungti laikmatį funkcija yra išjungta.

Jei televizoriaus vietą norite nustatyti kaip parduotuvę…

1 - Paspauskite  $\bigstar$ , pasirinkite Visi nustatymai ir paspauskite OK.

**2 -** Pasirinkite Bendrieji nustatymai ir

paspauskite (dešinėje), kad atidarytumėte meniu.

**3 -** Pasirinkite Vieta > Parduotuvė ir

paspauskite OK.

**4 -** Prireikus, kelis kartus

paspauskite (kairėn), kad meniu uždarytumėte.

Jei televizorių naudojate namuose, jo vietą nustatykite kaip "Namai".

### Parduotuvės nustatymai

Jei televizoriaus vieta nustatyta kaip Parduotuvė, galite nustatyti, kad tam tikros demonstracijos būtų naudojamos parduotuvėje.

1 - Paspauskite  $\bigstar$ , pasirinkite Visi nustatymai ir paspauskite OK. **2 -** Pasirinkite Bendrieji nustatymai ir paspauskite (dešinėje), kad atidarytumėte meniu. **3 -** Pasirinkite Parduotuvės nustatymai ir paspauskite (dešinėje), kad atidarytumėte meniu. **4 -** Pasirinkite Išjungti arba Funkcijų reklamjuostė ir pasirinkite parduotuvės demonstraciją. **5 -** Prireikus, kelis kartus paspauskite (kairėn), kad meniu uždarytumėte.

### Televizoriaus vieta

Pirmą kartą diegiant šis nustatymas yra nustatomas kaip Ant TV stovo arba Tvirtinamas prie sienos. Jei pakeitėte televizoriaus vietą, atitinkamai pakoreguokite šį nustatymą, kad būtų optimaliai atkuriamas garsas.

- 1 Paspauskite  $\boldsymbol{\star}$ , pasirinkite Visi nustatymai ir paspauskite OK.
- **2** Pasirinkite Bendrieji nustatymai ir
- paspauskite (dešinėje), kad atidarytumėte meniu. **3 -** Pasirinkite Televizoriaus vieta ir
- paspauskite OK.
- **4** Pasirinkite Ant TV stovo arba Ant sienos. **5 -** Prireikus, kelis kartus
- paspauskite (kairėn), kad meniu uždarytumėte.

# TV gidas

Jei reikia daugiau informacijos, spauskite - Raktažodžiai ir ieškokite TV gidas, duomenys ir informacija.

# Kanalų logotipai

Kai kuriose šalyse televizorius gali rodyti kanalų logotipus.

Jei nenorite, kad šie logotipai būtų rodomi, juos galite išjungti.

Jei logotipus norite išjungti…

1 - Paspauskite **&** pasirinkite Visi nustatymai ir paspauskite OK.

- **2** Pasirinkite Kanalų logotipai ir
- paspauskite (dešinėje), kad atidarytumėte meniu.
- **3** Pasirinkite Išjungta ir paspauskite OK.
- **4** Prireikus, kelis kartus

paspauskite (kairėn), kad meniu uždarytumėte.

### Gamykliniai nustatymai

Galite atkurti pradinius televizoriaus (gamyklinius) vaizdo, garso ir "Ambilight" nustatymus.

Jei norite atkurti pradinius nustatymus…

1- Paspauskite **;** pasirinkite Visi nustatymai ir paspauskite OK.

**2 -** Pasirinkite Bendrieji nustatymai ir

paspauskite (dešinėje), kad atidarytumėte meniu. **3 -** Pasirinkite Gamykliniai nustatymai ir

paspauskite OK.

**4 -** Prireikus, kelis kartus

paspauskite (kairėn), kad meniu uždarytumėte.

### Užraktas nuo vaikų

#### Tėvų kontrolė

Jei norite nustatyti mažiausią amžių, kurio sulaukus leidžiama žiūrėti įvertintas programas...

1 - Paspauskite  $\boldsymbol{\star}$ , pasirinkite Visi nustatymai ir paspauskite OK.

**2 -** Pasirinkite Bendrieji nustatymai ir

paspauskite (dešinėje), kad atidarytumėte meniu. **3 -** Pasirinkite Užraktas nuo vaikų > Tėvų kontrolė ir pasirinkite vieną iš sąraše nurodytų amžių.

**4 -** Prireikus, kelis kartus

paspauskite (kairėn), kad meniu uždarytumėte.

#### Programos užraktas

Jei norite uždaryti vaikams netinkančias "Programų galerijos" programas...

1 - Paspauskite  $\bullet$ , pasirinkite Visi nustatymai ir paspauskite OK. **2 -** Pasirinkite Bendrieji nustatymai ir  $p$ aspauskite  $\blacktriangleright$  (dešinėje), kad atidarytumėte meniu.

**3 -** Pasirinkite Užraktas nuo vaikų > Programos

užraktas ir paspauskite OK (gerai).

**4 -** Pasirinkite Įjungta arba Išjungta,

tada paspauskite OK. **5 -** Prireikus, kelis kartus

paspauskite (kairėn), kad meniu uždarytumėte.

#### Nustatyti kodą / pakeisti kodą

Užrakto nuo vaikų PIN kodas naudojamas kanalams ar programos užrakinti arba atrakinti.

Jei norite nustatyti užrakto kodą arba pakeisti dabartinį kodą…

1 - Paspauskite  $\bullet$ , pasirinkite Visi nustatymai ir paspauskite OK.

**2 -** Pasirinkite Bendrieji nustatymai ir paspauskite (dešinėje), kad atidarytumėte meniu. **3 -** Pasirinkite Užraktas nuo vaikų > Nustatyti kodą arba Keisti kodą ir paspauskite OK (gerai). **4 -** Įveskite pasirinktą 4 skaitmenų kodą. Jei kodas jau nustatytas, įveskite esamą užrakto nuo vaikų kodą, tada du kartus įveskite naująjį kodą. **5 -** Prireikus, kelis kartus

paspauskite (kairėn), kad meniu uždarytumėte.

Naujasis kodas yra nustatytas.

#### Pamiršote savo užrakto nuo vaikų PIN kodą?

Jei pamiršote PIN kodą, galite perrašyti esamą ir įvesti naują kodą.

1 - Paspauskite  $\boldsymbol{\star}$ , pasirinkite Visi nustatymai ir paspauskite OK.

**2 -** Pasirinkite Bendrieji nustatymai ir

paspauskite (dešinėje), kad atidarytumėte meniu. **3 -** Pasirinkite Užraktas nuo vaikų > Keisti kodą ir

paspauskite OK (gerai).

**4 -** Įveskite atšaukimo kodą 8888.

**5 -** Tada įveskite naują užrakto nuo vaikų PIN kodą, jį pakartokite ir patvirtinkite.

**6 -** Prireikus, kelis kartus

paspauskite (kairėn), kad meniu uždarytumėte.

Naujasis kodas yra nustatytas.

### Televizoriaus įdiegimas iš naujo

Visą televizijos diegimą galite pakartoti. Televizija įdiegiama visiškai iš naujo.

Jei norite pakartoti visą televizijos diegimą…

1 - Paspauskite  $\boldsymbol{\star}$ , pasirinkite Visi nustatymai ir paspauskite OK.

**2 -** Pasirinkite Bendrieji nustatymai ir pasirinkite Iš naujo įdiegti televizorių.

**3 -** Vykdykite ekrane pateikiamus nurodymus. Diegimas gali trukti kelias minutes.

#### 15.6

# Laikrodis, regionas ir kalba

# Meniu kalba

Jei norite pakeisti televizoriaus meniu ir pranešimų kalbą…

1 - Paspauskite **&**, pasirinkite Visi nustatymai ir paspauskite OK.

**2 -** Pasirinkite Bendrieji nustatymai ir

paspauskite (dešinėje), kad atidarytumėte meniu.

**3 -** Pasirinkite Kalba > Meniu kalba ir

paspauskite OK.

**4 -** Pasirinkite reikiamą kalbą.

**5 -** Prireikus, kelis kartus

paspauskite (kairėn), kad meniu uždarytumėte.

### Kalbos nuostatos

#### Garso įrašo kalbos nustatymai

Skaitmeninės televizijos kanalai gali transliuoti keletą programos garso įrašų kalbų. Galite nustatyti pageidaujamas pagrindinę ir antrinę garso įrašų kalbas. Jeigu garso įrašas transliuojamas viena šių kalbų, televizorius įjungs šią kalbą.

Jeigu pageidaujamų garso įrašų kalbų nėra, galite pasirinkti kitą transliuojamą garso įrašo kalbą.

Jei norite nustatyti pagrindinio ir papildomo garso kalbą…

1 - Paspauskite  $\bullet$ , pasirinkite Visi nustatymai ir paspauskite OK.

**2 -** Pasirinkite Bendrieji nustatymai ir

paspauskite (dešinėje), kad atidarytumėte meniu.

**3 -** Pasirinkite Kalbos > Pagrindinis

garsas arba Papildomas garsas ir paspauskite OK. **4 -** Pasirinkite reikiamą kalbą.

**5 -** Prireikus, kelis kartus

paspauskite (kairėn), kad meniu uždarytumėte.

Jeigu norite pasirinkti garso įrašo kalbą, kai nėra jūsų pageidaujamos garso įrašų kalbos…

1 - Paspauskite  $\equiv$  **OPTIONS**.

**2 -** Pasirinkite Garso įrašo kalba, tada pasirinkite norimą laikinai naudoti kalbą.

#### **Subtitrai**

#### Įjungimas

Jei norite įjungti subtitrus, paspauskite SUBTITLE.

Galite pasirinkti tokius subtitrų nustatymus: Įjungta, Išjungta arba Įjungti nutildžius.

Arba, kad subtitrai būtų rodomi automatiškai, kai

transliuojama programa yra kita nei televizoriuje nustatyta kalba, pasirinkite Automatiniai. Pasirinkus šį nustatymą, subtitrai bus automatiškai rodomi ir išjungus garsą.

#### Subtitrų kalbos nustatymai

Žiūrint skaitmeninius kanalus, gali būti siūloma keletas programos subtitrų kalbų. Pageidaujamas pagrindinę ir antrinę subtitrų kalbas galite nustatyti. Jei transliuojami subtitrai viena iš šių kalbų, televizoriuje bus rodomi pasirinkti subtitrai.

Jeigu pageidaujamų subtitrų kalbų nėra, galite pasirinkti kitą transliuojamą subtitrų kalbą.

Jei norite nustatyti pagrindinių ir papildomų subtitrų kalbą…

1 - Paspauskite  $\bullet$ , pasirinkite Visi nustatymai ir paspauskite OK.

**2 -** Pasirinkite Bendrieji nustatymai ir paspauskite (dešinėje), kad atidarytumėte meniu. **3 -** Pasirinkite Kalbos > Pagrindiniai subtitrai arba Papildomi subtitrai ir paspauskite OK.

- **4** Pasirinkite reikiamą kalbą.
- **5** Prireikus, kelis kartus

paspauskite (kairėn), kad meniu uždarytumėte.

Jei norite pasirinkti subtitrų kalbą, kai nėra jūsų pageidaujamų kalbų…

1- Paspauskite  $\equiv$  **OPTIONS**.

**2 -** Pasirinkite Subtitrų įrašo kalba, tada pasirinkite norimą laikinai naudoti kalbą.

#### Subtitrai iš teksto

Jei jiungiate analoginį kanalą, subtitrus kiekvienam kanalui turite įjungti rankiniu būdu.

**1 -** Įjunkite kanalą ir spauskite TEXT, kad atsidarytų teletekstas.

**2 -** Įveskite subtitrų puslapio numerį, paprastai 888.

**3 -** Dar kartą spauskite TEXT, kad teletekstas užsidarytų.

Jei žiūrėdami šį analoginį kanalą subtitrų meniu pasirinkote Įjungti, bus rodomi subtitrai (jeigu transliuojami).

Jei norite sužinoti, ar kanalas analoginis, ar skaitmeninis, įjunkite kanalą ir atidarykite Kanalo informacija pasirinkdami šią parinktį meniu  $\equiv$  OPTIONS.

#### Teksto / teleteksto kalbos

#### Teksto puslapiai

Jei norite atidaryti tekstą / teletekstą, žiūrėdami televiziją paspauskite TEXT. Kad uždarytumėte teletekstą, dar kartą paspauskite TEXT.

#### Pasirinkite teleteksto puslapį

Puslapio pasirinkimas . .

- **1** Įveskite puslapio numerį skaičių mygtukais.
- **2** Naršymui naudokite mygtukus su rodyklėmis.
- **3** Paspauskite spalvos mygtuką, jei norite pasirinkti
- ta spalva pažymėtą elementą ekrano apačioje.

#### Antriniai teleteksto puslapiai

Teleteksto puslapyje gali būti keli antriniai puslapiai. Jų numeriai rodomi juostoje šalia pagrindinio puslapio numerio.

Norėdami pasirinkti antrinį puslapį,

spauskite **4** arba  $\blacktriangleright$ .

#### T.O.P. Teksto puslapiai

Kai kurie transliuotojai transliuoja T.O.P. teletekstą. Atidaryti T.O.P. Teleteksto puslapius teletekste atidarykite paspaude  $\equiv$  OPTIONS ir pasirinkite T.O.P. apžvalga.

#### Mėgstamiausi puslapiai

Televizoriuje sukuriamas jūsų atidarytų paskutinių 10 teksto puslapių sąrašas. Todėl galėsite lengvai juos vėl atidaryti nuėję į "Mėgstamiausiųjų teksto puslapių" skyrelį.

**1 -** Eikite į "Tekstas" , ekrano viršutiniame kairiajame kampe pasirinkite žvaigždutę ir bus parodytas mėgstamiausių puslapių skyrelis.

**2 -** Spauskite (žemyn) arba (aukštyn) ir pasirinkite puslapio numerį, tuomet spauskite Gerai ir tą puslapį atidarykite.

Sąrašą galite valyti nurodę parinktį Valyti mėgstamiausiuosius puslapius.

#### Ieškoti teleteksto

Galite pasirinkti žodį ir skenuoti teletekstą ieškodami visų vietų, kuriose pasikartoja šis žodis.

**1 -** Atidarykite teleteksto puslapį ir paspauskite OK.

**2 -** Mygtukais su rodyklėmis pasirinkite žodį ar skaičių.

**3 -** Dar kartą paspauskite OK, kad iškart

peršoktumėte į kitą vietą, kur yra šis žodis ar skaičius. **4 -** Vėl paspauskite OK, kad peršoktumėte dar į kitą vietą su šiuo žodžiu ar skaičiumi.

**5 -** Norėdami baigti ieškoti, spauskite (aukštyn), kol nebebus nieko pasirinkta.

#### Teletekstas iš prijungto įrenginio

Kai kurie įrenginiai, gaunantys televizijos kanalų signalus, taip pat turi teleteksto funkciją.

Teleteksto iš prijungto įrenginio įjungimas . .

1 - Paspauskite **D** pasirinkite įrenginį ir paspauskite OK.

**2 -** Žiūrėdami kanalą įrenginiu,

spauskite  $\equiv$  OPTIONS, pasirinkite Rodyti irenginio  $mygtu$ kus, pasirinkite mygtuka  $\blacksquare$  ir paspauskite OK.

**3 -** Paspauskite BACK , kad paslėptumėte įrenginio mygtukus.

**4 -** Jei norite uždaryti teletekstą, dar kartą paspauskite  $\leftarrow$  BACK.

#### Skaitmeninis tekstas (tik JK)

Kai kurie skaitmeninės televizijos transliuotojai savo kanaluose siūlo specializuotą skaitmeninį tekstą arba interaktyviąsias paslaugas. Šios paslaugos apima įprastą tekstą, kurį galima pasirinkti ir naršyti naudojantis skaičių, spalvų mygtukais ir mygtukais su rodyklėmis.

Jei norite uždaryti teletekstą, dar kartą paspauskite  $\leftarrow$  BACK.

#### Teksto parinktys

Naudodamiesi tekstu / teletekstu paspauskite  $\equiv$  OPTIONS ir pasirinkite...

• Sustabdyti puslapį

- Sustabdyti automatinį antrinių puslapių pasukimą.
- Dvigubas ekranas / per visą ekraną
- Rodyti televizijos kanalą ir teletekstą vieną šalia kito. • T.O.P. apžvalga
- Atidaryti T.O.P. teletekstą.
- Padidinti
- Padidinti teleteksto puslapį, kad skaityti būtų patogiau.
- Atidengti
- Nebeslėpti paslėptos informacijos puslapyje.
- Papildomų puslapių ciklas
- Pereiti prie antrinių puslapių, kai jie gali būti rodomi. • Kalba

Įjungti simbolius, kuriuos teletekstas naudoja, kad ekrane būtų rodoma be klaidų.

• Teletekstas 2.5

Aktyvinti Teletekstą 2.5, kad būtų matoma daugiau spalvų ir geresne grafika.

#### Teleteksto nustatymas

#### Teleteksto kalba

Kai kurie skaitmeninės televizijos transliuotojai siūlo kelias teleteksto kalbas.

Norėdami nustatyti pagrindinę ir antrinę teleteksto kalbą, atlikite šiuos veiksmus. . .

1 - Paspauskite  $\bullet$ , pasirinkite Visi nustatymai ir paspauskite OK.

**2 -** Pasirinkite Bendrieji nustatymai ir

paspauskite (dešinėje), kad atidarytumėte meniu.

**3 -** Pasirinkite Kalba > Pirminis

tekstas arba Antrinis tekstas ir paspauskite OK.

- **4** Pasirinkite pageidaujamas teleteksto kalbas.
- **5** Prireikus, kelis kartus

paspauskite (kairėn), kad meniu uždarytumėte.

#### Teletekstas 2.5

Jei yra, teletekstas 2.5 rodomas su geresne grafika ir daugiau spalvų. Teletekstas 2.5 įjungtas kaip standartinis gamyklinis nustatymas. Jei norite išjungti teletekstą 2.5…

**1 -** Spauskite TEXT.

**2 -** Kai ekrane atidarytas tekstas / teletekstas, paspauskite  $\equiv$  OPTIONS.

- **3** Pasirinkite Teletekstas 2.5 > Išjungta.
- **4** Prireikus, kelis kartus

paspauskite (kairėn), kad meniu uždarytumėte.

### Laikrodis

#### Data ir laikas

#### Automatinis

Jei norite sužinoti, kiek valandų, paspauskite  $\bigcap$ . Pagrindiniame meniu visada rodoma, kiek valandų.

Kai kuriose šalyse skaitmeninėse transliacijose nesiunčiama koordinuoto universalaus laiko (UTC) informacija. Vasaros laiko nustatymo gali būti nepaisoma ir televizorius gali rodyti neteisingą laiką.

Jei įrašote TV gide suplanuotas programas, rekomenduojame nekeisti laiko ar datos rankiniu būdu. Kai kuriose šalyse naudojantis tam tikrų tinklo operatorių paslaugomis Laikrodžio nustatymas yra paslėptas, kad laikrodžio nenustatytumėte neteisingai.

Jei norite automatiškai pakeisti TV laikrodžio nustatymus...

1- Paspauskite  $\boldsymbol{\star}$ , pasirinkite Visi nustatymai ir paspauskite OK.

- **2** Pasirinkite Bendrieji nustatymai ir
- paspauskite (dešinėje), kad atidarytumėte meniu. **3 -** Pasirinkite Laikrodis > Automatinis laikrodžio režimas ir pasirinkite Priklauso nuo šalies.
- **4** Pasirinkite Vasaros laikas ir atitinkamą reikšmę. **5 -** Prireikus, kelis kartus
- paspauskite (kairėn), kad meniu uždarytumėte.

#### Rankinis

Jei norite TV laikrodį nustatyti rankiniu būdu…

1- Paspauskite  $\boldsymbol{\star}$ , pasirinkite Visi nustatymai ir paspauskite OK.

**2 -** Pasirinkite Bendrieji nustatymai ir

paspauskite (dešinėje), kad atidarytumėte meniu. **3 -** Pasirinkite Laikrodis > Automatinis laikrodžio režimas ir pasirinkite Rankinis.

- **4** Pasirinkite Data ir Laikas ir nustatykite.
- **5** Prireikus, kelis kartus

paspauskite (kairėn), kad meniu uždarytumėte.

#### Laiko juosta

Jei norite nustatyti laiko juostą…

1 - Paspauskite  $\boldsymbol{\star}$ , pasirinkite Visi nustatymai ir paspauskite OK.

**2 -** Pasirinkite Bendrieji nustatymai ir

paspauskite (dešinėje), kad atidarytumėte meniu.

**3 -** Pasirinkite Laikrodis > Laiko zona ir paspauskite OK.

**4 -** Pasirinkite vieną iš laiko zonų.

**5 -** Prireikus, kelis kartus

paspauskite (kairėn), kad meniu uždarytumėte.

#### Išsijungimo laikmatis

Naudodami Išsijungimo laikmatį galite nustatyti, kad po nustatyto laiko būtų automatiškai įjungtas televizoriaus budėjimo režimas.

Jei norite nustatyti išsijungimo laikmatį…

1 - Paspauskite  $\bullet$ , pasirinkite Visi nustatymai ir paspauskite OK.

**2 -** Pasirinkite Bendrieji nustatymai ir

paspauskite (dešinėje), kad atidarytumėte meniu.

**3 -** Pasirinkite Išsijungimo laikmatis ir

paspauskite (dešinėje). Naudodami slankiklio juostą 5 min. intervalais galite nustatyti net iki 180 min. truksiantį laiką. Jeigu nustatysite 0 min., išjungimo laikmatį išjungsite. Laiko skaičiavimo atgal metu visada galite išjungti televizorių anksčiau arba iš naujo nustatyti laiką.

**4 -** Prireikus, kelis kartus

paspauskite (kairėn), kad meniu uždarytumėte.

# $15.7$ Visuotinė prieiga

# Įjungimas

Kai įjungta parinktis Visuotinė prieiga, televizorius yra parengtas kurtiesiems, neprigirdintiems, akliesiems ir silpnaregiams.

#### Įjungimas

Jei pirmą kartą nustatydami televizorių Visuotinės prieigos nenustatėte, galite vėliau ją įjungti Visuotinės prieigos meniu. Jei norite įjungti prieinamumą…

1 - Paspauskite **&** pasirinkite Visi nustatymai ir paspauskite OK.

**2 -** Pasirinkite Visuotinė prieiga ir

paspauskite (dešinėje), kad atidarytumėte meniu.

- **3** Paskui pasirinkite Visuotinė prieiga.
- **4** Pasirinkite Įjungta ir paspauskite OK.
- **5** Prireikus, kelis kartus

paspauskite (kairėn), kad meniu uždarytumėte.

Kai parinktis Visuotinė prieiga įjungta, Parinkčių meniu atsiranda parinktis Visuotinė prieiga.

### Klausos negalią turintiems

Kai kuriais skaitmeninės televizijos kanalais transliuojamas specialus garso įrašas ar subtitrai, pritaikyti neprigirdintiems ir kurtiesiems. Įjungus nustatymą Klausos negalia, televizoriuje automatiškai įjungiamas adaptuotas garso įrašas ir subtitrai, jeigu tokių yra. Prieš įjungdami nustatymą Silpnesnė klausa, turite įjungti parinktį Visuotinė prieiga.

Įjungti Silpnesnė klausa…

1 - Paspauskite  $\bullet$ , pasirinkite Visi nustatymai ir paspauskite OK.

**2 -** Pasirinkite Visuotinė prieiga ir

- paspauskite (dešinėje), kad atidarytumėte meniu.
- **3** Pasirinkite Silpnesnė klausa ir
- paspauskite (dešinėje), kad atidarytumėte meniu.
- **4** Pasirinkite Įjungta ir paspauskite OK.
- **5** Prireikus, kelis kartus

paspauskite (kairėn), kad meniu uždarytumėte.

Jei žiūrėdami televizorių norite įjungti Silpnesnė klausa...

1 – žiūrėdami televizijos kanalą,

paspauskite OPTIONS , pasirinkite Visuotinė prieiga ir paspauskite OK.

2 – pasirinkite Silpnesnė klausa ir pasirinkite liungti.

Norėdami patikrinti, ar yra garso įrašas klausos negalią turintiems asmenims, spauskite  $\equiv$  OPTIONS, pasirinkite Garso įrašo kalba ir ieškokite garso įrašo kalbos, pažymėtos  $2^+$ .

Jei parinkčių meniu nerodoma parinktis "Prieinamumas", sąrankos meniu įjunkite parinktį Visuotinė prieiga.

# Garso komentarai

#### Įjungimas

Skaitmeninės televizijos kanalai gali transliuoti specialius garso komentarus apie tai, kas vyksta ekrane.

Norint nustatyti garsą ir efektus, skirtus regos negalią

turintiems asmenims, pirmiausia reikia įjungti funkciją Garso apibūdinimas.

Be to, prieš ijungdami parinkti Garso aprašymas, sąrankos meniu turite įjungti parinktį Visuotinė prieiga.

Naudojant Garso apibūdinimo režimą, šalia įprasto garso pridedami diktoriaus komentarai. Jei norite įjungti komentarus (jei yra)…

Jei norite įjungti Garso apibūdinimą…

1 - Paspauskite  $\boldsymbol{\star}$ , pasirinkite Visi nustatymai ir paspauskite OK.

**2 -** Pasirinkite Visuotinė prieiga ir

paspauskite (dešinėje), kad atidarytumėte meniu.

**3 -** Pasirinkite Garso apibūdinimas ir

paspauskite (dešinėje), kad atidarytumėte meniu.

- **4** Paskui pasirinkite Garso apibūdinimas
- **5** Pasirinkite Įjungta ir paspauskite OK.

**6 -** Prireikus, kelis kartus

paspauskite (kairėn), kad meniu uždarytumėte.

Kad žiūrėdami televizorių įjungtumėte garso apibūdinimą...

1 – žiūrėdami televizijos kanalą, paspauskite **= OPTIONS**, pasirinkite Visuotinė prieiga ir paspauskite OK. 2 – pasirinkite Garso apibūdinimas ir pasirinkite ljungti.

Ar galima pasinaudoti garso komentarais, galite pasitikrinti.

Parinkčių meniu pasirinkite Garso įrašo kalba ir ieškokite garso įrašo kalbos, pažymėtos  $\mathbf{\omega}^{\mathbf{+}}$ .

#### Mišrus garsumas

Galite derinti įprasto garso garsumą su garso komentarų garsumu.

Sumaišyti garsą…

1 - Paspauskite **\***, pasirinkite Visi nustatymai ir paspauskite OK.

**2 -** Pasirinkite Visuotinė prieiga ir

paspauskite (dešinėn), kad atidarytumėte meniu. **3 -** Pasirinkite Garso aprašymas > Mišrus

garsumas ir paspauskite OK.

**4 -** Kad sureguliuotumėte reikšmę, spauskite

rodyklę  $\triangle$  (j viršų) arba  $\blacktriangledown$  (žemyn).

**5 -** Prireikus, kelis kartus

paspauskite (kairėn), kad meniu uždarytumėte.

Jei galima pasinaudoti garso įrašo kalba su papildomais garso komentarais, šį nustatymą galite pasirinkti pasirinkdami  $\equiv$  OPTIONS > Visuotinė prieiga > Mišrus garsumas.

#### Garso efektas

Kai kuriuose garso komentaruose gali būti papildomų garso efektų, tokių kaip stereofoninis arba nutylantis garsas.

Jei norite įjungti Garso efektus (jei yra)...

1 - Paspauskite  $\bullet$ , pasirinkite Visi nustatymai ir paspauskite OK.

**2 -** Pasirinkite Visuotinė prieiga ir

paspauskite (dešinėn), kad atidarytumėte meniu. **3 -** Pasirinkite Garso aprašymas > Garso efektai ir paspauskite OK.

**4 -** Prireikus, kelis kartus

paspauskite (kairėn), kad meniu uždarytumėte.

#### Kalba

Garso komentaruose taip pat gali būt tariamų žodžių subtitrų.

Jei norite įjungti šiuos subtitrus (jei yra). . .

1 - Paspauskite  $\boldsymbol{\star}$ , pasirinkite Visi nustatymai ir paspauskite OK.

**2 -** Pasirinkite Visuotinė prieiga ir

paspauskite (dešinėn), kad atidarytumėte meniu.

**3 -** Pasirinkite Garso apibūdinimai > Kalba ir paspauskite Gerai.

**4 -** Pasirinkite Aprašomasis arba Subtitrai ir paspauskite OK.

**5 -** Prireikus, kelis kartus

paspauskite (kairėn), kad meniu uždarytumėte.

#### 15.8

# Belaidis ryšys ir tinklai

### Tinklas

Prijunkite prie namų tinklo laidiniu arba belaidžiu ryšiu. Arba koreguokite tinklo nustatymus.

Jei reikia daugiau informacijos,

paspauskite Raktažodžiai ir ieškokite Tinklas, prisijungti arba Tinklas, nustatymai.

### "Bluetooth"

#### Ieškoti įrenginių

Jei norite prisijungti "Bluetooth" ryšiu...

1- Paspauskite  $\boldsymbol{\star}$ , pasirinkite Visi nustatymai ir paspauskite OK.

- **2** Pasirinkite Belaidis ryšys ir tinklai ir paspauskite
- (dešinėn), kad įjungtumėte meniu.

3 - Pasirinkite "Bluetooth" > leškoti "Bluetooth" įrenginio ir paspauskite OK (gerai).

**4 -** Vykdykite ekrane pateikiamus nurodymus.

#### Pašalinti įrenginį

Jei norite pašalinti "Bluetooth" ryšį...

1 - Paspauskite  $\boldsymbol{\star}$ , pasirinkite Visi nustatymai ir paspauskite OK.

**2 -** Pasirinkite Belaidis ryšys ir tinklai ir paspauskite

(dešinėn), kad įjungtumėte meniu.

**3 -** Pasirinkite "Bluetooth" > Pašalinti įrenginį ir paspauskite OK.

Įjunkite "Bluetooth" įrenginį

Jei norite įjungti arba išjungti "Bluetooth" ryšį televizoriuje...

1 - Paspauskite  $\boldsymbol{\star}$ , pasirinkite Visi nustatymai ir paspauskite OK.

**2 -** Pasirinkite Belaidis ryšys ir tinklai ir paspauskite

(dešinėn), kad įjungtumėte meniu.

**3 -** Pasirinkite "Bluetooth" > "Bluetooth" įjungimas / išjungimas ir paspauskite OK (gerai).

**4 -** Pasirinkite Įjungta ir paspauskite OK.

**5 -** Prireikus, kelis kartus paspauskite (kairėn), kad meniu uždarytumėte.

# 15.9 "Android" nustatymai

Įjunkite "Android" nustatymų meniu, jeigu norite peržiūrėti arba pakoreguoti "Android" programų naudojimo nustatymus.

1 - Paspauskite  $\boldsymbol{\star}$ , pasirinkite Visi nustatymai ir paspauskite OK.

**2 -** Pasirinkite Bendrieji nustatymai ir

paspauskite (dešinėje), kad atidarytumėte meniu.

3 - Pasirinkite "Android" nustatymai ir

paspauskite OK.

4 - Prireikus, kelis kartus paspauskite < BACK, kad meniu uždarytumėte.

# Kanalų diegimas

 $16.1$ 

 $\overline{16}$ 

# Antenos / kabelinės televizijos diegimas

# Naujinti kanalus

#### Automatinis kanalų atnaujinimas

Jeigu priimate skaitmeninių kanalų signalą, galite nustatyti televizorių automatiškai atnaujinti šiuos kanalus.

Kartą per dieną 6 val. televizorius kanalus atnaujins ir išsaugos naujus. Nauji kanalai išsaugomi kanalų sąraše ir pažymimi \* Kanalai be signalo pašalinami. Kad kanalai būtų atnaujinami automatiškai, televizorius turi veikti budėjimo režimu. Automatinį kanalų atnaujinimą galite išjungti.

Jei automatinį naujinimą norite išjungti…

1 - Paspauskite  $\boldsymbol{\star}$ , pasirinkite Visi nustatymai ir paspauskite OK.

**2 -** Pasirinkite Antenos / kabelinės televizijos diegimas > Automatinis kanalų atnaujinimas, tada pasirinkite Išjungta.

**3 -** Prireikus, kelis kartus

paspauskite (kairėn), kad meniu uždarytumėte.

Kai aptinkami nauji kanalai arba jei kanalai atnaujinami ar pašalinami, įjungiant televizorių parodomas pranešimas. Jei nenorite, kad šis pranešimas būtų rodomas kaskart atnaujinus kanalus, jį galite išjungti.

Jei norite išjungti pranešimą…

1- Paspauskite **b**.

**2 -** Pasirinkite Antenos / kabelinės televizijos diegimas > Kanalų atnaujinimo pranešimas, tada pasirinkite Išjungta.

**3 -** Prireikus, kelis kartus

paspauskite (kairėn), kad meniu uždarytumėte.

Kai kuriose šalyse automatinis kanalų naujinimas atliekamas žiūrint televizorių arba bet kuriuo metu, kai televizorius veikia budėjimo režimu.

#### Rankinis kanalų atnaujinimas

Kanalų naujinimą bet kada galite paleisti patys.

Jei kanalų naujinimą norite paleisti rankiniu būdu…

1 - Paspauskite  $\bullet$ , pasirinkite Visi nustatymai ir paspauskite OK.

**2 -** Pasirinkite Antenos / kabelinės televizijos diegimas > Ieškoti kanalų, tada paspauskite OK (gerai).

**3 -** Pasirinkite Pradėti ir paspauskite OK (gerai).

**4 -** Vykdykite ekrane pateikiamus nurodymus.

Naujinimas gali trukti kelias minutes.

## Iš naujo diegti kanalus

#### Iš naujo diegti kanalus

Visus kanalus galite įdiegti iš naujo, o visus kitus televizoriaus kanalus išsaugoti nepaliestus.

Jeigu nustatytas užrakto nuo vaikų kodas, kad galėtumėte iš naujo įdiegti kanalus, turėsite įvesti šį kodą.

Jei norite iš naujo įdiegti kanalus…

1 - Paspauskite  $\boldsymbol{\star}$ , pasirinkite Visi nustatymai ir paspauskite OK.

**2 -** Pasirinkite Antenos / kabelinės televizijos diegimas > Ieškoti kanalų ir pasirinkite Pradėti. **3 -** Pasirinkti Iš naujo diegti kanalus, tada paspauskite OK (gerai).

**4 -** Vykdykite ekrane pateikiamus nurodymus. Diegimas gali trukti kelias minutes.

#### Televizoriaus įdiegimas iš naujo

Visą televizijos diegimą galite pakartoti. Televizija įdiegiama visiškai iš naujo.

Jei norite pakartoti visą televizijos diegimą…

1 - Paspauskite  $\bullet$ , pasirinkite Visi nustatymai ir paspauskite OK.

#### **2 -** Pasirinkite Bendrieji nustatymai ir pasirinkite Iš naujo įdiegti televizorių.

**3 -** Vykdykite ekrane pateikiamus nurodymus. Diegimas gali trukti kelias minutes.

#### Gamykliniai nustatymai

Galite atkurti pradinius televizoriaus (gamyklinius) vaizdo, garso ir "Ambilight" nustatymus.

Jei norite atkurti pradinius nustatymus…

1 - Paspauskite **&** pasirinkite Visi nustatymai ir paspauskite OK.

**2 -** Pasirinkite Bendrieji nustatymai ir

paspauskite (dešinėje), kad atidarytumėte meniu.

**3 -** Pasirinkite Gamykliniai nustatymai ir paspauskite OK.

**4 -** Prireikus, kelis kartus

paspauskite (kairėn), kad meniu uždarytumėte.

# Kanalų sąrašo kopijavimas

#### Įvadas

Kanalų sąrašo kopijavimas skirtas pardavėjams ir patyrusiems naudotojams. Kai kuriose šalyse kanalų sąrašo kopijavimo funkciją galima naudoti tik palydoviniams kanalams kopijuoti.

Naudojant funkciją "Kanalų sąrašo kopijavimas", galima nukopijuoti viename televizoriuje įdiegtus kanalus į kitą tos pačios klasės "Philips" televizorių. Kanalų sąrašo kopijavimas padės išvengti daug laiko užimančios kanalų paieškos įkeliant iš anksto nustatytą kanalų sąrašą į televizorių. Naudokite bent 1 GB talpos USB atmintinę.

#### Sąlygos

• Abu televizoriai turi būti tų pačių metų kategorijos.

• Abiejų televizorių aparatinės įrangos tipas turi būti vienodas. Aparatūros tipą patikrinkite ant televizoriaus tipo plokštės galinėje televizoriaus pusėje. Paprastai jis nurodomas kaip Q . . . LA

• Abiejuose televizoriuose naudojamos suderinamos programinės įrangos versijos.

Dabartinė programinės įrangos versija

Dabartinę televizoriaus programinės įrangos versiją galite pasitikrinti eidami į  $\spadesuit$  > Naujinti programinę įrangą > Dabartinės programinės įrangos informacija.

#### Kanalų sąrašo kopijavimas

Jei norite kopijuoti kanalų sąrašą…

**1 -** Įjunkite televizorių. Šiame televizoriuje kanalai turi būti jau įdiegti.

**2 -** Prijunkite USB atmintinę.

**3 -** Paspauskite , pasirinkite Visi nustatymai ir paspauskite OK.

**4 -** Pasirinkite Bendrieji nustatymai ir

paspauskite (dešinėje), kad atidarytumėte meniu. **5 -** Pasirinkite Kanalų sąrašo

kopijavimas ir Kopijuoti į USB. Kanalams nukopijuoti galite būti paprašyti įvesti užrakto nuo vaikų PIN kodą. **6 -** Baigę kopijuoti atjunkite USB atmintinę.

**7 -** Prireikus, kelis kartus

paspauskite (kairėn), kad meniu uždarytumėte.

Dabar galite įkelti nukopijuotą kanalų sąrašą į kitą "Philips" televizorių.

#### Kanalų sąrašo įkėlimas

#### Televizorius, kuriame nėra įdiegtų kanalų

Atsižvelgdami į tai, ar jūsų televizorius jau yra įdiegtas, ar dar ne, turite naudoti skirtingus kanalų sąrašo įkėlimo būdus.

#### Į dar neįdiegtą televizorių

**1 -** Prijunkite maitinimo kištuką, kad pradėtumėte diegimą, ir pasirinkite kalbą ir šalį. Galite praleisti kanalų paieškos veiksmą. Užbaikite diegimą. **2 -** Prijunkite USB atmintinę su kito televizoriaus kanalų sąrašu.

**3 -** Kad įjungtumėte įkėlimą į kanalų sąrašą, paspauskite  $\mathbf{\ddot{c}}$ .

**4 -** Pasirinkite Bendrieji nustatymai ir

paspauskite (dešinėje), kad atidarytumėte meniu. **5 -** Pasirinkite Kanalų sąrašo

kopijavimas ir Kopijuoti į TV. Galite būti paprašyti įvesti šio televizoriaus užrakto nuo vaikų PIN kodą. **6 -** Televizoriuje pasirodys pranešimas, jei kanalų sąrašas bus sėkmingai nukopijuotas į televizorių. Ištraukite USB atmintinę.

#### Televizorius, kuriame įdiegti kanalai

Atsižvelgdami į tai, ar jūsų televizorius jau yra įdiegtas, ar dar ne, turite naudoti skirtingus kanalų sąrašo įkėlimo būdus.

#### Į jau įdiegtą televizorių

**1 -** Patikrinkite televizoriuje pasirinktą šalies nustatymą. (Kad patikrintumėte šį nustatymą, paspauskite  $\bigtriangleup$ . Pasirinkite Antenos / kabelinės televizijos diegimas ir Iš naujo diegti kanalus. Paspauskite (, tada spauskite Atšaukti ir diegimą išjunkite).

Jei šalis tinkama, tęskite, kaip aprašyta 2 veiksme. Jei pasirinkta netinkama šalis, turite paleisti diegimą iš naujo. Kad įjungtumėte diegimą iš naujo,

paspauskite  $\bigstar$ . Pasirinkite Antenos / kabelinės televizijos diegimas ir Iš naujo diegti kanalus. Pasirinkite reikiamą šalį ir praleiskite kanalų paiešką. Užbaikite diegimą. Baigę grįžkite prie 2 veiksmo.

**2 -** Prijunkite USB atmintinę su kito televizoriaus kanalų sąrašu.

**3 -** Kad įjungtumėte įkėlimą į kanalų sąrašą, paspauskite  $\mathbf{\ddot{x}}$ .

**4 -** Pasirinkite Bendrieji nustatymai ir

paspauskite (dešinėje), kad atidarytumėte meniu. **5 -** Pasirinkite Kanalų sąrašo

# kopijavimas ir Kopijuoti į TV. Galite būti paprašyti įvesti šio televizoriaus užrakto nuo vaikų PIN kodą. **6 -** Televizoriuje pasirodys pranešimas, jei kanalų

sąrašas bus sėkmingai nukopijuotas į televizorių. Ištraukite USB atmintinę.
### DVB-T arba DVB-C

#### DVB-T arba DVB-C priėmimas

Diegdami kanalus prieš kanalų paiešką pasirinkite "Antena" (DVB-T) arba "Kabelinė" (DVB-C). Pasirinkus "Antenos DVB-T", ieškoma analoginės antžeminės televizijos kanalų ir skaitmeninės DVB-T kanalų. Pasirinkus "Kabelinės DVB-C", ieškoma analoginės ir skaitmeninės televizijos kanalų, kuriuos transliuoja kabelinės DVB-C operatorius.

#### DVB-C kanalų diegimas

Kad būtų lengviau naudoti, visi DVB-C nustatymai yra nustatomi automatiškai.

Jei jūsų DVB-C operatorius pateikė tam tikras konkrečias DVB-C reikšmes (tinklo identifikatorių arba dažnį), įveskite šias reikšmes, kai televizorius jų prašo įdiegiant.

#### Kanalo numerių nesuderinamumas

Kai kuriose šalyse skirtingi televizijos kanalai (transliuotojai) gali turėti tuos pačius kanalo numerius. Diegiant televizorius rodo nesuderinamų kanalų numerių sąrašą. Jūs turite pasirinkti, kuriuos televizijos kanalus norite įdiegti kanalo numeriais su keletu televizijos kanalų.

#### DVB nustatymai

#### Tinklo dažnio režimas

Jei norėdami ieškoti kanalų ketinate naudoti metodą Greitas nuskaitymas, kai nustatytas Dažnio nuskaitymas, pasirinkite Automatinis. Televizoriuje bus naudojamas 1 iš anksto nustatytų tinklo dažnių (arba HC – "Home Channel"), kurį naudoja daugelis jūsų šalies kabelinės televizijos operatorių.

Jei gavote konkrečią tinklo dažnio vertę kanalams ieškoti, pasirinkite Rankinis.

#### Tinklo dažnis

Jei Tinklo dažnio režimas nustatytas kaip Rankinis, galite įvesti tinklo dažnio reikšmę, kurią gavote iš kabelinės televizijos operatoriaus. Norėdami įvesti šią reikšmę, naudokite skaičių mygtukus.

#### Dažnio nuskaitymas

Pasirinkite būdą kanalams ieškoti. Galite pasirinkti greitesnį būdą Greitas nuskaitymas ir naudoti iš anksto nustatytus nustatymus, kuriuos naudoja daugelis jūsų šalies kabelinės televizijos operatorių.

Jei nenustatomi jokie kanalai ar jei kokių nors kanalų

trūksta, galite pasirinkti išplėstinio nuskaitymo būdą Visas nuskaitymas. Naudojant šį būdą, reikės daugiau laiko kanalams ieškoti ir nustatyti.

#### Dažnio pakopos dydis

Televizorius ieško kanalų 8 MHz intervalais.

Jei nenustatomi jokie kanalai ar jei kokių nors kanalų trūksta, galite pasirinkti mažesnius 1 MHz intervalus. Naudojant 1 MHz intervalus reikės daugiau laiko kanalams ieškoti ir nustatyti.

#### Skaitmeniniai kanalai

Jei žinote, kad jūsų kabelinės televizijos operatorius nesiūlo skaitmeninių kanalų, galite praleisti skaitmeninių kanalų paiešką.

#### Analoginiai kanalai

Jei žinote, kad jūsų kabelinės televizijos operatorius nesiūlo analoginių kanalų, galite praleisti analoginių kanalų paiešką.

#### Nemokama / koduota

Jei esate abonentas ir turite CAM (sąlyginės prieigos modulį mokamoms TV paslaugoms),

pasirinkite Nemokama + koduota. Jei nesutinkate mokėti už TV kanalus ir paslaugas, galite pasirinkti Tik nemokami kanalai .

Jei reikia daugiau informacijos, spauskite spalvos mygtuką Raktažodžiai ir ieškokite CAM – Sąlyginės prieigos modulis.

#### Priėmimo kokybė

Skaitmeninio kanalo kokybę ir signalo stiprumą galite patikrinti. Jei turite savo anteną, galite pakeisti jos padėtį ir pabandyti pagerinti priėmimą.

Jei norite patikrinti skaitmeninio kanalo priėmimo kokybę…

- **1** Suderinkite kanalą.
- **2** Paspauskite .
- **3** Pasirinkite Bendrieji nustatymai ir

paspauskite (dešinėje), kad atidarytumėte meniu.

**4 -** Pasirinkite Antenos / kabelinės televizijos diegimas ir pasirinkite Skaitmeninė: Signalo priėmimo tikrinimas.

Šiam kanalui rodomas skaitmeninis transliacijos dažnis. Jei priėmimo kokybė prasta, galite keisti antenos padėtį. Norėdami dar kartą patikrinti šio dažnio signalo kokybę, pasirinkite Ieškoti ir

#### spauskite Gerai.

Jei norite įvesti konkretų skaitmeninį dažnį patys, naudokite nuotolinio valdymo pulto skaičių mygtukus. Arba pasirinkite dažnį perkeldami rodykles prie pageidaujamo skaičiaus mygtukais  $\blacktriangleleft$  ir  $\blacktriangleright$  bei keiskite skaičius mygtukais ▲ ir ▼. Jei norite patikrinti dažnį, spustelėkite Ieškoti.

Jei kanalus priimate per DVB-C, galima rinktis parinktis Simbolių dažnio režimas ir Iš anksto nustatyti simbolių dažniai. Pasirinkite simbolių dažnio režimo reikšmę Automatinis, jei kabelinės televizijos operatorius nesuteikė jums konkrečių simbolių dažnio reikšmių. Norėdami įvesti simbolių dažnio reikšmes, naudokite skaičių mygtukus.

### Rankinis diegimas

Analoginius televizijos kanalus galima įdiegti rankiniu būdu po vieną.

Jei analoginius kanalus norite įdiegti rankiniu būdu…

1 - Paspauskite  $\boldsymbol{\star}$ , pasirinkite Visi nustatymai ir paspauskite OK.

**2 -** Pasirinkite TV nustatymai ir

paspauskite (dešinėje), kad atidarytumėte meniu. **3 -** Pasirinkite Antenos / kabelinės televizijos diegimas ir pasirinkite Analoginė: Rankinis diegimas .

#### • Sistema

Jei norite nustatyti televizoriaus sistemą, spustelėkite Sistema.

Pasirinkite savo šalį arba tą pasaulio dalį, kurioje šiuo metu esate.

#### • Ieškoti kanalo

Jei norite surasti kanalą, spustelėkite Ieškoti kanalo. Pasirinkite Ieškoti. Be to, dažnį galite įvesti ir patys. Jei priimamas signalas silpnas,

paspauskite Ieškoti dar kartą. Jei norite išsaugoti kanalą, spustelėkite Atlikta.

#### • Išsaugoti

Galite išsaugoti kanalą esamu kanalo numeriu arba parinkti naują kanalo numerį.

Pasirinkite Išsaugoti esamą kanalą arba Išsaugoti kaip naują kanalą.

Galite kartoti šiuos veiksmus tol, kol surasite visus galimus analoginius televizijos kanalus.

### 16.2 Palydovų diegimas

### Palydovų diegimas

#### Apie palydovų diegimą

Šiame televizoriuje yra įrengti palydovinės televizijos DVB-S/DVB-S2 imtuvai.

#### Iki 4 palydovų

Šiame televizoriuje galima prisijungti net prie 4 palydovų (4 LNB). Pasirinkite tikslų palydovų, prie kurių norite prisijungti, skaičių ir pradėkite. Tokiu būdu prisijungimas vyks greičiau.

#### Palydovas, "Unicable"

Jei prie televizoriaus norite prijungti palydovinės televizijos anteną, galite naudoti "Unicable" sistemą. "Unicable" galite pasirinkti 1 ar 2 palydovams, kai pradedate diegti.

#### MDU – daugiabučio namo komutatorius

Šio televizoriaus palydoviniai imtuvai palaiko MDU iš "Astra" palydovų ir "Digiturk" iš "Eutelsat" palydovo. Tačiau "Türksat" MDU nepalaiko.

#### Diegimo paleidimas

Prieš pradėdami diegimą, įsitikinkite, kad jūsų palydovinės televizijos antena prijungta tiesiogiai ir nustatyta tinkama jos padėtis.

Jei norite pradėti palydovo diegimą…

1- Paspauskite  $\boldsymbol{\star}$ , pasirinkite Visi nustatymai ir paspauskite OK.

**2 -** Pasirinkite Palydovų diegimas > Ieškoti palydovų, tada paspauskite OK (gerai).

**3 -** Pasirinkite Ieškoti ir paspauskite OK (gerai). Televizorius pradės palydovų paiešką.

4 - Pasirinkite **Idiegti** ir paspauskite OK (gerai). Televizorius parodys dabartinę palydovo diegimo sąranką.

Jei šią sąranką norite pakeisti, pasirinkite Nustatymai. Pereikite prie 3b veiksmo.

Jei sąrankos nenorite keisti, pasirinkite Ieškoti. Pereikite prie 5 veiksmo.

3b - televizoriuje yra įrengti 2 palydoviniai imtuvai. Atsižvelgdami į tai, kiek palydovinių antenų esate

prijungę – 1 ar 2 – pasirinkite Vienas imtuvas arba Du imtuvai. Jei norite naudoti vieno

kabelio sistemą ("Unicable" arba MDU), visada rinkitės Du imtuvai.

**5 -** Meniu Diegimo sistema pasirinkite norimą diegti palydovų skaičių arba pasirinkite vieną iš "Unicable" sistemų. Jei pasirinksite "Unicable", galėsite pasirinkti kiekvienam imtuvui skirtą naudotojo juostos numerį ir įvesti naudotojo juostos dažnį. Kai kuriose šalyse jums suteikiama teisė koreguoti tam tikrus specialistams skirtus LNB nustatymus, esančius Daugiau nustatymų.

**6 -** Televizoriuje bus pradėta palydovų paieška naudojant jūsų lėkštės-antenos padėties reguliavimo mechanizmą. Tai gali užtrukti kelias minutes. Aptikus palydovą, jo pavadinimas ir signalo priėmimo stiprumas bus rodomi ekrane.

**7 -** Kai televizorius aptinka reikiamus palydovus, pasirinkite Įdiegti.

**8 -** Jei palydovas siūlo Kanalų paketus, televizorius parodys prieinamus šio palydovo paketus. Pasirinkite reikiamą paketą. Su kai kuriais paketais siūlomos kanalų diegimo

parinktys Greitasis arba Visas, vieną jų pasirinkite. Televizorius įdiegs palydovo kanalus ir radijo stotis.

**9 -** Jei palydovo sąranką ir įdiegtus kanalus bei radijo stotis norite išsaugoti, pasirinkite Baigti.

#### Palydoviniai CAM

Jei žiūrėdami palydovinius kanalus naudojate CAM – sąlyginės prieigos modulį su lustine kortele, palydovo diegimą rekomenduojame atlikti įdėjus CAM į televizorių.

Daugelis CAM naudojami kanalai iškoduoti.

Naudojant naujausios kartos CAM (CI+ 1.3 su operatoriaus profiliu), televizoriuje galima automatiškai įdiegti visus palydovinius kanalus. CAM pasiūlys įdiegti jam skirtus palydovus ir kanalus. Šie CAM ne tik įdiegia ir iššifruoja kanalus, tačiau reguliuoja ir kanalų naujinimus.

#### Kanalų paketai

Palydovai transliuoja kanalų paketus, kuriuose yra nemokamų kanalų (transliuojamų nemokamai), ir būna rūšiuojami pagal šalis. kai kurių palydovų paketus galima prenumeruoti, t. y. kanalai, už kuriuos mokate.

Jei renkatės prenumeruojamą paketą, jūsų gali paprašyti pasirinkti, kaip įdiegti paketą – greitai ar visą.

Pasirinkite Greitas, ir bus įdiegti tik paketo kanalai, arba pasirinkite Visas, ir paketas bus įdiegtas kartu su visais kitais turimais kanalais. Prenumeruojamus paketus rekomenduojame diegti naudojant būdą "Greitas". Jei yra papildomų palydovų, kurių programos nepatenka į jūsų prenumeruojamą paketą, rekomenduojame naudoti būdą "Visas". Visi įdiegti kanalai yra įtraukiami į kanalų sąrašą "Visi".

"Unicable" sąranka

#### Sistema "Unicable"

Naudodami vieno kabelio sistemą, MDU arba "Unicable" sistemą, lėkštę-anteną galite prijungti prie televizoriaus. Vieno kabelio sistemai naudojamas vienas laidas, kuriuo lėkštė-antena prijungiama prie visų sistemos palydovinių imtuvų. Vieno kabelio sistema paprastai naudojama daugiabučiuose. Jei naudojatės "Unicable" sistema, diegiant televizorius paprašys priskirti naudotojo juostos numerius ir atitinkamus dažnius. Šiame televizoriuje galite įdiegti 1 arba 2 palydovus su "Unicable".

Jei trūksta kokių nors kanalų įdiegus "Unicable", tuo pačiu metu "Unicable" sistemoje galėjo būti įdiegta kita programa. Atlikite diegimą dar kartą, kad įdiegtumėte trūkstamus kanalus.

#### Naudotojo juostos numeris

Sistemoje "Unicable" kiekvienas prijungtas palydovinis imtuvas turi turėti numerį (pvz., 0, 1, 2 ar 3 ir t. t.).

Esamas naudotojų juostas ir jų numerius rasite "Unicable" perjungimo bloke. Kartais naudojamas naudotojo juostos trumpinys UB. Yra "Unicable" perjungimo blokų, kuriuose galima rasti 4 ar 8 naudotojų juostas. Jei nustatymuose pasirinksite "Unicable", televizoriuje matysite prašymą jame sumontuotam palydoviniam imtuvui priskirti unikalų naudotojo juostos numerį. Palydovinio imtuvo numeris negali būti toks pat, kaip kito palydovinio imtuvo "Unicable" sistemoje nurodytas naudotojo juostos numeris.

#### Naudotojo juostos dažnis

Be unikalaus naudotojo juostos numerio televizoriuje sumontuotajam imtuvui reikalingas pasirinktojo naudotojo juostos numerio dažnis. Šie dažniai dažniausiai rodomi šalia naudotojo juostos numerio "Unicable" perjungimo bloke.

### Automatinis kanalų atnaujinimas

Jei priimate skaitmeninių palydovinių kanalų signalą, galite nustatyti televizorių automatiškai atnaujinti šiuos kanalus.

Kartą per dieną 6 val. televizorius kanalus atnaujins ir išsaugos naujus. Nauji kanalai išsaugomi kanalų sąraše ir pažymimi  $\star$ . Kanalai be signalo pašalinami, o jei palydovinės televizijos operatorius pakeičia paketo kanalų tvarką, televizoriaus kanalų sąrašas atnaujinamas. Kad kanalai būtų atnaujinami automatiškai, televizorius turi veikti budėjimo režimu. Automatinį kanalų atnaujinimą galite išjungti.

Jei automatinį naujinimą norite išjungti…

1 - Paspauskite **&** pasirinkite Visi nustatymai ir paspauskite OK.

**2 -** Pasirinkite Antenos / kabelinės televizijos diegimas > Automatinis kanalų atnaujinimas, tada pasirinkite Išjungta.

**3 -** Prireikus, kelis kartus paspauskite (kairėn), kad meniu uždarytumėte.

Galite nustatyti, kad televizorius atnaujintų tik konkretaus palydovo kanalus.

Jei norite pažymėti naujintinus palydovus…

1 - Paspauskite **&**, pasirinkite Visi nustatymai ir paspauskite OK.

**2 -** Pasirinkite Palydovų diegimas ir

pasirinkite Automatinio naujinimo parinktis.

Palydovų sąraše pasirinkdami pažymėsite palydovą arba panaikinsite jo žymėjimą.

**3 -** Prireikus, kelis kartus

paspauskite (kairėn), kad meniu uždarytumėte.

Kai kuriose šalyse automatinis kanalų naujinimas atliekamas žiūrint televizorių arba bet kuriuo metu, kai televizorius veikia budėjimo režimu.

### Rankinis kanalų atnaujinimas

Kanalų naujinimą bet kada galite paleisti patys.

Jei kanalų naujinimą norite paleisti rankiniu būdu…

1 - Paspauskite  $\bullet$ , pasirinkite Visi nustatymai ir paspauskite OK.

**2 -** Spustelėkite Palydovo diegimas > Ieškoti kanalų, tada spustelėkite Naujinti kanalus.

**3 -** Vykdykite ekrane pateikiamus nurodymus. Naujinimas gali trukti kelias minutes.

### Palydovo pridėjimas

Prie savo esamų palydovo diegimo nustatymų galite pridėti papildomą palydovą. Palydovų įdiegti nustatymai ir jų kanalai nepasikeis. Kai kurie palydovinio ryšio operatoriai neleidžia pridėti naujų palydovų.

Papildomas palydovas turėtų būti vertinamas kaip papildomas dalykas; jūsų pagrindinė prenumerata yra susijusi su kitu palydovu, be to, jis nėra pagrindinis palydovas, kurio kanalų paketą jūs naudojate. Todėl paprastai jau turėdami įdiegę 3 palydovų nustatymus, pridėtumėte 4-ojo nustatymus. Jei jau turite įdiegę 4 palydovų nustatymus, gali būti, kad kils mintis atsisakyti pirmojo nustatymų ir įdiegti naujo palydovo nustatymus.

#### **Saranka**

Jei esamu momentu turite įdiegę tik 1 ar 2 palydovų nustatymus, gali būti, kad esamuose diegimo nustatymuose nebus numatyta galimybė įdiegti dar vieno palydovo nustatymus. Jei reikia keisti diegimo nustatymus, teks perdaryti visus palydovų diegimo nustatymus. Negalite naudoti parinkties Pridėti palydovą, jei reikia pakeisti nustatymus.

Jei norite pridėti palydovą…

1 - Paspauskite  $\boldsymbol{\star}$ , pasirinkite Visi nustatymai ir paspauskite OK.

**2 -** Pasirinkite Palydovų diegimas > Ieškoti palydovų ir pasirinkite Pridėti palydovą. Parodomi esami palydovai.

**3 -** Pasirinkite Ieškoti. Televizorius pradės naujų palydovų paiešką.

**4 -** Jei televizorius aptiko vieną ar daugiau palydovų, pasirinkite Įdiegti. Televizorius įdiegs rastų palydovų kanalus.

**5 -** Jei norite išsaugoti kanalus ir radijo stotis, pasirinkite Baigti.

### Palydovo pašalinimas

Iš savo turimo palydovų diegimo nustatymų galite pašalinti vieną ar daugiau palydovų. Bus pašalintas palydovas ir jo transliuojami kanalai. Kai kurie palydovinio ryšio operatoriai draudžia tai daryti.

Jei norite pašalinti palydovų…

1- Paspauskite  $\boldsymbol{\star}$ , pasirinkite Visi nustatymai ir paspauskite OK.

**2 -** Pasirinkite Palydovų diegimas > Ieškoti palydovų ir pasirinkite Pašalinti

palydovą. Parodomi esami palydovai.

**3 -** Pasirinkdami palydovus pažymėkite norimus pašalinti palydovus arba panaikinkite jų žymėjimą.

**4 -** Pasirinkite Pašalinti. Šie palydovai pašalinami. **5 -** Pasirinkite Išeiti, kad uždarytumėte palydovų šalinimo meniu.

### Rankinis diegimas

Rankinio diegimo nustatymas skirtas patyrusiems naudotojams.

Jei norite greitai pridėti naujų kanalų iš palydovinio siųstuvo-imtuvo, galite naudoti nustatymą "Rankinis diegimas". Jums reikės informacijos apie siųstuvoimtuvo dažnį ir poliariškumą. Televizoriuje bus įdiegti visi kanalai iš to siųstuvo-imtuvo. Jei siųstuvo-imtuvo nustatymai jau buvo įdiegti anksčiau, visi jo kanalai – ankstesni ir naujieji, bus perkelti į kanalų sąrašo "Visi" galą.

Rankinio diegimo negalima naudoti, jei reikia keisti palydovų skaičių. Jei tai reikia padaryti, turite atlikti visą diegimo procesą naudojant nustatymą "Palydovų diegimas".

Jei norite įdiegti siųstuvą-imtuvą…

1 - Paspauskite  $\boldsymbol{\star}$ , pasirinkite Visi nustatymai ir

#### paspauskite OK.

**2 -** Pasirinkite Palydovų diegimas ir pasirinkite Rankinis diegimas.

**3 -** Jei įdiegtas daugiau kaip 1 palydovas, pasirinkite palydovą / LNB, kurio kanalus norite įdiegti. **4 -** Nustatykite norimą Poliariškumą. Jei nustatėte Simbolių dažnio režimą kaip Rankinį, galite rankiniu būdu įvesti simbolių dažnį į lauką Simbolių dažnis. Įveskite Dažnį ir pradėkite siųstuvo-imtuvo paiešką.

**5 -** Jei siųstuvas-imtuvas aptinkamas,

pasirinkite Išsaugoti, kad įrašytumėte naują siųstuvąimtuvą pasirinktame LNB.

**6 -** Pasirinkite Išeiti, jei norite išeiti iš rankinio diegimo parinkties.

### LNB nustatymai

Kai kuriose šalyse jums suteikiama teisė koreguoti kai kuriuos kiekvienam LNB skirtus patyrusių naudotojų nustatymus.

#### LNB galia

Pagal numatytuosius nustatymus LNB maitinimas yra įjungtas.

#### 22 kHz signalas

Pagal numatytuosius nustatymus signalas yra nustatytas kaip automatinis.

#### Žemas LO dažnis / aukštas LO dažnis

Vietinio dažnių generatoriaus dažniai yra nustatyti kaip standartinės reikšmės. Šias reikšmes keiskite, tik jei naudojama speciali įranga, kuriai reikia kitokių reikšmių.

### Problemos

Televizorius negali rasti man reikalingų palydovų, arba televizoriuje su kartus įrašytas tas pats palydovas

• Patikrinkite, ar diegimo proceso pradžioje parinktyje "Nustatymai" buvo nustatytas teisingas palydovų skaičius. Galite nustatyti, kad televizoriuje būtų ieškoma Vieno, Dviejų ar 3/4 palydovų.

#### Dviejų galvučių LNB neranda palydovo

• Jei televizorius randa vieną palydovą, bet negali rasti antrojo, lėkštę pasukite keliais laipsniais. Pareguliuokite lėkštės padėtį, kad stipriausią signalą gautų pirmasis palydovas. Ekrane patikrinkite signalo stiprumo indikatorių. Kai pirmojo palydovo signalas yra stipriausias, pasirinkite "leškoti dar kartą" ir rasite antrąjį palydovą.

• Patikrinkite, ar parinkti nustatymai "Du palydovai".

#### Pakeitus diegimo nustatymus mano problema

#### neišnyko

• Visi nustatymai, palydovai ir kanalai yra įrašomi diegimo proceso pabaigoje, kai viską baigiate.

#### Dingo visi palydoviniai kanalai.

• Jei naudojate "Unicable" sistemą, patikrinkite, ar "Unicable" nustatymuose abiem palydoviniams imtuvams priskyrėte unikalius naudotojo juostos numerius. Gali būti, kad kitas palydovinis imtuvas naudoja tokį pat naudotojo juostos numerį.

#### Atrodo, kad iš kanalų sąrašo dingo kai kurie palydoviniai kanalai.

• Jei atrodo, kad kai kurie kanalai dingo arba pasikeitė jų vieta, gali būti, kad transliuotojas siųstuve-imtuve pakeitė tų kanalų padėtį. Jei norite atkurti kanalų padėtį kanalų sąraše, galite pabandyti atnaujinti kanalų paketą.

#### Negaliu pašalinti palydovo

• Prenumeruojant paketus palydovo pašalinimas nenumatytas. Jei norite pašalinti palydovą, turite nuo pradžių vėl atlikti visas diegimo procedūras ir pasirinkti kitą paketą.

#### Kartais priimamas signalas yra silpnas

- Patikrinkite, ar palydovinė lėkštė sumontuota
- patikimai. Ji gali pajudėti dėl stiprių vėjų.
- Signalo kokybė gali pablogėti dėl sniego ir lietaus.

# Programinė įranga

 $\frac{1}{17.1}$ 

 $\overline{17}$ 

# Naujinti programinę įrangą

### Naujinimas iš USB

Gali tekti atnaujinti televizoriaus programinę įrangą. Kad įkeltumėte programinę įrangą į televizorių, reikės kompiuterio su didelės spartos interneto ryšiu ir USB atmintinės. Naudokite USB atmintinę, kurioje yra mažiausiai 500 MB laisvos vietos. Įsitikinkite, kad išjungta apsauga nuo rašymo.

Jei norite atnaujinti televizoriaus programinę įrangą…

1 - Paspauskite  $\boldsymbol{\star}$ , pasirinkite Visi nustatymai ir paspauskite OK.

**2 -** Pasirinkite Naujinti programinę įrangą ir paspauskite (dešinėje).

#### Identifikuokite televizorių.

**1 -** USB atmintinę prijunkite prie vienos iš televizoriaus USB jungčių.

**2 -** Pasirinkite Pradėti. Į USB atmintinę įrašomas identifikacinis failas.

#### Programinės įrangos atsisiuntimas

**1 -** Prijunkite USB atmintinę prie kompiuterio.

**2 -** USB atmintinėje raskite failą update.htm ir du kartus jį spustelėkite.

**3 -** Pasirinkite Siųsti ID.

**4 -** Jei yra naujos programinės įrangos, atsisiųskite .zip failą.

**5 -** Atsisiuntę išskleiskite jį ir nukopijuokite

failą autorun.upg į USB atmintinę. Nedėkite šio failo į aplanką.

#### TV programinės įrangos naujinimas

**1 -** Vėl prijunkite USB įrenginį prie televizoriaus. Automatiškai prasidės naujinimas. Palaukite. Nespauskite nuotolinio valdymo pulto mygtukų ir neatjunkite USB atmintinės.

**2 -** Baigus naujinti, televizorius išjungiamas ir vėl įjungiamas. Ekrane parodomas

pranešimas " Operation successful" (operacija sėkminga). Dabar vėl galite naudotis televizoriumi.

Jei naujinant dingsta elektros srovė, neatjunkite USB atmintinės nuo televizoriaus. Vėl atsiradus elektros srovei, naujinimas tęsiamas.

Kad televizoriaus programinė įranga nebūtų atnaujinta atsitiktinai, ištrinkite autorun.upg failą iš USB atmintinės.

### Atnaujinimas internetu

Jei televizorius prijungtas prie interneto, galite gauti pranešimą, kad atnaujintumėte televizoriaus programinę įrangą. Jums reikės spartaus interneto ryšio (plačiajuosčio). Jei gaunate šį pranešimą, rekomenduojame atnaujinti programinę įrangą.

Kai ekrane rodomas šis pranešimas,

pasirinkite Naujinti ir vykdykite ekrane pateikiamus nurodymus.

Kai naujinimas atliktas, televizorius išsijungia ir vėl automatiškai įsijungia. Palaukite, kol televizorius vėl įsijungs pats.

Jei programinės įrangos naujinimo norite ieškoti patys…

1- Paspauskite  $\boldsymbol{\star}$ , pasirinkite Visi nustatymai ir paspauskite OK.

**2 -** Pasirinkite Naujinti programinę įrangą > Ieškoti naujinimu ir paspauskite OK.

**3 -** Pasirinkite Internetas ir

paspauskite (dešinėje). Vykdykite ekrane pateikiamus nurodymus.

**4 -** Prireikus, kelis kartus

paspauskite (kairėn), kad meniu uždarytumėte.

### 17.2

## Programinės įrangos versija

Jei norite peržiūrėti dabartinę televizoriaus programinės įrangos versiją…

1 - Paspauskite **&**, pasirinkite Visi nustatymai ir paspauskite OK.

**2 -** Pasirinkite Naujinti programinę įrangą > Dabartinės programinės įrangos informacija ir paspauskite OK.

- **3** Žr. Versija:.
- **4** Prireikus, kelis kartus

paspauskite (kairėn), kad meniu uždarytumėte.

### $\overline{173}$

# Atvirojo kodo programinė įranga

Šiame televizoriuje naudojama atvirojo kodo programinė įranga. "TP Vision Europe B.V." siūlo, esant pageidavimui, pristatyti autorių teisėmis apsaugotų atvirojo kodo programinės įrangos paketų, naudojamų šiame produkte, kuriam šis pasiūlymas galioja pagal atitinkamas licencijas, viso atitinkamo kodo kopiją.

Šis pasiūlymas galioja iki trejų metų po gaminio įsigijimo kiekvienam, gavusiam šią informaciją. Norėdami įsigyti pirminį programos tekstą, nusiųskite užklausą anglų kalba šiuo adresu: . .

Intellectual Property Dept. TP Vision Europe B.V. Prins Bernhardplein 200 1097 JB Amsterdam The Netherlands

### $\overline{174}$ Open Source License

README for the source code of the parts of TP Vision Netherlands B.V. TV software that fall under open source licenses.

This is a document describing the distribution of the source code used on the TP Vision Netherlands B.V. TV, which fall either under the GNU General Public License (the GPL), or the GNU Lesser General Public License (the LGPL), or any other open source license. Instructions to obtain copies of this software can be found in the Directions For Use.

TP Vision Netherlands B.V. MAKES NO WARRANTIES WHATSOEVER, EITHER EXPRESS OR IMPLIED, INCLUDING ANY WARRANTIES OF MERCHANTABILITY OR FITNESS FOR A PARTICULAR PURPOSE, REGARDING THIS SOFTWARE. TP Vision Netherlands B.V. offers no support for this software. The preceding does not affect your warranties and statutory rights regarding any TP Vision Netherlands B.V. product(s) you purchased. It only applies to this source code made available to you.

#### Android (5.1.0)

This tv contains the Android Lollipop Software. Android is a Linux-based operating system designed primarily for touch screen mobile devices such as smartphones and tablet computers. This software will also be reused in TPVision Android based TV's. The original download site for this software is : https://android.googlesource.com/This piece of software is made available under the terms and conditions of the Apache license version 2, which can be found below. Android APACHE License Version 2 (http://source.android.com/source/licenses.html)

#### Toolbox (N/A)

The original download site for this software is : https://android.googlesource.com/This piece of software is made available under the terms and conditions of the Apache license version 2, which can be found below. Android APACHE License Version 2 (http://source.android.com/source/licenses.html)

linux kernel (3.10.46)

This TV contains the Linux Kernel. The original download site for this software is :

http://www.kernel.org/.This piece of software is made available under the terms and conditions of the GPL v2 license, which can be found below. Additionally, following exception applies : "NOTE! This copyright does \*not\* cover user programs that use kernel services by normal system calls - this is merely considered normal use of the kernel, and does \*not\* fall under the heading of "derived work". Also note that the GPL below is copyrighted by the Free Software Foundation, but the instance of code that it refers to (the linux kernel) is copyrighted by me and others who actually wrote it. Also note that the only valid version of the GPL as far as the kernel is concerned is \_this\_ particular version of the license (ie v2, not v2.2 or v3.x or whatever), unless explicitly otherwise stated. Linus Torvalds"

#### libcurl (7.21.7)

libcurl is a free and easy-to-use client-side URL transfer library, supporting DICT, FILE, FTP, FTPS, Gopher, HTTP, HTTPS, IMAP, IMAPS, LDAP, LDAPS, POP3, POP3S, RTMP, RTSP, SCP, SFTP, SMTP, SMTPS, Telnet and TFTP. libcurl supports SSL certificates, HTTP POST, HTTP PUT, FTP uploading, HTTP form based upload, proxies, cookies, user+password authentication (Basic, Digest, NTLM, Negotiate, Kerberos), file transfer resume, http proxy tunneling and more! The original download site for this software is :

http://curl.haxx.se/libcurl/COPYRIGHT AND PERMISSION NOTICE Copyright (c) 1996 - 2010, Daniel Stenberg, daniel@haxx.se.All rights reserved. Permission to use, copy, modify, and distribute this software for any purpose with or without fee is hereby granted, provided that the above copyright notice and this permission notice appear in all copies. THE SOFTWARE IS PROVIDED "AS IS", WITHOUT WARRANTY OF ANY KIND, EXPRESS ORIMPLIED, INCLUDING BUT NOT LIMITED TO THE WARRANTIES OF MERCHANTABILITY,FITNESS FOR A PARTICULAR PURPOSE AND NONINFRINGEMENT OF THIRD PARTY RIGHTS. INNO EVENT SHALL THE AUTHORS OR COPYRIGHT HOLDERS BE LIABLE FOR ANY CLAIM,DAMAGES OR OTHER LIABILITY, WHETHER IN AN ACTION OF CONTRACT, TORT OROTHERWISE, ARISING FROM, OUT OF OR IN CONNECTION WITH THE SOFTWARE OR THE USEOR OTHER DEALINGS IN THE SOFTWARE. Except as contained in this notice, the name of a copyright holder shall not be used in advertising or otherwise to promote the sale, use or other dealings in this Software without prior written authorization of the copyright holder.

#### libfreetype (2.4.2)

FreeType is a software development library, available in source and binary forms, used to render text on to bitmaps and provides support for other font-related operations

The original download site for this software is : https:/ /github.com/julienr/libfreetype-androidFreetype License

#### libjpeg (8a)

This package contains C software to implement JPEG image encoding, decoding, and transcoding. This software is based in part on the work of the Independent JPEG Group.----------------------The authors make NO WARRANTY or representation, either express or implied, with respect to this software, its quality, accuracy, merchantability, or fitness for a particular purpose. This software is provided "AS IS", and you, its user, assume the entire risk as to its quality and accuracy. This software is copyright (C) 1991-1998, Thomas G. Lane. All Rights Reserved except as specified below. Permission is hereby granted to use, copy, modify, and distribute this software (or portions thereof) for any purpose, without fee, subject to the seconditions:(1) If any part of the source code for this software is distributed, then this README file must be included, with this copyright and no-warranty notice unaltered; and any additions, deletions, or changes to the original files must be clearly indicated in accompanying documentation.(2) If only executable code is distributed, then the accompanying documentation must state that "this software is based in part on the work of the Independent JPEG Group".(3) Permission for use of this software is granted only if the user accepts full responsibility for any undesirable consequences; the authors accept NO LIABILITY for damages of any kind. These conditions apply to any software derived from or based on the IJG code, not just to the unmodified library. If you use our work, you ought to acknowledge us. Permission is NOT granted for the use of any IJG author's name or company name in advertising or publicity relating to this software or products derived from it. This software may be referred to only as "the Independent JPEG Group'ssoftware". We specifically permit and encourage the use of this software as the basis of commercial products, provided that all warranty or liability claims are assumed by the product vendor.

#### libpng (1.4.1)

libpng is the official Portable Network Graphics (PNG) reference library (originally called pnglib). It is a platform-independent library that contains C functions for handling PNG images. It supports almost all of PNG's features, is extensible. The original

download site for this software is :

https://github.com/julienr/libpng-androidlibpng license

#### openssl (1.0.1j)

OpenSSL is an open-source implementation of the SSL and TLS protocols. The core library, written in the C programming language, implements the basic cryptographic functions and provides various utility functions. The original download site for this software is : http://openssl.org/OpenSSL license

#### Zlib compression library (1.2.7)

zlib is a general purpose data compression library. All the code is thread safe. The data format used by the zlib library is described by RFCs (Request for Comments) 1950 to 1952 in the files http://tools.ietf.org/html/rfc1950 (zlib format), rfc1951 (deflate format) and rfc1952 (gzip format) Developed by Jean-loup Gailly and Mark Adler(C) 1995-2012 Jean-loup Gailly and Mark Adler This software is provided 'as-is', without any express or implied warranty. In no event will the authors be held liable for any damages arising from the use of this software. Permission is granted to anyone to use this software for any purpose, including commercial applications, and to alter it and redistribute it freely, subject to the following restrictions: 1. The origin of this software must not be misrepresented; you must not claim that you wrote the original software. If you use this software in a product, an acknowledgment in the product documentation would be appreciated but is not required. 2. Altered source versions must be plainly marked as such, and must not be misrepresented as being the original software. 3. This notice may not be removed or altered from any source distribution. Jean-loup Gailly Mark Adler jloup@gzip.org madler@alumni.caltech.edu

#### dvbsnoop (1.2)

dvbsnoop is a DVB / MPEG stream analyzer program. For generating CRC32 values required for composing PAT, PMT, EIT sections

The original download site for this software is : https:/ /github.com/a4tunado/dvbsnoop/blob/master/src/ misc/crc32.cGPL v2 http://dvbsnoop.sourceforge.net/dvbsnoop.html

#### ezxml (0.8.6)

ezXML is a C library for parsing XML documents. The original download site for this software is : http://ezxml.sourceforge.net.Copyright 2004, 2005 Aaron Voisine. This piece of software is made available under the terms and conditions of the MIT

#### Protobuf (2.0a)

Protocol Buffers are a way of encoding structured data in an efficient yet extensible format. Google uses Protocol Buffers for almost all of its internal RPC protocols and file formats. The original download site for this software is :

http://code.google.com/p/protobufCopyright 2008, Google Inc.All rights reserved. Redistribution and use in source and binary forms, with or without modification, are permitted provided that the following conditions are met: \* Redistributions of source code must retain the above copyright notice, this list of conditions and the following disclaimer. \* Redistributions in binary form must reproduce the above copyright notice, this list of conditions and the following disclaimer in the documentation and/or other materials provided with the distribution. \* Neither the name of Google Inc. nor the names of its contributors may be used to endorse or promote products derived from this software without specific prior written permission. THIS SOFTWARE IS PROVIDED BY THE COPYRIGHT HOLDERS AND CONTRIBUTORS"AS IS" AND ANY EXPRESS OR IMPLIED WARRANTIES, INCLUDING, BUT NOTLIMITED TO, THE IMPLIED WARRANTIES OF MERCHANTABILITY AND FITNESS FORA PARTICULAR PURPOSE ARE DISCLAIMED. IN NO EVENT SHALL THE COPYRIGHTOWNER OR CONTRIBUTORS BE LIABLE FOR ANY DIRECT, INDIRECT, INCIDENTAL,SPECIAL, EXEMPLARY, OR CONSEQUENTIAL DAMAGES (INCLUDING, BUT NOTLIMITED TO, PROCUREMENT OF SUBSTITUTE GOODS OR SERVICES; LOSS OF USE,DATA, OR PROFITS; OR BUSINESS INTERRUPTION) HOWEVER CAUSED AND ON ANYTHEORY OF LIABILITY, WHETHER IN CONTRACT, STRICT LIABILITY, OR TORT(INCLUDING NEGLIGENCE OR OTHERWISE) ARISING IN ANY WAY OUT OF THE USEOF THIS SOFTWARE, EVEN IF ADVISED OF THE POSSIBILITY OF SUCH DAMAGE. Code generated by the Protocol Buffer compiler is owned by the owner of the input file used when generating it. This code is not standalone and requires a support library to be linked with it. This support library is itself covered by the above license.

#### guava (11.0.2)

The Guava project contains several of Google's core libraries that we rely on in our Java-based projects: collections, caching, primitives support, concurrency libraries, common annotations, string processing, I/O, and so forth. The original download site for this software is : http://code.google.com/This piece of software is made available under the terms and conditions of the Apache License version 2.

#### gSoap (2.7.15)

The gSOAP toolkit is an open source C and C++ software development toolkit for SOAP/XML Web services and generic (non-SOAP) C/C++ XML data bindings. Part of the software embedded in this product is gSOAP software. Portions created by gSOAP are Copyright 2001-2009 Robert A. van Engelen, Genivia inc. All Rights Reserved. THE SOFTWARE IN THIS PRODUCT WAS IN PART PROVIDED BY GENIVIA INC AND ANY EXPRESS OR IMPLIED WARRANTIES, INCLUDING, BUT NOT LIMITED TO, THE IMPLIED WARRANTIES OF MERCHANTABILITY AND FITNESS FOR A PARTICULAR PURPOSE ARE DISCLAIMED. IN NO EVENT SHALL THE AUTHOR BE LIABLE FOR ANY DIRECT, INDIRECT, INCIDENTAL, SPECIAL, EXEMPLARY, OR CONSEQUENTIAL DAMAGES (INCLUDING, BUT NOT LIMITED TO, PROCUREMENT OF SUBSTITUTE GOODS OR SERVICES; LOSS OF USE, DATA, OR PROFITS; OR BUSINESS INTERRUPTION) HOWEVER CAUSED AND ON ANY THEORY OF LIABILITY, WHETHER IN CONTRACT, STRICT LIABILITY, OR TORT (INCLUDING NEGLIGENCE OR OTHERWISE) ARISING IN ANY WAY OUT OF THE USE OF THIS SOFTWARE, EVEN IF ADVISED OF THE POSSIBILITY OF SUCH DAMAGE.

#### restlet (2.1.4)

Restlet is a lightweight, comprehensive, open source REST framework for the Java platform. Restlet is suitable for both server and client Web applications. It supports major Internet transport, data format, and service description standards like HTTP and HTTPS, SMTP, XML, JSON, Atom, and WADL. The original download site for this software is : http://restlet.orgThis piece of software is made available under the terms and conditions of the Apache License version 2.

Opera Web Browser (SDK 3.5)

This TV contains Opera Browser Software.

#### dlmalloc (2.7.2)

Opera uses Doug Lea's memory allocator

The original download site for this software is : http://gee.cs.oswego.edu/dl/html/malloc.html

#### double-conversion

Opera uses double-conversion library by Florian Loitsch, faster double : string conversions (dtoa and strtod).The original download site for this software is : http://code.google.com/p/doubleconversionCopyright 2006-2011, the V8 project authors. All rights reserved. Redistribution and use in source and binary forms, with or without modification, are permitted provided that the following conditions aremet: \* Redistributions of source code must retain the above copyright notice, this list of conditions and the following disclaimer. \* Redistributions in binary form must reproduce the above copyright notice, this list of conditions and the following disclaimer in the documentation and/or other materials provided with the distribution. \* Neither the name of Google Inc. nor the names of its contributors may be used to endorse or promote products derived from this software without specific prior written permission. THIS SOFTWARE IS PROVIDED BY THE COPYRIGHT HOLDERS AND CONTRIBUTORS"AS IS" AND ANY EXPRESS OR IMPLIED WARRANTIES, INCLUDING, BUT NOTLIMITED TO, THE IMPLIED WARRANTIES OF MERCHANTABILITY AND FITNESS FORA PARTICULAR PURPOSE ARE DISCLAIMED. IN NO EVENT SHALL THE COPYRIGHTOWNER OR CONTRIBUTORS BE LIABLE FOR ANY DIRECT, INDIRECT, INCIDENTAL,SPECIAL, EXEMPLARY, OR CONSEQUENTIAL DAMAGES (INCLUDING, BUT NOTLIMITED TO, PROCUREMENT OF SUBSTITUTE GOODS OR SERVICES; LOSS OF USE,DATA, OR PROFITS; OR BUSINESS INTERRUPTION) HOWEVER CAUSED AND ON ANYTHEORY OF LIABILITY, WHETHER IN CONTRACT, STRICT LIABILITY, OR TORT(INCLUDING NEGLIGENCE OR OTHERWISE) ARISING IN ANY WAY OUT OF THE USEOF THIS SOFTWARE, EVEN IF ADVISED OF THE POSSIBILITY OF SUCH DAMAGE.

#### EMX (0.9c)

Opera uses EMX, which is an OS/2 port of the gcc suite. Opera uses modified versions of the sprintf and sscanf methods from this C library.\* The emx libraries are not distributed under the GPL. Linking an \* application with the emx libraries does not cause the executable \* to be covered by the GNU General Public License. You are allowed \* to change and copy the emx library sources if you keep the copyright \* message intact. If you improve the emx libraries, please send your \* enhancements to the emx author (you should copyright your \* enhancements similar to the existing emx libraries).

#### freetype (2.4.8)

Opera uses freetype FreeType 2 is a software-font engine that is designed to be small, efficient, highly customizable and portable, while capable of producing high-quality output (glyph images).The original download site for this software is : http://ww w.freetype.org/freetype2/index.htmlFreetype License

#### HKSCS (2008)

Opera uses HKSCS: The Government of the Hong Kong Special Administrative Region HKSCS mappings

The original download site for this software is : http://www.ogcio.gov.hkBefore downloading the Software or Document provided on this Web page, you should read the following terms (Terms of Use). By downloading the Software and Document, you are deemed to agree to these terms.1. The Government of the Hong Kong Special Administrative Region (HKSARG) has the right to amend or vary the terms under this Terms of Use from time to time at its sole discretion.2. By using the Software and Document, you irrevocably agree that the HKSARG may from time to time vary this Terms of Use without further notice to you and you also irrevocably agree to be bound by the most updated version of the Terms of Use.3. You have the sole responsibility of obtaining the most updated version of the Terms of Use which is available in the "Digital 21" Web site (http://www.og cio.gov.hk/en/business/tech\_promotion/ccli/terms/t erms.htm).4. By accepting this Terms of Use, HKSARG shall grant you a non-exclusive license to use the Software and Document for any purpose, subject to clause 5 below.5. You are not allowed to make copies of the Software and Document except it is incidental to and necessary for the normal use of the Software. You are not allowed to adapt or modify the Software and Document or to distribute, sell, rent, or make available to the public the Software and Document, including copies or an adaptation of them.6. The Software and Document are protected by copyright. The licensors of the Government of Hong Kong Special Administrative Region are the owners of all copyright works in the Software and Document. All rights reserved.7. You understand and agree that use of the Software and Document are at your sole risk, that any material and/or data downloaded or otherwise obtained in relation to the Software and Document is at your discretion and risk and that you will be solely responsible for any damage caused to your computer system or loss of data or any other loss that results from the download and use of the Software and Document in any manner whatsoever.8. In relation to the Software and Document, HKSARG hereby disclaims all warranties and conditions, including all implied warranties and conditions of merchantability, fitness for a particular purpose and non-infringement.9. HKSARG will not be liable for any direct, indirect, incidental, special or consequential loss of any kind resulting from the use of or the inability to use the Software and Document even if HKSARG has been advised of the possibility of such loss.10. You agree not to sue HKSARG and agree to indemnify, defend and hold harmless HKSARG, its officers and employees from any and all third party claims, liability, damages and/or costs (including, but not limited to, legal fees) arising from your use of the Software and Document, your violation of the Terms

of Use or infringement of any intellectual property or other right of any person or entity.11. The Terms of Use will be governed by and construed in accordance with the laws of Hong Kong.12. Any waiver of any provision of the Terms of Use will be effective only if in writing and signed by HKSARG or its representative.13. If for any reason a court of competent jurisdiction finds any provision or portion of the Terms of Use to be unenforceable, the remainder of the Terms of Use will continue in full force and effect.14. The Terms of Use constitute the entire agreement between the parties with respect to the subject matter hereof and supersedes and replaces all prior or contemporaneous understandings or agreements, written or oral, regarding such subject matter.15.In addition to the licence granted in Clause 4, HKSARG hereby grants you a non-exclusive limited licence to reproduce and distribute the Software and Document with the following conditions:(i) not for financial gain unless it is incidental;(ii) reproduction and distribution of the Software and Document in complete and unmodified form; and(iii) when you distribute the Software and Document, you agree to attach the Terms of Use and a statement that the latest version of the Terms of Use is available from the "Office of the Government Chief Information Officer" Web site (http://www.ogcio .gov.hk/en/business/tech\_promotion/ccli/terms/term s.htm).

#### IANA (Dec 30 2013)

Opera uses Internet Assigned Numbers Authority: Character encoding tag names and numbers. The original download site for this software is : https://www.iana.org

#### $ICU(3)$

Opera uses ICU : International Components for Unicode: Mapping table for GB18030The original download site for this software is : http://site.icu-proj ect.org/http://source.icuproject.org/repos/icu/icu/trunk/license.html

#### MozTW (1.0)

Opera uses MoxTW : MozTW project: Big5-2003 mapping tables. The original download site for this software is : https://moztw.orgThis piece of software is made available under the terms and conditions of **CCPL** 

#### NPAPI (0.27)

Opera uses NPAPI : Netscape 4 Plugin API: npapi.h, npfunctions.h, npruntime.h and nptypes.h. Distributed as part of the Netscape 4 Plugin SDK.The original

download site for this software is : wiki.mozilla.orgThis piece of software is made available under the terms and conditions of mozilla licencse as described below.

#### Unicode (4.0)

Opera uses Unicode : Data from the Unicode character database. The original download site for this software is : www.unicode.orghttp://www.unicod e.org/copyright.html

#### Webp (0.2.0)

Opera uses Webp : libwebp is a library for decoding images in the WebP format. Products may use it to decode WebP images. The turbo servers will eventually re-decode images to WebP.The original download site for this software is : https://developers.google.com/speed/webp/?csw=1 https://chromium.googlesource.com/webm/libwebp/ Additional IP Rights Grant (Patents)"This implementation" means the copyrightable works distributed byGoogle as part of the WebM Project.Google hereby grants to you a perpetual, worldwide, non-exclusive, no-charge, royalty-free, irrevocable (except as stated in this section)patent license to make, have made, use, offer to sell, sell, import, transfer, and otherwise run, modify and propagate the contents of this implementation of VP8, where such license applies only to those patent claims, both currently owned by Google and acquired in the future, licensable by Google that are necessarily infringed by this implementation of VP8. This grant does not include claims that would be infringed only as a consequence of further modification of this implementation. If you or your agent or exclusive licensee institute or order or agree to the institution of patent litigation against any entity (including a cross-claim or counterclaim in a lawsuit) alleging that this implementation of VP8 or any code incorporated within this implementation of VP8 constitutes direct or contributory patent infringement, or inducement of patent infringement, then any patent rights granted to you under this License for this implementation of VP8shall terminate as of the date such litigation is filed.

#### FaceBook SDK (3.0.1)

This TV contains Facebook SDK. The Facebook SDK for Android is the easiest way to integrate your Android app with Facebook's platform. The SDK provides support for Login with Facebook authentication, reading and writing to Facebook APIs and support for UI elements such as pickers and dialogs. The original download site for this software is : https://developer.facebook.com/docs/androidThis piece of software is made available under the terms

and conditions of the Apache License version 2.

#### iptables (1.4.7)

iptables is a user space application program that allows a system administrator to configure the tables provided by the Linux kernel firewall (implemented as different Netfilter modules) and the chains and rules it stores. Different kernel modules and programs are currently used for different protocols; iptables applies to IPv4The original download site for this software is : https://android.googlesource.comThis piece of software is made available under the terms and conditions of the GPL v2.

#### libyuv (814)

libyuv is an open source project that includes YUV conversion and scaling functionality. The original download site for this software is : http://code.google.com/p/libyuvThis piece of

software is made available under the terms and conditions BSD.

#### Audio Codec FLAC (1.2.1)

This TV uses FLAC in libddlacodec.so.FLAC stands for Free Lossless Audio Codec, an audio format similar to MP3, but lossless, meaning that audio is compressed in FLAC without any loss in quality. The original download site for this software is :

http://www.xiph.orgThis piece of software is made available under the terms and conditions of the BSD license, which can be found below.

#### Audio Codec SRC (1.8.1)

This TV uses Audio Codec SRC which is used by libamphal.so. The original download site for this software is :

https://ccrma.stanford.edu/Mios/resample/This piece of software is made available under the terms and conditions of the LGPL v2, which can be found below.

#### Audio Codec Vorbis (1.3.3)

This TV uses Audio Codec Vorbis which is used by libamphal.so. The original download site for this software is : http://www.xiph.orgThis piece of software is made available under the terms and conditions of BSD Style.

#### Flick Runtime Library (2.1)

This TV uses Flick Runtime Library. The original download site for this software is : http://www.cs.utah.edu/flux/This piece of software is made available under the terms and conditions of the BSD Style License.

#### ffmpeg (2.1.3)

This TV uses FFmpeg. FFmpeg is a complete, crossplatform solution to record, convert and stream audio and video. The original download site for this software is : http://ffmpeg.orgThis piece of software is made available under the terms and conditions of the GPL v2 license, which can be found below.

#### tinyxml (2.4.0)

This TV uses tinyxml.TinyXML is a simple, small, efficient, C++ XML parser that can be easily integrating into other programs. The original download site for this software is :

http://www.grinninglizard.com/tinyxml/This software is provided 'as-is', without any express or implied warranty. In no event will the authors be held liable for any damages arising from the use of this software. Permission is granted to anyone to use this software for any purpose, including commercial applications, and to alter it and redistribute it freely, subject to the following restrictions:1. The origin of this software must not be misrepresented; you must not claim that you wrote the original software. If you use this software in a product, an acknowledgment in the product documentation would be appreciated but is not required.2. Altered source versions must be plainly marked as such, and must not be misrepresented as being the original software.3. This notice may not be removed or altered from any source distribution..

#### jimtcl (0.73)

jimtcl is an opensource small-footprint implementation of the Tcl programming language

The original download site for this software is : http://j im.tcl.tk/index.html/doc/www/www/index.htmlThis piece of software is made available under the terms and conditions of the JIM TCL license.

DRM (NA)

Marvell Bootloader (NA)

Developed by Marvell Semiconductors

This piece of software is made available under the terms and conditions of the GPL v2 license, which can be found below.

#### DirectFB (1.6.1)

DirectFB is a thin library that provides hardware

graphics acceleration. The original download site for this software is : http://www.directfb.org/This piece of software is made available under the terms and conditions of the LGPL v2.1 license, which can be found below.

#### fusion (8.10.3)

Fusion provides an implementation of abstractions needed for multi-threaded/multi-process programming: .The original download site for this software is : http://www.directfb.org/This piece of software is made available under the terms and conditions of the LGPL v2.1 license, which can be found below.

#### ntfs-3g (2011.4.12)

Ntfs-3g is an open source for cross platform NTFS file system support. The original download site for this software is : http://www.tuxera.com/communityThis piece of software is made available under the terms and conditions of the LGPL v2.1 license, which can be found below.

#### live555 (NA)

Live555 provides RTP/RTCP/RTSP client. The original download site for this software is :

http://www.live555.comThis piece of software is made available under the terms and conditions of the LGPL v2.1 license, which can be found below.

#### Bluetooth Stack (Bluedroid)

This TV uses Bluetooth stack. The original download site for this software is :This piece of software is made available under the terms and conditions of Android Apache License Version 2.

#### D-BUS (1.2.1)

D-Bus is a simple system for inter process communication and coordination. The original download site for this software is : http://dbus.freedesktop.orgThis piece of software is made available under the terms and conditions of GPL V2.

#### EXIF (NA)

Exif JPEG header manipulation tool. The original download site for this software is : http://www.sentex.net/\\mwandel/jhead/Portions of

this source code are in the public domain

Copyright (c) 2008, The Android Open Source Project All rights reserved. Redistribution and use in source

and binary forms, with or without modification, are permitted provided that the following conditions are met: \* Redistributions of source code must retain the above copyright notice, this list of conditions and the following disclaimer. \* Redistributions in binary form must reproduce the above copyright notice, this list of conditions and the following disclaimer in the documentation and/or other materials provided with the distribution. \* Neither the name of The Android Open Source Project nor the names of its contributors may be used to endorse or promote products derived from this software without specific prior written permission.THIS SOFTWARE IS PROVIDED BY THE COPYRIGHT HOLDERS AND CONTRIBUTORS"AS IS" AND ANY EXPRESS OR IMPLIED WARRANTIES, INCLUDING, BUT NOTLIMITED TO, THE IMPLIED WARRANTIES OF MERCHANTABILITY AND FITNESSFOR A PARTICULAR PURPOSE ARE DISCLAIMED. IN NO EVENT SHALL THECOPYRIGHT OWNER OR CONTRIBUTORS BE LIABLE FOR ANY DIRECT, INDIRECT,INCIDENTAL, SPECIAL, EXEMPLARY, OR CONSEQUENTIAL DAMAGES (INCLUDING,BUT NOT LIMITED TO, PROCUREMENT OF SUBSTITUTE GOODS OR SERVICES; LOSSOF USE, DATA, OR PROFITS; OR BUSINESS INTERRUPTION) HOWEVER CAUSEDAND ON ANY THEORY OF LIABILITY, WHETHER IN CONTRACT, STRICT LIABILITY,OR TORT (INCLUDING NEGLIGENCE OR OTHERWISE) ARISING IN ANY WAY OUTOF THE USE OF THIS SOFTWARE, EVEN IF ADVISED OF THE POSSIBILITY OFSUCH DAMAGE.

#### EXPAT (2.1.0)

EXPAT is a XML Parser. The original download site for this software is :

http://expat.sourceforge.netCopyright (c) 1998, 1999, 2000 Thai Open Source Software Center Ltd and Clark Cooper Copyright (c) 2001, 2002, 2003, 2004, 2005, 2006 Expat maintainers. Permission is hereby granted, free of charge, to any person obtaining a copy of this software and associated documentation files (the"Software"), to deal in the Software without restriction, including without limitation the rights to use, copy, modify, merge, publish, distribute, sublicense, and/or sell copies of the Software, and to permit persons to whom the Software is furnished to do so, subject to the following conditions: The above copyright notice and this permission notice shall be included in all copies or substantial portions of the Software. THE SOFTWARE IS PROVIDED "AS IS", WITHOUT WARRANTY OF ANY KIND,EXPRESS OR IMPLIED, INCLUDING BUT NOT LIMITED TO THE WARRANTIES OFMERCHANTABILITY, FITNESS FOR A PARTICULAR PURPOSE AND NONINFRINGEMENT IN NO EVENT SHALL THE AUTHORS OR COPYRIGHT HOLDERS BE LIABLE FOR ANYCLAIM, DAMAGES OR OTHER LIABILITY, WHETHER IN AN ACTION OF CONTRACT,TORT OR OTHERWISE, ARISING FROM,

OUT OF OR IN CONNECTION WITH THESOFTWARE OR THE USE OR OTHER DEALINGS IN THE SOFTWARE.

#### neven face recognition library (NA)

This TV uses neven face recognition library which is used for face recognition

This piece of software is made available under the terms and conditions of Android Apache License version 2.

#### Unicode (4.8.1.1)

This TV uses Unicode which specifies the representation of text

The original download site for this software is : http://icu-project.orgICU License - ICU 1.8.1 and later COPYRIGHT AND PERMISSION NOTICE Copyright (c) 1995-2008 International Business Machines Corporation and others All rights reserved. Permission is hereby granted, free of charge, to any person obtaining a copy of this software and associated documentation files (the "Software"), to deal in the Software without restriction, including without limitation the rights to use, copy, modify, merge, publish, distribute, and/or sell copies of the Software, and to permit persons to whom the Software is furnished to do so, provided that the above copyright notice(s) and this permission notice appear in all copies of the Software and that both the above copyright notice(s) and this permission notice appear in supporting documentation. THE SOFTWARE IS PROVIDED "AS IS", WITHOUT WARRANTY OF ANY KIND, EXPRESS OR IMPLIED, INCLUDING BUT NOT LIMITED TO THE WARRANTIES OF MERCHANTABILITY, FITNESS FOR A PARTICULAR PURPOSE AND NONINFRINGEMENT OF THIRD PARTY RIGHTS. IN NO EVENT SHALL THE COPYRIGHT HOLDER OR HOLDERS INCLUDED IN THIS NOTICE BE LIABLE FOR ANY CLAIM, OR ANY SPECIAL INDIRECT OR CONSEQUENTIAL DAMAGES, OR ANY DAMAGES WHATSOEVER RESULTING FROM LOSS OF USE, DATA OR PROFITS, WHETHER IN AN ACTION OF CONTRACT, NEGLIGENCE OR OTHER TORTIOUS ACTION, ARISING OUT OF OR IN CONNECTION WITH THE USE OR PERFORMANCE OF THIS SOFTWARE. Except as contained in this notice, the name of a copyright holder shall not be used in advertising or otherwise to promote the sale, use or other dealings in this Software without prior written authorization of the copyright holder. All trademarks and registered trademarks mentioned herein are the property of their respective owners.

#### IPRoute2 (NA)

IPRoute2 is used for TCP/IP, Networking and Traffic

control. The original download site for this software is : http://www.linuxfoundation.org/collaborate/workgr oups/networking/iproute2This piece of software is made available under the terms and conditions of GPL V2.

#### mtpd (NA)

mtpd is used for VPN Network. The original download site for this software is :

http://libmtp.sourceforge.net/This piece of software is made available under the terms and conditions of Apache License version 2.0.

#### MDNS Responder (NA)

MDNS Responder. The mDNSResponder project is a component of Bonjour,Apple's ease-of-use IP networking initiative. The original download site for this software is : http://www.opensource.apple.com/t arballs/mDNSResponder/This piece of software is made available under the terms and conditions of Apache License version 2.0.

#### NFC (NA)

NFC Semiconductor's NFC Library. Near Field Communication (NFC) is a set of short-range wireless technologies, typically requiring a distance of 4cm or less to initiate a connection. NFC allows you to share small payloads of data between an NFC tag and an Android-powered device, or between two Androidpowered devices. This piece of software is made available under the terms and conditions of Apache License version 2.0.

#### Skia (NA)

Skia is a complete 2D graphic library for drawing Text, Geometries, and Images. The original download site for this software is :

http://code.google.com/p/skia/Copyright (c) 2011 Google Inc. All rights reserved. Redistribution and use in source and binary forms, with or without modification, are permitted provided that the following conditions are met: \* Redistributions of source code must retain the above copyright notice, this list of conditions and the following disclaimer. \* Redistributions in binary form must reproduce the above copyright notice, this list of conditions and the following disclaimer in the documentation and/or other materials provided with the distribution. \* Neither the name of Google Inc. nor the names of its contributors may be used to endorse or promote products derived from this software without specific prior written permission. THIS SOFTWARE IS PROVIDED BY THE COPYRIGHT HOLDERS AND CONTRIBUTORS"AS IS" AND ANY EXPRESS OR

IMPLIED WARRANTIES, INCLUDING, BUT NOTLIMITED TO, THE IMPLIED WARRANTIES OF MERCHANTABILITY AND FITNESS FORA PARTICULAR PURPOSE ARE DISCLAIMED. IN NO EVENT SHALL THE COPYRIGHTOWNER OR CONTRIBUTORS BE LIABLE FOR ANY DIRECT, INDIRECT, INCIDENTAL,SPECIAL, EXEMPLARY, OR CONSEQUENTIAL DAMAGES (INCLUDING, BUT NOTLIMITED TO, PROCUREMENT OF SUBSTITUTE GOODS OR SERVICES; LOSS OF USE,DATA, OR PROFITS; OR BUSINESS INTERRUPTION) HOWEVER CAUSED AND ON ANYTHEORY OF LIABILITY, WHETHER IN CONTRACT, STRICT LIABILITY, OR TORT(INCLUDING NEGLIGENCE OR OTHERWISE) ARISING IN ANY WAY OUT OF THE USEOF THIS SOFTWARE, EVEN IF ADVISED OF THE POSSIBILITY OF SUCH DAMAGE.

#### Sonic Audio Synthesis library (NA)

The original download site for this software is : http://www.sonivoxmi.com/This piece of software is made available under the terms and conditions of Apache License version 2.0.

#### Sqlite (3071100)

The original download site for this software is : www.sqlite.org.This piece of software is made available under the terms and conditions of Apache License version 2.0.

#### Nuance Speech Recognition engine (NA)

The original download site for this software is : http://www.nuance.com/This piece of software is made available under the terms and conditions of Apache License version 2.0.

#### C++Standard Template Library library (5)

This TV uses Implementation of the C++ Standard Template Library. The original download site for this software is : http://stlport.sourceforge.netBoris Fomitchev grants Licensee a non-exclusive, nontransferable, royalty-free license to use STLport and its documentation without fee. By downloading, using, or copying STLport or any portion thereof, Licensee agrees to abide by the intellectual property laws and all other applicable laws of the United States of America, and to all of the terms and conditions of this Agreement. Licensee shall maintain the following copyright and permission notices on STLport sources and its documentation unchanged :Copyright 1999,2000 Boris Fomitchev This material is provided "as is", with absolutely no warranty expressed or implied. Any use is at your own risk. Permission to use or copy this software for any

purpose is hereby granted without fee, provided the above notices are retained on all copies. Permission to modify the code and to distribute modified code is granted, provided the above notices are retained, and a notice that the code was modified is included with the above copyright notice. The Licensee may distribute binaries compiled with STLport (whether original or modified) without any royalties or restrictions. The Licensee may distribute original or modified STLport sources, provided that: The conditions indicated in the above permission notice are met; The following copyright notices are retained when present, and conditions provided in accompanying permission notices are met :Copyright 1994 Hewlett-Packard Company Copyright 1996,97 Silicon Graphics Computer Systems, Inc. Copyright 1997 Moscow Center for SPARC Technology. Permission to use, copy, modify, distribute and sell this software and its documentation for any purpose is hereby granted without fee, provided that the above copyright notice appear in all copies and that both that copyright notice and this permission notice appear in supporting documentation. Hewlett-Packard Company makes no representations about the suitability of this software for any purpose. It is provided "as is" without express or implied warranty. Permission to use, copy, modify, distribute and sell this software and its documentation for any purpose is hereby granted without fee, provided that the above copyright notice appear in all copies and that both that copyright notice and this permission notice appear in supporting documentation. Silicon Graphics makes no representations about the suitability of this software for any purpose. It is provided "as is" without express or implied warranty. Permission to use, copy, modify, distribute and sell this software and its documentation for any purpose is hereby granted without fee, provided that the above copyright notice appear in all copies and that both that copyright notice and this permission notice appear in supporting documentation. Moscow Center for SPARC Technology makes no representations about the suitability of this software for any purpose. It is provided "as is" without express or implied warranty

#### svox (NA)

The original download site for this software is : http://www.nuance.com/This piece of software is made available under the terms and conditions of Apache License version 2.0.

#### tinyalsa (NA)

This TV uses tinyalsa: a small library to interface with ALSA in the Linux kernel The original download site for this software is :

http://github.com/tinyalsaCopyright 2011, The Android Open Source Project Redistribution and use in source and binary forms, with or without modification, are permitted provided that the following conditions are met: \* Redistributions of source code must retain the above copyright notice, this list of conditions and the following disclaimer. \* Redistributions in binary form must reproduce the above copyright notice, this list of conditions and the following disclaimer in the documentation and/or other materials provided with the distribution. \* Neither the name of The Android Open Source Project nor the names of its contributors may be used to endorse or promote products derived from this software without specific prior written permission. THIS SOFTWARE IS PROVIDED BY The Android Open Source Project ``AS IS'' ANDANY EXPRESS OR IMPLIED WARRANTIES, INCLUDING, BUT NOT LIMITED TO, THEIMPLIED WARRANTIES OF MERCHANTABILITY AND FITNESS FOR A PARTICULAR PURPOSEARE DISCLAIMED. IN NO EVENT SHALL The Android Open Source Project BE LIABLEFOR ANY DIRECT, INDIRECT, INCIDENTAL, SPECIAL, EXEMPLARY, OR CONSEQUENTIALDAMAGES (INCLUDING, BUT NOT LIMITED TO, PROCUREMENT OF SUBSTITUTE GOODS ORSERVICES; LOSS OF USE, DATA, OR PROFITS; OR BUSINESS INTERRUPTION) HOWEVERCAUSED AND ON ANY THEORY OF LIABILITY, WHETHER IN CONTRACT, STRICTLIABILITY, OR TORT (INCLUDING NEGLIGENCE OR OTHERWISE) ARISING IN ANY WAYOUT OF THE USE OF THIS SOFTWARE, EVEN IF ADVISED OF THE POSSIBILITY OF SUCHDAMAGE.

#### Vorbis Decompression Library (NA)

This TV uses Tremolo ARM-optimized Ogg Vorbis decompression library. Vorbis is a general purpose audio and music encoding format contemporary to MPEG-4's AAC and TwinVQ, the next generation beyond MPEG audio layer 3The original download site for this software is :

http://wss.co.uk/pinknoise/tremoCopyright (c) 2002-2008 Xiph.org Foundation Redistribution and use in source and binary forms, with or without modification, are permitted provided that the following conditions are met:- Redistributions of source code must retain the above copyright notice, this list of conditions and the following disclaimer.- Redistributions in binary form must reproduce the above copyright notice, this list of conditions and the following disclaimer in the documentation and/or other materials provided with the distribution.- Neither the name of the Xiph.org Foundation nor the names of its contributors may be used to endorse or promote products derived from this software without specific prior written permission. THIS SOFTWARE IS PROVIDED BY THE COPYRIGHT HOLDERS AND CONTRIBUTORS``AS IS'' AND ANY EXPRESS OR IMPLIED WARRANTIES, INCLUDING, BUT

NOTLIMITED TO, THE IMPLIED WARRANTIES OF MERCHANTABILITY AND FITNESS FORA PARTICULAR PURPOSE ARE DISCLAIMED. IN NO EVENT SHALL THE FOUNDATIONOR CONTRIBUTORS BE LIABLE FOR ANY DIRECT, INDIRECT, INCIDENTAL,SPECIAL, EXEMPLARY, OR CONSEQUENTIAL DAMAGES (INCLUDING, BUT NOTLIMITED TO, PROCUREMENT OF SUBSTITUTE GOODS OR SERVICES; LOSS OF USE,DATA, OR PROFITS; OR BUSINESS INTERRUPTION) HOWEVER CAUSED AND ON ANYTHEORY OF LIABILITY, WHETHER IN CONTRACT, STRICT LIABILITY, OR TORT(INCLUDING NEGLIGENCE OR OTHERWISE) ARISING IN ANY WAY OUT OF THE USEOF THIS SOFTWARE, EVEN IF ADVISED OF THE POSSIBILITY OF SUCH DAMAGE.

#### wpa supplicant Daemon (v0.8)

Library used by legacy HAL to talk to wpa\_supplicant daemonThe original download site for this software is : http://hostap.epitest.fi/wpa\_supplicant/This piece of software is made available under the terms and conditions of GPL version 2.

#### gson (2.3)

Gson is a Java library that can be used to convert Java Objects into their JSON representation. It can also be used to convert a JSON string to an equivalent Java object. Gson can work with arbitrary Java objects including pre-existing objects that you do not have source-code of. The original download site for this software is :

https://code.google.com/p/google-gson/This piece of software is made available under the terms and conditions of the Apache License 2.0

This software includes an implementation of the AES Cipher, licensed by Brian Gladman

The original download site for this software is : http://www.gladman.me.uk/This piece of software is licensed by Brian Gladman

#### libUpNp (1.2.1)

The original download site for this software is : http://upnp.sourceforge.net/This piece of software is made available under the terms and conditions of the **BSD.** 

#### dnsmasq

Dnsmasq is a lightweight, easy to configure DNS forwarder and DHCP server

The original download site for this software is : https:/ /android.googlesource.com/platform/external/dnma sqThis piece of software is made available under the terms and conditions of the GPL v2 license, which can be found below.

#### rfkill (0.4)

rfkill is a small users pace tool to query the state of the rfkill switches, buttons and subsystem interfaces. Some devices come with a hard switch that lets you kill different types of RF radios

The original download site for this software is : http:// wireless.kernel.org/en/users/Documentation/rfkillThis piece of software is made available under the terms and conditions of the GPL v2 license, which can be found below.

#### TomCrypt (1.1)

iwedia stack is using tomcrypt for sw decryptionThe original download site for this software is : http://man pages.ubuntu.com/manpages/saucy/man3/libtomcry pt.3.htmlThis piece of software is made available under the terms and conditions of the DO WHAT THE FUCK YOU WANT TO PUBLIC LICENSE

#### AsyncHttpclient (1.4.6)

The original download site for this software is : http://loopj.com/android-async-http/This piece of software is made available under the terms and conditions of the APACHE LICENSE 2.0

TP Vision Netherlands B.V. is grateful to the groups and individuals above for their contributions.

\_\_\_\_\_\_\_\_\_\_\_\_\_\_\_\_\_\_\_\_\_\_\_\_\_\_\_\_\_\_\_\_\_

#### GNU GENERAL PUBLIC LICENSE

Version 2, June 1991

Copyright (C) 1989, 1991 Free Software Foundation, Inc.

51 Franklin Street, Fifth Floor, Boston, MA 02110-1301, USA

Everyone is permitted to copy and distribute verbatim copies

of this license document, but changing it is not allowed.

#### Preamble

The licenses for most software are designed to take

away your freedom to share and change it. By contrast, the GNU General Public License is intended to guarantee your freedom to share and change free software--to make sure the software is free for all its users. This General Public License applies to most of the Free Software Foundation's software and to any other program whose authors commit to using it. (Some other Free Software Foundation software is covered by the GNU Lesser General Public License instead.) You can apply it to your programs, too.

When we speak of free software, we are referring to freedom, not price. Our General Public Licenses are designed to make sure that you have the freedom to distribute copies of free software (and charge for this service if you wish), that you receive source code or can get it if you want it, that you can change the software or use pieces of it in new free programs; and that you know you can do these things.

To protect your rights, we need to make restrictions that forbid anyone to deny you these rights or to ask you to surrender the rights. These restrictions translate to certain responsibilities for you if you distribute copies of the software, or if you modify it.

For example, if you distribute copies of such a program, whether gratis or for a fee, you must give the recipients all the rights that you have. You must make sure that they, too, receive or can get the source code. And you must show them these terms so they know their rights.

We protect your rights with two steps: (1) copyright the software, and (2) offer you this license which gives you legal permission to copy, distribute and/or modify the software.

Also, for each author's protection and ours, we want to make certain that everyone understands that there is no warranty for this free software. If the software is modified by someone else and passed on, we want its recipients to know that what they have is not the original, so that any problems introduced by others will not reflect on the original authors' reputations.

Finally, any free program is threatened constantly by software patents. We wish to avoid the danger that redistributors of a free program will individually obtain patent licenses, in effect making the program proprietary. To prevent this, we have made it clear that any patent must be licensed for everyone's free use or not licensed at all.

The precise terms and conditions for copying, distribution and modification follow.

TERMS AND CONDITIONS FOR COPYING, DISTRIBUTION AND MODIFICATION

Activities other than copying, distribution and modification are not covered by this License; they are outside its scope. The act of running the Program is not restricted, and the output from the Program is covered only if its contents constitute a work based

on the Program (independent of having been made by running the Program). Whether that is true depends on what the Program does.

You may charge a fee for the physical act of transferring a copy, and you may at your option offer warranty protection in exchange for a fee.

a) You must cause the modified files to carry prominent notices stating that you changed the files and the date of any change.

b) You must cause any work that you distribute or publish, that in whole or in part contains or is derived from the Program or any part thereof, to be licensed as a whole at no charge to all third parties under the terms of this License.

c) If the modified program normally reads commands interactively when run, you must cause it, when started running for such interactive use in the most ordinary way, to print or display an announcement including an appropriate copyright notice and a notice that there is no warranty (or else, saying that you provide a warranty) and that users may redistribute the program under these conditions, and telling the user how to view a copy of this License. (Exception: if the Program itself is interactive but does not normally print such an announcement, your work based on the Program is not required to print an announcement.)

These requirements apply to the modified work as a whole. If identifiable sections of that work are not derived from the Program, and can be reasonably considered independent and separate works in themselves, then this License, and its terms, do not apply to those sections when you distribute them as separate works. But when you distribute the same sections as part of a whole which is a work based on the Program, the distribution of the whole must be on the terms of this License, whose permissions for other licensees extend to the entire whole, and thus to each and every part regardless of who wrote it.

Thus, it is not the intent of this section to claim rights or contest your rights to work written entirely by you; rather, the intent is to exercise the right to control the distribution of derivative or collective works based on the Program.

In addition, mere aggregation of another work not based on the Program with the Program (or with a work based on the Program) on a volume of a storage or distribution medium does not bring the other work under the scope of this License.

a) Accompany it with the complete corresponding machine-readable source code, which must be distributed under the terms of Sections 1 and 2 above on a medium customarily used for software interchange; or,

b) Accompany it with a written offer, valid for at least three years, to give any third party, for a charge no

more than your cost of physically performing source distribution, a complete machine-readable copy of the corresponding source code, to be distributed under the terms of Sections 1 and 2 above on a medium customarily used for software interchange; or,

c) Accompany it with the information you received as to the offer to distribute corresponding source code. (This alternative is allowed only for noncommercial distribution and only if you received the program in object code or executable form with such an offer, in accord with Subsection b above.)

The source code for a work means the preferred form of the work for making modifications to it. For an executable work, complete source code means all the source code for all modules it contains, plus any associated interface definition files, plus the scripts used to control compilation and installation of the executable. However, as a special exception, the source code distributed need not include anything that is normally distributed (in either source or binary form) with the major components (compiler, kernel, and so on) of the operating system on which the executable runs, unless that component itself accompanies the executable.

If distribution of executable or object code is made by offering access to copy from a designated place, then offering equivalent access to copy the source code from the same place counts as distribution of the source code, even though third parties are not compelled to copy the source along with the object code.

If any portion of this section is held invalid or unenforceable under any particular circumstance, the balance of the section is intended to apply and the section as a whole is intended to apply in other circumstances.

It is not the purpose of this section to induce you to infringe any patents or other property right claims or to contest validity of any such claims; this section has the sole purpose of protecting the integrity of the free software distribution system, which is implemented by public license practices. Many people have made generous contributions to the wide range of software distributed through that system in reliance on consistent application of that system; it is up to the author/donor to decide if he or she is willing to distribute software through any other system and a licensee cannot impose that choice.

This section is intended to make thoroughly clear what is believed to be a consequence of the rest of this License.

Each version is given a distinguishing version number. If the Program specifies a version number of this License which applies to it and "any later version", you have the option of following the terms and conditions either of that version or of any later version published by the Free Software Foundation. If the Program does not specify a version number of this License, you may choose any version ever published by the Free Software Foundation.

NO WARRANTY

\_\_\_\_\_\_\_\_\_\_\_\_\_\_\_\_\_\_\_\_\_\_\_\_\_\_\_\_\_\_\_\_

GNU LESSER GENERAL PUBLIC LICENSE

Version 2.1, February 1999

Copyright (C) 1991, 1999 Free Software Foundation,  $Inc$ 

51 Franklin Street, Fifth Floor, Boston, MA 02110-1301 USA

Everyone is permitted to copy and distribute verbatim copies

of this license document, but changing it is not allowed.

[This is the first released version of the Lesser GPL. It also counts as the successor of the GNU Library Public License, version 2, hence the version number 2.1.]

#### Preamble

The licenses for most software are designed to take away your freedom to share and change it. By contrast, the GNU General Public Licenses are intended to guarantee your freedom to share and change free software--to make sure the software is free for all its users.

This license, the Lesser General Public License, applies to some specially designated software packages--typically libraries--of the Free Software Foundation and other authors who decide to use it. You can use it too, but we suggest you first think carefully about whether this license or the ordinary General Public License is the better strategy to use in any particular case, based on the explanations below.

When we speak of free software, we are referring to freedom of use, not price. Our General Public Licenses are designed to make sure that you have the freedom to distribute copies of free software (and charge for this service if you wish); that you receive source code or can get it if you want it; that you can change the software and use pieces of it in new free programs; and that you are informed that you can do these things.

To protect your rights, we need to make restrictions that forbid distributors to deny you these rights or to ask you to surrender these rights. These restrictions translate to certain responsibilities for you if you distribute copies of the library or if you modify it.

For example, if you distribute copies of the library, whether gratis or for a fee, you must give the recipients all the rights that we gave you. You must make sure that they, too, receive or can get the source code. If you link other code with the library, you must provide complete object files to the recipients, so that they can relink them with the library after making changes to the library and recompiling it. And you must show them these terms so they know their rights.

We protect your rights with a two-step method: (1) we copyright the library, and (2) we offer you this license, which gives you legal permission to copy, distribute and/or modify the library.

To protect each distributor, we want to make it very clear that there is no warranty for the free library. Also, if the library is modified by someone else and passed on, the recipients should know that what they have is not the original version, so that the original author's reputation will not be affected by problems that might be introduced by others.

Finally, software patents pose a constant threat to the existence of any free program. We wish to make sure that a company cannot effectively restrict the users of a free program by obtaining a restrictive license from a patent holder. Therefore, we insist that any patent license obtained for a version of the library must be consistent with the full freedom of use specified in this license.

Most GNU software, including some libraries, is covered by the ordinary GNU General Public License. This license, the GNU Lesser General Public License, applies to certain designated libraries, and is quite different from the ordinary General Public License. We use this license for certain libraries in order to permit linking those libraries into non-free programs.

When a program is linked with a library, whether statically or using a shared library, the combination of the two is legally speaking a combined work, a derivative of the original library. The ordinary General Public License therefore permits such linking only if the entire combination fits its criteria of freedom. The Lesser General Public License permits more lax criteria for linking other code with the library.

We call this license the "Lesser" General Public License because it does Less to protect the user's freedom than the ordinary General Public License. It also provides other free software developers Less of an advantage over competing non-free programs. These disadvantages are the reason we use the ordinary General Public License for many libraries. However, the Lesser license provides advantages in certain special circumstances.

For example, on rare occasions, there may be a special need to encourage the widest possible use of a certain library, so that it becomes a de-facto standard. To achieve this, non-free programs must be allowed to use the library. A more frequent case is that a free library does the same job as widely used non-free libraries. In this case, there is little to gain by limiting the free library to free software only, so we use the Lesser General Public License.

In other cases, permission to use a particular library in non-free programs enables a greater number of people to use a large body of free software. For example, permission to use the GNU C Library in nonfree programs enables many more people to use the whole GNU operating system, as well as its variant, the GNU/Linux operating system.

Although the Lesser General Public License is Less protective of the users' freedom, it does ensure that the user of a program that is linked with the Library has the freedom and the wherewithal to run that program using a modified version of the Library.

The precise terms and conditions for copying, distribution and modification follow. Pay close attention to the difference between a "work based on the library" and a "work that uses the library". The former contains code derived from the library, whereas the latter must be combined with the library in order to run.

TERMS AND CONDITIONS FOR COPYING, DISTRIBUTION AND MODIFICATION

A "library" means a collection of software functions and/or data prepared so as to be conveniently linked with application programs (which use some of those functions and data) to form executables.

The "Library", below, refers to any such software library or work which has been distributed under these terms. A "work based on the Library" means either the Library or any derivative work under copyright law: that is to say, a work containing the Library or a portion of it, either verbatim or with modifications and/or translated straightforwardly into another language. (Hereinafter, translation is included without limitation in the term "modification".)

"Source code" for a work means the preferred form of the work for making modifications to it. For a library, complete source code means all the source code for all modules it contains, plus any associated interface definition files, plus the scripts used to control compilation and installation of the library.

Activities other than copying, distribution and modification are not covered by this License; they are outside its scope. The act of running a program using the Library is not restricted, and output from such a program is covered only if its contents constitute a work based on the Library (independent of the use of the Library in a tool for writing it). Whether that is true depends on what the Library does and what the program that uses the Library does.

You may charge a fee for the physical act of transferring a copy, and you may at your option offer warranty protection in exchange for a fee.

?a) The modified work must itself be a software library.

?b) You must cause the files modified to carry prominent notices stating that you changed the files and the date of any change.

?c) You must cause the whole of the work to be licensed at no charge to all third parties under the terms of this License.

?d) If a facility in the modified Library refers to a function or a table of data to be supplied by an application program that uses the facility, other than as an argument passed when the facility is invoked, then you must make a good faith effort to ensure that, in the event an application does not supply such function or table, the facility still operates, and performs whatever part of its purpose remains meaningful.

(For example, a function in a library to compute square roots has a purpose that is entirely welldefined independent of the application. Therefore, Subsection 2d requires that any application-supplied function or table used by this function must be optional: if the application does not supply it, the square root function must still compute square roots.)

These requirements apply to the modified work as a whole. If identifiable sections of that work are not derived from the Library, and can be reasonably considered independent and separate works in themselves, then this License, and its terms, do not apply to those sections when you distribute them as separate works. But when you distribute the same sections as part of a whole which is a work based on the Library, the distribution of the whole must be on the terms of this License, whose permissions for other licensees extend to the entire whole, and thus to each and every part regardless of who wrote it.

Thus, it is not the intent of this section to claim rights or contest your rights to work written entirely by you; rather, the intent is to exercise the right to control the distribution of derivative or collective works based on the Library.

In addition, mere aggregation of another work not based on the Library with the Library (or with a work based on the Library) on a volume of a storage or distribution medium does not bring the other work under the scope of this License.

Once this change is made in a given copy, it is irreversible for that copy, so the ordinary GNU General Public License applies to all subsequent copies and derivative works made from that copy.

This option is useful when you wish to copy part of the code of the Library into a program that is not a library.

If distribution of object code is made by offering

access to copy from a designated place, then offering equivalent access to copy the source code from the same place satisfies the requirement to distribute the source code, even though third parties are not compelled to copy the source along with the object code.

However, linking a "work that uses the Library" with the Library creates an executable that is a derivative of the Library (because it contains portions of the Library), rather than a "work that uses the library". The executable is therefore covered by this License. Section 6 states terms for distribution of such executables.

When a "work that uses the Library" uses material from a header file that is part of the Library, the object code for the work may be a derivative work of the Library even though the source code is not. Whether this is true is especially significant if the work can be linked without the Library, or if the work is itself a library. The threshold for this to be true is not precisely defined by law.

If such an object file uses only numerical parameters, data structure layouts and accessors, and small macros and small inline functions (ten lines or less in length), then the use of the object file is unrestricted, regardless of whether it is legally a derivative work. (Executables containing this object code plus portions of the Library will still fall under Section 6.)

Otherwise, if the work is a derivative of the Library, you may distribute the object code for the work under the terms of Section 6. Any executables containing that work also fall under Section 6, whether or not they are linked directly with the Library itself.

You must give prominent notice with each copy of the work that the Library is used in it and that the Library and its use are covered by this License. You must supply a copy of this License. If the work during execution displays copyright notices, you must include the copyright notice for the Library among them, as well as a reference directing the user to the copy of this License. Also, you must do one of these things:

?a) Accompany the work with the complete corresponding machine-readable source code for the Library including whatever changes were used in the work (which must be distributed under Sections 1 and 2 above); and, if the work is an executable linked with the Library, with the complete machine-readable "work that uses the Library", as object code and/or source code, so that the user can modify the Library and then relink to produce a modified executable containing the modified Library. (It is understood that the user who changes the contents of definitions files in the Library will not necessarily be able to recompile the application to use the modified definitions.)

?b) Use a suitable shared library mechanism for linking with the Library. A suitable mechanism is one that (1) uses at run time a copy of the library already present on the user's computer system, rather than copying library functions into the executable, and (2) will operate properly with a modified version of the library, if the user installs one, as long as the modified version is interface-compatible with the version that the work was made with.

?c) Accompany the work with a written offer, valid for at least three years, to give the same user the materials specified in Subsection 6a, above, for a charge no more than the cost of performing this distribution.

?d) If distribution of the work is made by offering access to copy from a designated place, offer equivalent access to copy the above specified materials from the same place.

?e) Verify that the user has already received a copy of these materials or that you have already sent this user a copy.

For an executable, the required form of the "work that uses the Library" must include any data and utility programs needed for reproducing the executable from it. However, as a special exception, the materials to be distributed need not include anything that is normally distributed (in either source or binary form) with the major components (compiler, kernel, and so on) of the operating system on which the executable runs, unless that component itself accompanies the executable.

It may happen that this requirement contradicts the license restrictions of other proprietary libraries that do not normally accompany the operating system. Such a contradiction means you cannot use both them and the Library together in an executable that you distribute.

?a) Accompany the combined library with a copy of the same work based on the Library, uncombined with any other library facilities. This must be distributed under the terms of the Sections above.

?b) Give prominent notice with the combined library of the fact that part of it is a work based on the Library, and explaining where to find the accompanying uncombined form of the same work.

If any portion of this section is held invalid or unenforceable under any particular circumstance, the balance of the section is intended to apply, and the section as a whole is intended to apply in other circumstances.

It is not the purpose of this section to induce you to infringe any patents or other property right claims or to contest validity of any such claims; this section has the sole purpose of protecting the integrity of the free software distribution system which is implemented by public license practices. Many people have made generous contributions to the wide range of software distributed through that system in reliance on

consistent application of that system; it is up to the author/donor to decide if he or she is willing to distribute software through any other system and a licensee cannot impose that choice.

This section is intended to make thoroughly clear what is believed to be a consequence of the rest of this License.

Each version is given a distinguishing version number. If the Library specifies a version number of this License which applies to it and "any later version", you have the option of following the terms and conditions either of that version or of any later version published by the Free Software Foundation. If the Library does not specify a license version number, you may choose any version ever published by the Free Software Foundation.

NO WARRANTY

\_\_\_\_\_\_\_\_\_\_\_\_\_\_\_\_\_\_\_\_\_\_\_\_\_\_\_\_\_\_\_

#### **BSD LICENSE**

Redistribution and use in source and binary forms, with or without modification, are permitted provided that the following conditions are met:

THIS SOFTWARE IS PROVIDED BY THE REGENTS AND CONTRIBUTORS ``AS IS'' AND ANY EXPRESS OR IMPLIED WARRANTIES, INCLUDING, BUT NOT LIMITED TO, THE IMPLIED WARRANTIES OF MERCHANTABILITY AND FITNESS FOR A PARTICULAR PURPOSE ARE DISCLAIMED. IN NO EVENT SHALL THE REGENTS OR CONTRIBUTORS BE LIABLE FOR ANY DIRECT, INDIRECT, INCIDENTAL, SPECIAL, EXEMPLARY, OR CONSEQUENTIAL DAMAGES (INCLUDING, BUT NOT LIMITED TO, PROCUREMENT OF SUBSTITUTE GOODS OR SERVICES; LOSS OF USE, DATA, OR PROFITS; OR BUSINESS INTERRUPTION) HOWEVER CAUSED AND ON ANY THEORY OF LIABILITY, WHETHER IN CONTRACT, STRICT LIABILITY, OR TORT (INCLUDING NEGLIGENCE OR OTHERWISE) ARISING IN ANY WAY OUT OF THE USE OF THIS SOFTWARE, EVEN IF ADVISED OF THE POSSIBILITY OF SUCH DAMAGE.

 $\mathcal{L}_\text{max}$  and the contract of the contract of the contract of the contract of the contract of the contract of the contract of the contract of the contract of the contract of the contract of the contract of the contrac

MIT LICENSE

Permission is hereby granted, free of charge, to any person obtaining

a copy of this software and associated documentation files (the

"Software"), to deal in the Software without

restriction, including

without limitation the rights to use, copy, modify, merge, publish,

distribute, sublicense, and/or sell copies of the Software, and to

permit persons to whom the Software is furnished to do so, subject to

the following conditions:

The above copyright notice and this permission notice shall be included

in all copies or substantial portions of the Software.

THE SOFTWARE IS PROVIDED "AS IS", WITHOUT WARRANTY OF ANY KIND,

EXPRESS OR IMPLIED, INCLUDING BUT NOT LIMITED TO THE WARRANTIES OF

MERCHANTABILITY, FITNESS FOR A PARTICULAR PURPOSE AND NONINFRINGEMENT.

IN NO EVENT SHALL THE AUTHORS OR COPYRIGHT HOLDERS BE LIABLE FOR ANY

CLAIM, DAMAGES OR OTHER LIABILITY, WHETHER IN AN ACTION OF CONTRACT,

TORT OR OTHERWISE, ARISING FROM, OUT OF OR IN CONNECTION WITH THE

SOFTWARE OR THE USE OR OTHER DEALINGS IN THE SOFTWARE.

\_\_\_\_\_\_\_\_\_\_\_\_\_\_\_\_\_\_\_\_\_\_\_\_\_\_\_\_\_

Apache

License

Version 2.0,

January 2004

http://www.apache.org/licenses/

 TERMS AND CONDITIONS FOR USE, REPRODUCTION, AND DISTRIBUTION

1. Definitions.

 "License" shall mean the terms and conditions for use, reproduction,

 and distribution as defined by Sections 1 through 9 of this document.

 "Licensor" shall mean the copyright owner or entity authorized by

 the copyright owner that is granting the License.

 "Legal Entity" shall mean the union of the acting entity and all

 other entities that control, are controlled by, or are under common

 control with that entity. For the purposes of this definition,

 "control" means (i) the power, direct or indirect, to cause the

 direction or management of such entity, whether by contract or

 otherwise, or (ii) ownership of fifty percent (50%) or more of the

 outstanding shares, or (iii) beneficial ownership of such entity.

 "You" (or "Your") shall mean an individual or Legal Entity

exercising permissions granted by this License.

 "Source" form shall mean the preferred form for making modifications,

 including but not limited to software source code, documentation

source, and configuration files.

 "Object" form shall mean any form resulting from mechanical

 transformation or translation of a Source form, including but

 not limited to compiled object code, generated documentation,

and conversions to other media types.

 "Work" shall mean the work of authorship, whether in Source or

 Object form, made available under the License, as indicated by a

 copyright notice that is included in or attached to the work

 (an example is provided in the Appendix below).

 "Derivative Works" shall mean any work, whether in Source or Object

 form, that is based on (or derived from) the Work and for which the

 editorial revisions, annotations, elaborations, or other modifications

 represent, as a whole, an original work of authorship. For the purposes

 of this License, Derivative Works shall not include works that remain

 separable from, or merely link (or bind by name) to the interfaces of

the Work and Derivative Works thereof.

 "Contribution" shall mean any work of authorship, including

 the original version of the Work and any modifications or additions

 to that Work or Derivative Works thereof, that is intentionally

 submitted to Licensor for inclusion in the Work by the copyright owner

 or by an individual or Legal Entity authorized to submit on behalf of

 the copyright owner. For the purposes of this definition, "submitted"

 means any form of electronic, verbal, or written communication sent

 to the Licensor or its representatives, including but not limited to

 communication on electronic mailing lists, source code control systems,

 and issue tracking systems that are managed by, or on behalf of, the

 Licensor for the purpose of discussing and improving the Work, but

 excluding communication that is conspicuously marked or otherwise

 designated in writing by the copyright owner as "Not a Contribution."

 "Contributor" shall mean Licensor and any individual or Legal Entity

 on behalf of whom a Contribution has been received by Licensor and

subsequently incorporated within the Work.

2. Grant of Copyright License. Subject to the terms

#### and conditions of

 this License, each Contributor hereby grants to You a perpetual,

 worldwide, non-exclusive, no-charge, royaltyfree, irrevocable

 copyright license to reproduce, prepare Derivative Works of,

 publicly display, publicly perform, sublicense, and distribute the

 Work and such Derivative Works in Source or Object form.

 3. Grant of Patent License. Subject to the terms and conditions of

 this License, each Contributor hereby grants to You a perpetual,

 worldwide, non-exclusive, no-charge, royaltyfree, irrevocable

 (except as stated in this section) patent license to make, have made,

 use, offer to sell, sell, import, and otherwise transfer the Work,

 where such license applies only to those patent claims licensable

 by such Contributor that are necessarily infringed by their

 Contribution(s) alone or by combination of their Contribution(s)

 with the Work to which such Contribution(s) was submitted. If You

 institute patent litigation against any entity (including a

 cross-claim or counterclaim in a lawsuit) alleging that the Work

 or a Contribution incorporated within the Work constitutes direct

 or contributory patent infringement, then any patent licenses

 granted to You under this License for that Work shall terminate

as of the date such litigation is filed.

 4. Redistribution. You may reproduce and distribute copies of the

 Work or Derivative Works thereof in any medium, with or without

 modifications, and in Source or Object form, provided that You

meet the following conditions:

 (a) You must give any other recipients of the Work or

 Derivative Works a copy of this License; and

 (b) You must cause any modified files to carry prominent notices

stating that You changed the files; and

 (c) You must retain, in the Source form of any Derivative Works

 that You distribute, all copyright, patent, trademark, and

 attribution notices from the Source form of the Work,

 excluding those notices that do not pertain to any part of

the Derivative Works; and

 (d) If the Work includes a "NOTICE" text file as part of its

 distribution, then any Derivative Works that You distribute must

 include a readable copy of the attribution notices contained

 within such NOTICE file, excluding those notices that do not

 pertain to any part of the Derivative Works, in at least one

 of the following places: within a NOTICE text file distributed

 as part of the Derivative Works; within the Source form or

 documentation, if provided along with the Derivative Works; or,

 within a display generated by the Derivative Works, if and

 wherever such third-party notices normally appear. The contents

 of the NOTICE file are for informational purposes only and

 do not modify the License. You may add Your own attribution

 notices within Derivative Works that You distribute, alongside

or as an addendum to the NOTICE text

#### from the Work, provided

 that such additional attribution notices cannot be construed

as modifying the License.

 You may add Your own copyright statement to Your modifications and

 may provide additional or different license terms and conditions

 for use, reproduction, or distribution of Your modifications, or

 for any such Derivative Works as a whole, provided Your use,

 reproduction, and distribution of the Work otherwise complies with

the conditions stated in this License.

 5. Submission of Contributions. Unless You explicitly state otherwise,

 any Contribution intentionally submitted for inclusion in the Work

 by You to the Licensor shall be under the terms and conditions of

 this License, without any additional terms or conditions.

 Notwithstanding the above, nothing herein shall supersede or modify

 the terms of any separate license agreement you may have executed

with Licensor regarding such Contributions.

 6. Trademarks. This License does not grant permission to use the trade

 names, trademarks, service marks, or product names of the Licensor,

 except as required for reasonable and customary use in describing the

 origin of the Work and reproducing the content of the NOTICE file.

 7. Disclaimer of Warranty. Unless required by applicable law or

 agreed to in writing, Licensor provides the Work (and each

 Contributor provides its Contributions) on an "AS IS" BASIS,

 WITHOUT WARRANTIES OR CONDITIONS OF ANY KIND, either express or

 implied, including, without limitation, any warranties or conditions

 of TITLE, NON-INFRINGEMENT, MERCHANTABILITY, or FITNESS FOR A

 PARTICULAR PURPOSE. You are solely responsible for determining the

 appropriateness of using or redistributing the Work and assume any

 risks associated with Your exercise of permissions under this License.

 8. Limitation of Liability. In no event and under no legal theory,

 whether in tort (including negligence), contract, or otherwise,

 unless required by applicable law (such as deliberate and grossly

 negligent acts) or agreed to in writing, shall any Contributor be

 liable to You for damages, including any direct, indirect, special,

 incidental, or consequential damages of any character arising as a

 result of this License or out of the use or inability to use the

 Work (including but not limited to damages for loss of goodwill,

 work stoppage, computer failure or malfunction, or any and all

 other commercial damages or losses), even if such Contributor

 has been advised of the possibility of such damages.

 9. Accepting Warranty or Additional Liability. While redistributing

 the Work or Derivative Works thereof, You may choose to offer,

 and charge a fee for, acceptance of support, warranty, indemnity,

 or other liability obligations and/or rights consistent with this

 License. However, in accepting such obligations, You may act only

 on Your own behalf and on Your sole responsibility, not on behalf

 of any other Contributor, and only if You agree to indemnify,

 defend, and hold each Contributor harmless for any liability

 incurred by, or claims asserted against, such Contributor by reason

 of your accepting any such warranty or additional liability.

END OF TERMS AND CONDITIONS

 APPENDIX: How to apply the Apache License to your work.

 To apply the Apache License to your work, attach the following

 boilerplate notice, with the fields enclosed by brackets "[]"

 replaced with your own identifying information. (Don't include

 the brackets!) The text should be enclosed in the appropriate

 comment syntax for the file format. We also recommend that a

 file or class name and description of purpose be included on the

 same "printed page" as the copyright notice for easier

identification within third-party archives.

Copyright [yyyy] [name of copyright owner]

 Licensed under the Apache License, Version 2.0 (the "License");

 you may not use this file except in compliance with the License.

You may obtain a copy of the License at

http://www.apache.org/licenses/LICENSE-2.0

 Unless required by applicable law or agreed to in writing, software

 distributed under the License is distributed on an "AS IS" BASIS,

 WITHOUT WARRANTIES OR CONDITIONS OF ANY KIND, either express or implied.

 See the License for the specific language governing permissions and

limitations under the License.

\_\_\_\_\_\_\_\_\_\_\_\_\_\_\_\_\_\_\_\_\_\_\_\_\_\_\_\_\_

This copy of the libpng notices is provided for your convenience. In case of

any discrepancy between this copy and the notices in the file png.h that is

included in the libpng distribution, the latter shall prevail.

COPYRIGHT NOTICE, DISCLAIMER, and LICENSE:

If you modify libpng you may insert additional notices immediately following

this sentence.

This code is released under the libpng license.

libpng versions 1.2.6, August 15, 2004, through 1.4.1, February 25, 2010, are

Copyright (c) 2004, 2006-2007 Glenn Randers-Pehrson, and are

distributed according to the same disclaimer and license as libpng-1.2.5

with the following individual added to the list of Contributing Authors

Cosmin Truta

libpng versions 1.0.7, July 1, 2000, through 1.2.5 - October 3, 2002, are

Copyright (c) 2000-2002 Glenn Randers-Pehrson, and are

distributed according to the same disclaimer and license as libpng-1.0.6

with the following individuals added to the list of Contributing Authors

 Simon-Pierre Cadieux Eric S. Raymond Gilles Vollant

and with the following additions to the disclaimer:

 There is no warranty against interference with your enjoyment of the

 library or against infringement. There is no warranty that our

 efforts or the library will fulfill any of your particular purposes

 or needs. This library is provided with all faults, and the entire

 risk of satisfactory quality, performance, accuracy, and effort is with

the user.

libpng versions 0.97, January 1998, through 1.0.6, March 20, 2000, are

Copyright (c) 1998, 1999 Glenn Randers-Pehrson, and are

distributed according to the same disclaimer and license as libpng-0.96,

with the following individuals added to the list of Contributing Authors:

Tom Lane

Glenn Randers-Pehrson

Willem van Schaik

libpng versions 0.89, June 1996, through 0.96, May 1997, are

Copyright (c) 1996, 1997 Andreas Dilger

Distributed according to the same disclaimer and license as libpng-0.88,

with the following individuals added to the list of Contributing Authors:

John Bowler

Kevin Bracey

Sam Bushell

Magnus Holmgren

Greg Roelofs

Tom Tanner

libpng versions 0.5, May 1995, through 0.88, January 1996, are

Copyright (c) 1995, 1996 Guy Eric Schalnat, Group 42, Inc.

For the purposes of this copyright and license, "Contributing Authors"

is defined as the following set of individuals:

 Andreas Dilger Dave Martindale Guy Eric Schalnat Paul Schmidt Tim Wegner

The PNG Reference Library is supplied "AS IS". The Contributing Authors

and Group 42, Inc. disclaim all warranties, expressed or implied,

including, without limitation, the warranties of merchantability and of

fitness for any purpose. The Contributing Authors and Group 42, Inc.

assume no liability for direct, indirect, incidental, special, exemplary,

or consequential damages, which may result from the use of the PNG

Reference Library, even if advised of the possibility of such damage.

Permission is hereby granted to use, copy, modify, and distribute this

source code, or portions hereof, for any purpose, without fee, subject

to the following restrictions:

be misrepresented as being the original source.

source or altered source distribution.

The Contributing Authors and Group 42, Inc. specifically permit, without

fee, and encourage the use of this source code as a component to

supporting the PNG file format in commercial products. If you use this

source code in a product, acknowledgment is not required but would be

A "png\_get\_copyright" function is available, for convenient use in "about"

boxes and the like:

printf("%s",png\_get\_copyright(NULL));

Also, the PNG logo (in PNG format, of course) is supplied in the

files "pngbar.png.jpg" and "pngbar.jpg (88x31) and "pngnow.png.jpg" (98x31).

Libpng is OSI Certified Open Source Software. OSI Certified Open Source is a certification mark of the Open Source Initiative.

Glenn Randers-Pehrson glennrp at users.sourceforge.net February 25, 2010

\_\_\_\_\_\_\_\_\_\_\_\_\_\_\_\_\_\_\_\_\_\_\_\_\_\_\_\_\_

This software is based in part on the work of the FreeType Team.

----------------------

The FreeType Project

----------------------------

2006-Jan-27

Copyright 1996-2002,

2006 by

**LICENSE** 

 David Turner, Robert Wilhelm, and Werner Lemberg

Introduction

============

 The FreeType Project is distributed in several archive packages;

 some of them may contain, in addition to the FreeType font engine,

 various tools and contributions which rely on, or relate to, the

FreeType Project.

 This license applies to all files found in such packages, and

 which do not fall under their own explicit license. The license

 affects thus the FreeType font engine, the test programs,

documentation and makefiles, at the very least.

 This license was inspired by the BSD, Artistic, and IJG

 (Independent JPEG Group) licenses, which all encourage inclusion

 and use of free software in commercial and freeware products

alike. As a consequence, its main points are that:

 o We don't promise that this software works. However, we will be

 interested in any kind of bug reports. (`as is' distribution)

 o You can use this software for whatever you want, in parts or

 full form, without having to pay us. (`royaltyfree' usage)

 o You may not pretend that you wrote this software. If you use

 it, or only parts of it, in a program, you must acknowledge

 somewhere in your documentation that you have used the

FreeType code. (`credits')

 We specifically permit and encourage the inclusion of this

 software, with or without modifications, in commercial products.

We disclaim all warranties covering The

#### FreeType Project and

assume no liability related to The FreeType Project.

 Finally, many people asked us for a preferred form for a

 credit/disclaimer to use in compliance with this license. We thus

encourage you to use the following text:

"""

Portions of this software are copyright ? < year> The FreeType

 Project (www.freetype.org). All rights reserved.  $"''"$ 

 Please replace <year> with the value from the FreeType version you

actually use.

Legal Terms

===========

--------------

 Throughout this license, the terms `package', `FreeType Project',

 and `FreeType archive' refer to the set of files originally

 distributed by the authors (David Turner, Robert Wilhelm, and

 Werner Lemberg) as the `FreeType Project', be they named as alpha,

beta or final release.

 `You' refers to the licensee, or person using the project, where

 `using' is a generic term including compiling the project's source

 code as well as linking it to form a `program' or `executable'.

 This program is referred to as `a program using the FreeType

engine'.

 This license applies to all files distributed in the original

 FreeType Project, including all source code, binaries and

 documentation, unless otherwise stated in the file in its

 original, unmodified form as distributed in the original archive.

 If you are unsure whether or not a particular file is covered by

this license, you must contact us to verify this.

 The FreeType Project is copyright (C) 1996-2000 by David Turner,

 Robert Wilhelm, and Werner Lemberg. All rights reserved except as

specified below.

--------------

 THE FREETYPE PROJECT IS PROVIDED `AS IS' WITHOUT WARRANTY OF ANY

 KIND, EITHER EXPRESS OR IMPLIED, INCLUDING, BUT NOT LIMITED TO,

 WARRANTIES OF MERCHANTABILITY AND FITNESS FOR A PARTICULAR

 PURPOSE. IN NO EVENT WILL ANY OF THE AUTHORS OR COPYRIGHT HOLDERS

 BE LIABLE FOR ANY DAMAGES CAUSED BY THE USE OR THE INABILITY TO

USE, OF THE FREETYPE PROJECT.

-----------------

 This license grants a worldwide, royalty-free, perpetual and

 irrevocable right and license to use, execute, perform, compile,

 display, copy, create derivative works of, distribute and

 sublicense the FreeType Project (in both source and object code

 forms) and derivative works thereof for any purpose; and to

 authorize others to exercise some or all of the rights granted

 o Redistribution of source code must retain this license file

 (`FTL.TXT') unaltered; any additions, deletions or changes to

 the original files must be clearly indicated in accompanying

 documentation. The copyright notices of the unaltered,

 original files must be preserved in all copies of source

files.

 o Redistribution in binary form must provide a disclaimer that

 states that the software is based in part of the work of the

 FreeType Team, in the distribution documentation. We also

 encourage you to put an URL to the FreeType web page in your

documentation, though this isn't mandatory.

 These conditions apply to any software derived from or based on

 the FreeType Project, not just the unmodified files. If you use

 our work, you must acknowledge us. However, no fee need be paid

to us.

--------------

 Neither the FreeType authors and contributors nor you shall use

 the name of the other for commercial, advertising, or promotional

purposes without specific prior written permission.

 We suggest, but do not require, that you use one or more of the

 following phrases to refer to this software in your documentation

 or advertising materials: `FreeType Project', `FreeType Engine',

`FreeType library', or `FreeType Distribution'.

 As you have not signed this license, you are not required to

 accept it. However, as the FreeType Project is copyrighted

 material, only this license, or another one contracted with the

 authors, grants you the right to use, distribute, and modify it.

 Therefore, by using, distributing, or modifying the FreeType

 Project, you indicate that you understand and accept all the terms

of this license.

-----------

There are two mailing lists related to FreeType:

o freetype@nongnu.org

 Discusses general use and applications of FreeType, as well as

 future and wanted additions to the library and distribution.

 If you are looking for support, start in this list if you

 haven't found anything to help you in the documentation.

o freetype-devel@nongnu.org

 Discusses bugs, as well as engine internals, design issues,

specific licenses, porting, etc.

Our home page can be found at

\_\_\_\_\_\_\_\_\_\_\_\_\_\_\_\_\_\_\_\_\_\_\_\_\_\_\_\_\_

http://www.freetype.org

--- end of FTL.TXT ---

#### LICENSE ISSUES

#### ==============

 The OpenSSL toolkit stays under a dual license, i.e. both the conditions of

 the OpenSSL License and the original SSLeay license apply to the toolkit.

 See below for the actual license texts. Actually both licenses are BSD-style

 Open Source licenses. In case of any license issues related to OpenSSL

please contact openssl-core@openssl.org.

OpenSSL License

---------------

/\* ===================

 \* Copyright (c) 1998-2011 The OpenSSL Project. All rights reserved.

\*

 \* Redistribution and use in source and binary forms, with or without

 \* modification, are permitted provided that the following conditions

\* are met:

\*

 \* 1. Redistributions of source code must retain the above copyright

notice, this list of conditions and the following disclaimer.

\*

 \* 2. Redistributions in binary form must reproduce the above copyright

 \* notice, this list of conditions and the following disclaimer in

the documentation and/or other materials provided with the

distribution

\*

 \* 3. All advertising materials mentioning features or use of this

 \* software must display the following acknowledgment:

 \* "This product includes software developed by the OpenSSL Project

 \* for use in the OpenSSL Toolkit. (http://www.openssl.org/)"

\*

 \* 4. The names "OpenSSL Toolkit" and "OpenSSL Project" must not be used to

endorse or promote products derived from this software without

prior written permission. For written permission, please contact

openssl-core@openssl.org.

\*

 \* 5. Products derived from this software may not be called "OpenSSL"

 \* nor may "OpenSSL" appear in their names without prior written

permission of the OpenSSL Project.

\*

 \* 6. Redistributions of any form whatsoever must retain the following

\* acknowledgment:

"This product includes software developed by the OpenSSL Project

 \* for use in the OpenSSL Toolkit (http://www.openssl.org/)"

\*

 \* THIS SOFTWARE IS PROVIDED BY THE OpenSSL PROJECT ``AS IS'' AND ANY

 \* EXPRESSED OR IMPLIED WARRANTIES, INCLUDING, BUT NOT LIMITED TO, THE

 \* IMPLIED WARRANTIES OF MERCHANTABILITY AND FITNESS FOR A PARTICULAR

 \* PURPOSE ARE DISCLAIMED. IN NO EVENT SHALL THE OpenSSL PROJECT OR

 \* ITS CONTRIBUTORS BE LIABLE FOR ANY DIRECT, INDIRECT, INCIDENTAL,

 \* SPECIAL, EXEMPLARY, OR CONSEQUENTIAL DAMAGES (INCLUDING, BUT

 \* NOT LIMITED TO, PROCUREMENT OF SUBSTITUTE GOODS OR SERVICES;

 \* LOSS OF USE, DATA, OR PROFITS; OR BUSINESS INTERRUPTION)

 \* HOWEVER CAUSED AND ON ANY THEORY OF LIABILITY, WHETHER IN CONTRACT,

 \* STRICT LIABILITY, OR TORT (INCLUDING NEGLIGENCE OR OTHERWISE)

 \* ARISING IN ANY WAY OUT OF THE USE OF THIS SOFTWARE, EVEN IF ADVISED

\* OF THE POSSIBILITY OF SUCH DAMAGE.

#### \* -------------------

\*

 \* This product includes cryptographic software written by Eric Young

 \* (eay@cryptsoft.com). This product includes software written by Tim

\* Hudson (tjh@cryptsoft.com).

\*

\*/

Original SSLeay License

-----------------------

/\* Copyright (C) 1995-1998 Eric Young (eay@cryptsoft.com)

\* All rights reserved.

\*

\* This package is an SSL implementation written

\* by Eric Young (eay@cryptsoft.com).

 \* The implementation was written so as to conform with Netscapes SSL.

\*

 \* This library is free for commercial and noncommercial use as long as

 \* the following conditions are aheared to. The following conditions

 \* apply to all code found in this distribution, be it the RC4, RSA

 \* lhash, DES, etc., code; not just the SSL code. The SSL documentation

 \* included with this distribution is covered by the same copyright terms

 \* except that the holder is Tim Hudson (tjh@cryptsoft.com).

\*

\*

 \* Copyright remains Eric Young's, and as such any Copyright notices in

\* the code are not to be removed.

 \* If this package is used in a product, Eric Young should be given attribution

\* as the author of the parts of the library used.

 \* This can be in the form of a textual message at program startup or

 \* in documentation (online or textual) provided with the package.

 \* Redistribution and use in source and binary forms, with or without

 \* modification, are permitted provided that the following conditions

\* are met:

 \* 1. Redistributions of source code must retain the copyright

 \* notice, this list of conditions and the following disclaimer.

 \* 2. Redistributions in binary form must reproduce the above copyright

notice, this list of conditions and the following disclaimer in the

documentation and/or other materials provided with the distribution.

 \* 3. All advertising materials mentioning features or use of this software

must display the following acknowledgement:

"This product includes cryptographic software written by

Eric Young (eay@cryptsoft.com)"

 \* The word 'cryptographic' can be left out if the rouines from the library

being used are not cryptographic related :-).

 \* 4. If you include any Windows specific code (or a derivative thereof) from

the apps directory (application code) you must include an acknowledgement:

 \* "This product includes software written by Tim Hudson (tjh@cryptsoft.com)"

\*

 \* THIS SOFTWARE IS PROVIDED BY ERIC YOUNG ``AS IS'' AND

 \* ANY EXPRESS OR IMPLIED WARRANTIES, INCLUDING, BUT NOT LIMITED TO, THE

 \* IMPLIED WARRANTIES OF MERCHANTABILITY AND FITNESS FOR A PARTICULAR PURPOSE

 \* ARE DISCLAIMED. IN NO EVENT SHALL THE AUTHOR OR CONTRIBUTORS BE LIABLE

 \* FOR ANY DIRECT, INDIRECT, INCIDENTAL, SPECIAL, EXEMPLARY, OR CONSEQUENTIAL

 \* DAMAGES (INCLUDING, BUT NOT LIMITED TO, PROCUREMENT OF SUBSTITUTE GOODS

 \* OR SERVICES; LOSS OF USE, DATA, OR PROFITS; OR BUSINESS INTERRUPTION)

 \* HOWEVER CAUSED AND ON ANY THEORY OF LIABILITY, WHETHER IN CONTRACT, STRICT

\* LIABILITY, OR TORT (INCLUDING NEGLIGENCE OR

#### OTHERWISE) ARISING IN ANY WAY

 \* OUT OF THE USE OF THIS SOFTWARE, EVEN IF ADVISED OF THE POSSIBILITY OF

\* SUCH DAMAGE.

\*

 \* The licence and distribution terms for any publically available version or

 \* derivative of this code cannot be changed. i.e. this code cannot simply be

\* copied and put under another distribution licence

\* [including the GNU Public Licence.]

\*/

\_\_\_\_\_\_\_\_\_\_\_\_\_\_\_\_\_\_\_\_\_\_\_\_\_\_\_\_\_ MOZILLA PUBLIC

LICENSE

Version 11

---------------

 1.0.1. "Commercial Use" means distribution or otherwise making the

Covered Code available to a third party.

 1.1. "Contributor" means each entity that creates or contributes to

the creation of Modifications.

 1.2. "Contributor Version" means the combination of the Original

 Code, prior Modifications used by a Contributor, and the Modifications

made by that particular Contributor.

 1.3. "Covered Code" means the Original Code or Modifications or the

 combination of the Original Code and Modifications, in each case

including portions thereof.

1.4. "Electronic Distribution Mechanism" means

#### a mechanism generally

 accepted in the software development community for the electronic

transfer of data.

 1.5. "Executable" means Covered Code in any form other than Source

Code.

 1.6. "Initial Developer" means the individual or entity identified

 as the Initial Developer in the Source Code notice required by Exhibit

A.

 1.7. "Larger Work" means a work which combines Covered Code or

 portions thereof with code not governed by the terms of this License.

1.8. "License" means this document.

 1.8.1. "Licensable" means having the right to grant, to the maximum

 extent possible, whether at the time of the initial grant or

 subsequently acquired, any and all of the rights conveyed herein.

 1.9. "Modifications" means any addition to or deletion from the

 substance or structure of either the Original Code or any previous

 Modifications. When Covered Code is released as a series of files, a

Modification is:

 A. Any addition to or deletion from the contents of a file

 containing Original Code or previous Modifications.

 B. Any new file that contains any part of the Original Code or

previous Modifications.

1.10. "Original Code" means Source Code of

#### computer software code

 which is described in the Source Code notice required by Exhibit A as

 Original Code, and which, at the time of its release under this

 License is not already Covered Code governed by this License.

 1.10.1. "Patent Claims" means any patent claim(s), now owned or

 hereafter acquired, including without limitation, method, process,

 and apparatus claims, in any patent Licensable by grantor.

 1.11. "Source Code" means the preferred form of the Covered Code for

 making modifications to it, including all modules it contains, plus

 any associated interface definition files, scripts used to control

 compilation and installation of an Executable, or source code

 differential comparisons against either the Original Code or another

 well known, available Covered Code of the Contributor's choice. The

 Source Code can be in a compressed or archival form, provided the

 appropriate decompression or de-archiving software is widely available

for no charge.

 1.12. "You" (or "Your") means an individual or a legal entity

 exercising rights under, and complying with all of the terms of, this

 License or a future version of this License issued under Section 6.1.

 For legal entities, "You" includes any entity which controls, is

 controlled by, or is under common control with You. For purposes of

 this definition, "control" means (a) the power, direct or indirect,

 to cause the direction or management of such entity, whether by

contract or otherwise, or (b) ownership of more

#### than fifty percent

 (50%) of the outstanding shares or beneficial ownership of such

entity.

2.1. The Initial Developer Grant.

 The Initial Developer hereby grants You a worldwide, royalty-free,

 non-exclusive license, subject to third party intellectual property

claims:

 (a) under intellectual property rights (other than patent or

 trademark) Licensable by Initial Developer to use, reproduce,

 modify, display, perform, sublicense and distribute the Original

 Code (or portions thereof) with or without Modifications, and/or

as part of a Larger Work; and

 (b) under Patents Claims infringed by the making, using or

 selling of Original Code, to make, have made, use, practice,

 sell, and offer for sale, and/or otherwise dispose of the

Original Code (or portions thereof).

 (c) the licenses granted in this Section  $2.1(a)$  and (b) are

 effective on the date Initial Developer first distributes

 Original Code under the terms of this License.

 (d) Notwithstanding Section 2.1(b) above, no patent license is

 granted: 1) for code that You delete from the Original Code; 2)

 separate from the Original Code; or 3) for infringements caused

 by: i) the modification of the Original Code or ii) the

 combination of the Original Code with other software or devices.

2.2. Contributor Grant.

 Subject to third party intellectual property claims, each Contributor

 hereby grants You a world-wide, royalty-free, non-exclusive license

 (a) under intellectual property rights (other than patent or

 trademark) Licensable by Contributor, to use, reproduce, modify,

 display, perform, sublicense and distribute the Modifications

 created by such Contributor (or portions thereof) either on an

 unmodified basis, with other Modifications, as Covered Code

and/or as part of a Larger Work; and

 (b) under Patent Claims infringed by the making, using, or

 selling of Modifications made by that Contributor either alone

 and/or in combination with its Contributor Version (or portions

 of such combination), to make, use, sell, offer for sale, have

 made, and/or otherwise dispose of: 1) Modifications made by that

 Contributor (or portions thereof); and 2) the combination of

 Modifications made by that Contributor with its Contributor

 Version (or portions of such combination).

 (c) the licenses granted in Sections 2.2(a) and 2.2(b) are

 effective on the date Contributor first makes Commercial Use of

the Covered Code.

 (d) Notwithstanding Section 2.2(b) above, no patent license is

 granted: 1) for any code that Contributor has deleted from the

 Contributor Version; 2) separate from the Contributor Version;

 3) for infringements caused by: i) third party modifications of

 Contributor Version or ii) the combination of Modifications made

 by that Contributor with other software (except as part of the

 Contributor Version) or other devices; or 4) under Patent Claims

 infringed by Covered Code in the absence of Modifications made by

that Contributor.

3.1. Application of License.

 The Modifications which You create or to which You contribute are

 governed by the terms of this License, including without limitation

Section 2.2. The Source Code version of Covered Code may be

 distributed only under the terms of this License or a future version

 of this License released under Section 6.1, and You must include a

 copy of this License with every copy of the Source Code You

 distribute. You may not offer or impose any terms on any Source Code

 version that alters or restricts the applicable version of this

 License or the recipients' rights hereunder. However, You may include

 an additional document offering the additional rights described in

Section 3.5.

3.2. Availability of Source Code.

 Any Modification which You create or to which You contribute must be

 made available in Source Code form under the terms of this License

 either on the same media as an Executable version or via an accepted

 Electronic Distribution Mechanism to anyone to whom you made an

 Executable version available; and if made available via Electronic

Distribution Mechanism, must remain available

#### for at least twelve (12)

 months after the date it initially became available, or at least six

 (6) months after a subsequent version of that particular Modification

 has been made available to such recipients. You are responsible for

 ensuring that the Source Code version remains available even if the

 Electronic Distribution Mechanism is maintained by a third party.

3.3. Description of Modifications.

 You must cause all Covered Code to which You contribute to contain a

 file documenting the changes You made to create that Covered Code and

 the date of any change. You must include a prominent statement that

 the Modification is derived, directly or indirectly, from Original

 Code provided by the Initial Developer and including the name of the

 Initial Developer in (a) the Source Code, and (b) in any notice in an

 Executable version or related documentation in which You describe the

origin or ownership of the Covered Code.

3.4. Intellectual Property Matters

(a) Third Party Claims.

 If Contributor has knowledge that a license under a third party's

 intellectual property rights is required to exercise the rights

 granted by such Contributor under Sections 2.1 or 2.2,

 Contributor must include a text file with the Source Code

distribution titled "I FGAL" which describes the claim and the

 party making the claim in sufficient detail that a recipient will

 know whom to contact. If Contributor obtains such knowledge after

 the Modification is made available as described in Section 3.2,

Contributor shall promptly modify the

LEGAL file in all copies

 Contributor makes available thereafter and shall take other steps

 (such as notifying appropriate mailing lists or newsgroups)

 reasonably calculated to inform those who received the Covered

 Code that new knowledge has been obtained.

(b) Contributor APIs.

 If Contributor's Modifications include an application programming

 interface and Contributor has knowledge of patent licenses which

 are reasonably necessary to implement that API, Contributor must

 also include this information in the LEGAL file.

(c) Representations.

 Contributor represents that, except as disclosed pursuant to

 Section 3.4(a) above, Contributor believes that Contributor's

 Modifications are Contributor's original creation(s) and/or

 Contributor has sufficient rights to grant the rights conveyed by

this License.

3.5. Required Notices.

 You must duplicate the notice in Exhibit A in each file of the Source

 Code. If it is not possible to put such notice in a particular Source

 Code file due to its structure, then You must include such notice in a

 location (such as a relevant directory) where a user would be likely

 to look for such a notice. If You created one or more Modification(s)

 You may add your name as a Contributor to the notice described in

 Exhibit A. You must also duplicate this License in any documentation

 for the Source Code where You describe recipients' rights or ownership
rights relating to Covered Code. You may choose to offer, and to

 charge a fee for, warranty, support, indemnity or liability

 obligations to one or more recipients of Covered Code. However, You

 may do so only on Your own behalf, and not on behalf of the Initial

 Developer or any Contributor. You must make it absolutely clear than

 any such warranty, support, indemnity or liability obligation is

 offered by You alone, and You hereby agree to indemnify the Initial

 Developer and every Contributor for any liability incurred by the

 Initial Developer or such Contributor as a result of warranty,

support, indemnity or liability terms You offer.

3.6. Distribution of Executable Versions.

 You may distribute Covered Code in Executable form only if the

 requirements of Section 3.1-3.5 have been met for that Covered Code,

 and if You include a notice stating that the Source Code version of

 the Covered Code is available under the terms of this License,

 including a description of how and where You have fulfilled the

 obligations of Section 3.2. The notice must be conspicuously included

 in any notice in an Executable version, related documentation or

 collateral in which You describe recipients' rights relating to the

 Covered Code. You may distribute the Executable version of Covered

 Code or ownership rights under a license of Your choice, which may

 contain terms different from this License, provided that You are in

 compliance with the terms of this License and that the license for the

 Executable version does not attempt to limit or alter the recipient's

rights in the Source Code version from the rights

set forth in this

 License. If You distribute the Executable version under a different

 license You must make it absolutely clear that any terms which differ

 from this License are offered by You alone, not by the Initial

 Developer or any Contributor. You hereby agree to indemnify the

 Initial Developer and every Contributor for any liability incurred by

 the Initial Developer or such Contributor as a result of any such

terms You offer.

3.7. Larger Works.

 You may create a Larger Work by combining Covered Code with other code

 not governed by the terms of this License and distribute the Larger

 Work as a single product. In such a case, You must make sure the

 requirements of this License are fulfilled for the Covered Code.

 If it is impossible for You to comply with any of the terms of this

 License with respect to some or all of the Covered Code due to

 statute, judicial order, or regulation then You must: (a) comply with

 the terms of this License to the maximum extent possible; and (b)

 describe the limitations and the code they affect. Such description

 must be included in the LEGAL file described in Section 3.4 and must

 be included with all distributions of the Source Code. Except to the

 extent prohibited by statute or regulation, such description must be

 sufficiently detailed for a recipient of ordinary skill to be able to

understand it.

 This License applies to code to which the Initial Developer has

 attached the notice in Exhibit A and to related Covered Code.

#### 6.1. New Versions.

 Netscape Communications Corporation ("Netscape") may publish revised

 and/or new versions of the License from time to time. Each version

will be given a distinguishing version number.

6.2. Effect of New Versions.

 Once Covered Code has been published under a particular version of the

 License, You may always continue to use it under the terms of that

 version. You may also choose to use such Covered Code under the terms

 of any subsequent version of the License published by Netscape. No one

 other than Netscape has the right to modify the terms applicable to

Covered Code created under this License.

6.3. Derivative Works.

 If You create or use a modified version of this License (which you may

 only do in order to apply it to code which is not already Covered Code

 governed by this License), You must (a) rename Your license so that

 the phrases "Mozilla", "MOZILLAPL", "MOZPL", "Netscape",

 "MPL", "NPL" or any confusingly similar phrase do not appear in your

 license (except to note that your license differs from this License)

 and (b) otherwise make it clear that Your version of the license

 contains terms which differ from the Mozilla Public License and

 Netscape Public License. (Filling in the name of the Initial

 Developer, Original Code or Contributor in the notice described in

 Exhibit A shall not of themselves be deemed to be modifications of

this License.)

 COVERED CODE IS PROVIDED UNDER THIS LICENSE ON AN "AS IS" BASIS,

 WITHOUT WARRANTY OF ANY KIND, EITHER EXPRESSED OR IMPLIED, INCLUDING,

WITHOUT LIMITATION, WARRANTIES THAT THE COVERED CODE IS FREE OF

DEFECTS, MERCHANTABLE, FIT FOR A PARTICULAR PURPOSE OR NON-INFRINGING.

 THE ENTIRE RISK AS TO THE QUALITY AND PERFORMANCE OF THE COVERED CODE

 IS WITH YOU. SHOULD ANY COVERED CODE PROVE DEFECTIVE IN ANY RESPECT,

YOU (NOT THE INITIAL DEVELOPER OR ANY OTHER CONTRIBUTOR) ASSUME THE

 COST OF ANY NECESSARY SERVICING, REPAIR OR CORRECTION. THIS DISCLAIMER

 OF WARRANTY CONSTITUTES AN ESSENTIAL PART OF THIS LICENSE. NO USE OF

 ANY COVERED CODE IS AUTHORIZED HEREUNDER EXCEPT UNDER THIS DISCLAIMER.

 8.1. This License and the rights granted hereunder will terminate

 automatically if You fail to comply with terms herein and fail to cure

 such breach within 30 days of becoming aware of the breach. All

 sublicenses to the Covered Code which are properly granted shall

 survive any termination of this License. Provisions which, by their

 nature, must remain in effect beyond the termination of this License

shall survive.

 8.2. If You initiate litigation by asserting a patent infringement

 claim (excluding declatory judgment actions) against Initial Developer

 or a Contributor (the Initial Developer or Contributor against whom

You file such action is referred to as

 (a) such Participant's Contributor Version directly or indirectly

 infringes any patent, then any and all rights granted by such

 Participant to You under Sections 2.1 and/or 2.2 of this License

 shall, upon 60 days notice from Participant terminate prospectively,

 unless if within 60 days after receipt of notice You either: (i)

 agree in writing to pay Participant a mutually agreeable reasonable

 royalty for Your past and future use of Modifications made by such

 Participant, or (ii) withdraw Your litigation claim with respect to

 the Contributor Version against such Participant. If within 60 days

 of notice, a reasonable royalty and payment arrangement are not

 mutually agreed upon in writing by the parties or the litigation claim

 is not withdrawn, the rights granted by Participant to You under

 Sections 2.1 and/or 2.2 automatically terminate at the expiration of

the 60 day notice period specified above.

 (b) any software, hardware, or device, other than such Participant's

 Contributor Version, directly or indirectly infringes any patent, then

 any rights granted to You by such Participant under Sections 2.1(b)

 and 2.2(b) are revoked effective as of the date You first made, used,

 sold, distributed, or had made, Modifications made by that

Participant.

 8.3. If You assert a patent infringement claim against Participant

 alleging that such Participant's Contributor Version directly or

 indirectly infringes any patent where such claim is resolved (such as

 by license or settlement) prior to the initiation of patent

 infringement litigation, then the reasonable value of the licenses

 granted by such Participant under Sections 2.1 or 2.2 shall be taken

 into account in determining the amount or value of any payment or

license.

 8.4. In the event of termination under Sections 8.1 or 8.2 above,

 all end user license agreements (excluding distributors and resellers)

 which have been validly granted by You or any distributor hereunder

prior to termination shall survive termination.

#### UNDER NO CIRCUMSTANCES AND UNDER NO LEGAL THEORY, WHETHER TORT

 (INCLUDING NEGLIGENCE), CONTRACT, OR OTHERWISE, SHALL YOU, THE INITIAL

 DEVELOPER, ANY OTHER CONTRIBUTOR, OR ANY DISTRIBUTOR OF COVERED CODE,

OR ANY SUPPLIER OF ANY OF SUCH PARTIES BE LIABLE TO ANY PERSON FOR

 ANY INDIRECT, SPECIAL, INCIDENTAL, OR CONSEQUENTIAL DAMAGES OF ANY

 CHARACTER INCLUDING, WITHOUT LIMITATION, DAMAGES FOR LOSS OF GOODWILL,

 WORK STOPPAGE, COMPUTER FAILURE OR MALFUNCTION, OR ANY AND ALL OTHER

 COMMERCIAL DAMAGES OR LOSSES, EVEN IF SUCH PARTY SHALL HAVE BEEN

 INFORMED OF THE POSSIBILITY OF SUCH DAMAGES. THIS LIMITATION OF

 LIABILITY SHALL NOT APPLY TO LIABILITY FOR DEATH OR PERSONAL INJURY

 RESULTING FROM SUCH PARTY'S NEGLIGENCE TO THE EXTENT APPLICABLE LAW

 PROHIBITS SUCH LIMITATION. SOME JURISDICTIONS DO NOT ALLOW THE

 EXCLUSION OR LIMITATION OF INCIDENTAL OR CONSEQUENTIAL DAMAGES, SO

 THIS EXCLUSION AND LIMITATION MAY NOT APPLY TO YOU.

 The Covered Code is a "commercial item," as that term is defined in

 48 C.F.R. 2.101 (Oct. 1995), consisting of "commercial computer

 software" and "commercial computer software documentation," as such

 terms are used in 48 C.F.R. 12.212 (Sept. 1995). Consistent with 48

 C.F.R. 12.212 and 48 C.F.R. 227.7202-1 through 227.7202-4 (June 1995),

 all U.S. Government End Users acquire Covered Code with only those

rights set forth herein.

 This License represents the complete agreement concerning subject

 matter hereof. If any provision of this License is held to be

 unenforceable, such provision shall be reformed only to the extent

 necessary to make it enforceable. This License shall be governed by

 California law provisions (except to the extent applicable law, if

 any, provides otherwise), excluding its conflictof-law provisions.

 With respect to disputes in which at least one party is a citizen of,

 or an entity chartered or registered to do business in the United

 States of America, any litigation relating to this License shall be

 subject to the jurisdiction of the Federal Courts of the Northern

 District of California, with venue lying in Santa Clara County,

 California, with the losing party responsible for costs, including

 without limitation, court costs and reasonable attorneys' fees and

 expenses. The application of the United Nations Convention on

 Contracts for the International Sale of Goods is expressly excluded.

 Any law or regulation which provides that the language of a contract

 shall be construed against the drafter shall not apply to this

License.

 As between Initial Developer and the Contributors, each party is

 responsible for claims and damages arising, directly or indirectly,

 out of its utilization of rights under this License and You agree to

 work with Initial Developer and Contributors to distribute such

 responsibility on an equitable basis. Nothing herein is intended or

 shall be deemed to constitute any admission of liability.

 Initial Developer may designate portions of the Covered Code as

 "Multiple-Licensed". "Multiple-Licensed" means that the Initial

 Developer permits you to utilize portions of the Covered Code under

 Your choice of the NPL or the alternative licenses, if any, specified

 by the Initial Developer in the file described in Exhibit A.

EXHIBIT A -Mozilla Public License.

 ``The contents of this file are subject to the Mozilla Public License

 Version 1.1 (the "License"); you may not use this file except in

 compliance with the License. You may obtain a copy of the License at

http://www.mozilla.org/MPL/

 Software distributed under the License is distributed on an "AS IS"

 basis, WITHOUT WARRANTY OF ANY KIND, either express or implied. See the

 License for the specific language governing rights and limitations

under the License.

The Original Code is \_\_\_\_\_\_\_\_.

The Initial Developer of the Original Code is

\_\_\_\_\_\_\_\_.

 Portions created by \_\_\_\_\_\_\_\_are Copyright (C) \_\_\_\_\_\_\_\_. All Rights Reserved.

Contributor(s): \_\_\_\_\_\_\_\_.

 Alternatively, the contents of this file may be used under the terms

of the  $\frac{1}{2}$  license (the  $T_{\frac{1}{2}}$  License"), in which case the

 provisions of [\_\_\_\_\_\_] License are applicable instead of those

 above. If you wish to allow use of your version of this file only

 under the terms of the [\_\_\_\_] License and not to allow others to use

 your version of this file under the MPL, indicate your decision by

 deleting the provisions above and replace them with the notice and

 other provisions required by the [\_\_\_] License. If you do not delete

 the provisions above, a recipient may use your version of this file

under either the MPL or the [ \_\_ ] License."

 [NOTE: The text of this Exhibit A may differ slightly from the text of

 the notices in the Source Code files of the Original Code. You should

 use the text of this Exhibit A rather than the text found in the

 Original Code Source Code for Your Modifications.]

## $17.5$ Pranešimai

Galite gauti pranešimą apie naują TV programinę įrangą, kurią galima parsisiųsti, arba kitus su programine įranga susijusius klausimus.

Skaityti šiuos pranešimus…

1- Paspauskite  $\boldsymbol{\star}$ , pasirinkite Visi nustatymai ir paspauskite OK.

**2 -** Pasirinkite Naujinti programinę

įrangą > Pranešimai.

**3 -** Pasirinkite pranešimą, kurį norite skaityti.

**4 -** Prireikus, kelis kartus

paspauskite (kairėn), kad meniu uždarytumėte.

# <span id="page-113-0"></span> $\overline{18}$ Svarbiausi techniniai duomenys

## 18.1

# Aplinkosauga

## Europos energijos ženklas

Gaminio Europos energijos ženklas nurodo jo energijos vartojimo efektyvumo klasę. Kuo žalesnė gaminio energijos suvartojimo klasė, tuo mažiau energijos jis vartoja.

Ženkle galite rasti energijos efektyvumo klasę, vidutines gaminio elektros sąnaudas naudojant ir vidutines elektros sąnaudas per 1 metus. Šio gaminio energijos suvartojimo vertes galite rasti ir savo šalies "Philips" svetainėje adresu www.philips.com/TV

## Gaminio parametrų lentelė

## 48PUS7600

- Energijos vartojimo efektyvumo klasė: A
- Ekrano dydis (matoma) : 121 cm / 48 in
- Įjungto energijos sąnaudos (W) : 85 W
- Energijos sąnaudos per metus (kWh) \* : 118 kWh
- Budėjimo režimo energijos sąnaudos (W) \*\*: 0,50 W
- Ekrano raiška (pikseliais) : 3840 x 2160p

### 55PUS7600

- Energijos vartojimo efektyvumo klasė: A
- Ekrano dydis (matoma) : 139 cm / 55 in
- Įjungto energijos sąnaudos (W) : 110 W
- Energijos sąnaudos per metus (kWh) \* : 153 kWh
- Budėjimo režimo energijos sąnaudos (W) \*\* : 0,50 W

• Ekrano raiška (pikseliais) : 3840 x 2160p 65PUS7600

- Energijos vartojimo efektyvumo klasė: A+
- Ekrano dydis (matoma) : 164 cm / 65 in
- Įjungto energijos sąnaudos (W) : 116 W
- Energijos sąnaudos per metus (kWh) \* : 161 kWh
- Budėjimo režimo energijos sąnaudos (W) \*\*: 0,50 W
- Ekrano raiška (pikseliais) : 3840 x 2160p

\* Energijos sąnaudos per metus (kWh) apskaičiuotos darant prielaidą, kad televizorius veikia 4 val. parą visas 365 dienas. Tikrosios energijos sąnaudos priklauso nuo televizoriaus naudojimo intensyvumo.

\*\* Kai televizorius išjungiamas nuotolinio valdymo pulteliu ir neveikia jokia funkcija.

## Eksploatacijos pabaiga

## Seno gaminio ir maitinimo elementų šalinimas

Gaminys sukurtas ir pagamintas naudojant aukštos kokybės medžiagas ir komponentus, kuriuos galima perdirbti ir naudoti pakartotinai.

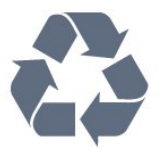

Jei ant gaminio yra perbrauktos šiukšlių dėžės su ratukais simbolis, tai reiškia, kad gaminiui taikoma Europos Sąjungos direktyva 2002/96/EB.

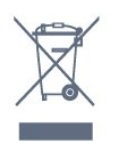

Sužinokite apie vietinę atskiro surinkimo sistemą elektriniams ir elektroniniams gaminiams.

Laikykitės vietinių taisyklių ir neišmeskite senų gaminių su įprastomis buitinėmis atliekomis. Tinkamai šalinant senus gaminius galima išvengti neigiamų padarinių aplinkai ir žmonių sveikatai.

Gaminyje yra maitinimo elementų, kuriems galioja Europos direktyva 2006/66/EB, ir jų negalima išmesti su įprastomis buitinėmis atliekomis.

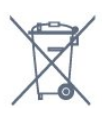

Sužinokite apie vietines atskiro maitinimo elementų surinkimo taisykles, nes tinkamas šalinimas padės išvengti neigiamų padarinių aplinkai ir žmonių sveikatai.

## 18.2 Maitinimas

Gaminio specifikacijos gali būti keičiamos be įspėjimo. Daugiau informacijos apie šio gaminio specifikacijas rasite [www.philips.com/support](http://www.philips.com/support)

### Maitinimas

- Maitinimo srovė: AC 220–240 V +/-10 %
- Aplinkos temperatūra: 5 °C 35 °C

• Energijos taupymo funkcijos: šviesos jutiklis, ekologiško veikimo režimas, vaizdo išjungimas (klausant radijo), automatinio išsijungimo laikmatis, ekonomiškų nustatymų meniu.

Informacijos apie energijos sąnaudas ieškokite skyriuje Gaminio parametrų lentelė.

Šio gaminio etiketėje nurodyta galios vertė reiškia šio gaminio galios sąnaudas įprastai naudojant jį

namuose (IEC 62087 2 laida). Skliausteliuose nurodyta maksimali galios vertė naudojama elektros saugai (IEC 60065 laida). 7.2).

## 18.3 Operacinė sistema

Android OS

5,0 Ledinukas

## 18.4 Priėmimas

- Antenos įvestis: 75 omų koaksialinė (IEC75)
- Imtuvo diapazonas: hiperjuosta, S kanalas, UHF, VHF
- DVB: DVB-T2, DVB-C (kabelis) QAM
- Analoginio vaizdo atkūrimas: SECAM, PAL
- Skaitmeninis vaizdo įrašų atkūrimas: MPEG2 SD/HD (ISO/IEC 13818-2), MPEG4 SD/HD (ISO/IEC 14496-10)
- Skaitmeninis garso atkūrimas (ISO/IEC 13818-3)
- Palydovinės antenos įvestis: 75 omų, F tipo
- Įvesties dažnių diapazonas: nuo 950 iki 2 150 MHz
- Įvesties lygio diapazonas: nuo 25 iki 65 dBm

• DVB-S/S2 QPSK, simbolių sparta nuo 2 iki 45 mln. simbolių, SCPC ir MCPC

• LNB: "DiSEqC 1.0", palaikoma nuo 1 iki 4 LNB, poliškumo pasirinkimas 14/18 V, pasirenkama dažnių juosta 22 kHz, garsinių pliūpsnių režimas, LNB srovė 300 mA (daug.)

## 18.5 Ekranas

## Tipas

### Ekrano įstrižainės dydis

- 48PUS7600: 121 cm / 48 in
- 55PUS7600: 139 cm / 55 in
- 65PUS7600: 164 cm / 65 in

### Ekrano raiška

• 3840 x 2160p

## Įvesties raiška

### Vaizdo įrašų formatai

Skiriamoji geba – atnaujinimo dažnis

- $\cdot$  480i 60 Hz
- $\cdot$  480p 60 Hz
- $\cdot$  576i 50 Hz
- $·$  576p 50 Hz
- $\cdot$  720p 50 Hz, 60 Hz
- $\cdot$  1080i 50 Hz, 60 Hz
- $\cdot$  1080p 24 Hz, 25 Hz, 30 Hz
- 2160p 24 Hz, 25 Hz, 30 Hz, 50 Hz, 60 Hz

#### Kompiuterio formatai

Skiriamoji geba (be kitų)

- $\cdot$  640 x 480p 60 Hz
- $\cdot$  800 x 600p 60 Hz
- $\cdot$  1024 x 768p 60 Hz
- $\cdot$  1280 x 768p 60 Hz
- $\cdot$  1360 x 765p 60 Hz
- $\cdot$  1360 x 768p 60 Hz
- $\cdot$  1280 x 1024p 60 Hz
- $\cdot$  1920 x 1080p 60 Hz
- 3840 x 2160p 24 Hz, 25 Hz, 30 Hz, 50 Hz, 60 Hz

## 18.6 Matmenys ir svoriai

### 48PUS7600

• Be televizoriaus stovo Plotis 1076 mm – aukštis 627 mm – gylis 58 mm – svoris ± 14 kg

• Su televizoriaus stovu

Plotis 1 155 mm – aukštis 670 mm – gylis 215 mm – svoris ± 15 kg

• su standartiniu televizoriaus stovu PTS840: Plotis 1076 mm – aukštis 681 mm – gylis 202 mm – svoris  $\pm$  18,5 kg

#### 55PUS7600

• Be televizoriaus stovo Plotis 1228 mm – aukštis 709 mm – gylis 58 mm – svoris ± 18 kg

• Su televizoriaus stovu Plotis 1320 mm – aukštis 762 mm – gylis 215 mm – svoris ± 19 kg

• su standartiniu televizoriaus stovu PTS840: Plotis 1228 mm – aukštis 763 mm – gylis 202 mm – svoris  $\pm$  22,5 kg

#### 65PUS7600

• Be televizoriaus stovo Plotis 1447 mm – aukštis 834 mm – gylis 58 mm – svoris ± 25 kg

• Su televizoriaus stovu

Plotis 1555 mm – aukštis 893 mm – gylis 260 mm – svoris ± 26 kg

## $\frac{1}{18.7}$ Prijungimo galimybė

### Televizoriaus šonas

- Ausinės 3,5 mm stereogarso minikištukas
- $\cdot$  2 x HDMI in
- $\cdot$  2 x USB 2.0
- 2 x bendrosios sąsajos lizdai: CI+/CAM

### Galinė televizoriaus pusė

- Garso įvestis (DVI–HDMI) 3,5 mm stereogarso minikištukas
- SCART: K / D garso jungtis, CVBS įvestis, RGB
- $\cdot$  YPbPr: Y Pb Pr K / D garso jungtis

### Televizoriaus apačia

- $\cdot$  HDMI 1 in ARC HDMI 2.0
- $\cdot$  HDMI 2 in ARC HDMI 2.0
- $\cdot$  1 x USB 2.0
- Garso išvestis optinė "Toslink"
- $\cdot$  LAN tinklas RJ45
- Antena (75Ω)
- 1 palydovinis imtuvas
- 2 palydovinis imtuvas

## 18.8 Garsas

- 3D wOOx
- HD stereo
- Išvesties galia (RMS): 30 W
- $\cdot$  "Dolby® Digital Plus"
- "DTS Premium Sound™"

## 18.9 Daugialypė terpė

## **Jungtys**

- USB 2.0
- · "Ethernet" LAN RJ-45
- Wi-Fi 802.11b/g/n (integruota)
- Palaikomos USB failų sistemos
- FAT 16, FAT 32, NTFS

## Palaikomi medijos serveriai

• Talpyklos: 3GP, AVCHD, AVI, MPEG-PS, MPEG-TS, MPEG-4, "Matroska" (MKV), "Quicktime" (MOV, M4V, M4A), "Windows Media" (ASF/WMV/WMA) • Vaizdo kodekai: MPEG-1, MPEG-2, "MPEG-4 Part 2", "MPEG-4 Part 10" AVC (H264), VC-1, WMV9, H.265 (HEVC)

• Garso kodekai: AAC, HE-AAC (v1/v2), AMR-NB, "Dolby Digital", "Dolby Digital Plus", "DTS Premium Sound™", MPEG-1/2/2.5 Layer I/II/III (įskaitant MP3), WMA (v2–v9,2), WMA Pro (v9/v10) • Subtitrai:

– Formatai: SAMI, "SubRip" (SRT), "SubViewer" (SUB), "MicroDVD" (TXT), "mplayer2" (TXT), "TMPlayer" (TXT)

– Simbolių šifravimas: UTF-8, Centrinė Europa ir Rytų Europa (Windows-1250), kirilica (Windows-1251), graikų k. (Windows-1253), turkų (Windows-1254), Vakarų Europa (Windows-1252)

- Vaizdo kodekai: JPEG, JPS, MPO
- Apribojimai:
- maksimali palaikoma laikmenos failų sparta bitais yra 30 Mbps;

– maksimali palaikoma laikmenos failų sparta bitais yra 20 Mbps;

– MPEG-4 AVC (H.264) palaikomas iki aukšto profilio @ L4.1;

– H.265 (HEVC) palaikomas iki pagrindinio (Main) / 10 pagrindinio (Main 10) profilio iki 5.1 lygio

– VC-1 palaikomas iki pažangaus profilio @ L3.

## Sertifikuotas naudoti su "Wi-Fi"

Šis televizorius palaiko 4.x versijos "WiDi" įrenginius.

### Palaikoma medijos serverio programinė įranga (DMS)

- Kompiuteris "Microsoft Windows XP", "Vista" arba "Windows 7"
- Galite naudoti bet kurią "DLNA certified®" medijos serverio programinę įrangą.
- "Microsoft" "Windows Media Player"
- $\cdot$  Mac OS X"
- $-$  Galite naudoti bet kurią "DLNA certified®" medijos serverio programinę įrangą.
- Mobilieji įrenginiai
- "Philips TV Remote app" "iOS", "Android"
- Suderinamumas ir veiksmingumas gali skirtis priklausomai nuo mobiliojo įrenginio galimybių ir naudojamos programinės įrangos.

## ESD taisyklės

Šis prietaisas atitinka ESD veikimo B kriterijus. Vartotojo įsikišimas reikalingas tada, kai prietaisas neveikia failų bendrinimo režimu dėl elektrostatinės iškrovos.

# 19 Žinynas ir palaikymas

## 19.1

# Registracija

Užregistruokite savo televizorių ir mėgaukitės įvairiais pranašumais, įskaitant visapusišką pagalbą (taip pat atsisiunčiamus išteklius), privilegijuotą prieigą prie informacijos apie naujus gaminius, išskirtinius pasiūlymus bei nuolaidas, galimybę laimėti prizus ir net dalyvauti specialiose apklausose apie naujus gaminius.

Apsilankykite adresu www.philips.com/welcome

## $\overline{192}$ Trikčių diagnostika ir šalinimas

## Kanalai

Diegimo metu nerasta skaitmeninių kanalų.

Norėdami išsiaiškinti, ar jūsų šalyje televizorius palaiko DVB-T arba DVB-C, žr. technines specifikacijas. Įsitikinkite, kad visi kabeliai prijungti tinkamai ir pasirinktas tinkamas tinklas.

### Anksčiau įdiegti kanalai nerodomi kanalų sąraše.

Įsitikinkite, ar pasirinktas tinkamas kanalų sąrašas.

## Bendrasis aprašymas

### Televizorius neisijungia:

• Atjunkite maitinimo laidą nuo maitinimo lizdo. Palaukite minutę ir vėl prijunkite.

• Įsitikinkite, kad maitinimo laidas tinkamai prijungtas.

Gergždžiantis garsas paleidžiant arba įjungiant.

Kai įjungiate, išjungiate arba perjungiate TV į budėjimo režimą, televizoriaus korpuse girdimas gergždžiantis garsas. Gergždžiantis garsas yra įprastas dalykas, atsirandantis dėl televizoriaus plėtimosi ir susitraukimo vėstant ir šylant. Tai neturi įtakos veikimui.

## Televizorius nereaguoja į nuotolinio valdymo pultą.

Televizoriui įsijungti reikia tam tikro laiko. Tuo metu televizorius nereaguos į nuotolinį valdymą ar jame įrengtus valdiklius. Tai normalu.

Televizorius ir vėliau nereaguoja į nuotolinio valdymo

pultą, patikrinkite, ar nuotolinio valdymo pultas veikia, naudodami mobiliojo telefono kamerą. Įjunkite telefono kameros režimą ir nukreipkite nuotolinio valdymo pultą į kameros objektyvą. Jei nuspaudę bet kurį nuotolinio valdymo pulto mygtuką kameros vaizdo ekrane matote infraraudonųjų spindulių LED mirgėjimą, vadinasi, nuotolinio valdymo pultas veikia. Reikia patikrinti televizorių.

Jei mirgėjimo nepastebite, gali būti sugedęs nuotolinio valdymo pultas arba išsikrovę jo maitinimo elementai.

Nurodytu būdu nėra galimybės patikrinti tų nuotolinio valdymo pultų, kurie yra belaidžiu ryšiu susieti su televizoriumi.

Televizorius vėl grįžta į budėjimo režimą po to, kai jame parodomas "Philips" pradžios ekranas.

Kai televizorius veikia budėjimo režimu, parodomas "Philips" pradžios ekranas, o paskui televizorius grįžta į budėjimo režimą. Tai normalu. Paskui, kai atjungiamas ir vėl prijungiamas televizoriaus maitinimas, pradžios ekranas rodomas kito paleidimo metu. Jei norite įjungti budėjimo režimu veikiantį televizorių, paspauskite nuotolinio valdymo pulto mygtuką arba bet kurį televizoriaus mygtuką.

## Budėjimo režimo lemputė nuolat mirksi

Atjunkite maitinimo laidą nuo maitinimo lizdo. Palaukite 5 minutes ir vėl prijunkite. Jei lemputė vis tiek mirksi, susisiekite su "Philips" klientų aptarnavimo tarnyba.

## Vaizdas

Nerodomas vaizdas arba vaizdas iškreiptas.

- Įsitikinkite, ar antena tinkamai prijungta prie televizoriaus.
- Įsitikinkite, ar kaip vaizdo šaltinis pasirinktas tinkamas įrenginys.
- Įsitikinkite, ar tinkamai prijungtas išorinis įrenginys arba šaltinis.

Girdisi garsas, bet nėra jokio vaizdo.

• Įsitikinkite, ar vaizdo nustatymai tinkamai nustatyti.

## Gaunamas silpnas signalas iš antenos.

• Įsitikinkite, ar antena tinkamai prijungta prie televizoriaus.

• Garsiakalbiai, neįžeminti garso įrenginiai, neono lempos, aukšti pastatai ir kiti dideli objektai gali turėti įtakos gaunamo signalo kokybei. Jei įmanoma, pabandykite pagerinti priimamo signalo kokybę, pakeitę antenos kryptį arba patraukę įrenginius toliau nuo televizoriaus.

• Jei silpnas tik vieno kanalo gaunamas signalas, tiksliai sureguliuokite tą kanalą.

## Iš įrenginio gaunamas neryškus vaizdas.

- Įsitikinkite, ar įrenginys tinkamai prijungtas.
- Įsitikinkite, ar vaizdo nustatymai tinkamai nustatyti.

#### Po kurio laiko pasikeičia vaizdo nustatymai.

Įsitikinkite, kad meniu elementas Vieta nustatytas į padėtį Namai. Galite pakeisti ir įrašyti parametrus šiuo režimu.

#### Ekrane rodoma komercinė reklamjuostė.

Įsitikinkite, kad meniu elementas Vieta nustatytas į padėtį Namai.

#### Vaizdas netelpa ekrane.

Nustatykite kitą vaizdo formatą.

#### Perjungiant kanalus keičiamas vaizdo formatas.

Pasirinkite neautomatinį vaizdo formatą.

#### Vaizdo padėtis ekrane netinkama.

Iš kai kurių įrenginių gaunami vaizdo signalai gali būti netinkamai suderinti su ekranu. Patikrinkite prijungto įrenginio signalo išvestį.

#### Vaizdas iš kompiuterio nestabilus.

Įsitikinkite, ar kompiuteris naudoja palaikomą skiriamąją gebą ir atnaujinimo dažnį.

## Garsas

### Nėra garso arba jis nekokybiškas.

Jei neaptinkamas garso signalas, televizorius automatiškai išjungia garso išvestį – tai ne gedimas.

- Įsitikinkite, ar tinkamai nustatyti garso nustatymai.
- Įsitikinkite, ar visi kabeliai tinkamai prijungti.

• Įsitikinkite, ar garsas nenutildytas ir nenustatytas į nulį.

• Įsitikinkite, ar televizoriaus garso išvestis prijungta prie garso įvesties namų kino sistemos įrenginyje. Garsą girdėsite per NKS garsiakalbius.

• Naudojant kai kuriuos įrenginius, gali tekti patiems įjungti HDMI garso išvestį. Jei HDMI garso išvesties jau įjungta, bet garso vis tiek negirdite, įrenginio skaitmeninio garso formatą pabandykite pakeisti į PCM (skirtuminio garso skaitmeninimo). Instrukcijas žr. prie įrenginio pridėtoje dokumentacijoje.

## **Jungtys**

### HDMI

• Atminkite, kad dėl HDCP (plačiajuosčio skaitmeninio turinio apsaugos) palaikymo gali ilgiau užtrukti, kol per televizorių bus parodytas iš HDMI įrenginio perduodamas turinys.

• Jei televizorius neatpažįsta HDMI įrenginio ir nerodomas joks vaizdas, pabandykite perjungti šaltinį iš vieno įrenginio į kitą ir vėl atgal.

• Jei garsas nuolat pertraukiamas, patikrinkite, ar tinkami išvesties iš HDMI įrenginio nustatymai.

• Jei naudojamas HDMI į DVI adapteris arba HDMI į DVI kabelis, įsitikinkite, ar prie AUDIO IN (garso įvestis) (tik mažasis lizdas) jungties yra prijungtas papildomas garso kabelis (jei įrengtas).

#### "EasyLink" neveikia.

• Įsitikinkite, ar HDMI įrenginiai yra suderinami su HDMI-CEC. "EasyLink" funkcijos veikia tik su įrenginiais, kurie yra suderinami su HDMI-CEC.

#### Nerodoma garsumo piktograma.

• Kai prijungtas HDMI-CEC garso įrenginys, toks veikimas yra įprastas.

## Nerodomos nuotraukos, vaizdo įrašai ir

nepaleidžiama muzika iš USB įrenginio.

• Įsitikinkite, ar USB atmintinė nustatyta kaip palaikanti Talpiosios atminties klasę, kaip aprašyta atmintinės dokumentacijoje.

• Įsitikinkite, ar USB atmintinė suderinama su televizoriumi.

• Įsitikinkite, ar televizorius palaiko garso ir vaizdo failų formatus.

Trūkinėjantis USB failų atkūrimas.

• USB atmintinės perdavimo našumas gali riboti duomenų perdavimo į televizorių spartą, todėl atkūrimas gali būti prastas.

## $\overline{19.3}$ Žinynas

Šiame televizoriuje žinynas pateikiamas ekrane.

### Žinyno atidarymas

Paspauskite mygtuką – (mėlyną), kad būtų atidarytas žinynas. Bus atidarytas su šiuo metu atliekamais veiksmais ar televizoriuje pasirinktu turiniu susiję žinyno skyrius. Jei norite ieškoti temų abėcėlės tvarka, pasirinkite Raktažodžiai .

Norėdami skaityti žinyną kaip knygą, rinkitės Knyga.

Prieš vykdydami žinyno nurodymus, žinyną uždarykite.

Jei norite uždaryti žinyną, paspauskite spalvos mygtuką Uždaryti .

Atliekant tam tikrus veiksmus, pvz., Nijungus tekstą (teletekstą), spalvotiems klavišams priskiriamos specialios funkcijos, todėl jais negalima atidaryti žinyno.

### Televizoriaus žinynas planšetiniame kompiuteryje, išmaniajame telefone arba kompiuteryje

Kad būtų lengviau skaityti didesnės apimties instrukcijas, galite atsisiųsti televizoriaus žinyną PDF formatu ir skaityti ją išmaniajame telefone, planšetiniame kompiuteryje arba kompiuteryje. Be to, galite išsispausdinti atitinkamus žinyno puslapius iš kompiuterio.

Jei norite atsisiųsti žinyną (naudotojo vadovą), apsilankykite [www.philips.com/support](http://www.philips.com/support)

## 19.4 Interneto žinynas

Norėdami išspręsti su "Philips" televizoriumi susijusias problemas, galite pasinaudoti mūsų pagalba internete. Galite pasirinkti savo kalbą ir įrašyti produkto modelio numerį.

Apsilankykite adresu www.philips.com/support.

Pagalbos centro svetainėje rasite centro savo šalyje telefoną ir atsakymus į dažniausiai užduodamus klausimus (DUK). Kai kuriose šalyse galite pabendrauti internetu su vienu iš mūsų darbuotoju ir klausimą užduoti jam tiesiogiai arba išsiųsti el. paštu. Galite atsisiųsti naują televizoriaus programinę įrangą arba vadovą, kurį galėsite perskaityti kompiuteryje.

## 19.5 Taisyti

Jei reikia pagalbos ar remonto paslaugų, skambinkite klientų aptarnavimo centro karštąja linija savo šalyje. Telefono numerį rasite su televizoriumi pateiktoje spausdintoje dokumentacijoje.

Arba žr. mūsų svetainėje www.philips.com/support.

#### Televizoriaus modelio ir serijos numeris

Gali reikėti nurodyti jūsų televizoriaus modelio ir serijos numerį. Šiuos skaičius rasite ant pakuotės etiketės arba tipo etiketėje televizoriaus galinėje pusėje arba apačioje.

### **A** Ispėjimas

Nebandykite televizoriaus taisyti patys. Taip galite sunkiai susižeisti, nepataisomai sugadinti televizorių arba garantija neteks galios.

# <span id="page-119-0"></span> $\overline{20}$ Sauga ir priežiūra

## $\overline{201}$

## Saugumas

## Svarbu

Perskaitykite ir įsigilinkite į visas saugos instrukcijas prieš naudodami savo televizorių. Jeigu gedimas įvyks dėl šių instrukcijų nesilaikymo, garantija negalios.

## Pritvirtinkite televizorių, kad nenukristų

Visada naudokite pridedamą sieninį laikiklį televizoriui tvirtinti. Pritvirtinkite televizorių prie laikiklio, net jei jį statysite ant grindų.

Nurodymus, kaip tvirtinti, galite rasti su televizoriumi pateikiamoje trumpojoje instrukcijoje. Jeigu pametėte šią instrukciją, galitę ją atsisiųsti iš [www.philips.com](http://www.philips.com) Naudodami televizoriaus gaminio tipo numerį, suraskite ir atsisiųskite trumpąją instrukciją.

## Elektros šoko ar gaisro pavojus

• Saugokite televizorių nuo lietaus ir drėgmės. Prie televizoriaus nedėkite jokių indų, pvz., vazų su vandeniu.

Jei skystis išsiliejo ant televizoriaus, nedelsdami atjunkite televizorių nuo maitinimo lizdo. Kreipkitės į "Philips" klientų aptarnavimo centrą, kad prieš naudojant televizorių jis būtų patikrintas.

• Niekada nelaikykite televizoriaus, nuotolinio valdymo pulto ar maitinimo elementų dideliame karštyje. Niekada nedėkite jų šalia degančių žvakių, atviros liepsnos ar kitų karščio šaltinių, įskaitant tiesioginius saulės spindulius.

• Niekada nekiškite jokių daiktų į ventiliavimo ar kitas televizoriaus angas.

• Niekada nestatykite sunkių daiktų ant maitinimo laido.

• Saugokite kištukus nuo išorinės jėgos poveikio. Išklibę kištukai gali sukelti elektros kibirkštis ar gaisrą. Sukdami televizoriaus ekraną, pasirūpinkite, kad nebūtų įtemptas maitinimo laidas.

• Norint atjungti televizorių nuo maitinimo tinklo, reikia ištraukti televizoriaus maitinimo laido kištuką iš lizdo. Išjungdami maitinimą, traukite tik už kištuko, o ne už maitinimo laido. Turite visada patogiai pasiekti maitinimo kištuką, maitinimo laidą ir lizdą.

## Pavojus susižeisti ar sugadinti televizorių

• Jei televizorius sveria daugiau nei 25 kg (55 svarus), jį kelti ir nešti turi du žmonės.

• Jei montuojate televizorių ant stovo, naudokite tik pateiktąjį pakuotėje stovą. Tvirtai pritvirtinkite stovą prie televizoriaus.

Statykite televizorių ant plokščio, lygaus paviršiaus, kuris gali išlaikyti televizoriaus ir stovo svorį.

• Jei televizorių montuojate prie sienos, patikrinkite, ar televizoriaus svoris bus išlaikytas ant sienos laikiklio.

"TP Vision" neatsako už netinkamą pritvirtinimą prie sienos, dėl kurio gali įvykti nelaimingas atsitikimas, galite susižeisti arba sugadinti televizorių.

• Tam tikros šio gaminio dalys pagamintos iš stiklo. Elkitės atsargiai, kad nesusižalotumėte ir nesugadintumėte gaminio.

### Pavojus sugadinti televizorių!

Prieš televizorių jungdami į maitinimo šaltinį, įsitikinkite, kad energijos įtampa atitinka televizoriaus gale nurodytas vertes. Jei įtampa skiriasi, televizoriaus jokiu būdu nejunkite į maitinimo šaltinį.

## Pavojus susižeisti vaikams

Imkitės šių atsargumo priemonių, kad išvengtumėte televizoriaus apvertimo ir vaikų sužalojimo:

• Niekada nestatykite televizoriaus ant paviršiaus, užkloto staltiese ar kita medžiaga, kurią galima patraukti.

• Įsitikinkite, kad jokia televizoriaus dalis nėra išsikišusi už tvirtinimo paviršiaus.

• Niekada nestatykite televizoriaus ant aukštų baldų (pvz., knygų lentynos), nepritvirtinę baldų ir televizoriaus prie sienos arba tinkamos atramos.

• Paaiškinkite vaikams apie pavojų, kylantį lipant ant

baldų ir bandant pasiekti televizorių.

### Pavojus praryti elementus!

Nuotolinio valdymo pulte gali būti monetos pavidalo maitinimo elementų, kuriuos gali lengvai praryti maži vaikai. Visada laikykite tokius maitinimo elementus vaikams nepasiekiamoje vietoje.

## Pavojus perkaisti

Televizoriaus nemontuokite ankštose vietose. Aplink televizorių palikite bent 10 cm (4 colius) laisvos vietos ventiliacijai. Įsitikinkite, kad užuolaidos ar kiti objektai nedengia televizoriaus vėdinimo angų.

## Žaibavimas

Prieš perkūniją atjunkite televizorių nuo maitinimo šaltinio ir antenos.

Perkūnijos metu nelieskite jokių televizoriaus dalių, maitinimo laido ar antenos kabelio.

## Pavojus pažeisti klausą

Klausydamiesi per ausines nesiklausykite per garsiai arba per ilgai.

## Žema temperatūra

Jei televizorius buvo gabenamas esant žemesnei nei 5 °C (41 °F) temperatūrai, jį išpakuokite ir, prieš įjungdami į elektros lizdą, palaukite, kol televizorius sušils iki kambario temperatūros.

## Drėgnumas

Retais atvejais, atsižvelgiant į temperatūrą ir drėgmę, priekinio televizoriaus stiklo vidinėje pusėje gali atsirasti nedidelė kondensacija (tam tikruose modeliuose). Norėdami to išvengti, nelaikykite televizoriaus tiesioginėje saulės šviesoje, labai karštoje ar ypač drėgnoje patalpoje. Kondensacija, jei ji atsiranda, išnyks savaime po kelių valandų, kol veiks televizorius.

Kondensacijos drėgmė nepakenks televizoriui ir nesukels gedimo.

## $\overline{202}$ Ekrano priežiūra

• Draudžiama liesti, spausti, trinti ir trankyti ekraną kokiu nors daiktu.

• Prieš valydami išjunkite televizorių iš maitinimo tinklo.

• Valykite televizorių ir rėmą atsargiai braukdami švelnia sudrėkinta šluoste. Nelieskite "Ambilight" šviesos diodų ant galinės televizoriaus sienelės. Niekada nevalykite televizoriaus tokiomis medžiagomis kaip spiritas, chemikalai arba buitiniai valikliai.

• Norėdami išvengti deformavimo ir spalvų blukimo, vandens lašus kuo greičiau nuvalykite.

• Jei įmanoma, nepalikite nuolat rodomų nejudančių vaizdų. Nejudantys vaizdai yra tie, kurie rodomi ekrane ilgesnį laiką. Tai gali būti ekrano meniu, juodos juostelės, laikrodis ir kiti. Jei reikia naudotis tokiais vaizdais, sumažinkite ekrano kontrastingumą ir ryškumą, kad nepažeistumėte ekrano.

 $\overline{21}$ 

# **Televizoriaus** naudojimo sąlygos

© "TP Vision Europe B.V.", 2015. Visos teisės saugomos.

Šį gaminį rinkai pristačiusi "TP Vision Europe B.V." arba vienas iš bendrovės filialų, toliau šiame dokumente minima kaip "TP Vision", yra produkto gamintoja. "TP Vision" suteikia garantijas, susijusias su produktu, prie kurio pridėtas šis lankstinukas. "Philips" ir "Philips" skydo emblema yra registruotieji "Koninklijke Philips N.V." prekių ženklai.

Specifikacijos gali būti pakeistos be išankstinio įspėjimo. Prekių ženklai yra "Koninklijke Philips N.V" arba atitinkamų jų savininkų turtas. "TP Vision" pasilieka teisę bet kada keisti gaminius be įsipareigojimo atitinkamai pakeisti anksčiau tiektus gaminius.

Rašytinė medžiaga, supakuota kartu su televizoriumi, ir vadovas, saugomas televizoriaus atmintyje arba atsisiųstas iš "Philips" interneto svetainės, atitinka numatytą sistemos paskirtį.

Medžiaga, pateikta šiame vadove, atitinka numatytą sistemos paskirtį. Jei gaminys arba jo atskiri moduliai ar procedūros naudojami ne pagal šiame vadove nurodytą paskirtį, turi būti gautas jų patikimumo ir tinkamumo patvirtinimas. "TP Vision Europe B.V." užtikrina, kad pati medžiaga nepažeidžia jokių Jungtinių Amerikos Valstijų patentų. Daugiau nėra jokios išreikštos ar numanomos garantijos. "TP Vision Europe B.V." neatsako už jokias šio dokumento turinio klaidas ir problemas, kilusias dėl šio dokumento turinio. Klaidos, apie kurias pranešama "Philips", bus apibendrintos ir nedelsiant paskelbtos "Philips" palaikymo svetainėje.

Garantijos sąlygos. Pavojus susižeisti, sugadinti televizorių arba panaikinti garantiją! Niekada nebandykite patys taisyti televizoriaus. Televizorių ir priedus naudokite pagal gamintojo numatytą paskirtį. Televizoriaus galinėje pusėje išspausdintas perspėjimo ženklas nurodo elektros šoko pavojų. Niekada nenuimkite televizoriaus dangčio. Jei televizoriui reikia techninės priežiūros ar remonto, kreipkitės į "Philips" klientų aptarnavimo skyrių. Bet kokia aiškiai šiame vadove išreikšta draudžiama veikla ar reguliavimo bei surinkimo procedūros, kurios šiame vadove nerekomenduojamos ar neleistinos, panaikins garantiją.

### Pikselių charakteristikos

Šiame LCD/LED gaminyje yra daug spalvų pikselių. Nors jame yra 99,999 % arba daugiau efektyvių pikselių, vis tiek ekrane nuolat gali atsirasti juodų

taškų arba ryškių šviesos taškų (raudonos, žalios arba mėlynos spalvos). Tai struktūrinė ekrano ypatybė (atitinkanti bendruosius pramoninius standartus), o ne gedimas.

#### CE atitiktis.

Šis gaminys atitinka pagrindinius direktyvų 2006/95/EB (žema įtampa), 2004/108/EB (EMC) ir 2011/65/ES (ROHS) reikalavimus ir kitas svarbias nuostatas.

#### Atitiktis EMF.

"TP Vision Europe B.V." gamina ir parduoda daugybę naudotojams skirtų gaminių, kurie paprastai, kaip bet kuris elektroninis aparatas, išsiskiria savybe priimti elektromagnetinius signalus. Vienas svarbiausių "Philips" verslo principų – atlikti visus reikalingus savo gaminių sveikatos ir saugos matavimus, kad jie atitiktų visus taikomus teisėtus reikalavimus ir gaminant gaminius taikomus elektromagnetinio lauko (EMF) standartus.

"Philips" įsipareigoja kurti, gaminti ir parduoti gaminius, kurie neturi jokio sveikatai kenksmingo poveikio. "TP Vision" patvirtina, kad jei jų gaminiai tinkamai naudojami pagal numatytą paskirtį, jie yra saugūs, atsižvelgiant į šiandien turimus mokslinius įrodymus. "Philips" aktyviai dalyvauja sudarant tarptautinius EMF ir saugos standartus, todėl "Philips" gali numatyti tolesnius norminimo proceso etapus ir iš karto juos pritaikyti savo gaminiams.

# "Smart TV" naudojimo sąlygos

Galite peržiūrėti naudojimo sąlygas, privatumo politiką ir nustatyti "Smart TV" privatumo nustatymus.

Jei norite atidaryti "Smart TV" puslapio naudojimo sąlygas…

1 - Paspauskite **CHOME**, kad atidarytumėte pagrindinį meniu.

2 - Pasirinkite **igas** Programos, kad atidarytumėte parinktį Programos.

**3 -** Pasirinkite Palaikymas.

 $\overline{22}$ 

# $\overline{23}$ Autorių teisės

## $\overline{231}$

# "Ultra HD"

"DIGITALEUROPE UHD Display" logotipas yra "DIGITALEUROPE" prekių ženklas.

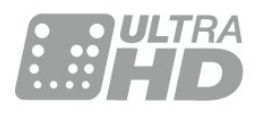

## 23.2 **HDMI**

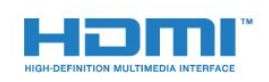

## HDMI®

HDMI ir "HDMI High-Definition Multimedia Interface" bei HDMI logotipas yra "HDMI Licensing LLC" prekių ženklai arba registruotieji prekių ženklai JAV ir kitose valstybėse.

## $\overline{23.3}$ "Dolby Digital Plus"

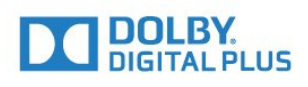

## Dolby®

Pagaminta pagal "Dolby Laboratories" licenciją. "Dolby" ir dvigubos D simbolis yra "Dolby Laboratories" prekių ženklai.

## $\frac{1}{23.4}$ "DTS Premium Sound™"

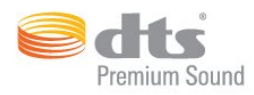

## "DTS Premium Sound™"

Informacijos apie DTS patentus rasite apsilankę http://patents.dts.com. Pagaminta pagal "DTS Licensing Limited" licenciją. DTS, simbolis, DTS ir simbolis kartu yra registruotieji prekių ženklai, o DTS 2.0 kanalas yra registruotasis "DTS, Inc." prekių ženklas. © "DTS, Inc.". Visos teisės saugomos.

## 23.5 DLNA Certified®

(Jei taikoma)

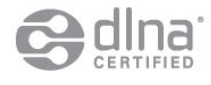

"DLNA®", "DLNA" logotipas ir "DLNA CERTIFIED®" yra "Digital Living Network Alliance" prekių, paslaugų arba sertifikavimo ženklai.

## 23.6 Microsoft

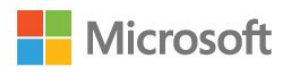

## Windows Media

"Windows Media" yra arba registruotasis prekės ženklas, arba prekės ženklas, priklausantis "Microsoft Corporation" ir registruotas JAV ir (arba) kitose šalyse.

### Microsoft PlayReady

Turinio savininkai naudoja "Microsoft PlayReady™" turinio prieigos technologiją, kad apsaugotų savo intelektinę nuosavybę, įskaitant turinį, saugomą autorių teisių.

Šiame įrenginyje naudojama "PlayReady" technologija, leidžianti naudoti "PlayReady" apsaugotą turinį ir (arba) WMDRM apsaugotą turinį. Jeigu įrenginys tinkamai neapdoroja turinio naudojimo ribojimų, turinio savininkas gali reikalauti "Microsoft" panaikinti įrenginio galimybę naudoti "PlayReady" apsaugotą turinį. Šis panaikinimas

neturės įtakos neapsaugotam turiniui arba turiniui, apsaugotam kitomis turinio prieigos technologijomis. Turinio savininkai gali reikalauti jūsų atnaujinti "PlayReady", kad galėtumėte pasinaudoti jų turiniu. Jeigu jūs atmesite naujinimą, negalėsite pasinaudoti turiniu, kuriam reikalingas šis naujinimas.

## 23.7 "Wi-Fi" Alliance"

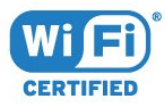

Wi-Fi®, "Wi-Fi CERTIFIED" logotipas, "Wi-Fi" logotipas yra registruotieji "Wi-Fi Alliance" prekių ženklai.

## $\overline{23.8}$ "Kensington"

(Jei taikoma)

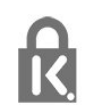

"Kensington" ir "Micro Saver" yra JAV registruoti "ACCO World Corporation" prekių ženklai, kartu su išleistomis registracijomis ir laukiančiais prašymais kitose šalyse visame pasaulyje.

## $\overline{239}$ Kiti prekių ženklai

Visi kiti registruotieji ir neregistruotieji prekių ženklai yra jų atitinkamų savininkų nuosavybė.

# Rodyklė

## 3

[3D foninio apšvietimo kontrastas](#page-50-0) *51* [3D, optimalus žiūrėjimas](#page-46-0) *47* [3D, perspėjimas dėl sveikatos](#page-47-0) *48*

## A

[Amžiaus kategorija](#page-32-0) *33* [Antenos jungtis](#page-6-0) *7* [Antenos prijungimas, patarimai](#page-12-0) *13* [Aukštieji dažniai](#page-54-0) *55* [Ausinių garsumas](#page-56-0) *57* [Ausinės, įjungti](#page-18-0) *19* [Automatinis erdvinis 3D garsas](#page-55-0) *56* [Automatinis garsumo išlyginimas](#page-55-0) *56* [Automatinis išjungimas](#page-24-0) *25*

## "

["Blu-ray Disc" leistuvas](#page-18-0) *19* ["Incredible Surround"](#page-55-0) *56* ["Incredible Surround" 3D](#page-55-0) *56* ["iTV"](#page-38-0) *39* ["Multi View"](#page-48-0) *49* ["Perfect Natural Motion"](#page-53-0) *54* ["Philips" logotipas, ryškumas](#page-23-0) *24* ["SimplyShare" \(kompiuteris arba NAS\)](#page-44-0) *45* ["Ultra HD", jungtis](#page-12-0) *13* ["Wi-Fi" Smart Screen"](#page-10-0) *11*

## B

[Belaidis tinklas](#page-8-0) *9* [Bendrosios sąsajos lizdas](#page-14-0) *15* [Budėjimo režimas](#page-23-0) *24*

## $\mathsf{C}$

[CAM, sąlyginės prieigos modulis](#page-14-0) *15* [CI+](#page-14-0) *15*

## D

[Dabar rodoma](#page-40-0) *41* [DMR, "Digital Media Renderer"](#page-10-0) *11* [DVD grotuvas, prijungti](#page-18-0) *19* [DVD leistuvas](#page-18-0) *19*

## E

[EasyLink HDMI CEC](#page-61-0) *62* [Ekonustatymai](#page-60-0) *61* [Eksploatacijos pabaiga](#page-113-0) *114* [Erdvinio garso režimas](#page-55-0) *56*

## F

[Foninio apšvietimo kontrastas](#page-49-0) *50* [Fotoaparatas, prijungti](#page-21-0) *22*

## G

[Gama](#page-52-0) *53* [Garsas, aukšti tonai](#page-54-0) *55* [Garsas, ausinių garsumas](#page-56-0) *57* [Garsas, automatinis erdvinis 3D garsas](#page-55-0) *56* [Garsas, automatinis garsumo išlyginimas](#page-55-0) *56* [Garsas, "Incredible Surround" 3D](#page-55-0) *56* [Garsas, erdvinio garso režimas](#page-55-0) *56* [Garsas, švarus garsas](#page-55-0) *56* [Garsas, žemieji dažniai](#page-54-0) *55*

[Garso ir vaizdo sinchronizavimas](#page-17-0) *18* [Garso išvesties delsa](#page-17-0) *18* [Garso išvesties formatas](#page-17-0) *18* [Garso išvesties nustatymai](#page-17-0) *18* [Garso išvesties poslinkis](#page-18-0) *19* [Garso išvesties suvienodinimas](#page-17-0) *18* [Garso išvestis–optinė, patarimai](#page-14-0) *15* [Garso stilius](#page-54-0) *55*

## H

[HbbTV](#page-38-0) *39* [HDMI, ARC](#page-12-0) *13* [HDMI, "EasyLink"](#page-13-0) 14 [HDMI, "Ultra HD"](#page-12-0) 13 [HDMI, DVI jungtis](#page-13-0) *14*

## I

[Infraraudonųjų spindulių jutiklis](#page-28-0) *29* [Interaktyvioji televizija, informacija](#page-38-0) *39* [Interaktyvioji televizija, ko jums reikia](#page-38-0) *39* [Interneto atminties valymas](#page-9-0) *10* [Išjungimo laikmatis](#page-24-0) *25* [Išsijungimo laikmatis](#page-23-0) *24*

## J

[Judesys, "Perfect Natural Motion"](#page-53-0) *54* [Jungiamumo vedlys](#page-12-0) *13*

## K

[Kanalai, žiūrėti du kanalus](#page-48-0) *49* [Kanalas](#page-31-0) *32* [Kanalas, amžiaus kategorija](#page-32-0) *33* [Kanalas, parinktys](#page-33-0) *34* [Kanalas, perjungti kanalą](#page-32-0) *33* [Kanalas, TV gidas](#page-36-0) *37* [Kanalo parinktys](#page-33-0) *34* [Kanalų sąrašas, apie](#page-31-0) *32* [Kanalų sąrašas, atidaryti](#page-31-0) *32* [Kanalų sąrašas, filtruoti](#page-31-0) *32* [Kanalų sąrašas, ieškoti](#page-31-0) *32* [Kompiuteris, prijungimas](#page-22-0) *23* [Kontrastas](#page-49-0) *50* [Kontrastas, 3D vaizdo kontrastas](#page-50-0) *51* [Kontrastas, dinaminis kontrastas](#page-51-0) *52* [Kontrastas, gama](#page-52-0) *53* [Kontrastas, kontrasto režimas](#page-51-0) *52* [Kontrastas, vaizdo kontrastas](#page-52-0) *53* [Kontrastas, šviesos jutiklis](#page-52-0) *53*

### $\mathbf{L}$

[Laidinis tinklas](#page-9-0) *10* [Lustinė kortelė, CAM](#page-14-0) *15*

## M

[Maitinimo jungtis](#page-5-0) *6* [Medijos failai, iš kompiuterio arba NAS](#page-44-0) *45* [Medijos failai, iš USB atmintinės](#page-44-0) *45* [MPEG artefaktų slopinimas](#page-53-0) *54* [Mėgstamiausieji kanalai, pašalinti](#page-36-0) *37* [Mėgstamiausieji kanalai, pervardyti](#page-35-0) *36* [Mėgstamiausių kanalų sąrašas, sukurti](#page-35-0) *36*

#### N

[Namų kino sistema, daugiakanalė](#page-17-0) *18* [Namų kino sistema, prijungti](#page-16-0) *17* [Namų kino sistema, problemos](#page-18-0) *19* [Namų kino sistemos garsumo išlyginimas](#page-17-0) *18* [Nuotolinio valdymo pultas, "Azerty"](#page-27-0) *28* [Nuotolinio valdymo pultas, "Qwerty"](#page-27-0) *28* [Nuotolinio valdymo pultas, "Qwerty" ir "Azerty"](#page-26-0) *27* [Nuotolinio valdymo pultas, "Qwerty" ir kirilica](#page-26-0) *27* [Nuotolinio valdymo pultas, diakritiniai ženklai ir simboliai](#page-27-0) *28* [Nuotolinio valdymo pultas, didžiosios raidės](#page-27-0) *28* [Nuotolinio valdymo pultas, kirilica](#page-27-0) *28* [Nuotolinio valdymo pultas, klaviatūra](#page-27-0) *28* [Nuotolinio valdymo pultas, susiejimas](#page-28-0) *29* [Nuotolinio valdymo pulto susiejimas](#page-28-0) *29*

#### P

[Pagrindinis meniu](#page-30-0) *31* [Palydovinė jungtis](#page-6-0) *7* [Paveikslėlis, ryškumas](#page-49-0) *50* [Programos](#page-43-0) *44* [Programos, rekomendacijos](#page-40-0) *41*

#### R

[Raudonas mygtukas](#page-38-0) *39* [Ryškumas](#page-49-0) *50* [Ryškumas, "Philips" logotipas](#page-23-0) *24* [Ryškumas, "Ultra Resolution"](#page-52-0) *53* [Ryškumas, MPEG artefaktų slopinimas](#page-53-0) *54* [Ryškumas, triukšmo mažinimas](#page-52-0) *53*

## S

[Saugos instrukcijos](#page-119-0) *120* [SCART jungimo patarimai](#page-14-0) *15* [Skaitmeninis imtuvas, prijungimas](#page-15-0) *16* [Skaitmeninis tekstas](#page-37-0) *38* [Spalva](#page-49-0) *50* [Spalva, atspalvis](#page-50-0) *51* [Spalva, pasirinktinė spalvos temperatūra](#page-51-0) *52* [Spalvos, spalvų paryškinimas](#page-50-0) *51* [Spalvos, spalvų temperatūra](#page-51-0) *52*

## T

[Tekstas](#page-37-0) *38* [Teletekstas](#page-37-0) *38* [Televizija pagal pageidavimą](#page-40-0) *41* [Televizoriaus mygtukai](#page-23-0) *24* [Televizoriaus vieta](#page-5-0) *6* [Tinklas, "Wi-Fi" Smart Screen"](#page-10-0) *11* [Tinklas, belaidis ryšys](#page-8-0) *9* [Tinklas, laidinis](#page-9-0) *10* [Tinklas, nustatymai](#page-9-0) *10* [Tinklas, peržiūrėti nustatymus](#page-9-0) *10* [Tinklas, prisijungimas](#page-8-0) *9* [Tinklas, statinis IP](#page-9-0) *10* [Tinklas, TV tinklo pavadinimas](#page-10-0) *11* [Tinklas, valyti interneto atmintį](#page-10-0) *11* [Tinklas, WoWLAN](#page-9-0) *10* [Tinklas, WPS](#page-8-0) *9* [Tinklas, įjungti "Wi-Fi" ryšį](#page-10-0) *11* [Tinklo nustatymas](#page-8-0) *9* [Triukšmo mažinimas](#page-52-0) *53* [TV gidas](#page-36-0) *37* [TV gidas, duomenys / informacija](#page-36-0) *37* [TV gidas, duomenys ir informacija](#page-36-0) *37* [TV tinklo pavadinimas](#page-9-0) *10* [Tėvų kontrolė](#page-32-0) *33*

[USB atmintinė, prijungimas](#page-21-0) *22* [USB klaviatūra](#page-20-0) *21* [USB klaviatūra, prijungti](#page-20-0) *21* [USB standusis diskas, diegimas](#page-20-0) *21* [USB standusis diskas, prijungti](#page-20-0) *21* [USB standusis diskas, vieta diske.](#page-20-0) *21* [Užraktas nuo vaikų](#page-63-0) *64*

## $\mathcal{U}$

[Vaizdas vaizde](#page-48-0) *49* [Vaizdas, foninio apšvietimo kontrastas](#page-49-0) *50* [Vaizdas, greitieji nustatymai](#page-54-0) *55* [Vaizdas, spalva](#page-49-0) *50* [Vaizdo formatas](#page-53-0) *54* [Vaizdo formatas, bazinis](#page-53-0) *54* [Vaizdo formatas, išplėstinė](#page-53-0) *54* [Vaizdo kamera, prijungti](#page-21-0) *22* [Vaizdo pasirinkimas](#page-34-0) *35* [Vaizdo stilius](#page-49-0) *50* [Vaizdo įrašai pagal pageidavimą](#page-41-0) *42* [Valyti interneto atmintį](#page-10-0) *11*

## W

[Wi-Fi](#page-8-0) *9* [WoWLAN](#page-9-0) *10*

#### Y

[YPbPr jungimo patarimai](#page-14-0) *15*

## Š

[Švarus garsas](#page-55-0) *56* [Šviesos jutiklis](#page-52-0) *53*

## Ž

[Žaidimas arba kompiuteris, nustatymas](#page-49-0) *50* [Žaidimų kompiuteris, prijungti](#page-19-0) *20* [Žaidimų pultas, prijungimas](#page-19-0) *20* [Žemieji dažniai](#page-54-0) *55* [Žiūrėjimo atstumas](#page-5-0) *6* [Žiūrėti TV](#page-32-0) *33*

## $\mathbf{I}$

[Įjungimas](#page-23-0) *24* [Įjungimas ir išjungimas](#page-23-0) *24*

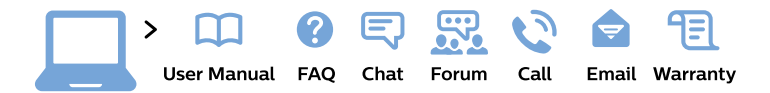

#### www.philips.com/support

България Грижа за клиента 02 4916 273 (Национапен номер)

België/Belgique Klantenservice/ **Service Consommateurs** 02 700 72 62  $(0.15 \in \text{/min.})$ 

Bosna i Hercegovina Potpora potrošačima 033 941 251 (Lokalni poziv)

Republika Srbija Potpora potrošačima 011 321 6840 (Lokalni poziv)

Česká republika Zákaznická podpora 228 880 895 (Mistni tarif)

**Danmark** Kundeservice 3525 8314

**Deutschland** Kundendienst 069 66 80 10 10 (Zum Festnetztarif ihres Anbieters)

Ελλάδα Τμήμα καταναλωτών 2111983028 (Διεθνής κλήση)

Eesti Klienditugi 668 30 61 (Kohalikud kõned)

España Atencion al consumidor 913 496 582  $(0,10€ + 0,08€/min.)$ 

**France** Service Consommateurs 01 57 32 40 50 (coût d'un appel local sauf surcoût éventuel selon opérateur réseau)

Hrvatska Potpora potrošačima 01777 66 01 (Lokalni poziv)

Indonesia Consumer Care 0800 133 3000

**Ireland Consumer Care** 015 24 54 45 (National Call)

Italia Servizio Consumatori 0245 28 70 14 (Chiamata nazionale)

Қазақстан Республикасы байланыс орталығы 810 800 2000 00 04 (стационарлық нөмірлерден Қазақстан Республикасы бойынша қоңырау шалу тегін)

Latvija Klientu atbalsts 6616 32 63 (Vietěiais tarifs)

Lietuva Klientu palaikymo tarnyba 8 521 402 93 (Vietinais tarifais)

Luxembourg Service Consommateurs 24871100 (Appel nat./Nationale Ruf)

Magyarország Ügyfélszolgálat  $(061) 700 81 51$ (Belföldi hívás)

Malaysia Consumer Care 1800 220 180

**Nederland** Klantenservice 0900 202 08 71 (1€/gesprek)

Norge Forbrukerstøtte 22 97 19 14

Österreich Kundendienst 0150 284 21 40  $(0,05€/Min.)$ 

Республика Беларусь Контакт Пентр 8 10 (800) 2000 00 04 (бесплатный звонок по Республике Беларусь со стационарных номеров)

Российская Федерация Контакт Пентр 8 (800) 220 00 04 (бесплатный звонок по России)

Polska Wsparcie Klienta 22 397 15 04 (Połączenie lokalne)

Portugal Assistência a clientes 800 780 068 (0.03€/min. - Móvel  $0,28€/min.)$ 

România Serviciul Clienti 031 630 00 42 (Tarif local)

Schweiz/Suisse/Svizzera Kundendienst/Service Consommateurs/Servizio Consumatori 0848 000 291 (0,04 CHF/Min)

Slovenija Skrb za potrošnike 01 88 88 312 (Lokalni klic)

Slovensko Zákaznícka podpora 02 332 154 93 (vnútroštátny hovor)

Suomi Finland Kuluttajapalvelu 09 88 62 50 40

**Sverige** Kundtjänst 08 57 92 90 96

Türkiye Tüketici Hizmetleri 0 850 222 44 66

Україна Служба підтримки споживачів 0-800-500-480 (дзвінки зі стаціонарних телефонів безкоштовні)

**United Kingdom** Consumer Care 020 79 49 03 19 (5p/min BT landline)

Argentina **Consumer Care** 0800 444 77 49 - Buenos Aires 0810 444 7782

**Brasil** Suporte ao Consumidor 0800 701 02 45 - São Paulo 29 38 02 45

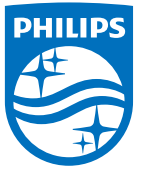

All registered and unregistered trademarks are property of their respective owners. Specifications are subject to change without notice. Philips and the Philips' shield emblem are trademarks of Koninklijke Philips N.V. and are used under license from Koninklijke Philips N.V. 2015 © TP Vision Europe B.V. All rights reserved philips.com